# Panduan Pengguna

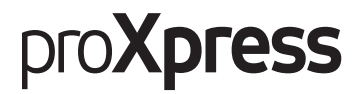

### C401x Series

#### <span id="page-0-0"></span>Dasar

Panduan ini berisi informasi pemasangan, pengoperasian dasar, dan penyelesaian masalah pada windows.

#### Tingkat Lanjut

Panduan ini berisi informasi tentang pemasangan, konfigurasi tingkat lanjut, pengoperasian dan penyelesaian masalah di berbagai lingkungan OS. Beberapa fitur mungkin tidak tersedia tergantung model atau negara.

# [Dasar](#page-0-0)

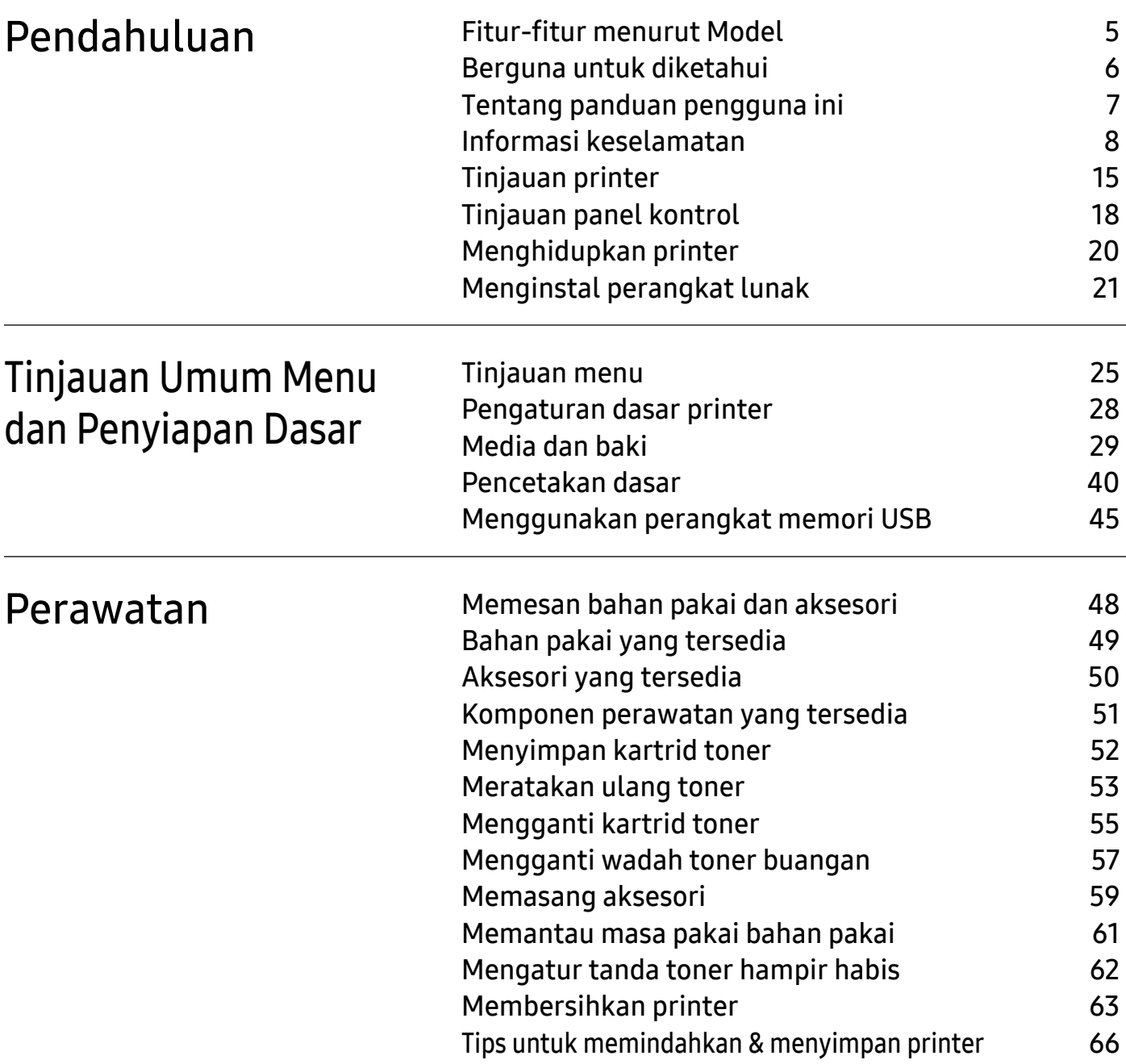

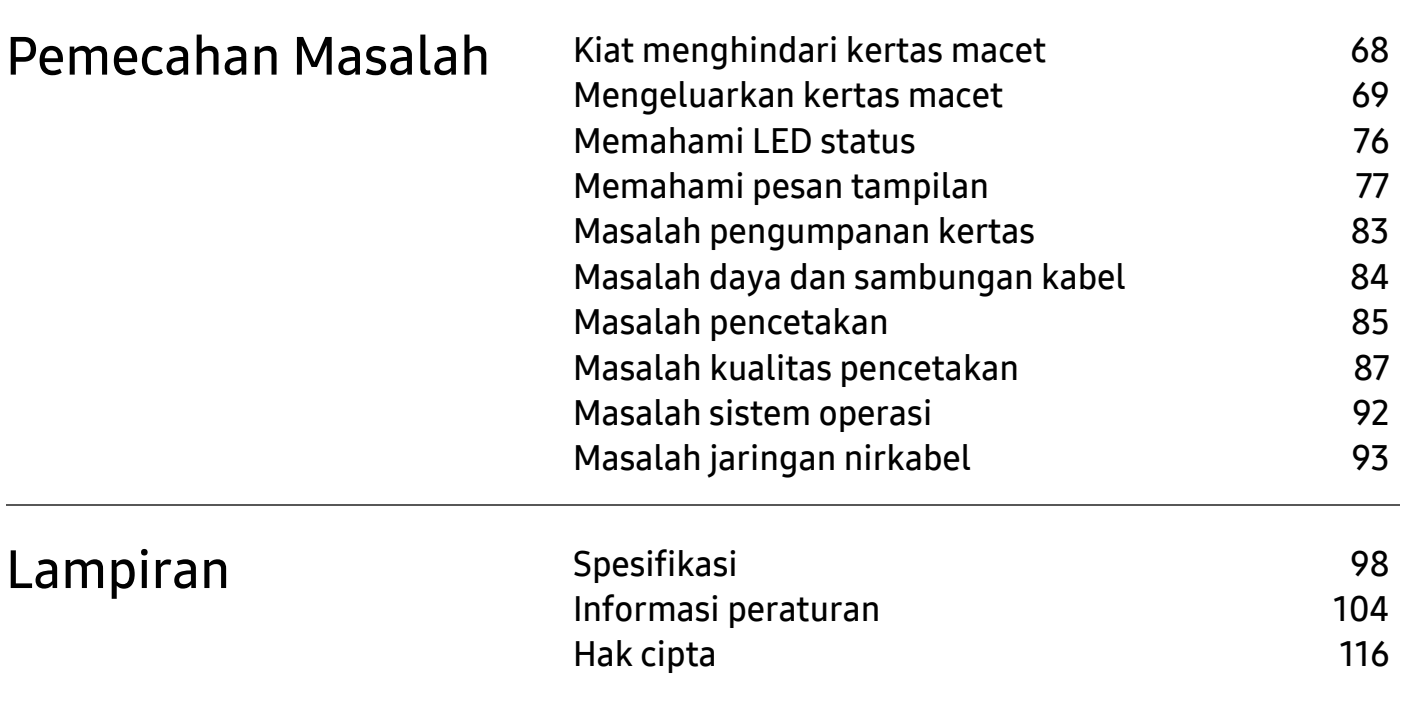

# <span id="page-3-0"></span>Pendahuluan

Bab ini berisi informasi yang perlu Anda ketahui sebelum menggunakan printer.

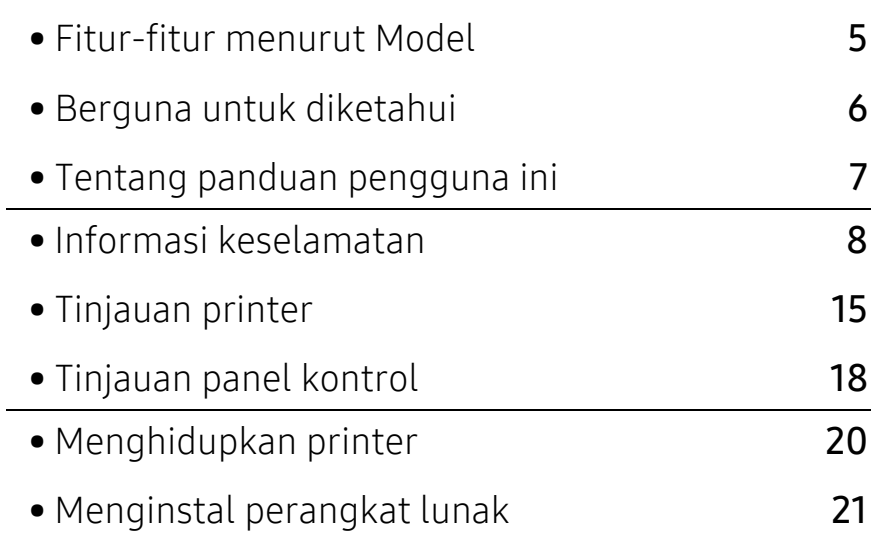

# <span id="page-4-1"></span><span id="page-4-0"></span>Fitur-fitur menurut Model

Beberapa fitur dan barang tambahan mungkin tidak tersedia, tergantung model atau negara.

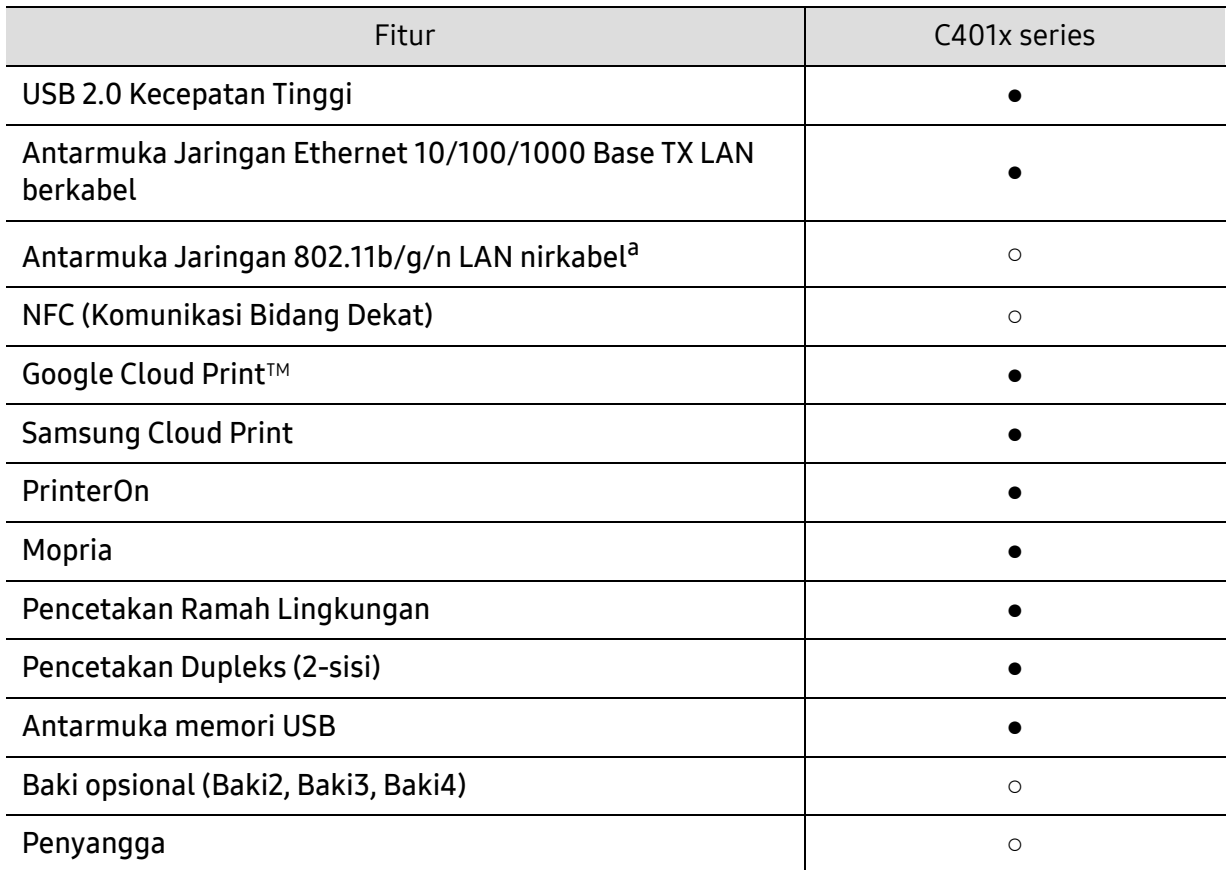

a.Tergantung pada negara Anda, kartu LAN nirkabel mungkin tidak tersedia. Di beberapa negara, hanya 802.11 b/g yang dapat dipakai. Hubungi penyalur atau pengecer Samsung lokal tempat Anda membeli printer.

(●: didukung, ○: opsional, Kosong: Tidak didukung)

# <span id="page-5-1"></span><span id="page-5-0"></span>Berguna untuk diketahui

#### Printer tidak mau mencetak.

- Buka daftar antrian cetak dan hapus dokumen dari daftar (lihat ["Membatalkan tugas cetak"](#page-40-0)  [pada halaman 41](#page-40-0)).
- Hapus driver dan instal kembali (lihat ["Menginstal perangkat lunak" pada halaman 21](#page-20-1)).
- Pilih printer Anda sebagai printer default pada Windows Anda (lihat ["Menyetel printer Anda](#page-174-0)  [sebagai printer default" pada halaman 175](#page-174-0)).

#### Di mana saya bisa membeli aksesori atau bahan pakai?

- Tanyakan pada distributor atau peritel Samsung Anda.
- [Kunjungi www.samsung.com/supplies. Pilih negara/wilayah Anda untuk melihat informasi](http://www.samsung.com/supplies)  [layanan produk.](http://www.samsung.com/supplies)

#### LED status berkedip atau terus menyala.

- Matikan produk dan hidupkan kembali.
- Periksa makna indikasi LED pada manual ini dan pecahkan masalahnya (lihat ["Memahami](#page-75-0)  [LED status" pada halaman 76](#page-75-0)).

#### Ada kertas yang macet.

- Buka dan tutup pintu (lihat ["Tampak depan" pada halaman 16](#page-15-0)).
- Periksa petunjuk tentang melepas kertas yang macet dalam manual ini dan pecahkan masalahnya (lihat ["Mengeluarkan kertas macet" pada halaman 69](#page-68-0)).

#### Cetakan kabur.

- Tingkat toner mungkin sedikit atau tidak rata. Kocok kartrid toner (lihat ["Meratakan ulang](#page-52-0)  [toner" pada halaman 53](#page-52-0)).
- Coba pengaturan resolusi cetak lain (lihat ["Membuka printing preferences" pada halaman](#page-40-1)  [41](#page-40-1)).
- Ganti kartrid toner (lihat ["Mengganti kartrid toner" pada halaman 55](#page-54-0)).

#### Di mana saya bisa mengunduh driver printer?

• [Anda dapat memperoleh bantuan, aplikasi pendukung, driver printer, panduan pengguna,](http://www.samsung.com)  [dan informasi tentang pemesanan dari situs web Samsung, www.samsung.com > cari produk](http://www.samsung.com)  anda> Dukungan atau Unduhan.

## <span id="page-6-1"></span><span id="page-6-0"></span>Tentang panduan pengguna ini

Panduan pengguna ini memberikan informasi pemahaman dasar printer serta langkah terperinci untuk menjelaskan penggunaan printer.

- Jangan buang buku petunjuk ini, simpan untuk rujukan jika diperlukan.
- Bacalah informasi tentang keselamatan sebelum menggunakan printer ini.
- Jika Anda mempunyai masalah saat menggunakan printer ini, lihat bab mengatasi masalah.
- Istilah yang digunakan di panduan ini dijelaskan di bab glosarium.
- Semua gambar di panduan pengguna ini dapat berbeda dari printer Anda tergantung opsi atau model yang dibeli.
- Gambar layar di panduan pengguna ini dapat berbeda dari printer Anda tergantung versi firmware/driver printer tersebut.
- Prosedur di panduaan pengguna ini terutama berdasarkan pada Windows 7.
- Jika Anda pengguna sistem operasi Mac, Linux atau UNIX, lihat User Guidedari situs web Samsung, http://www.samsung.com> temukan produk Anda > Dukungan atau Unduh.
- [Jika memiliki akses Internet, Anda dapat memperoleh bantuan, aplikasi pendukung, driver](http://www.samsung.com)  printer, panduan pengguna, dan informasi tentang pemesanan dari situs web Samsung, www.samsung.com > cari produk Anda > Dukungan atau Unduhan.

### Konvensi

Beberapa istilah dalam panduan ini dapat memiliki arti sama, seperti berikut ini:

- Dokumen sama dengan dokumen asli.
- Kertas sama dengan media atau media cetak.
- Printer mengacu pada printer atau MFP.

#### Ikon umum

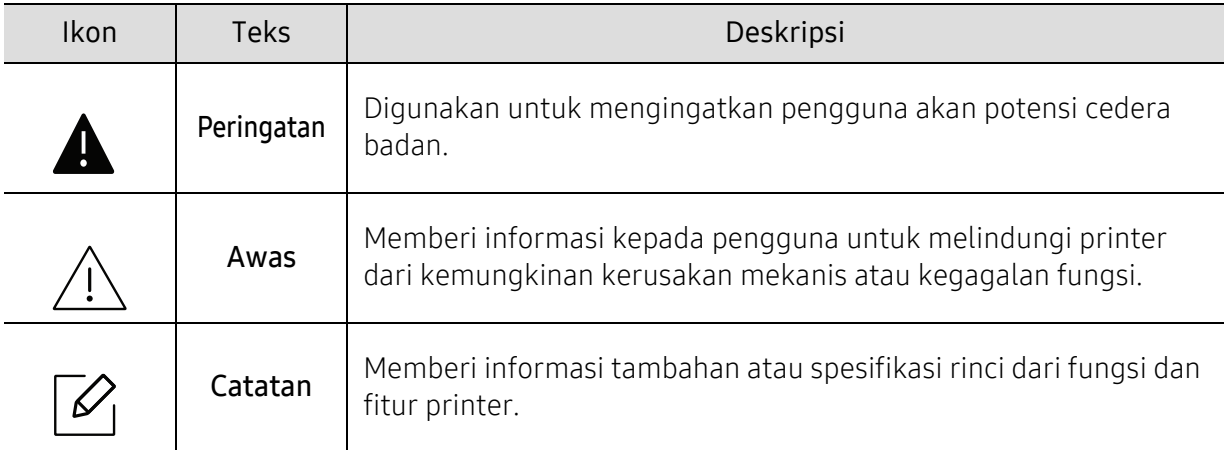

# <span id="page-7-1"></span><span id="page-7-0"></span>Informasi keselamatan

Peringatan dan tindakan pencegahan ini disertakan untuk mencegah terjadinya cedera pada diri Anda dan orang lain, serta mencegah setiap kemungkinan kerusakan pada printer. Pastikan Anda membaca dan memahami semua petunjuk ini sebelum menggunakan printer ini. Setelah membaca bagian ini, simpan di tempat yang aman untuk referensi di masa mendatang.

### Simbol-simbol keselamatan penting

### Penjelasan semua ikon dan tanda yang digunakan dalam bab ini

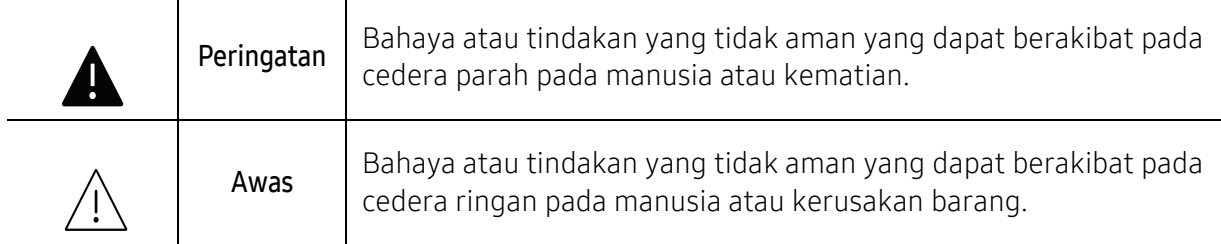

### Lingkungan pengoperasian

### Peringatan

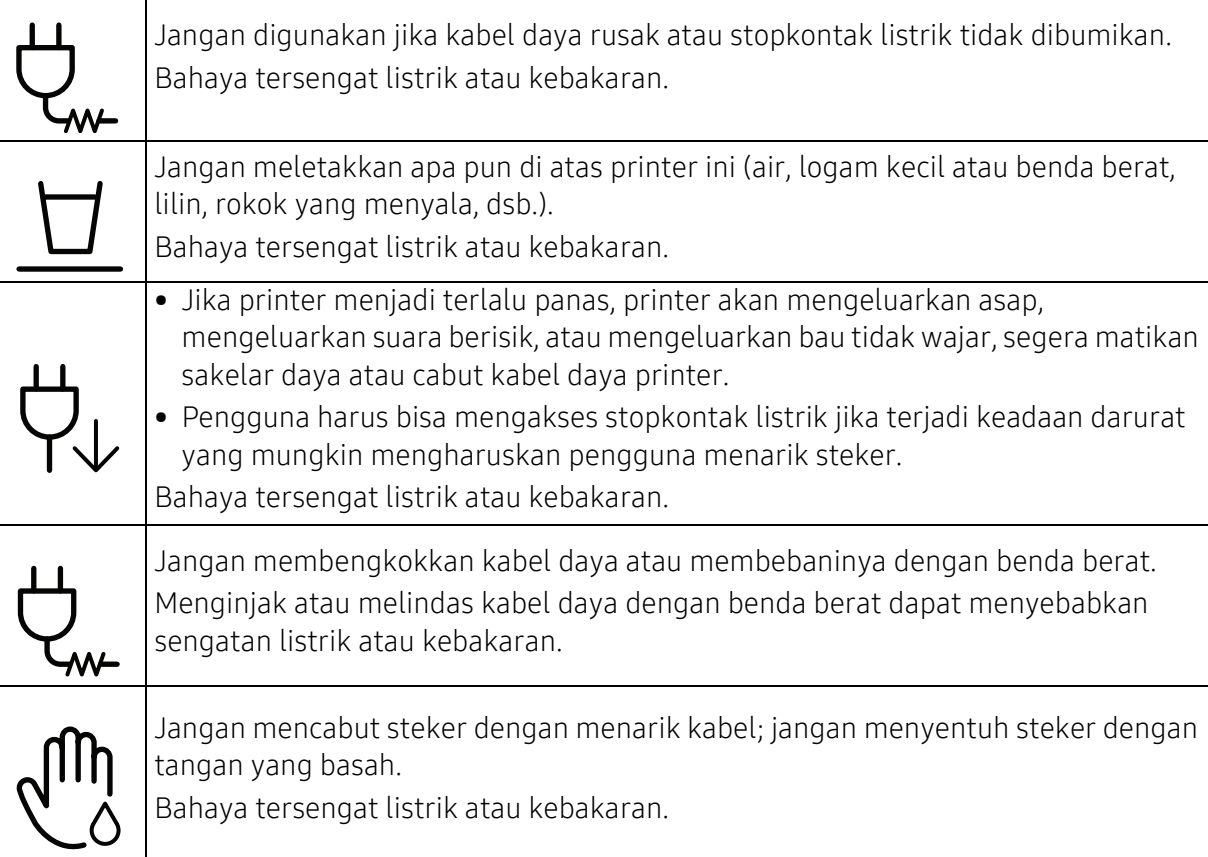

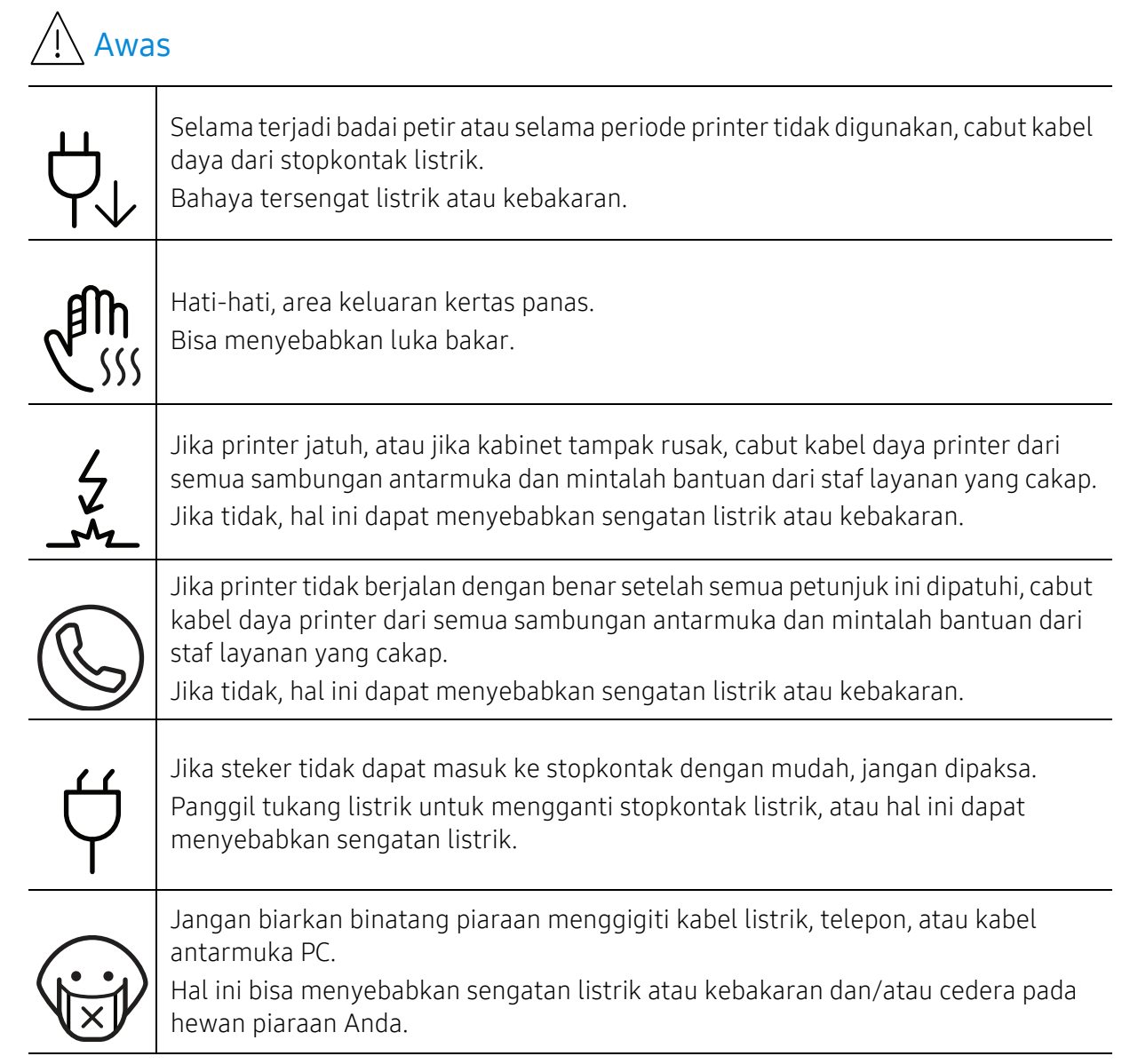

### Metode pengoperasian

### Awas

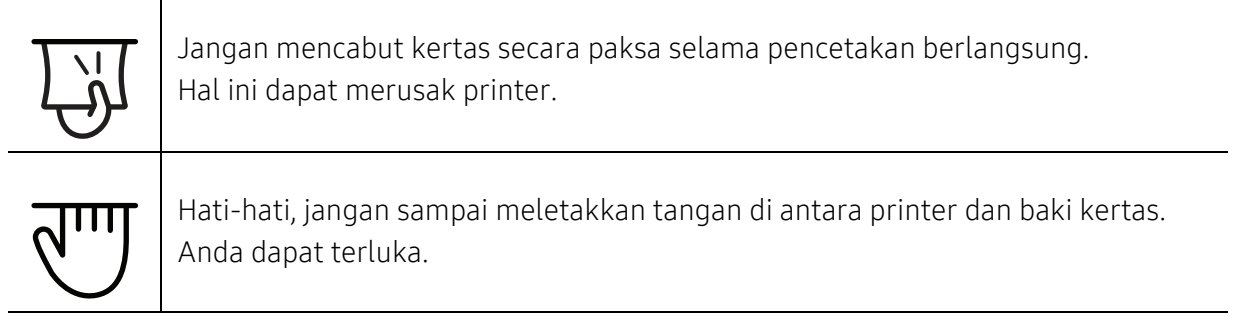

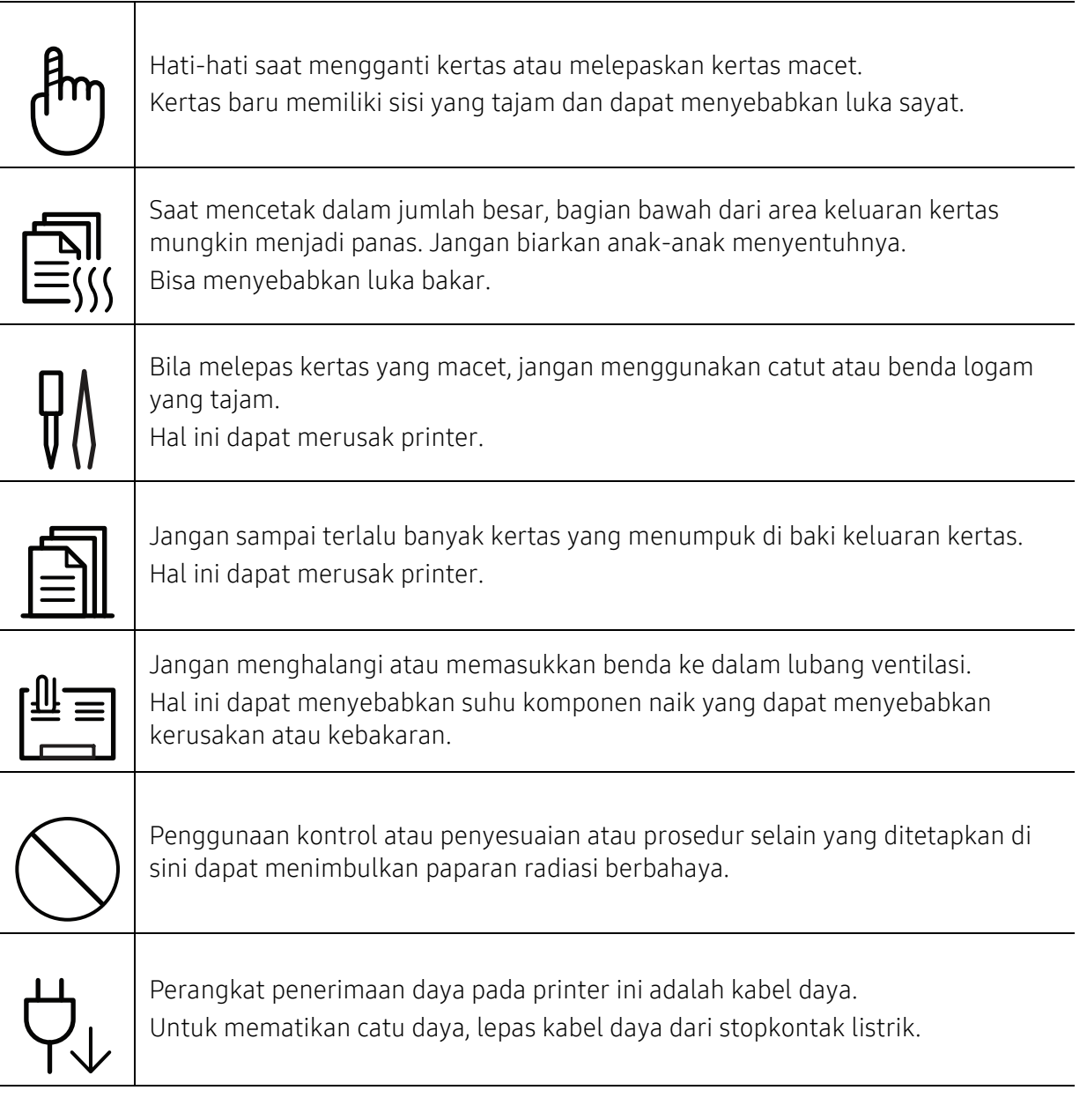

### Instalasi/Pemindahan

### Peringatan

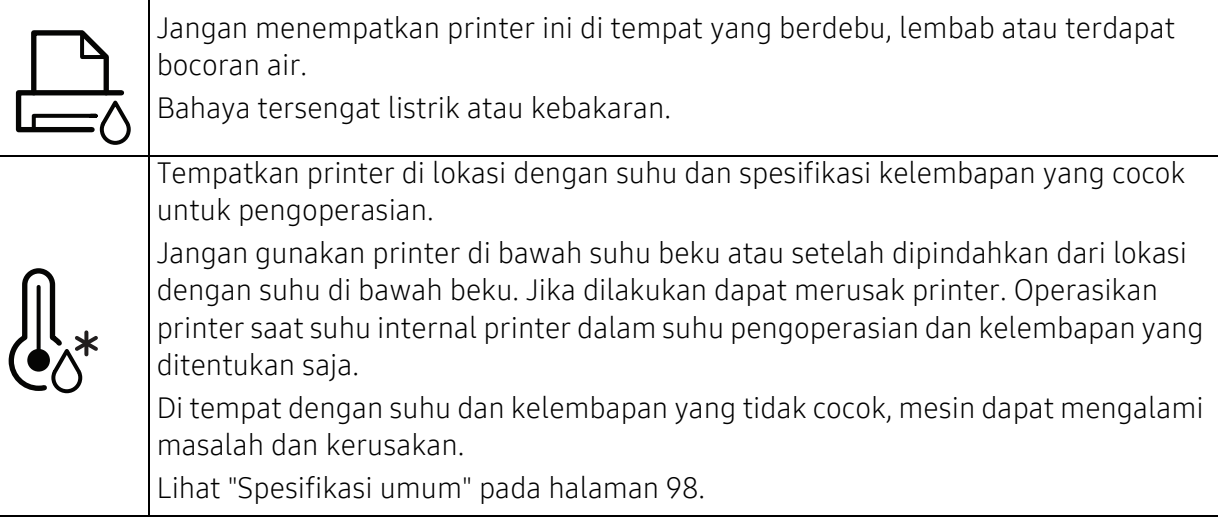

### Awas

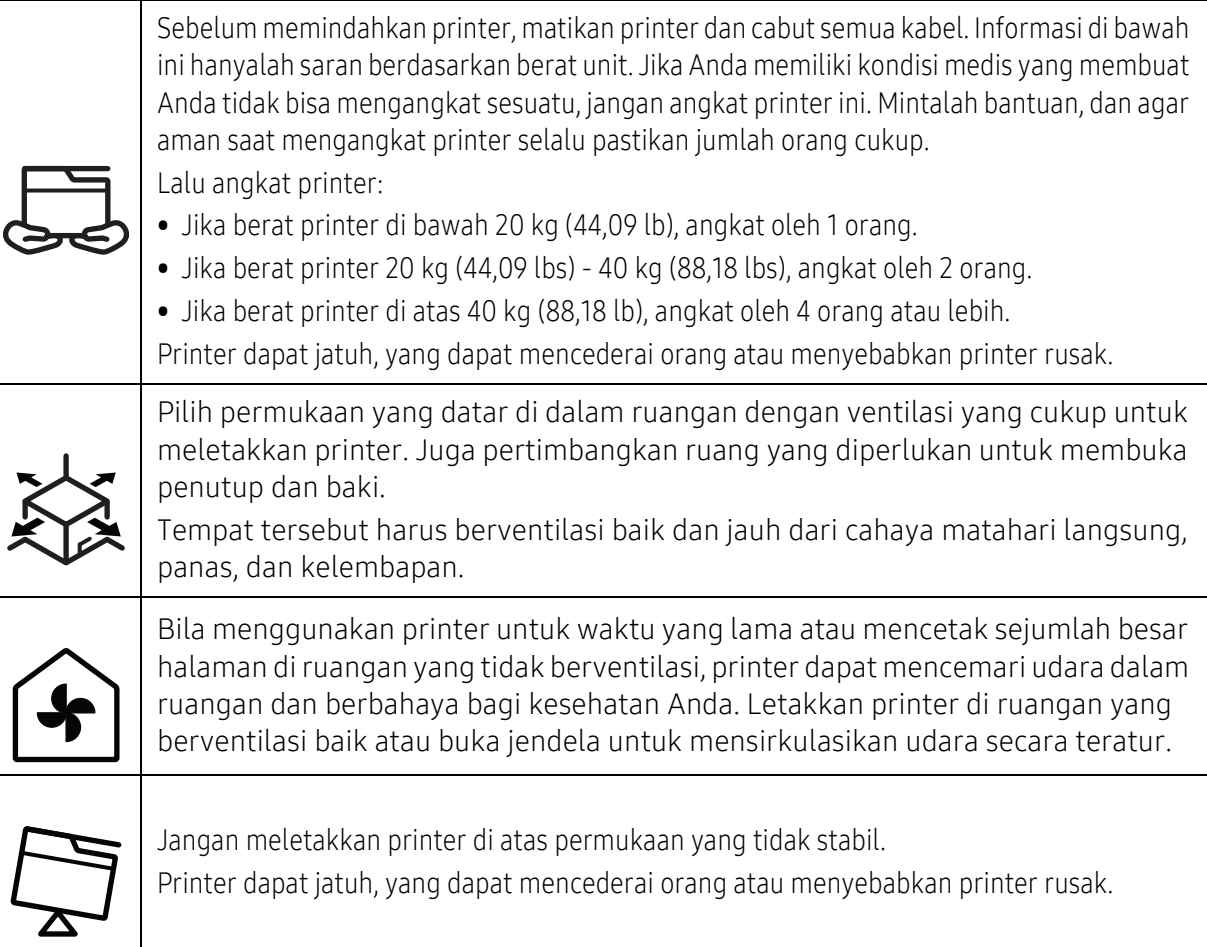

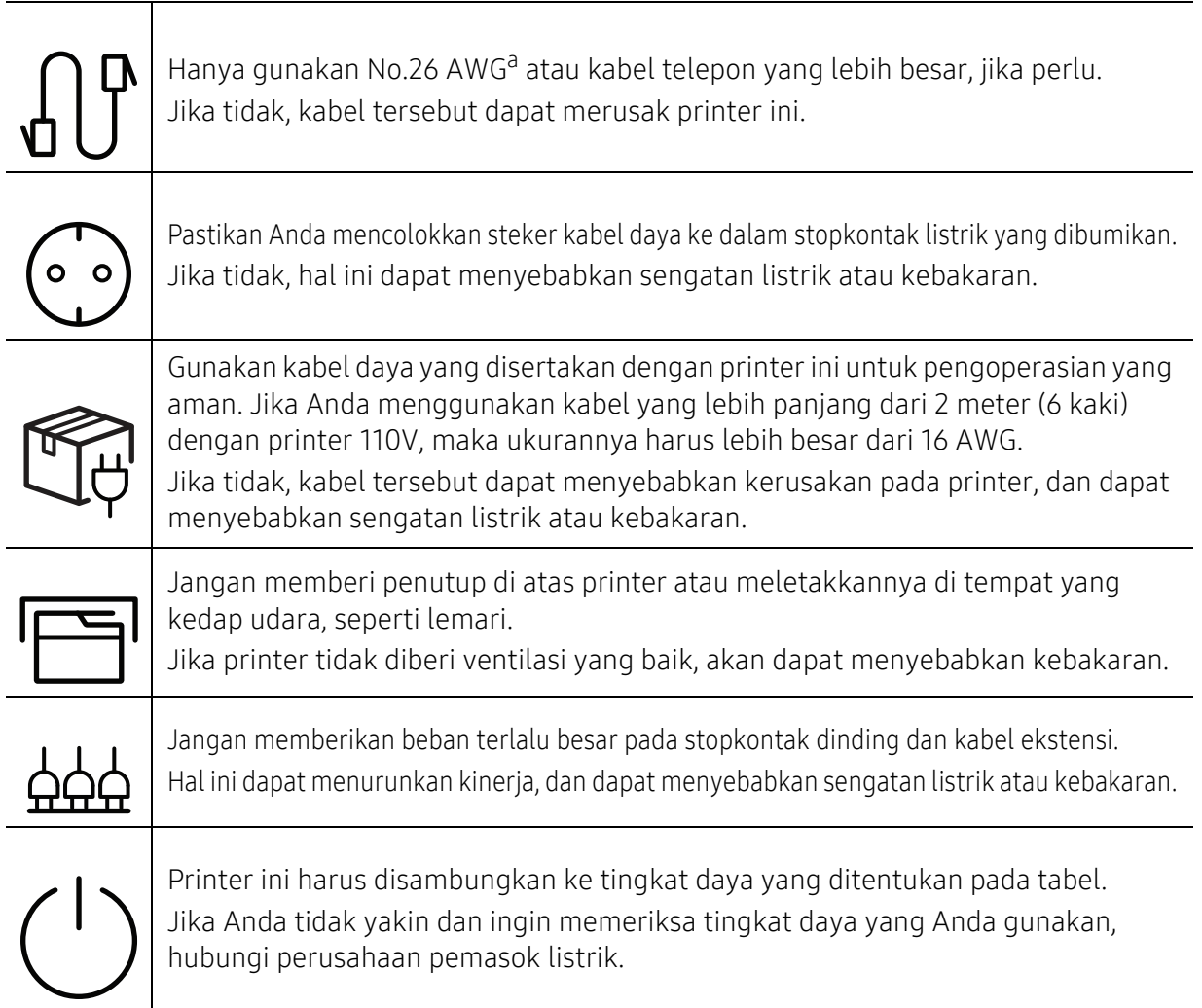

a.AWG: American Wire Gauge

### Pemeliharaan/Pemeriksaan

### Awas

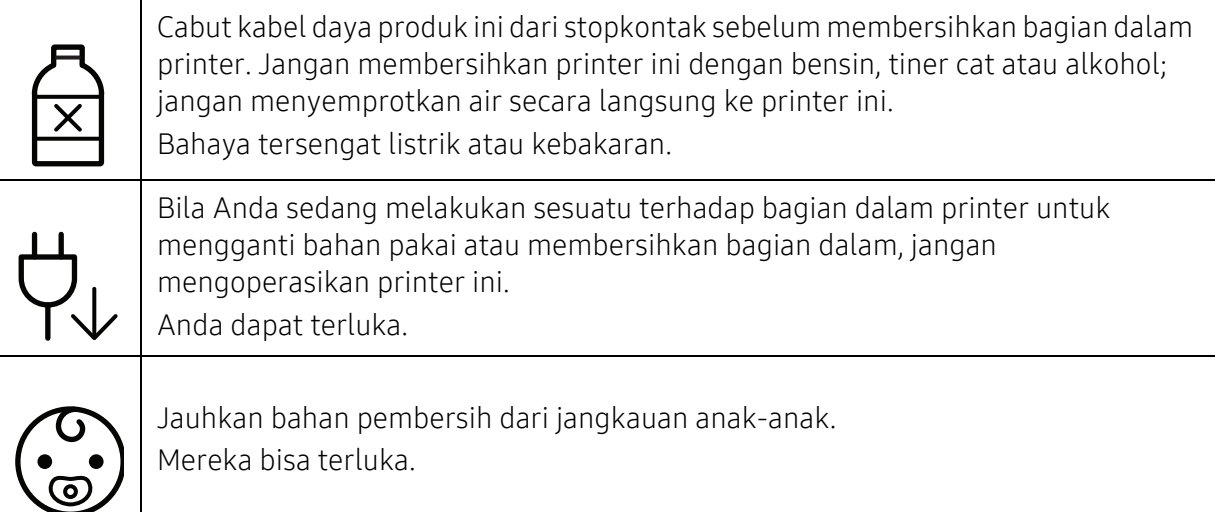

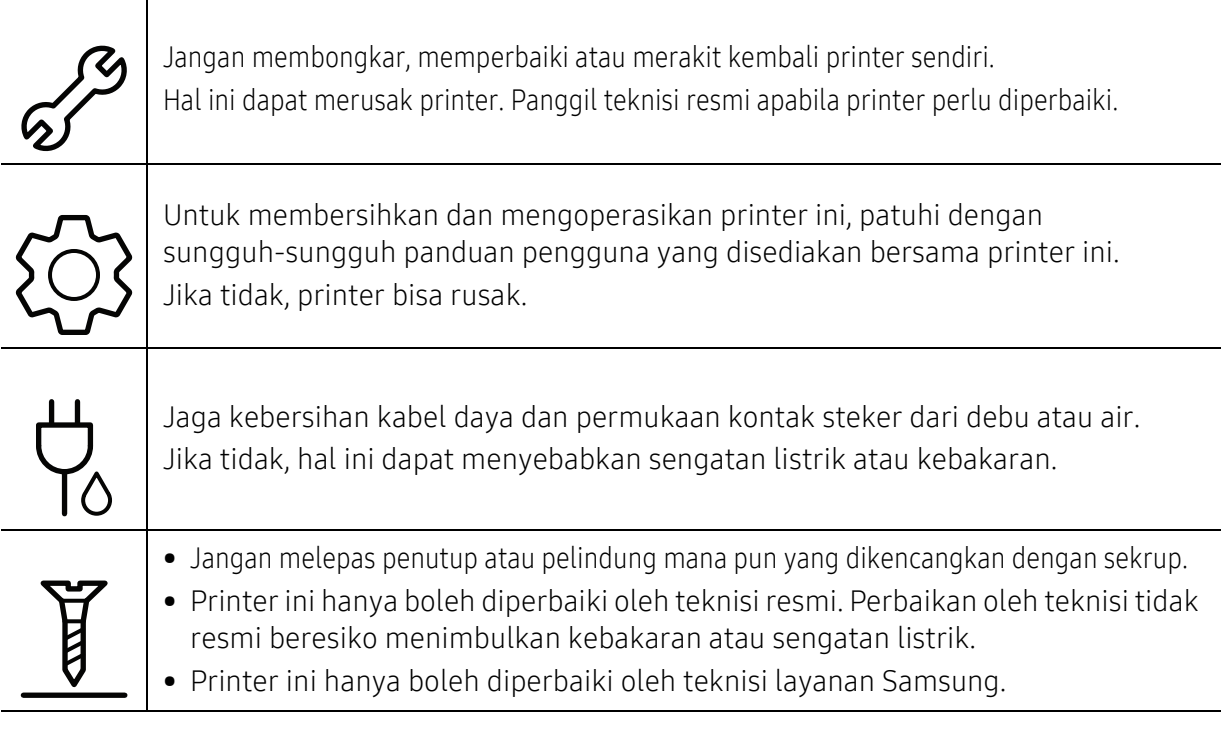

### Penggunaan komponen persediaan

## Awas

Jangan membongkar kartrid toner. Debu toner dapat membahayakan bila terhirup atau tertelan.

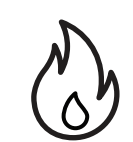

Jangan membakar bahan pakai, msl. kartrid toner atau unit pelebur. Hal ini dapat menyebabkan ledakan atau api yang tidak terkontrol.

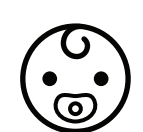

Saat menyimpan komponen persediaan bahan pakai, msl. kartrid toner, jauhkan dari jangkauan anak-anak.

Debu toner dapat membahayakan bila terhirup atau tertelan.

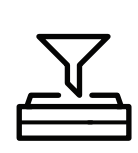

Penggunaan bahan pakai hasil daur ulang, msl. toner, dapat menyebabkan kerusakan pada printer.

Apabila terjadi kerusakan yang disebabkan oleh bahan pakai daur ulang, maka servis akan dikenai biaya.

Untuk bahan yang mengandung serbuk toner (kartrid toner, botol limbah toner, imaging unit, dll) ikuti petunjuk di bawah.

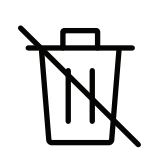

- Ikuti petunjuk pembuangan bahan semacam itu. Minta petunjuk pembuangan semacam itu kepada pengecer.
- Jangan merendam bahan seperti itu.

• Jangan gunakan kembali botol toner bekas.

Jika Anda tidak mengikuti petunjuk di atas, printer dapat rusak dan mencemari lingkungan. Garansi tidak mencakup kerusakan akibat kecerobohan pengguna.

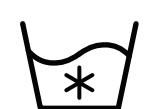

Jika toner mengenai pakaian Anda, jangan gunakan air panas untuk mencucinya. Air panas membuat toner meresap ke serat kain. Gunakan air dingin.

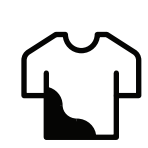

Pada saat mengganti kartrid toner atau melepas kertas yang macet, hati-hati jangan sampai debu toner mengenai tubuh atau pakaian Anda. Debu toner dapat membahayakan bila terhirup atau tertelan.

# <span id="page-14-1"></span><span id="page-14-0"></span>Tinjauan printer

### Komponen

Komponen sebenarnya dapat berbeda dari ilustrasi di bawah. Beberapa komponen dapat berubah tergantung konfigurasi.

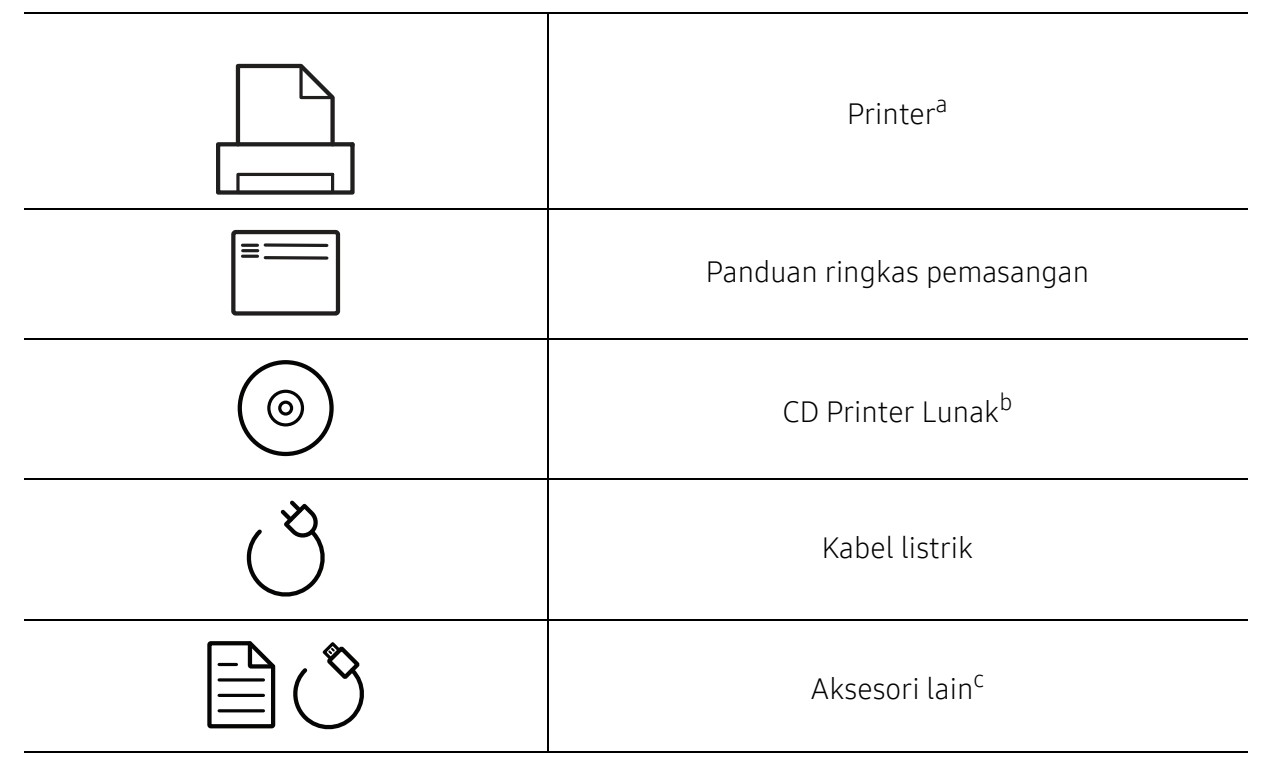

a.Ilustrasi ini mungkin berbeda dari perangkat Anda, tergantung model. Ada berbagai jenis printer.

b.CD piranti lunak berisi driver printer, panduan pengguna dan aplikasi piranti lunak.

c.Aksesori lain yang disertakan dengan printer Anda mungkin beragam sesuai negara tempat pembelian dan model khusus.

### <span id="page-15-1"></span><span id="page-15-0"></span>Tampak depan

 $\mathscr{L}_{\mathsf{L}}$ 

• Ilustrasi ini mungkin berbeda dari perangkat Anda, tergantung model. Ada berbagai jenis printer. • Beberapa fitur dan aksesori opsional mungkin tidak tersedia, tergantung model atau negara (lihat ["Fitur-fitur menurut Model" pada halaman 5](#page-4-1)).

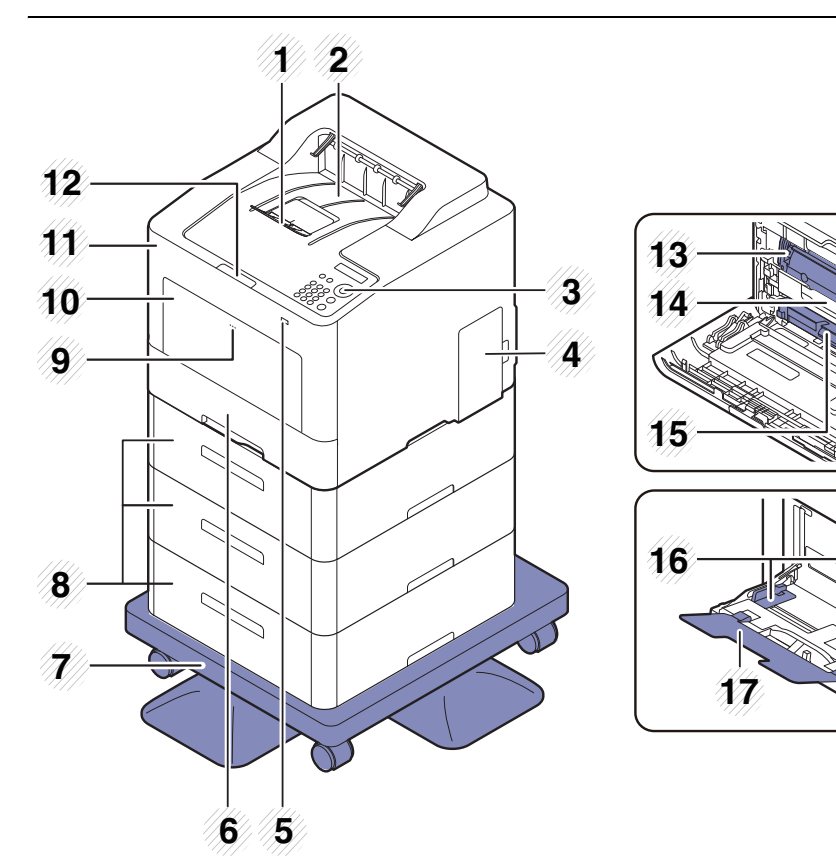

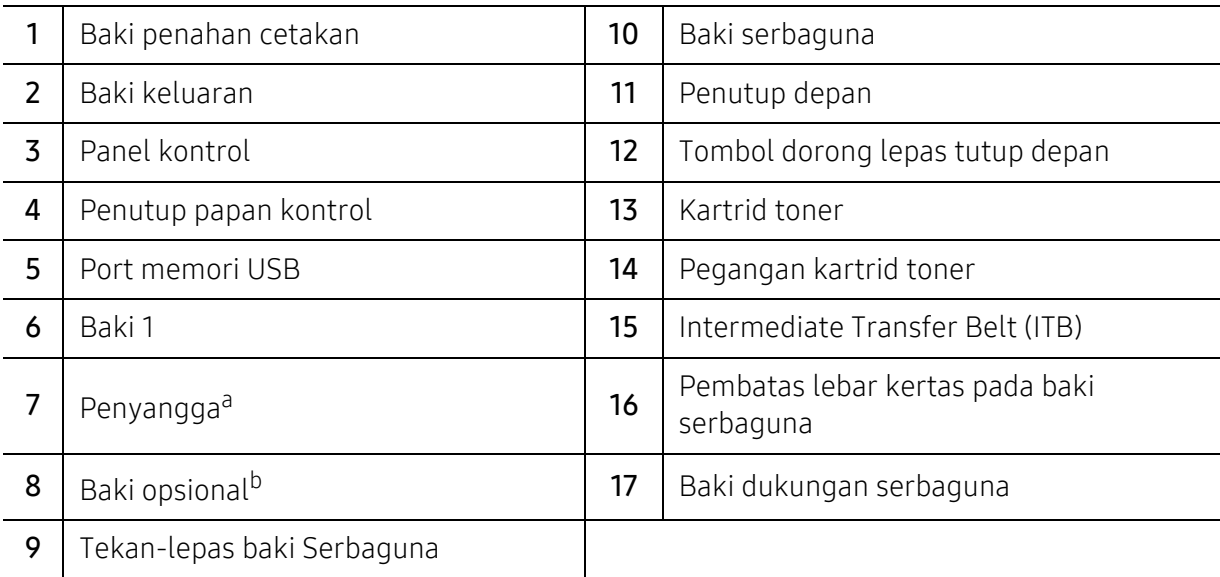

a.Perangkat opsional.

b.Pasang baki opsional jika diperlukan.

### Tampak Belakang

 $\nabla_1$ 

• Ilustrasi ini mungkin berbeda dari perangkat Anda, tergantung model. Ada berbagai jenis printer. • Beberapa fitur dan aksesori opsional mungkin tidak tersedia, tergantung model atau negara (lihat ["Fitur-fitur menurut Model" pada halaman 5](#page-4-1)).

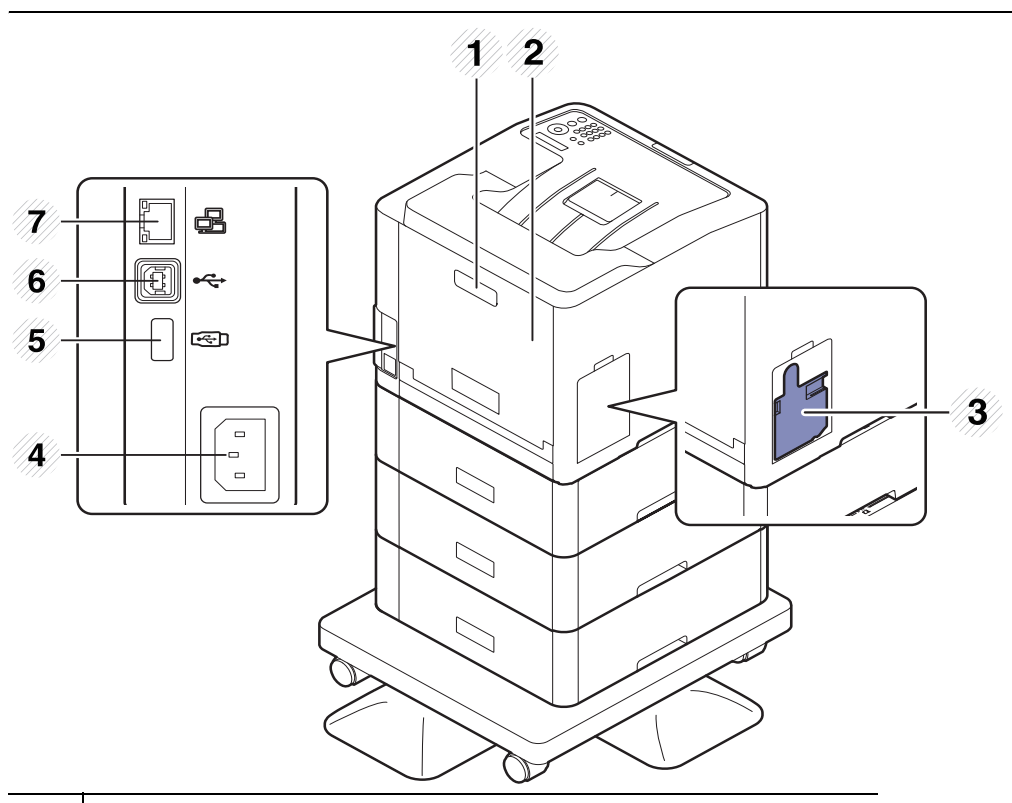

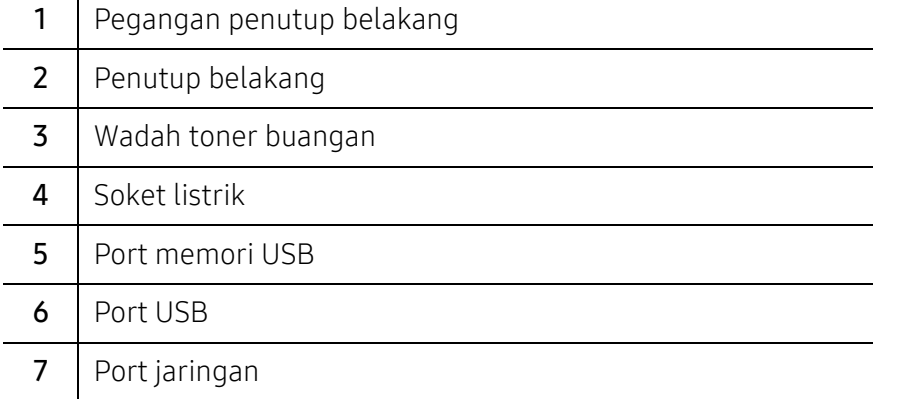

# <span id="page-17-1"></span><span id="page-17-0"></span>Tinjauan panel kontrol

- $\nabla_1$ • Panel kontrol ini mungkin berbeda dengan printer Anda, tergantung modelnya. Ada berbagai jenis panel kontrol.
	- Beberapa fitur dan aksesori opsional mungkin tidak tersedia, tergantung model atau negara (lihat ["Fitur-fitur menurut Model" pada halaman 5](#page-4-1)).

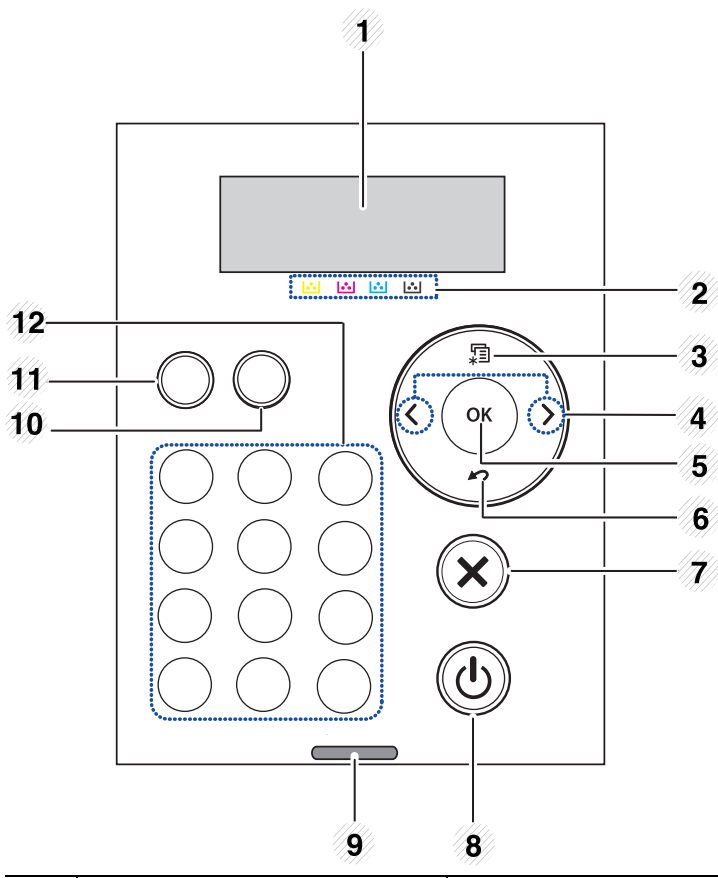

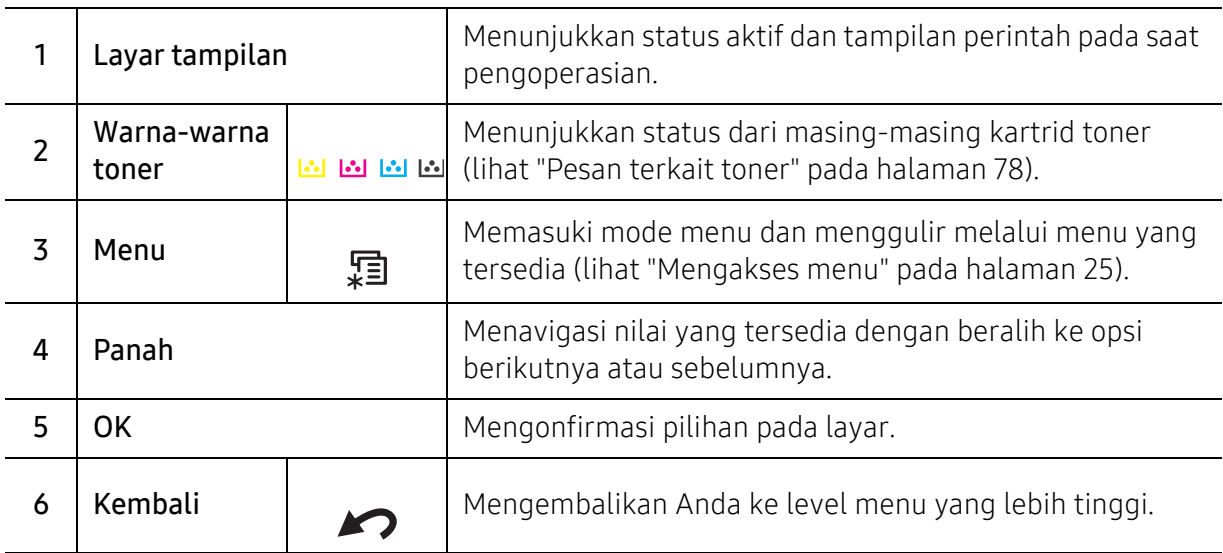

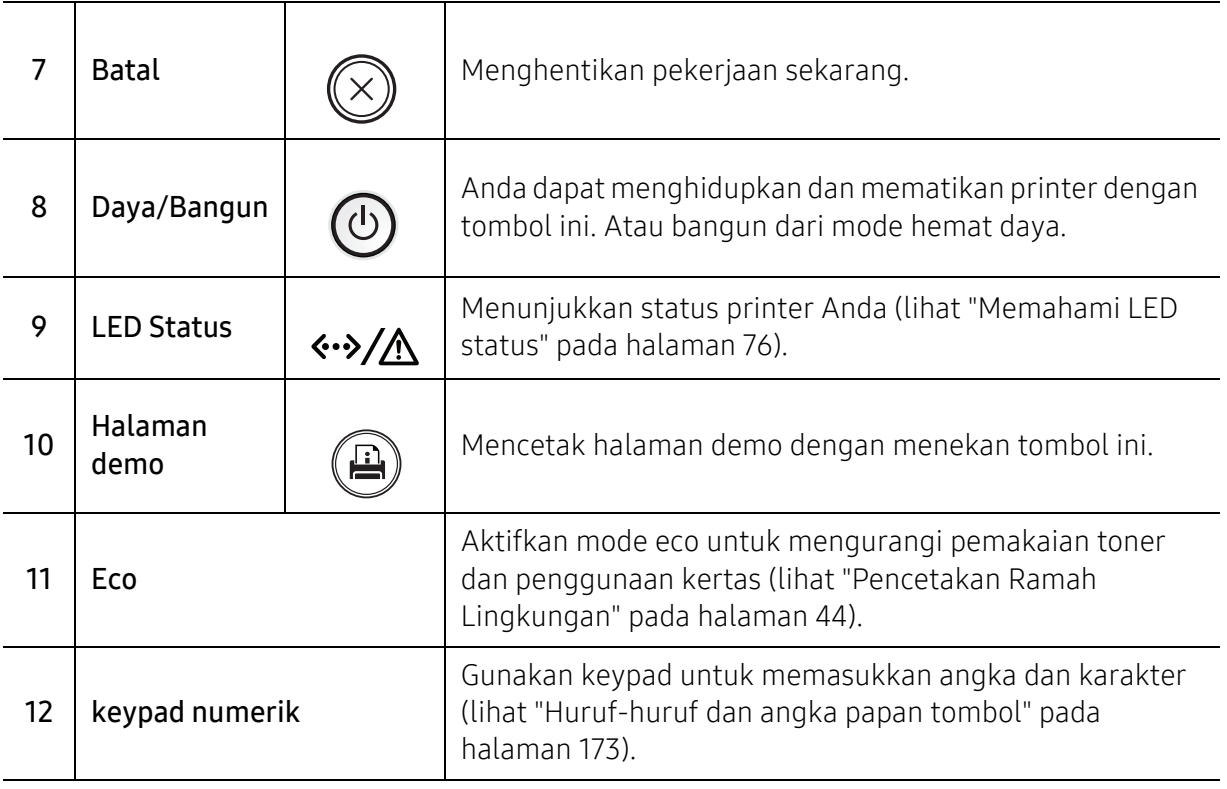

# <span id="page-19-1"></span><span id="page-19-0"></span>Menghidupkan printer

 $\oslash$ 

Gambar di dalam panduan pengguna ini mungkin berbeda dari printer Anda, tergantung opsi dan model. Periksa tipe printer Anda (lihat ["Tampak depan" pada halaman 16](#page-15-0)).

- Perlu diingat bahwa Anda harus menggunakan kabel daya yang disertakan dengan printer. Jika tidak, printer dapat mengalami kerusakan atau kebakaran.
	- Beberapa komponen di dalam printer dapat menjadi panas ketika daya dihidupkan, atau setelah mencetak. Hati-hati bahaya terbakar saat menangani bagian dalam printer.
	- Jangan bongkar printer yang masih menyala atau terhubung ke stopkontak. Melakukan hal ini dapat mengakibatkan tersengat listrik.

1 Sambungkan printer ke pasokan daya terlebih dahulu.

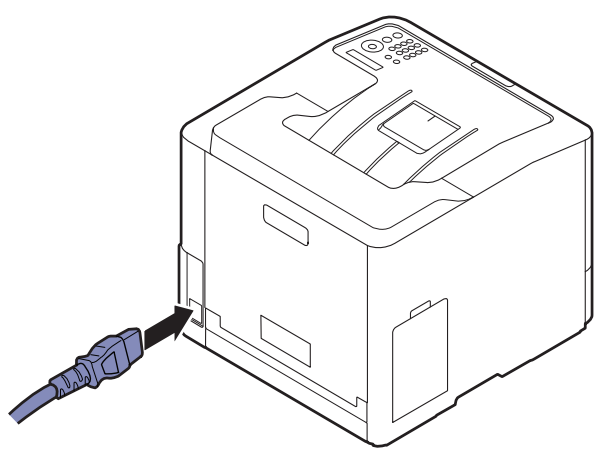

2 Daya dihidupkan secara otomatis.

 $\overline{\mathscr{L}}_1$ 

Jika Anda ingin mematikan daya, tekan  $\circled{b}$  (Power/Wakeup).

# <span id="page-20-1"></span><span id="page-20-0"></span>Menginstal perangkat lunak

Setelah mengonfigurasi printer dan menyambungkannya ke komputer, Anda harus menginstal perangkat lunak printer. Jika Anda pengguna Windows, instal perangkat lunak dari CD yang diberikan dan jika Anda pengguna Mac, Linux, atau UNIX OS, unduh perangkat lunak dari situs web Samsung dan instal (http://www.samsung.com > temukan produk Anda > Dukungan atau Unduh atau http://www.samsung.com/printersetup). Sebelum menginstal, periksa apakah OS komputer Anda mendukung perangkat lunak tersebut.

- JIka Anda pengguna sistem operasi Mac, Linux, atau UNIX, baca User Guide dari situs web Samsung.
	- Jendela instalasi pada User Guide ini mungkin berbeda tergantung printer dan antarmuka yang digunakan.
	- Hanya gunakan kabel USB dengan panjang tidak lebih dari 3 m (118 inci).

### Perangkat lunak yang disertakan

Perangkat lunak printer akan sesekali diperbarui karena peluncuran sistem operasi baru dan sebagainya. Jika diperlukan, unduh versi terbaru dari situs web Samsung.

<span id="page-20-2"></span>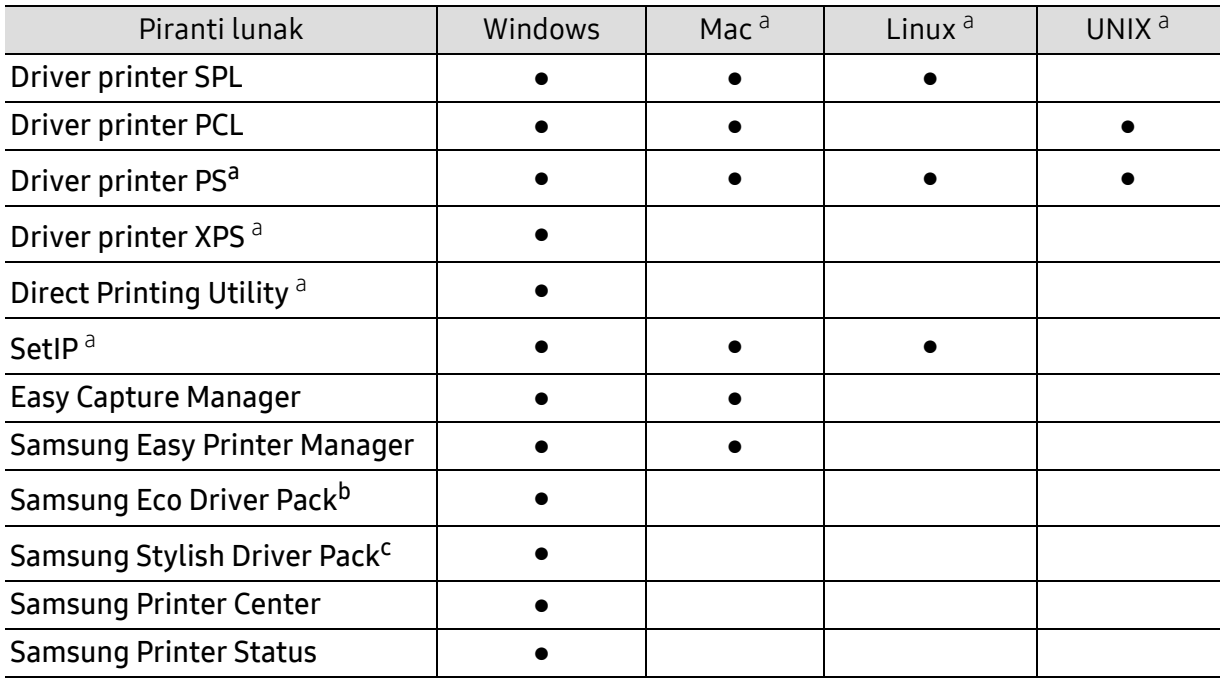

a.[Unduh perangkat lunak dari situs web Samsung dan instal \(http://www.samsung.com > temukan produk](http://www.samsung.com)  [Anda > Dukungan atau Unduh atau http://www.samsung.com/printersetup\). Sebelum menginstal,](http://www.samsung.com)  periksa apakah OS komputer Anda mendukung perangkat lunak tersebut.

b.Untuk menggunakan fitur Easy Eco Driver, instal Eco Driver Pack.

c.Driver printer juga berisi antarmuka pengguna yang dioptimalkan untuk layar sentuh. Untuk menggunakan UI ini, klik Samsung Printer Center > Device Options lalu pilihStylish User Interface (lihat ["Menggunakan Samsung Printer Center" pada halaman 190](#page-189-0)).

### Menginstal untuk Windows

- 1 Pastikan printer tersambung ke komputer dan dihidupkan.
- 2 Masukkan CD perangkat lunak yang disertakan ke dalam drive CD-ROM.

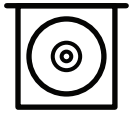

Jika jendela instalasi tidak muncul, klik Mulai > Semua program > Aksesori > Jalankan.

Ketik X:\Setup.exe, ganti "X" dengan huruf yang mewakili drive CD-ROM Anda dan klik OK.

- Untuk Windows 8Jika jendela penginstalan tidak muncul, dari Charms(pesona), pilih Cari > Apps(Apps)dan cari Jalankan. Ketik X:\Setup.exe, mengganti "X" dengan huruf yang menunjukkan drive CD-ROM dan klik **OK**. Jika jendela "Ketuk untuk memilih respons yang diinginkan dengan disk ini." muncul, klik
- jendela dan pilih Run Setup.exe. • Untuk Windows 10 / Windows Server 2016 Jika jendela penginstalan tidak muncul, ketik X:\Setup.exe di bidang input Cari dari bilah tugas, mengganti "X" dengan huruf yang menunjukkan drive CD-ROM Anda dan tekan tombol Enter.
- $\bar{3}$  Baca dan terima perjanjian instalasi dalam jendela instalasi, lalu klik **Next**.
- $4\;$  Pilih tipe yang Anda inginkan di layar Printer Setup Type dan kemudian klik Next.
- $5$  Ikuti petunjuk pada jendela penginstalan.

#### Dari layar Mulai Windows 8

• Driver V4 secara otomatis didownload dari Windows Update jika komputer tersambung ke Internet. Atau, Anda dapat secara manual mengunduh driver V4 dari situs web Samsung, www.samsung.com > temukan produk Anda > Dukungan atau unduh.

- Anda dapat mengunduh aplikasi Samsung Printer Experience dari WindowsStore. Anda harus memiliki akun Microsoft untuk menggunakan WindowsStore.
	- 1. Dari Charms(pesona), pilih Cari.
	- 2. Klik **Store**.
	- 3. Cari dan klik Samsung Printer Experience.
	- 4. Klik Install.
- Jika menginstal driver menggunakan CD perangkat lunak yang diberikan, driver V4 tidak diinstal. Jika ingin menggunakan driver V4 di layar Desktop, Anda dapat mengunduhnya dari situs web Samsung, www.samsung.com > cari produk Anda > Dukungan atau unduhan.
- Jika ingin menginstal alat bantu manajemen printer Samsung, Anda perlu menginstalnya menggunakan CD perangkat lunak yang disediakan.
- 1 Pastikan komputer tersambung ke Internet dan dihidupkan.
- 2 Pastikan printer dihidupkan.
- $\bar{3}$  Sambungkan komputer dan printer dengan kabel USB.

Driver secara otomatis diinstal dari Windows Update.

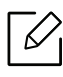

Jika driver printer tidak berfungsi dengan baik, ikuti langkah-langkah di bawah ini untuk menginstal ulang driver.

Dari menu Mulai, pilih Program atau Semua Program > Samsung Printers > Uninstall Samsung Printer Software.

- Untuk Windows 8,
	- 1. Dari Tombol, pilih Cari > Apps(Apps).
	- 2. Cari dan klik **Panel Kontrol**.
	- 3. Klik Program dan Fitur.
	- 4. Klik kanan driver yang instalasinya ingin Anda hapus dan pilih Bongkar.
- Untuk Windows 10 / Windows Server 2016
	- 1. Dari bilah tugas, ketik Program dan Fitur di bidang input Cari. Tekan tombol Enter. **ATAU**

Dari ikon Start ( $\left| \begin{matrix} 1 \\ 1 \end{matrix} \right|$ ), pilih All apps > Search > ketik Programs and Features.

2. Klik kanan driver yang instalasinya ingin Anda hapus dan pilih Uninstall.

# <span id="page-23-0"></span>Tinjauan Umum Menu dan Penyiapan Dasar

Bab ini memberi informasi tentang keseluruhan struktur menu dan opsi penyiapan dasar.

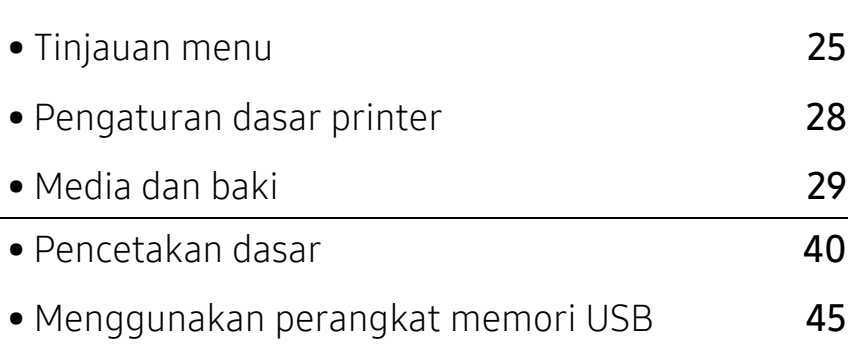

# <span id="page-24-2"></span><span id="page-24-0"></span>Tinjauan menu

Panel kontrol menyediakan akses ke berbagai menu untuk mengatur atau menggunakan berbagai fungsi printer.

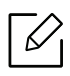

- Menu tertentu mungkin tidak muncul pada layar tergantung opsi atau model. Artinya, menu tersebut tidak tersedia untuk printer Anda.
- Beberapa nama menu mungkin berbeda dengan printer Anda tergantung pada opsi atau modelnya.
- Menu tersebut diterangkan dalam Panduan Tingkat Lanjut (lihat ["Menu Pengaturan](#page-153-0)  [Yang Berguna" pada halaman 154](#page-153-0)).

### <span id="page-24-1"></span>Mengakses menu

- 1 Tekan tombol  $\sqrt{2}$  (Menu) pada panel kontrol.
- $2$  Tekan panah sampai item menu yang Anda butuhkan ditampilkan, kemudian tekan OK.
- $\bar{3}$  Jika item penyetelan memiliki sub menu, ulangi langkah 2.
- $4$  Tekan OK untuk menyimpan pilihan Anda.
- $5$  Tekan  $\circledR$  (Cancel) untuk kembali ke mode siap.

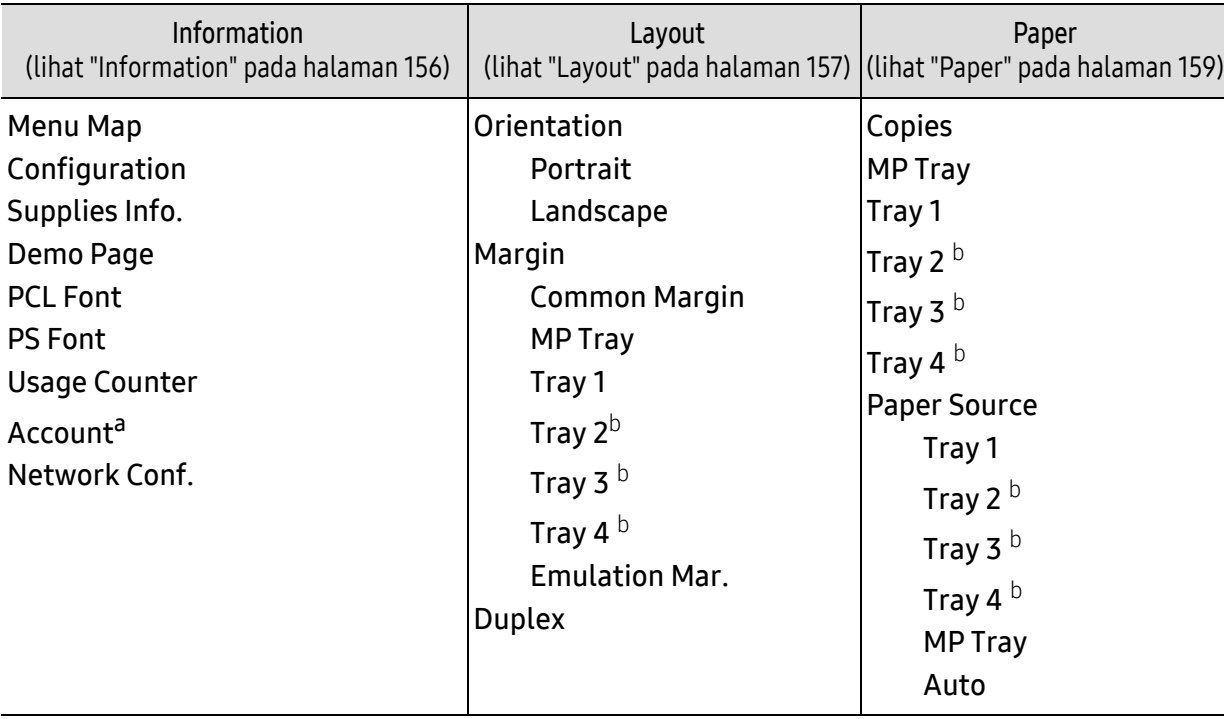

<span id="page-25-0"></span>a.Ini hanya tersedia jika Job Accounting diaktifkan dari SyncThru™ Web Admin Service. b.Opsi ini hanya tersedia jika baki opsional dipasang.

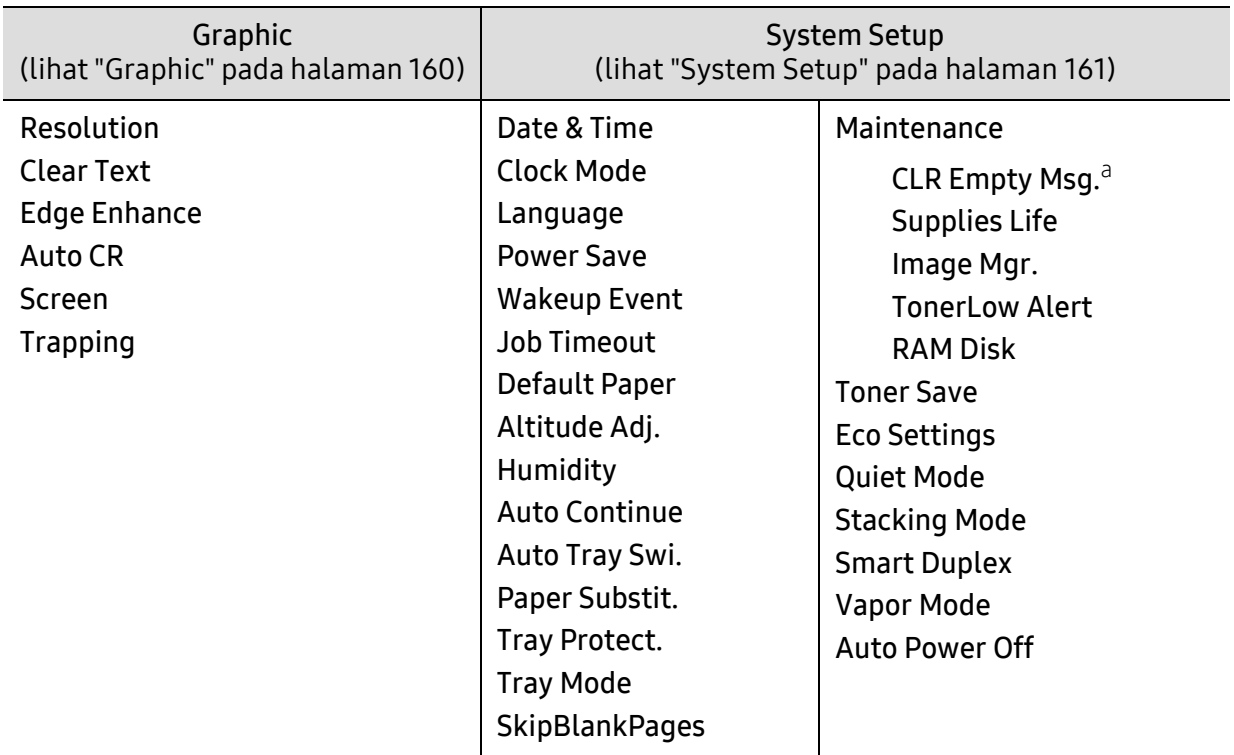

a.Opsi ini hanya muncul bila toner masih tersisa sedikit di dalam kartrid.

<span id="page-26-0"></span>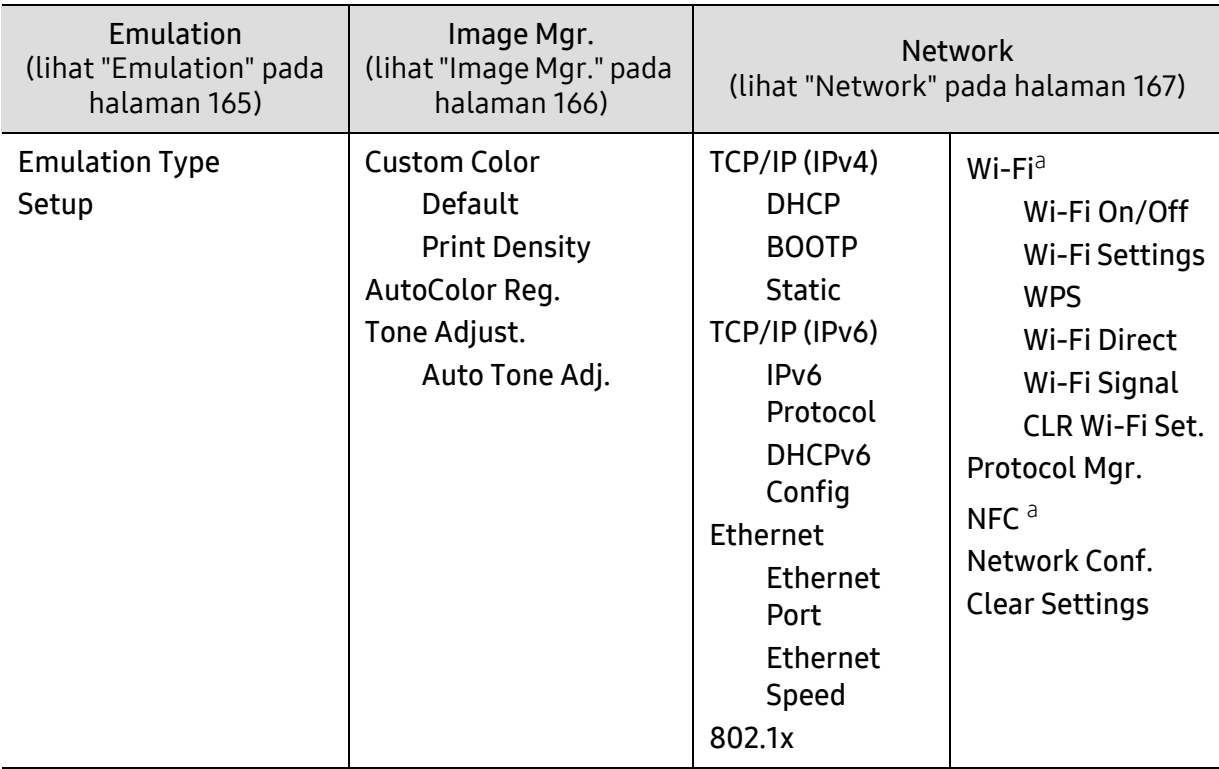

a.Opsi ini tersedia saat kit Nirkabel/NFC opsional diinstal.

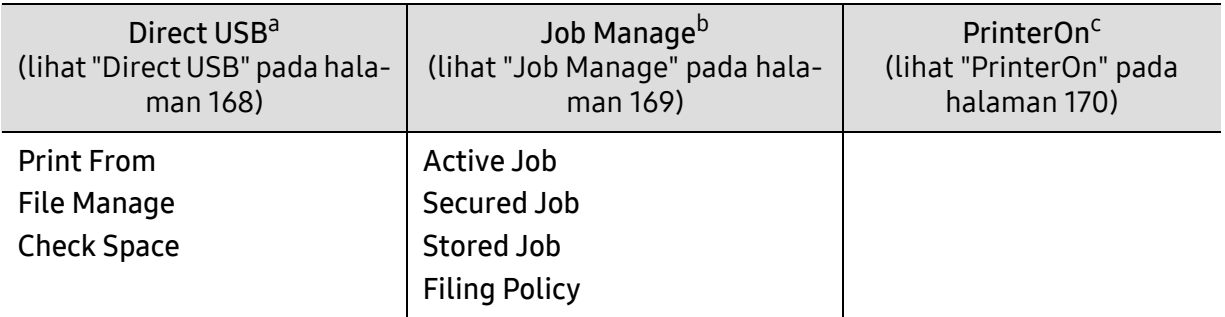

a.Opsi ini tersedia bila memori USB dipasang ke port memori USB pada printer.

b.Opsi ini tersedia jika disk RAM dicentang.

c.Ini hanya tersedia ketika PrinterOn diaktifkan dari SyncThru™ Web Service (lihat ["Mendaftarkan printer](#page-148-0)  [Anda pada layanan PrinterOn" pada halaman 149](#page-148-0)). Submenu yang tersedia di menu ini dapat berbeda tergantung apakah printer dihubungkan ke server PrinterOn.

# <span id="page-27-1"></span><span id="page-27-0"></span>Pengaturan dasar printer

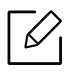

- Anda mengubah pengaturan printer yang ditetapkan dari Samsung Easy Printer Manager atau SyncThru™ Web Service.
- Jika printer Anda tersambung ke lokal, Anda dapat menetapkan pengaturan printer dari Samsung Easy Printer Manager > Advanced Setting > Device Settings (lihat ["Menggunakan Samsung Easy Printer Manager" pada halaman 195](#page-194-0)).
- Jika printer Anda tersambung ke jaringan, Anda dapat menetapkan pengaturan printer dari tab SyncThru™ Web Service > Settings > Machine Settings (lihat "SyncThru™ Web [Service" pada halaman 185](#page-184-0)).

Setelah penginstalan selesai, Anda mungkin perlu menetapkan pengaturan default printer.

Untuk mengubah pengaturan default printer, ikuti langkah berikut:

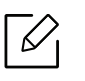

Anda mungkin harus menekan OK untuk menavigasi ke level menu bawah untuk beberapa model.

- 1 Pilih tombol  $\text{F}$  (Menu) pada panel kontrol.
- 2 Tekan System Setup.
- $\overline{3}$  Pilih opsi (bahasa, data & waktu, mode jam, hemat daya, penyesuaian ketinggian, dll.) yang Anda inginkan, kemudian tekan OK.
- $4\,$  Pilih opsi detail yang Anda kehendaki, lalu tekan **OK**.
- $5$  Tekan OK untuk menyimpan pilihan Anda.
- $6$  Tekan  $\mathbb{\curvearrowright}$  (Cancel) untuk kembali ke mode siap.

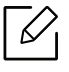

- Lihat tautan berikut untuk menyesuaikan pengaturan lain yang berguna untuk printer.
- Lihat ["Menyetel ukuran dan jenis kertas" pada halaman 38](#page-37-0).
- Lihat ["Huruf-huruf dan angka papan tombol" pada halaman 173](#page-172-0).

# <span id="page-28-1"></span><span id="page-28-0"></span>Media dan baki

Bab ini memberikan informasi tentang cara memasukkan media cetak ke dalam perangkat Anda.

### Memilih media cetak

Anda dapat mencetak dengan menggunakan berbagai print media (media cetak), seperti kertas biasa, amplop, dan label. Selalu gunakan media cetak yang memenuhi petunjuk untuk digunakan pada perangkat Anda.

#### Panduan untuk memilih media cetak

Media cetak yang tidak sesuai dengan panduan yang ditentukan dalam panduan pengguna ini dapat menimbulkan masalah berikut:

- Kualitas cetak buruk
- Kertas sering macet
- Perangkat lebih cepat aus.

Sifat-sifat bahan, seperti berat, komposisi, butiran, dan kandungan kelembaban, merupakan faktor penting yang mempengaruhi kinerja dan kualitas keluaran printer. Saat memilih media cetak, pertimbangkan hal berikut:

- Jenis, ukuran, dan berat media cetak untuk printer dijelaskan dalam spesifikasi media cetak (lihat ["Spesifikasi media cetak" pada halaman 99](#page-98-0)).
- Hasil yang diinginkan: Media cetak yang Anda pilih harus sesuai dengan proyek Anda.
- Kecerahan: Beberapa media cetak lebih putih daripada kertas lainnya dan memberikan gambar yang tajam, lebih tegas.
- Kehalusan permukaan: Kehalusan media cetak mempengaruhi tingkat kegaringan cetakan pada kertas.
- Beberapa media cetak mungkin memenuhi semua panduan dalam panduan pengguna Ω ini dan masih belum memberikan hasil yang memuaskan. Ini mungkin disebabkan oleh karakteristik lembaran, penanganan yang tidak tepat, tingkat suhu dan kelembapan yang tidak dapat diterima, atau berbagai variabel lainnya yang tidak dapat dikendalikan.
	- Sebelum membeli media cetak dalam jumlah besar, pastikan media tersebut memenuhi spesifikasi persyaratan dalam panduan pengguna ini.

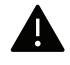

- Menggunakan media cetak yang tidak memenuhi spesifikasi ini dapat mengakibatkan masalah atau kerusakan. Perbaikan seperti ini tidak akan tercakup dalam jaminan atau perjanjian servis Samsung.
- Jumlah kertas yang dapat dimasukkan ke dalam baki dapat berbeda tergantung jenis media yang digunakan (lihat ["Spesifikasi media cetak" pada halaman 99](#page-98-0)).
- Pastikan Anda tidak menggunakan kertas foto inkjet pada printer ini. Kertas tersebut dapat merusak printer.
- Menggunakan media cetak yang mudah terbakar dapat mengakibatkan kebakaran.
- Gunakan media cetak yang diperuntukkan (lihat ["Spesifikasi media cetak" pada halaman 99](#page-98-0)).

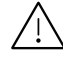

Penggunaan media yang mudah terbakar atau tertinggalnya benda asing dalam printer dapat mengakibatkan unit kepanasan dan terkadang mengakibatkan kebakaran.

Jumlah kertas yang dapat dimasukkan ke dalam baki dapat berbeda tergantung jenis media yang digunakan (lihat ["Spesifikasi media cetak" pada halaman 99](#page-98-0)).

### Tinjauan baki

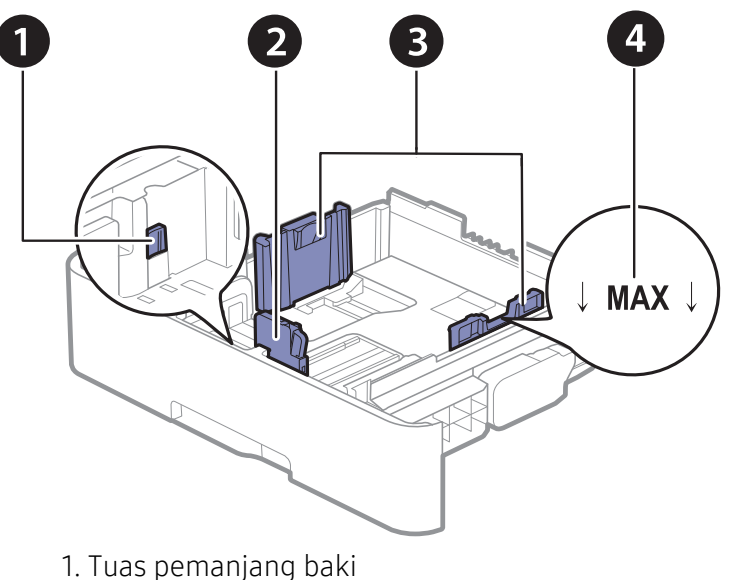

- 2. Pembatas panjang kertas
- 3. Pembatas lebar kertas
- 4. Tanda batas kertas

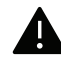

Jika Anda tidak menyesuaikan pemandu, maka bisa mengakibatkan kertas kusut, gambar miring, atau kertas macet.

### Mengubah ukuran baki

Untuk mengubah ukuran, Anda perlu menyesuaikan pembatas kertas.

#### Untuk mengubah ukuran ke A4 atau Letter

Baki ini sudah disetel sebelumnya untuk ukuran Letter atau A4, tergantung pada negara Anda. Anda harus menyesuaikan tuas dan pemandu lebar kertas dengan benar.

- 1 Tarik baki keluar dari printer. Cabut kertas dari baki jika diperlukan.
- $2$  Jika Anda ingin mengubah ukuran ke Letter, peganglah tuas di bagian belakang baki, kemudian putar tuas searah jarum jam.

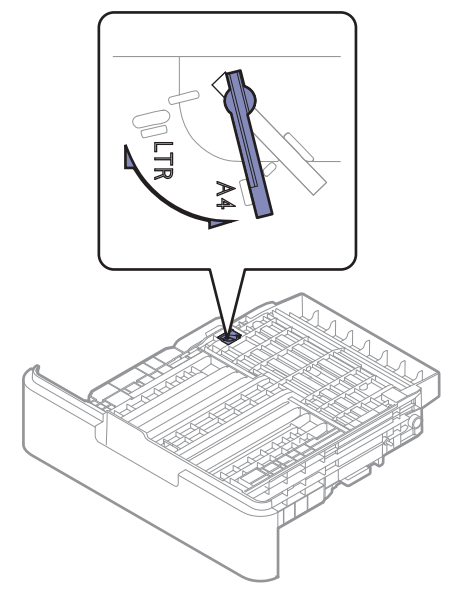

 $\bar{\mathrm{3}}\;$  Jepit pembatas lebar kertas, kemudian geser ke tepi tuas.

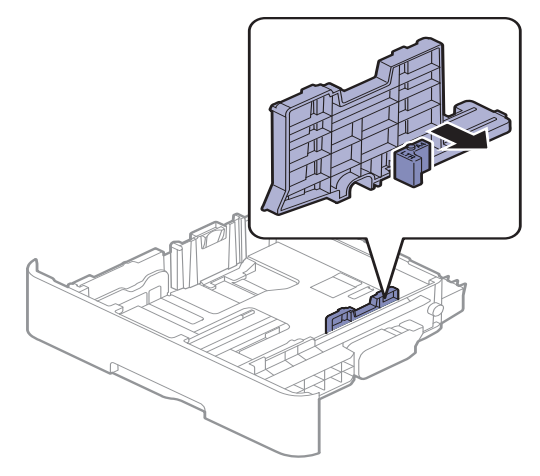

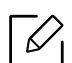

Jika Anda ingin mengubah ukuran ke A4, terlebih dahulu pindahkan pembatas lebar kertas ke kiri, kemudian putar tuas dalam arah yang berlawanan dengan jarum jam. Memutar tuas secara paksa dapat merusak baki.

### Untuk mengubah ukuran ke Legal (LGL)

Tekan tombol seperti diperlihatkan dan tarik baki.

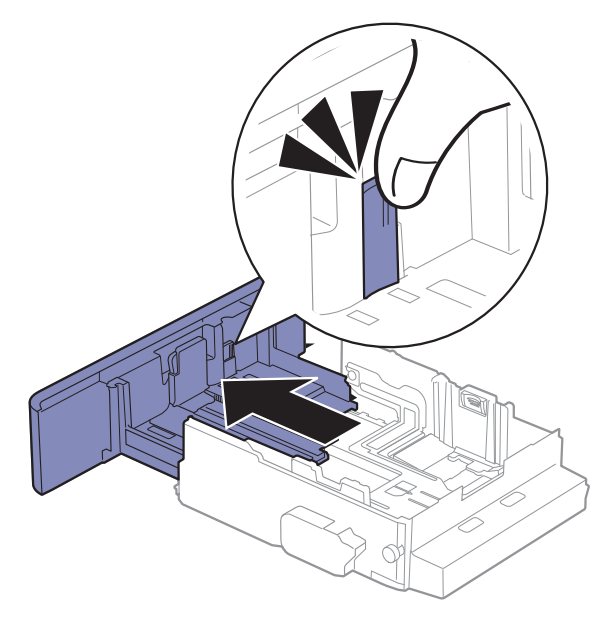

### Memasukkan kertas ke dalam baki

Gambar di dalam panduan pengguna ini mungkin berbeda dari printer Anda, tergantung opsi dan model. Periksa tipe printer Anda (lihat ["Tampak depan" pada halaman 16](#page-15-1)).

#### Baki 1 / baki opsional

 $\mathscr{L}_{\mathsf{L}}$ 

 $\nabla$ 

- Prosedur ini sama untuk semua baki opsional.
	- Jangan dorong pembatas lebar kertas terlalu jauh sehingga mengakibatkan kertas tertekuk.
	- Jika Anda tidak mengatur posisi pembatas lebar kertas, kemacetan kertas dapat terjadi.

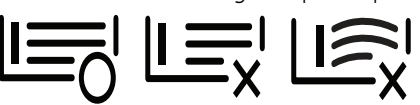

• Jangan menggunakan kertas dengan bagian tepi yang menggulung, karena kertas bisa macet atau kertas bisa kusut.

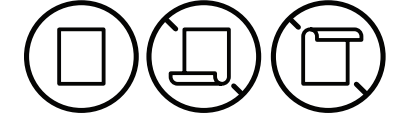

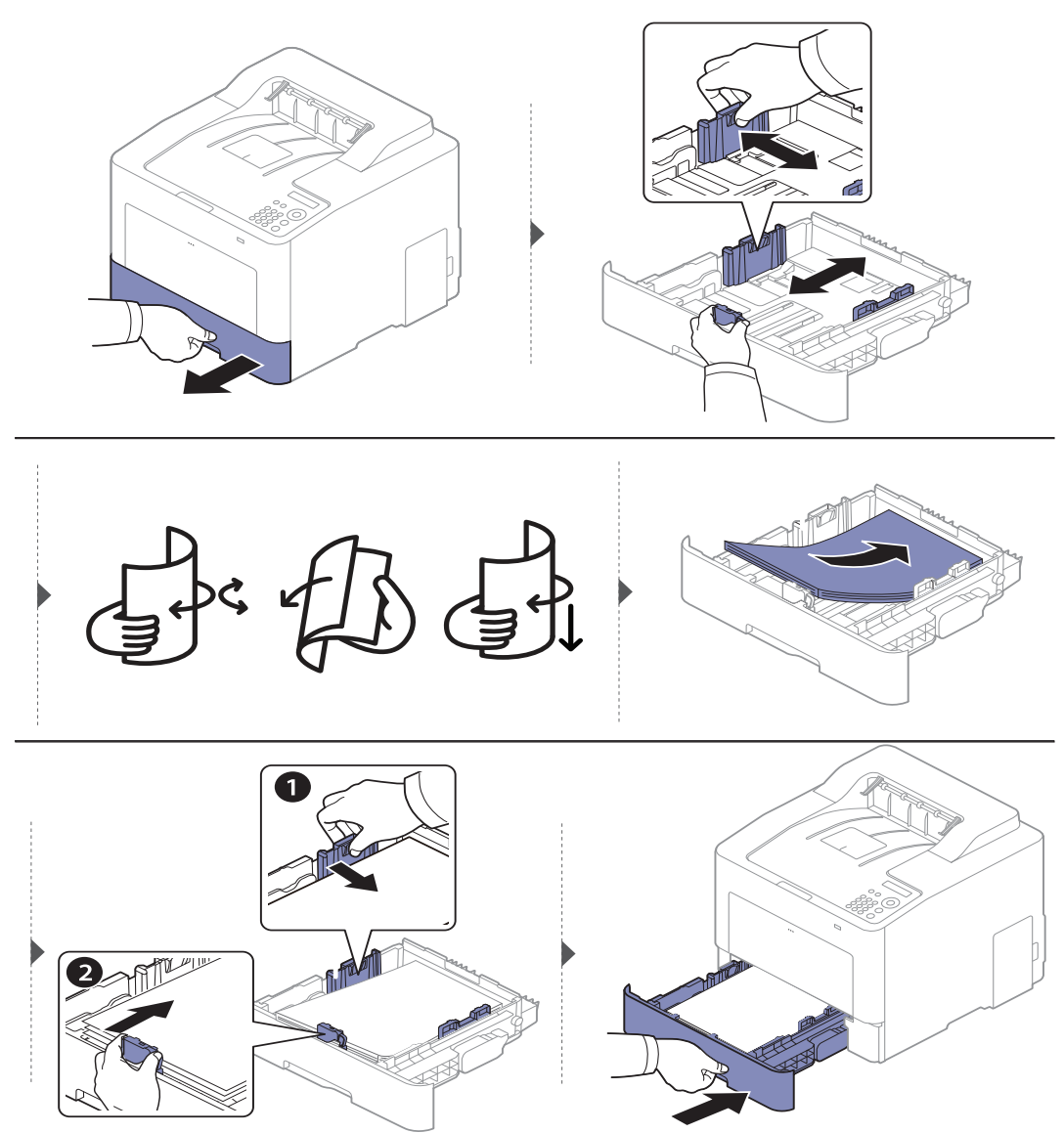

Saat Anda mencetak dokumen, atur jenis kertas dan ukuran baki (lihat ["Menyetel ukuran dan](#page-37-0)  [jenis kertas" pada halaman 38](#page-37-0)).

#### Baki serbaguna

Baki serba guna dapat menampung media cetak dengan ukuran dan jenis khusus, seperti kartu pos, kartu catatan dan amplop (lihat ["Spesifikasi media cetak" pada halaman 99](#page-98-0)).

#### Kiat untuk menggunakan baki serba guna

- Masukkan hanya satu jenis, ukuran dan bobot media cetak pada satu waktu dalam baki serba guna.
- Untuk mencegah kemacetan kertas, jangan menambahkan kertas saat mencetak apabila masih ada kertas dalam baki serba guna. Tindakan ini juga berlaku untuk jenis media cetak lainnya.
- Untuk mencegah kertas macet, jangan menarik baki kertas saat pencetakan sedang dalam proses dari baki serba guna atau pencetakan akan berhenti Pastikan bahwa baki kertas dimasukkan.
- Masukkan hanya media cetak yang ditentukan untuk menghindari kemacetan kertas dan masalah kualitas cetak (lihat ["Spesifikasi media cetak" pada halaman 99](#page-98-0)).
- Ratakan setiap gulungan pada kartu pos, amplop, dan label sebelum memasukkannya ke dalam baki serba guna.
	- Ω • Saat mencetak di media khusus, Anda harus mengikuti panduan memasukkan media. (lihat ["Mencetak pada media khusus" pada halaman 35](#page-34-0)).
		- Bila kertas tumpang tindih saat mencetak menggunakan baki serba guna, buka baki 1 dan lepaskan kertas yang tumpang tindih lalu coba cetak kembali.

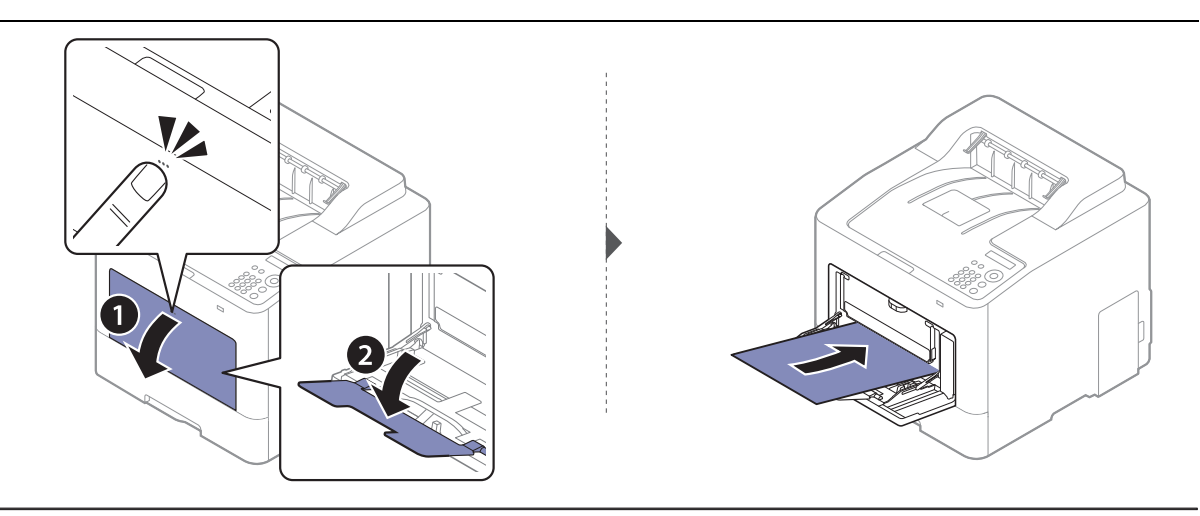

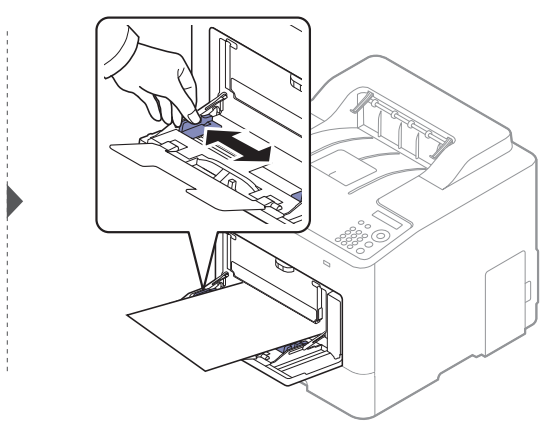

Bila Anda mencetak dokumen, atur jenis dan ukuran kertas untuk baki serba guna.

Untuk informasi tentang penyetelan jenis kertas dan ukuran ada pada panel kontrol (lihat ["Menyetel ukuran dan jenis kertas" pada halaman 38](#page-37-0)).

### <span id="page-34-0"></span>Mencetak pada media khusus

Pengaturan kertas dalam printer dan driver harus sesuai dengan printer tanpa kesalahan ketidaksesuaian kertas.

- Anda mengubah pengaturan setelan kertas di mesin dari program Samsung Easy Printer Manager atau SyncThru™ Web Service.
	- Jika printer Anda tersambung ke lokal, Anda dapat menetapkan pengaturan printer dari Samsung Easy Printer Manager > Advanced Setting > Device Settings (lihat "Menggunakan [Samsung Easy Printer Manager" pada halaman 195](#page-194-0)).
	- Jika printer Anda tersambung ke jaringan, Anda dapat menetapkan pengaturan printer dari tab SyncThru™ Web Service > Settings > Machine Settings (lihat "SyncThru™ Web Service" [pada halaman 185](#page-184-0)).
- Anda dapat mengubah pengaturan kertas yang ditetapkan pada printer menggunakan panel kontrol.
	- Pilih  $\downarrow \equiv$  (Menu) > System Setup > Paper Setup > Paper Size atau Paper Type pada panel kontrol.
- Anda dapat mengubah pengaturan kertas yang ditetapkan pada printer menggunakan driver printer. - Atur jenis kertas dari jendela **Preferensi Cetak** > tab **Paper > Paper Type** (lihat "Membuka [printing preferences" pada halaman 41](#page-40-2)).
	- Bila menggunakan media khusus, sebaiknya Anda memasukkan kertas satu per satu(lihat ["Spesifikasi media cetak" pada halaman 99](#page-98-0)).
		- Gambar di dalam panduan pengguna ini mungkin berbeda dari printer Anda, tergantung opsi dan model. Periksa tipe printer Anda (lihat ["Tampak depan" pada halaman 16](#page-15-1)).

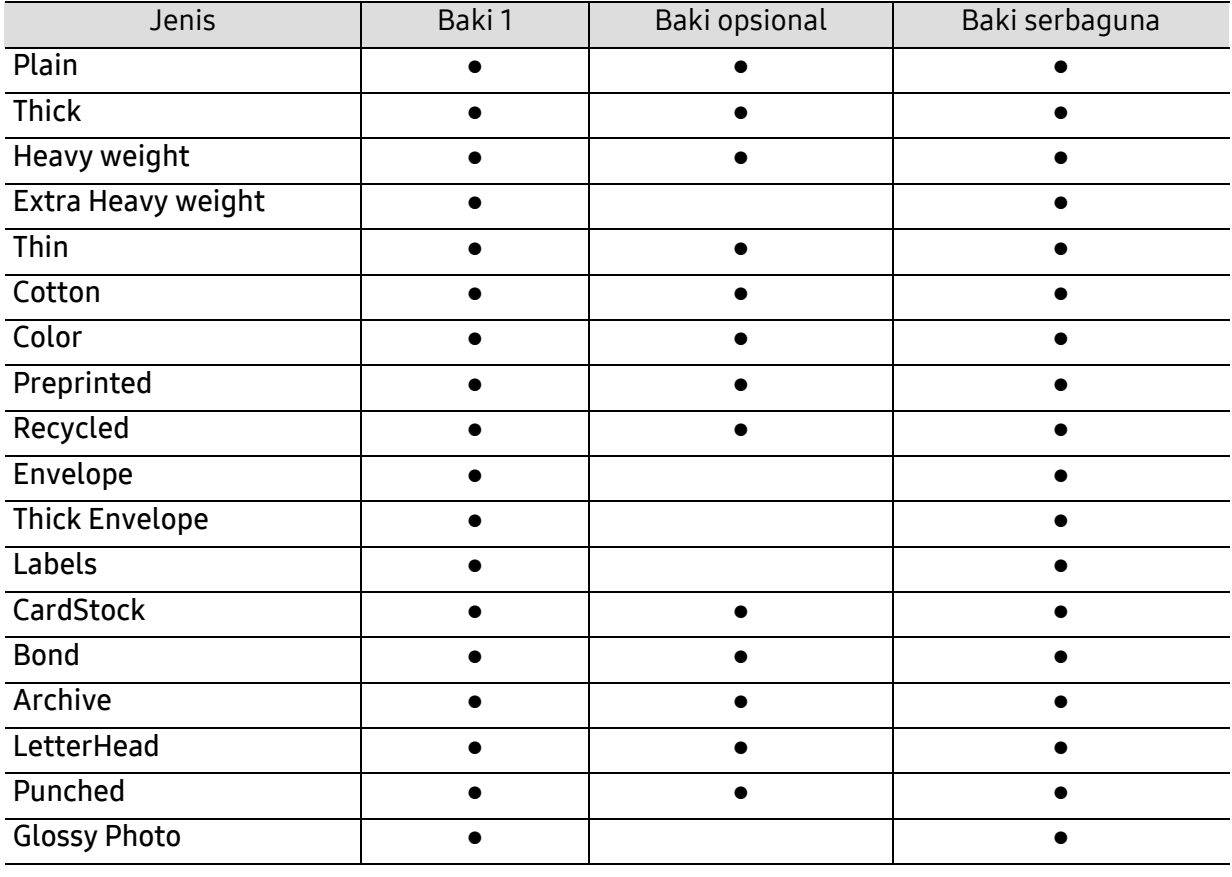

Untuk melihat berat kertas masing-masing lembar, lihat ["Spesifikasi media cetak" pada halaman 99](#page-98-0).

(●: Didukung, Kosong: Tidak didukung)

### Amplop

Keberhasilan mencetak pada amplop bergantung pada kualitas amplop.

Untuk mencetak amplop, letakkan seperti yang ditunjukkan dalam gambar berikut.

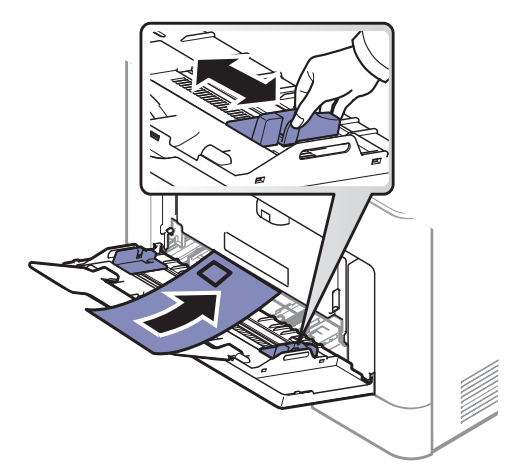

- Saat memilih amplop, pertimbangkan faktor-faktor berikut:
	- **Berat:** tidak boleh melebihi 90 g/m<sup>2</sup> Jika tidak; bisa terjadi kemacetan.
	- Konstruksi: harus rata dengan bagian yang menggulung kurang dari 6 mm, dan tidak mengandung udara.
	- Kondisi: sebaiknya tidak berkerut, bergalur, atau rusak.
	- Suhu: harus tahan panas dan tekanan perangkat selama pengoperasian.
- Gunakan hanya amplop yang bentuknya bagus dengan lipatan yang tajam dan baik.
- Jangan gunakan amplop berperangko.
- Jangan gunakan amplop yang dilengkapi penjepit, kancing, jendela, pelapis tambahan, segel berperekat, atau bahan sintetis lainnya.
- Jangan gunakan amplop yang rusak atau kualitasnya buruk.
- Pastikan kelim pada kedua ujung amplop mencapai sudut amplop.

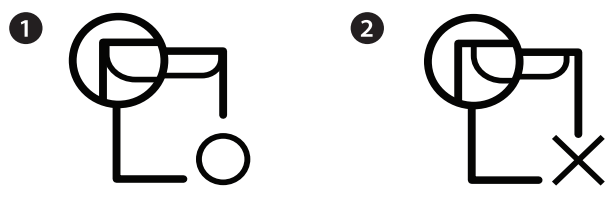

1. Dapat diterima

- 2. Tidak dapat diterima
- Amplop dengan strip perekat atau yang harus dilipat lebih dari sekali untuk menutupnya harus menggunakan lem yang dapat bertahan 0,1 detik dalam suhu peleburan printer sekitar 170 °C (338 °F). Kelepak dan strip tambahan dapat menyebabkan tekukan, kerutan, atau bahkan kemacetan, dan bahkan dapat merusak fuser.
- Untuk hasil cetak terbaik, posisikan margin tidak kurang dari 15 mm dari tepi amplop.
- Hindari mencetak di atas daerah di mana keliman amplop bertemu.
#### Labels

Untuk menghindari kerusakan mesin, gunakan hanya label yang dirancang untuk digunakan dengan printer laser.

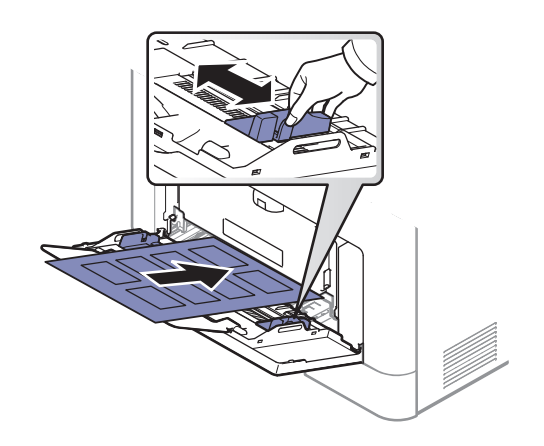

- Apabila memilih label, pertimbangkan faktor-faktor berikut:
	- Perekat: Harus stabil pada suhu peleburan printer sekitar 170°C (338°F).
	- Pengaturan: Gunakan hanya label yang kedua sisinya tidak mengelupas. Label dapat mengelupas jika lembaran memiliki ruang di antara label, menyebabkan macet yang serius.
	- Menggulung: Harus rata dengan bagian yang menggulung tidak lebih dari 13 mm dari segala arah.
	- Kondisi: Jangan menggunakan label yang berkerut, memiliki gelembung, atau tanda-tanda tidak melekat lainnya.
- Pastikan tidak ada bahan perekat yang terbuka di antara label. Daerah yang terbuka dapat menyebabkan label mengelupas saat pencetakan, yang dapat menyebabkan kertas macet. Bahan perekat yang terbuka juga dapat merusak komponen perangkat.
- Jangan memasukkan lembaran label pada perangkat ini lebih dari sekali. Bagian perekat belakang dirancang untuk melewati perangkat ini satu kali saja.
- Jangan gunakan label yang terpisah dari lembaran belakangnya atau label yang berkerut, menggelembung, atau rusak.

#### Kertas karton/ Kertas berukuran khusus

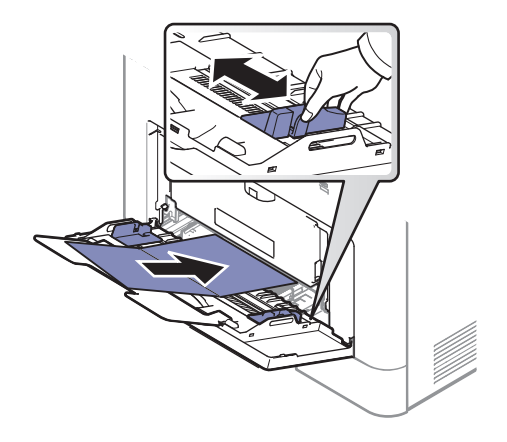

• Pada aplikasi perangkat lunak, marjin setidaknya disetel 6,4 mm (0,25 inci) dari semua tepi bahan.

#### Kertas pracetak

Saat memasukkan kertas pracetak, sisi kertas yang tercetak harus menghadap ke atas dengan sudut kertas pada sisi depan tidak dalam keadaan tergulung. Jika Anda mengalami masalah pengumpanan kertas, balik kertas. Ingat bahwa kualitas cetaknya tidak dijamin.

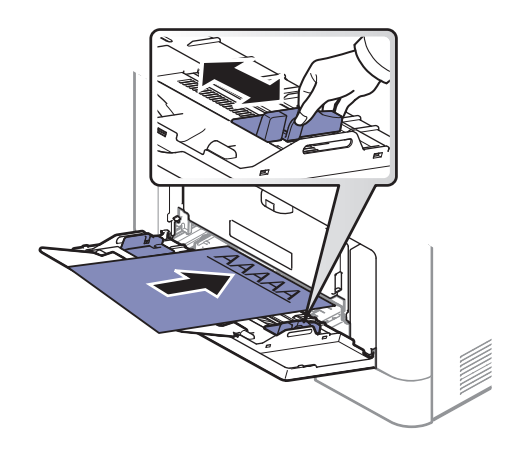

- Harus dicetak dengan tinta tahan panas yang tidak akan meleleh, menguap, atau mengeluarkan emisi berbahaya ketika terkena suhu peleburan printer sekitar 170 °C (338 °F) selama 0,1 detik.
- Tinta kertas pracetak harus tidak mudah terbakar dan tidak merusak roller printer.
- Sebelum Anda memasukkan kertas pracetak, pastikan bahwa tinta pada kertas kering. Selama proses peleburan, tinta basah dapat lepas dari kertas pracetak, sehingga menurunkan kualitas cetak.

### Menyetel ukuran dan jenis kertas

Setelah memasukkan kertas ke dalam baki kertas, Anda harus mengatur ukuran dan jenis kertas.

Pengaturan kertas dalam printer dan driver harus sesuai dengan printer tanpa kesalahan ketidaksesuaian kertas.

- Anda mengubah pengaturan setelan kertas di mesin dari program Samsung Easy Printer Manager atau SyncThru™ Web Service.
	- Jika printer Anda tersambung ke lokal, Anda dapat menetapkan pengaturan printer dari Samsung Easy Printer Manager > Advanced Setting > Device Settings (lihat "Menggunakan [Samsung Easy Printer Manager" pada halaman 195](#page-194-0)).
	- Jika printer Anda tersambung ke jaringan, Anda dapat menetapkan pengaturan printer dari tab SyncThru™ Web Service > Settings > Machine Settings (lihat "SyncThru™ Web Service" [pada halaman 185](#page-184-0)).
- Anda dapat mengubah pengaturan kertas yang ditetapkan pada printer menggunakan panel kontrol.
	- Pilih  $\frac{1}{2}$  (Menu) > System Setup > Paper Setup > Paper Size atau Paper Type pada panel kontrol.

 $\mathscr{D}_{1}$ Jika Anda ingin menggunakan kertas berukuran khusus seperti kertas penagihan, pilih tab Paper > Size > Edit... dan atur Custom Paper Size Settings dalam Preferensi Cetak (lihat ["Membuka printing preferences" pada halaman 41](#page-40-0)).

### Menggunakan penyokong keluaran

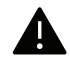

Permukaan baki hasil cetak dapat menjadi panas jika Anda mencetak halaman dalam jumlah yang banyak sekaligus. Pastikan Anda tidak menyentuh permukaan ini, dan jangan biarkan anak-anak mendekatinya.

Cetakan akan menumpuk pada penahan kertas, dan penahan kertas akan membantu cetakan tetap rapi. Membuka penyangga keluaran.

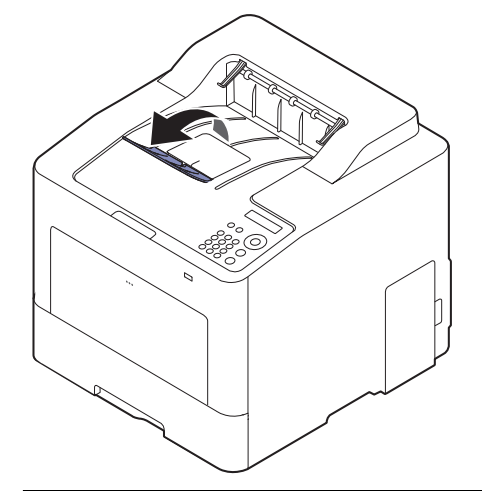

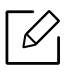

Gambar di dalam panduan pengguna ini mungkin berbeda dari printer Anda, tergantung opsi dan model. Periksa tipe printer Anda (lihat ["Tampak depan" pada halaman 16](#page-15-0)).

# Pencetakan dasar

 $\mathscr{D}_{1}$ 

 $\mathscr{L}$ 

Untuk fitur pencetakan khusus, baca Petunjuk Tingkat Lanjut (lihat ["Menggunakan fitur](#page-174-0)  [pencetakan lanjut" pada halaman 175](#page-174-0)).

### Pencetakan

Jika Anda pengguna sistem operasi Mac, Linux atau UNIX, lihat User Guidedari situs web Samsung, http://www.samsung.com> temukan produk Anda > Dukungan atau Unduh.

Jendela Preferensi Cetak berikut untuk Notepad dalam Windows 7.

- 1 Buka dokumen yang ingin Anda cetak.
- 2 Pilih Cetak dari menu Berkas.
- $\overline{3}$  Pilih perangkat Anda dari daftar Pilih Pencetak.

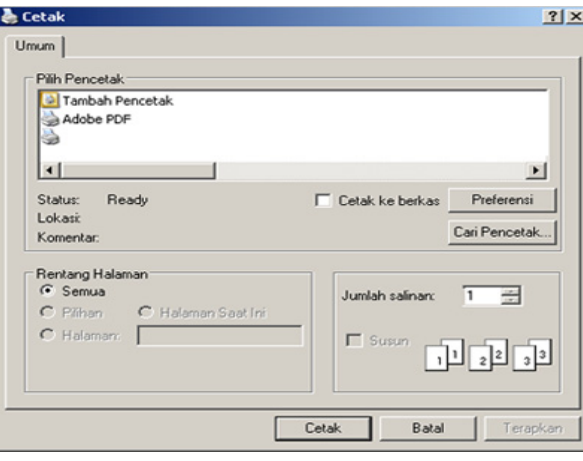

4 Setelan pencetakan dasar mencakup jumlah salinan dan jangkauan cetak yang dipilih dalam jendela Cetak.

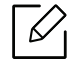

Untuk memanfaatkan fitur pencetakan tingkat lanjut, klik Properti atau Preferensi dari jendela Cetak (lihat ["Membuka printing preferences" pada halaman 41](#page-40-0)).

5 Untuk mulai mencetak, klik OK atau Cetak pada jendela Cetak.

### Membatalkan tugas cetak

Jika tugas cetak menunggu dalam antrean cetak atau spooler, batalkan tugas tersebut sebagai berikut:

- Anda juga dapat mengakses jendela ini dengan mengklik dua kali ikon printer ( ) pada bilah tugas Windows.
- Anda juga dapat membatalkan pekerjaan yang sedang aktif dengan menekan tombol  $(\widehat{\times})$ (Cancel) pada panel kontrol.

### <span id="page-40-0"></span>Membuka printing preferences

- Jendela Preferensi Cetak Anda yang muncul pada panduan pengguna ini mungkin berbeda tergantung perangkat yang digunakan.
	- Saat memilih satu opsi dalam Printing Preferences, Anda mungkin melihat tanda peringatan atau **berarti Anda dapat memilih opsi tersebut tetapi tidak** direkomendasikan, dan tanda berarti Anda tidak dapat memilih opsi tersebut karena pengaturan atau lingkungan printer.
- 1 Buka dokumen yang ingin Anda cetak.
- $2$  Pilih Cetak dari menu file. Jendela Cetak muncul.
- $\bar{3}$  Pilih perangkat Anda dari Pilih Pencetak.
- 4 Klik Properti atau Preferensi.

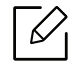

Gambar layar yang ditampilkan dapat berbeda tergantung model.

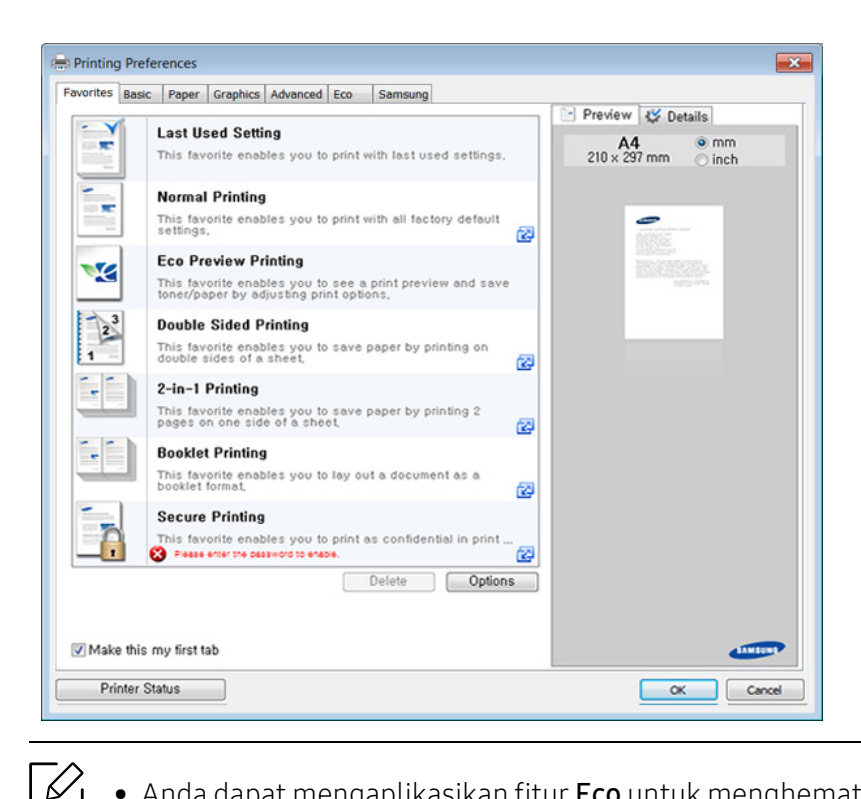

- Anda dapat mengaplikasikan fitur Eco untuk menghemat kertas dan toner sebelum mencetak (lihat ["Easy Eco Driver" pada halaman 44](#page-43-0)).
- Anda dapat memeriksa status printer yang aktif dengan menekan tombol Printer Status (lihat ["Menggunakan Samsung Printer Status" pada halaman 198](#page-197-0)).
- Driver printer juga berisi antarmuka pengguna yang dioptimalkan untuk layar sentuh. Untuk menggunakan UI ini, klik Samsung Printer Center > Device Options lalu pilihStylish User Interface (lihat ["Menggunakan Samsung Printer Center" pada halaman 190](#page-189-0)).

#### Menggunakan setelan favorit

Opsi Favorites yang terlihat pada setiap tab preferensi kecuali untuk tab Favorites dan Samsung, memungkinkan Anda untuk menyimpan preferensi yang ada untuk penggunaan yang akan datang.

Untuk menyimpan item Favorites, ikuti langkah berikut:

- 1 Ubah setelan seperlunya pada masing-masing tab.
- 2 Masukkan nama untuk item tersebut pada kotak masukan Favorites.

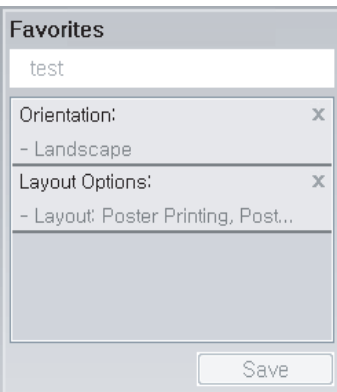

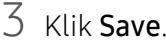

 $4\,$  Masukkan nama dan deskripsi, kemudian pilih ikon yang diinginkan.

 $5$  Klik OK. Saat Anda menyimpan Favorites, semua pengaturan driver yang ada disimpan.

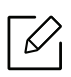

Untuk menggunakan pengaturan yang disimpan, pilih pengaturan tersebut pada tab Favorites. Perangkat disetel untuk mencetak sesuai pengaturan yang sudah Anda pilih. Untuk menghapus pengaturan tersimpan, pilih pada tab Favorites dan klik Delete.

### Menggunakan bantuan

Klik opsi yang ingin Anda ketahui di jendela Preferensi Cetak dan tekan F1 pada keyboard Anda.

### Pencetakan Ramah Lingkungan

Fungsi Eco memotong konsumsi toner dan penggunaan kertas. Fungsi Eco memungkinkan Anda menghemat sumber daya cetakan dan memandu Anda pada pencetakan ramah lingkungan.

Anda dapat mengubah pengaturan eco setting:

- Dari program the Samsung Easy Printer Manager atau SyncThru™ Web Service.
	- Jika printer Anda tersambung ke lokal, Anda dapat menetapkan pengaturan printer dari Samsung Easy Printer Manager > Advanced Setting > Device Settings (lihat "Menggunakan [Samsung Easy Printer Manager" pada halaman 195](#page-194-0)).
	- Jika printer Anda tersambung ke jaringan, Anda dapat menetapkan pengaturan printer dari tab SyncThru™ Web Service > Settings > Machine Settings (lihat "SyncThru™ Web Service" [pada halaman 185](#page-184-0)).
- Dari kontrol panel.
	- Pilih (Menu) > System Setup <sup>&</sup>gt;Eco Settings pada panel kontrol.

Jika Anda menekan tombol Eco dari panel kontrol, mode eco diaktifkan. Pengaturan default mode Eco adalah dupleks, Multi Halaman per Sisi (lebih dari 2), Lewatkan Halaman Kosong.

• Dari driver printer.

 $\checkmark$ 

- Atur jenis kertas dari jendela **Preferensi Cetak** > tab **Eco** (lihat "Membuka printing [preferences" pada halaman 41](#page-40-0)).

#### <span id="page-43-0"></span>Easy Eco Driver

- Tersedia hanya untuk pengguna OS Windows.  $\mathscr{\mathscr{L}}$ 
	- Untuk menggunakan fitur Easy Eco Driver, instal Eco Driver Pack.

Dengan Easy Eco Driver, Anda dapat menggunakan fitur Eco untuk menghemat kertas dan toner sebelum mencetak.

Dengan Easy Eco Driver, Anda juga dapat melakukan pengeditan ringan seperti menghapus gambar dan teks, dan lain-lain. Anda dapat menyimpan pengaturan yang sering digunakan sebagai favorit (prasetel).

#### Cara menggunakan:

- 1Buka dokumen yang akan dicetak.
- 2 Buka jendela preferensi pencetakan.
- 3Dari tab Favorites, pilih Eco Preview Printing.
- $4\;$  Klik OK > Cetak pada jendela tersebut. Jendela tampilan awal muncul.
- $5$  Pilih opsi yang Anda inginkan untuk dokumen tersebut.

Anda dapat melihat pratinjau fitur yang digunakan.

6 Klik Cetak.

 $\mathscr{L}$ 

- Jika Anda ingin mengaktifkan Easy Eco Driver setiap kali mencetak, centang kotak Start Easy Eco Driver before printing job pada tab Basic pada jendela preferensi cetak.
	- Untuk menggunakan fitur ini di Stylish User Interface, klik Samsung Printer Center > Device Options, kemudian pilih Stylish User Interface (lihat "Menggunakan Samsung **Printer Center**" pada halaman 190).

# Menggunakan perangkat memori USB

Bab ini menjelaskan cara menggunakan perangkat memori USB pada perangkat Anda.

### Tentang memori USB

Perangkat memori USB tersedia dalam berbagai kapasitas memori untuk memberikan ruang yang lebih kepada Anda untuk menyimpan dokumen, presentasi, musik dan video hasil download, foto beresolusi tinggi, atau file apapun lainnya yang ingin Anda simpan atau pindahkan.

Anda dapat melakukan tugas-tugas berikut pada printer Anda dengan menggunakan sebuah perangkat memori USB.

- Mencetak data yang tersimpan pada perangkat memori USB
- Memformat perangkat memori USB
- Memeriksa ruang memori yang tersedia

### Mencolokkan perangkat memori USB

Port USB pada bagian depan mesin Anda dirancang untuk perangkat USB V1.1 dan V2.0. Perangkat Anda mendukung perangkat memori USB dengan FAT16/FAT32 dan ukuran sektor 512 bita.

Mintalah informasi tentang sistem file perangkat memori USB Anda dari tempat Anda membelinya.

Anda harus menggunakan perangkat memori USB resmi dengan konektor tipe colok A.

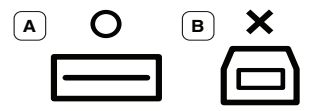

Gunakan hanya perangkat memori USB berpelindung-metal.

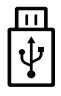

Hanya gunakan perangkat memori USB yang telah mendapatkan sertifikasi kompatibilitas; jika tidak, perangkat mungkin tidak mengenalinya.

Masukkan perangkat memori USB ke dalam port memori USB pada printer Anda.

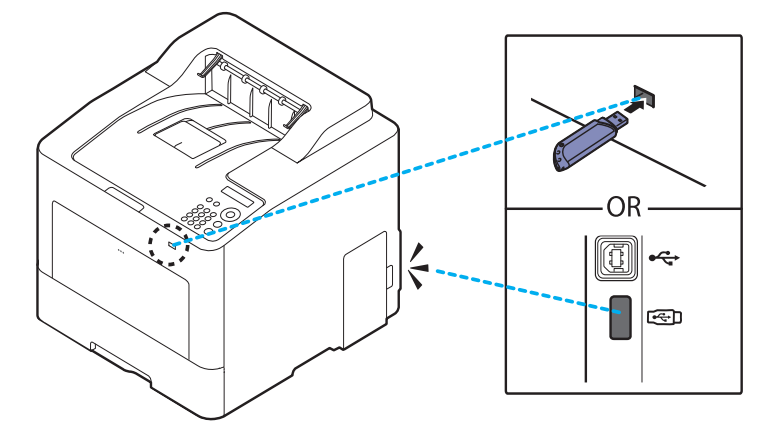

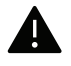

- Jangan cabut perangkat memori USB saat perangkat sedang bekerja, atau menulis atau membaca dari memori USB Anda. Garansi perangkat tidak mencakup kerusakan yang disebabkan oleh kesalahan pengguna.
- Jika perangkat memori USB Anda memiliki fitur-fitur tertentu, seperti setelan keamanan dan setelan password, printer ini mungkin tidak dapat mendeteksinya secara otomatis. Untuk penjelasan rinci tentang fitur-fitur ini, lihat panduan pengguna perangkat memori USB tersebut.

### Mencetak dari perangkat memori USB

Anda dapat mencetak secara langsung file yang disimpan pada perangkat memori USB.

File yang didukung oleh opsi Cetak Langsung.

- PRN: Hanya file yang dibuat dengan driver yang disediakan dengan perangkat Anda yang dapat diproses. File PRN dapat dibuat dengan mencentang kotak pilih Cetak ke berkas saat Anda mencetak dokumen. Dokumen tersebut akan disimpan sebagai file PRN, dan tidak dicetak pada kertas. Hanya file PRN yang dibuat dengan cara ini yang dapat dicetak secara langsung dari perangkat memori USB.
- TIFF: TIFF 6.0 Baseline
- JPEG: JPEG Baseline
- PDF: PDF 1.7 dan versi lebih lama
- XPS: Spesifikasi kertas 1.0

#### Untuk mencetak dokumen dari perangkat memori USB:

Masukkan perangkat memori USB ke dalam port memori USB pada perangkat Anda, lalu tekan Direct USB > USB Print pada panel kontrol.

### Mengelola memori USB

Anda dapat menghapus file gambar yang tersimpan pada perangkat memori USB satu persatu atau semuanya sekaligus dengan memformat ulang perangkat.

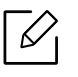

Jika Anda melihat [+] atau [D] di depan nama folder, ada satu atau beberapa file atau folder di dalam folder yang dipilih.

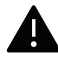

Setelah Anda menghapus file atau memformat ulang perangkat memori USB, file tidak dapat dipulihkan. Karena itu, pastikan Anda tidak lagi membutuhkan data tersebut sebelum menghapusnya.

#### Untuk menghapus, format, atau periksa file gambar ruang yang tersimpan dari perangkat memori USB:

Masukkan perangkat memori USB ke lubang memori USB pada printer Anda, dan lalu tekan Direct USB > File Manage> Delete, Format, atau Check Space.

# Perawatan

Bab ini berisi informasi tentang pembelian persediaan bahan pakai, aksesori, dan komponen perawatan yang tersedia untuk printer Anda.

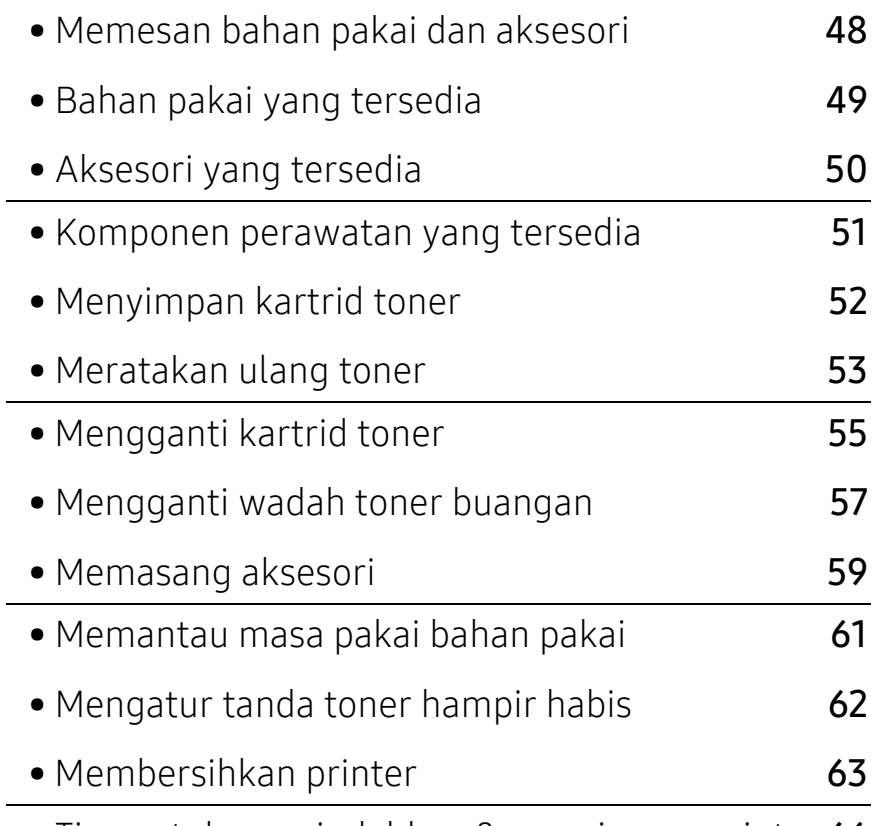

• [Tips untuk memindahkan & menyimpan printer](#page-65-0) 66

# <span id="page-47-0"></span>Memesan bahan pakai dan aksesori

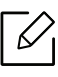

Aksesori yang tersedia mungkin berbeda dari satu negara dengan negara lainnya. Hubungi perwakilan penjualan Anda untuk mendapatkan daftar bahan pakai dan suku cadang yang tersedia.

Untuk memesan bahan pakai, aksesori, dan komponen perawatan resmi Samsung, hubungi dealer atau peritel Samsung setempat tempat Anda dulu membeli printer Anda. Anda juga dapat menghubungi [www.samsung.com/supplies](http://www.samsung.com/supplies), kemudian pilih negara/wilayah Anda untuk mendapatkan informasi servis.

# <span id="page-48-0"></span>Bahan pakai yang tersedia

Setelah bahan sekali pakai untuk printer habis, segera lakukan pemesanan:

<span id="page-48-1"></span>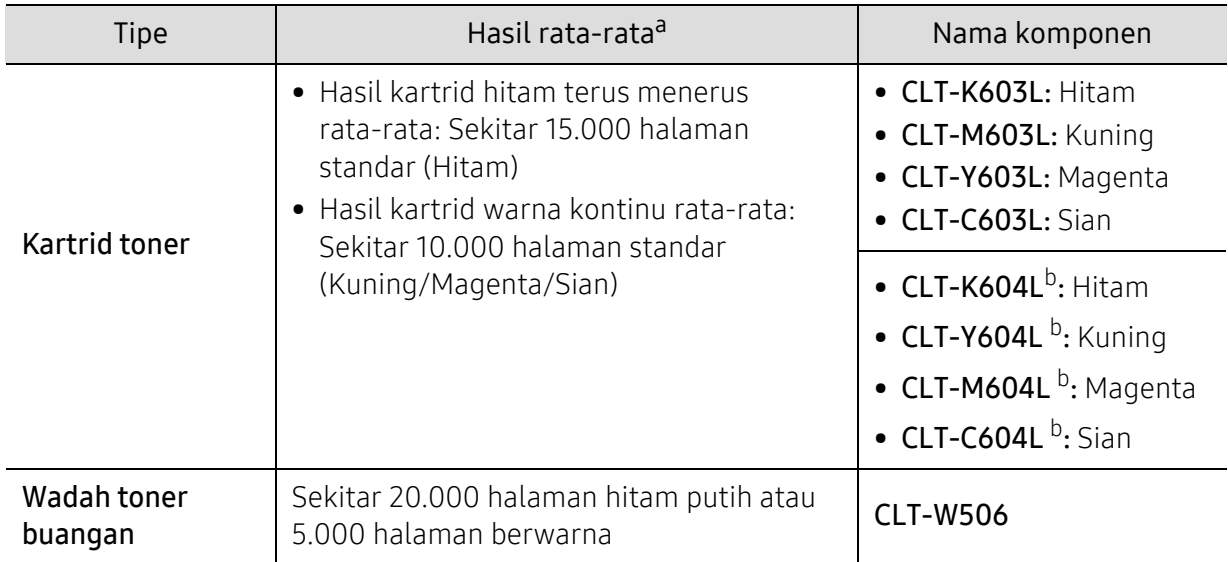

a.Nilai hasil cetak yang dinyatakan memenuhi ISO/IEC 19798. Jumlah halaman dapat dipengaruhi lingkungan pengoperasian, interval pencetakan, grafis, tipe media, dan ukuran media. b.Kartrid toner hanya tersedia untuk seri C4012.

Tergantung opsi, persentase area gambar dan mode tugas yang digunakan, usia pakai kartrid toner mungkin berbeda.

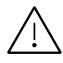

Saat membeli kartrid toner baru atau bahan pakai lain, belilah di negara yang sama dengan tempat Anda menggunakan printer tersebut. Jika tidak, katrid toner baru atau bahan pakai lainnya tersebut tidak akan kompatibel dengan printer Anda karena konfigurasinya berbeda, sesuai dengan kondisi khusus masing-masing negara.

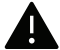

Samsung tidak menyarankan penggunaan selain kartrid toner Samsung asli, misalnya kartrid toner isi ulang atau toner produksi ulang. Samsung tidak dapat menjamin kualitas kartrid toner Samsung yang palsu. Layanan atau perbaikan yang diperlukan akibat penggunaan kartrid toner Samsung palsu tidak akan tercakup dalam jaminan printer.

# <span id="page-49-0"></span>Aksesori yang tersedia

Anda dapat membeli dan memasang aksesori untuk meningkatkan kinerja dan kapasitas printer.

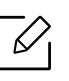

Beberapa fitur dan barang tambahan mungkin tidak tersedia, tergantung model atau negara (lihat ["Fitur-fitur menurut Model" pada halaman 5](#page-4-0)).

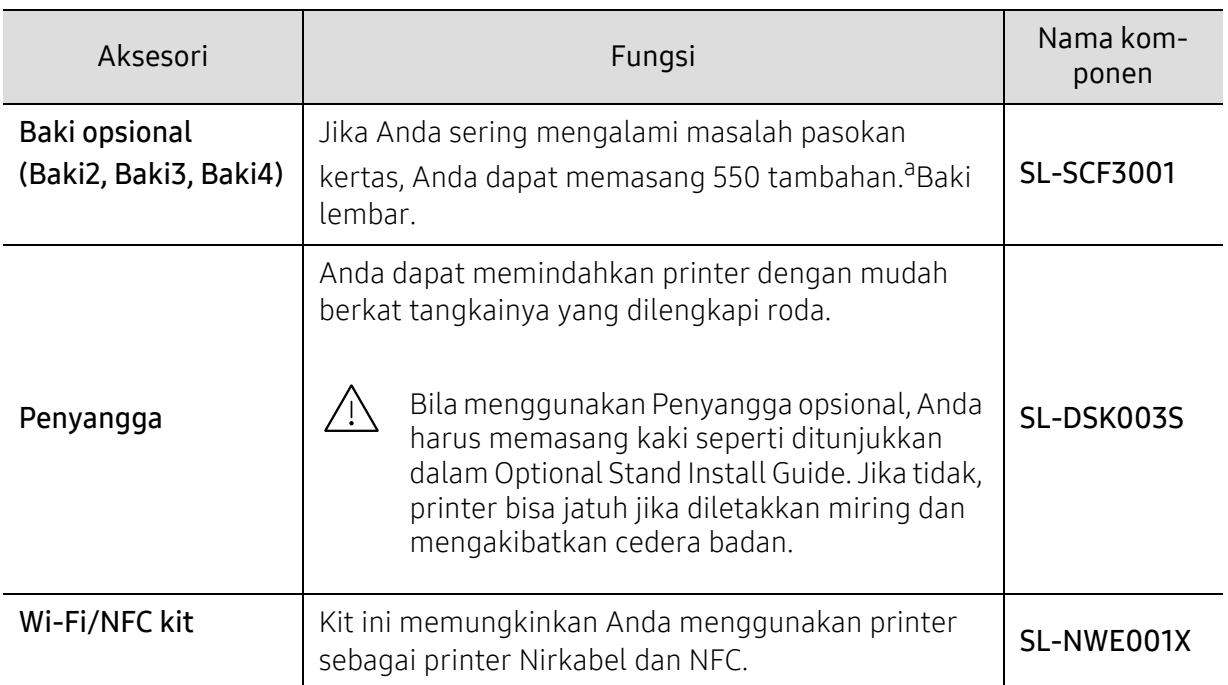

a.Kertas biasa 75 g/m<sup>2</sup> (20 lb bond).

# <span id="page-50-0"></span>Komponen perawatan yang tersedia

Anda perlu mengganti komponen perawatan secara teratur untuk menjaga printer tetap dalam kondisi terbaik dan menghindari masalah kualitas dan pengumpanan kertas akibat komponen yang aus. Komponen perawatan antara lain roller, sabuk, dan bantalan. Akan tetapi, jangka waktu penggantian dan komponen dapat bervariasi tergantung model. Mengganti komponen perawatan hanya dapat dilakukan oleh penyedia layanan, dealer, atau peritel resmi tempat Anda membeli printer. Untuk membeli komponen perawatan, hubungi pengecer tempat Anda membeli printer. Jangka waktu penggantian komponen printer untuk perawatan akan diberitahukan oleh program "Samsung Printer Status". Atau di UI (User Interface) jika printer Anda mendukung layar tampilan. Jangka waktu penggantian bervariasi menurut sistem operasi yang digunakan, performa komputasi, perangkat lunak aplikasi, metode koneksi, tipe kertas, ukuran kertas, dan kompleksitas pekerjaan.

# <span id="page-51-0"></span>Menyimpan kartrid toner

Kartrid toner terbuat dari komponen yang peka terhadap cahaya, suhu, dan kelembapan. Samsung menganjurkan pengguna mengikuti saran-saran ini untuk memastikan kartrid toner Samsung baru Anda memberikan kinerja optimal, kualitas terbaik, dan masa pakai yang lama.

Simpan kartrid ini di lingkungan yang sama dengan tempat pemakaian printer. Simpan printer di dalam suhu dan kelembaban yang ditentukan. Simpan dan jangan buka tutup asli kartrid toner hingga pemasangan - jika kemasan awal tidak tersedia, tutup celah atas kartrid dengan kertas, dan simpan di dalam lemari gelap.

Membuka kemasan kartrid sebelum digunakan akan mempersingkat masa penyimpanan dan pengoperasian secara drastis. Jangan diletakkan di lantai. Jika kartrid toner dikeluarkan dari printer, ikuti langkah di bawah ini untuk menyimpan kartrid toner dengan benar.

- Simpan katrid dalam kantong pelindung dari kemasan awal.
- Simpan pada posisi normal (tidak terbalik) seperti saat terpasang ke printer.
- Jangan menyimpan toner dan kertas pada kondisi berikut:
	- Bersuhu lebih dari 40 °C (104 °F).
	- Kisaran kelembaban kurang dari 20 % dan lebih dari 80 %.
	- Lingkungan yang mengalami perubahan kelembaban atau suhu drastis.
	- Tempat yang terkena lampu atau cahaya matahari langsung.
	- Tempat berdebu.
	- Di dalam mobil dalam jangka waktu lama.
	- Lingkungan yang mengandung gas korosif.
	- Lingkungan dengan udara mengandung garam.

#### Petunjuk penanganan

- Jangan sentuh permukaan tabung fotokonduktif pada kartrid.
- Pastikan kartrid tidak terkena getaran atau guncangan.
- Jangan putar tabung secara manual, terutama ke arah berlawanan, karena dapat mengakibatkan kerusakan internal dan toner tumpah.

#### Penggunaan kartrid toner

Samsung Electronics tidak menyarankan atau menyetujui penggunaan kartrid toner selain merek Samsung untuk printer Anda, termasuk kartrid toner biasa, bermerek toko, isi ulang, atau produksi ulang.

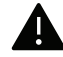

Garansi printer Samsung tidak mencakup kerusakan perangkat akibat penggunaan kartrid toner isi ulang, produksi ulang, atau selain merek Samsung.

### Perkiraan masa pakai kartrid

Perkiraan masa pakai kartrid (masa pakai kartrid toner yang tersedia) tergantung pada jumlah toner yang diperlukan untuk tugas pencetakan. Jumlah hasil cetak yang sebenarnya dapat beragam, tergantung pada kepekatan hasil cetak pada halaman cetak, lingkungan pengoperasian, persentase area gambar, interval pencetakan, jenis media, dan/atau ukuran media. Misalnya, jika Anda mencetak banyak gambar, maka tingkat penggunaan toner akan lebih tinggi dan kartrid mungkin harus lebih sering diganti.

# <span id="page-52-0"></span>Meratakan ulang toner

Bila kartrid toner sudah mendekati akhir masa pakainya:

- Goresan putih atau pencetakan terang terjadi dan/atau perbedaan kepadatan dari sisi ke sisi.
- Pesan terkait toner yang mengatakan bahwa toner hampir habis mungkin akan muncul pada layar.
- Jendela program Samsung Printing Status muncul pada layar komputer berisi informasi katrid warna yang kehabisan toner (lihat ["Menggunakan Samsung Printer Status" pada halaman 198](#page-197-0)).

Jika berkedip merah, Anda dapat meningkatkan kualitas hasil cetak dengan meratakan ulang sisa toner pada kartrid untuk sementara waktu. Dalam beberapa kasus, garis putih atau hasil cetak tipis masih tetap muncul walaupun Anda sudah meratakan ulang toner. Periksa tipe kartrid toner printer Anda (lihat ["Bahan pakai yang tersedia" pada halaman 49](#page-48-0)).

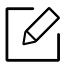

Gambar di dalam panduan pengguna ini mungkin berbeda dari printer Anda, tergantung opsi dan model. Periksa tipe printer Anda (lihat ["Tampak depan" pada halaman 16](#page-15-0)).

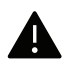

- Untuk mencegah kerusakan pada kartrid toner, jangan terlalu lama terkena cahaya. Tutuplah kartrid dengan selembar kertas, jika perlu.
- Jangan sentuh area hijau pada sisi bawah kartrid toner. Gunakan pegangan pada kartrid untuk menghindari kontak dengan area ini.
- Jangan menggunakan benda tajam seperti pisau atau gunting untuk membuka bungkus kartrid toner. Benda tajam dapat menggores drum kartrid.
- Jika toner mengotori pakaian Anda, seka dengan lap kering, kemudian cuci pakaian tersebut dengan air dingin. Air panas membuat toner meresap ke serat kain.

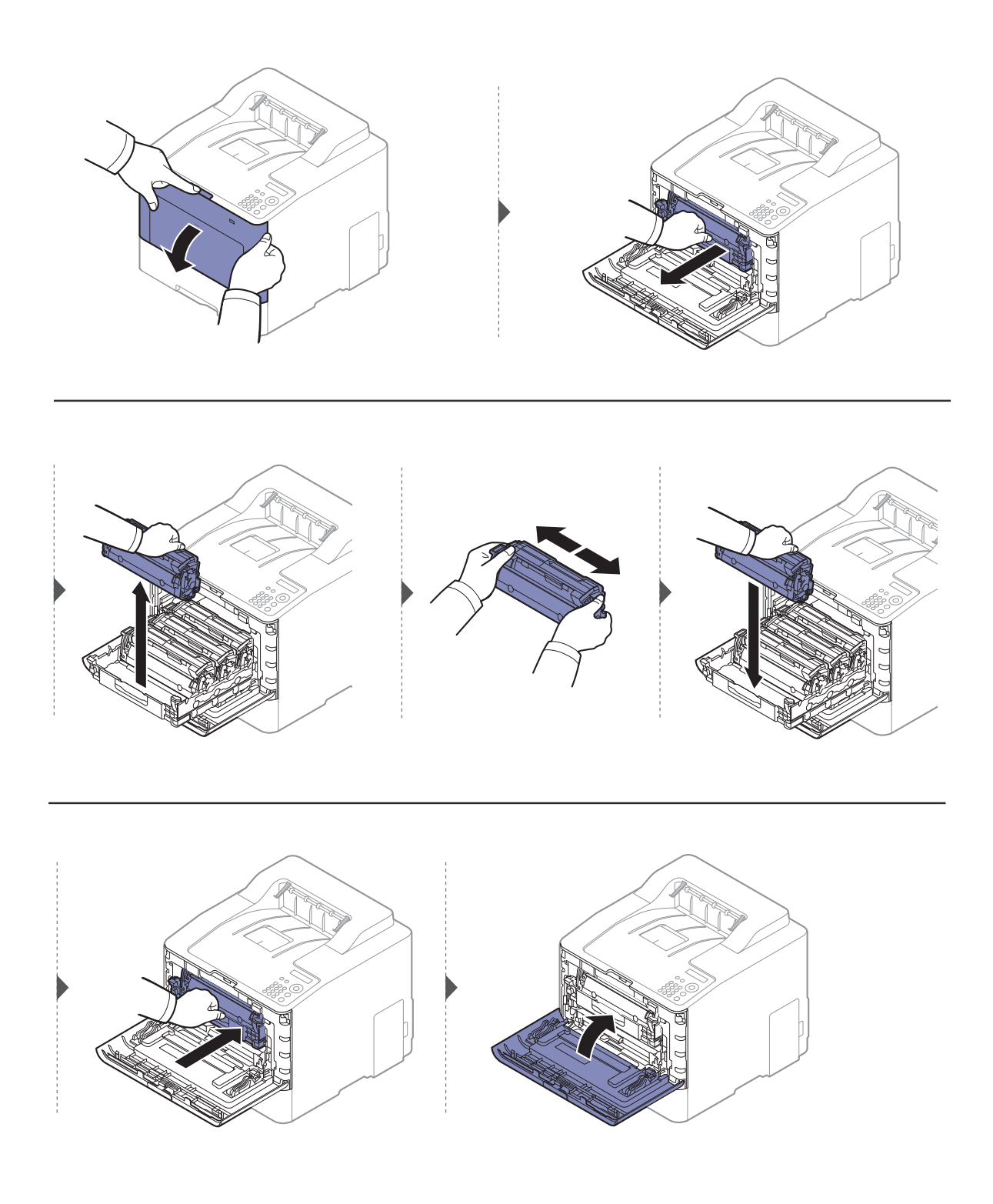

# <span id="page-54-0"></span>Mengganti kartrid toner

Mesin ini menggunakan empat warna dan masing-masing memiliki kartrid toner yang berbeda: kuning (Y), magenta (M), sian (C), dan hitam (K).

- LED status dan pesan terkait toner akan muncul di display jika salah satu kartrid toner perlu diganti.
- Jendela program Samsung Printing Status muncul pada layar komputer berisi informasi katrid warna yang kehabisan toner (lihat ["Menggunakan Samsung Printer Status" pada halaman 198](#page-197-0)).

Periksa tipe kartrid toner printer Anda (lihat ["Bahan pakai yang tersedia" pada halaman 49](#page-48-0)).

- $\mathscr{L}_{1}$ • Kocok kartrid toner dari sisi ke sisi secara menyeluruh untuk meningkatkan kualitas cetak awal.
	- Gambar di dalam panduan pengguna ini mungkin berbeda dari printer Anda, tergantung opsi dan model. Periksa tipe printer Anda (lihat ["Tampak depan" pada halaman 16](#page-15-0)).

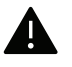

- Untuk mencegah kerusakan pada kartrid toner, jangan terlalu lama terkena cahaya. Tutuplah kartrid dengan selembar kertas, jika perlu.
- Jangan sentuh area hijau pada sisi bawah kartrid toner. Gunakan pegangan pada kartrid untuk menghindari kontak dengan area ini.
- Jangan menggunakan benda tajam seperti pisau atau gunting untuk membuka bungkus kartrid toner. Benda tajam dapat menggores drum kartrid.
- Jika toner mengotori pakaian Anda, seka dengan lap kering, kemudian cuci pakaian tersebut dengan air dingin. Air panas membuat toner meresap ke serat kain.

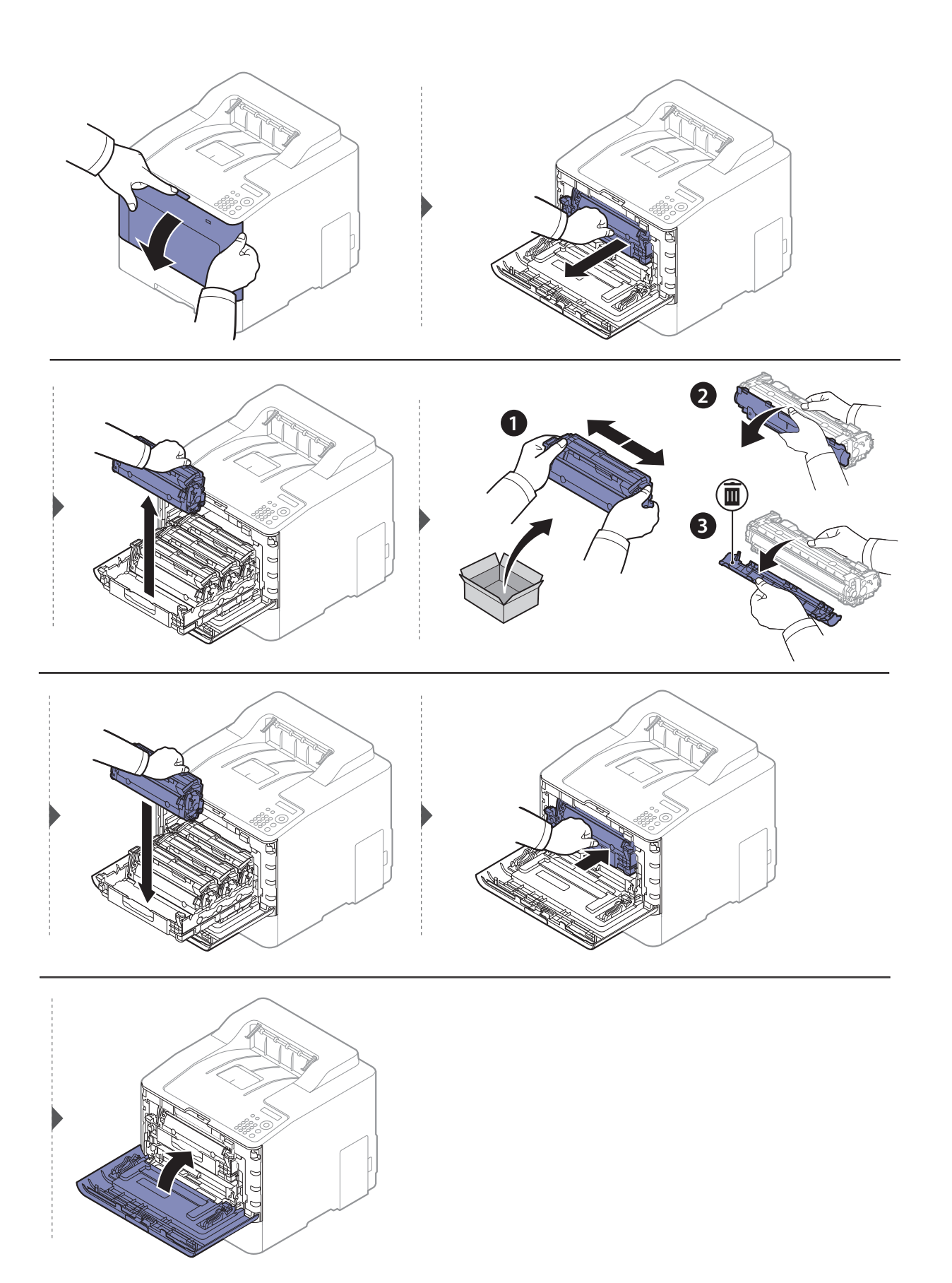

# <span id="page-56-0"></span>Mengganti wadah toner buangan

Setelah masa pakai wadah toner pembuangan kedaluwarsa, pesan terkait wadah toner pembuangan muncul pada tampilan layar panel kontrol, menunjukkan wadah toner pembuangan perlu diganti. Periksa wadah toner pembuangan untuk printer Anda (lihat ["Bahan](#page-48-0)  [pakai yang tersedia" pada halaman 49](#page-48-0)).

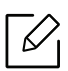

- Partikel toner dapat dilepas di bagian dalam printer tetapi tidak berarti printer rusak. Hubungi perwakilan servis bila terjadi masalah kualitas cetak.
- Saat Anda menarik wadah toner pembuangan dari printer, gerakkan wadah secara hati-hati agar tidak jatuh terlepas dari tangan Anda.
- Pastikan bahwa Anda meletakkan wadah toner pembuangan pada permukaan rata sehingga toner tidak tumpah.

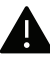

Jangan miringkan atau balikkan wadah.

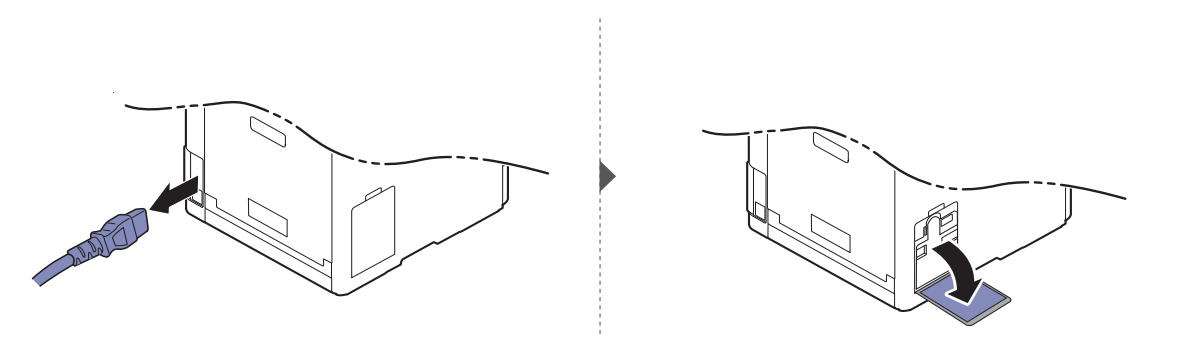

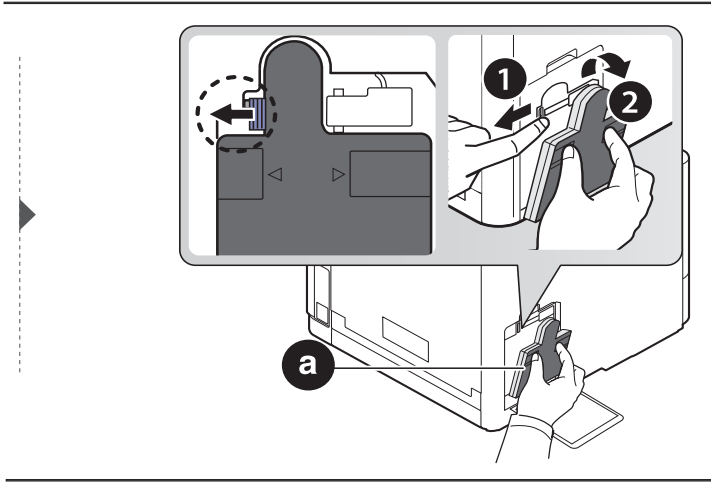

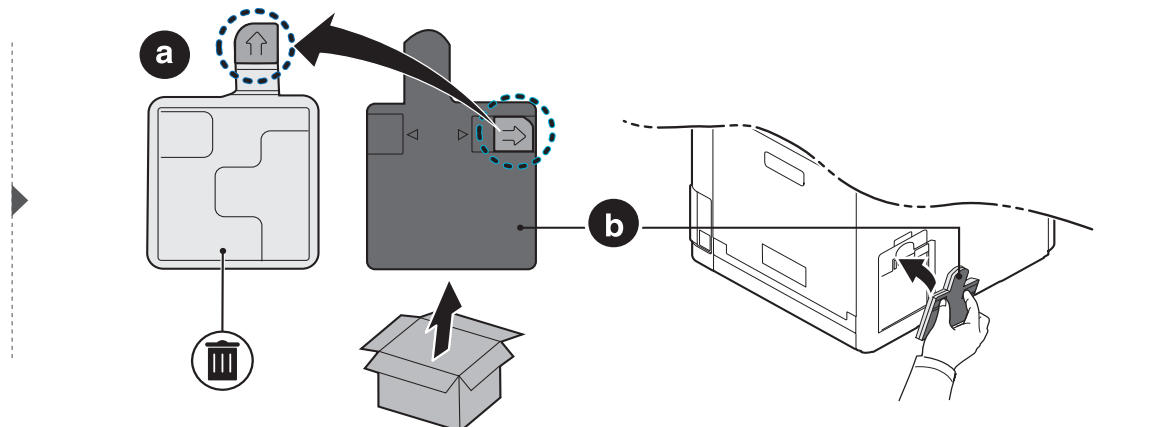

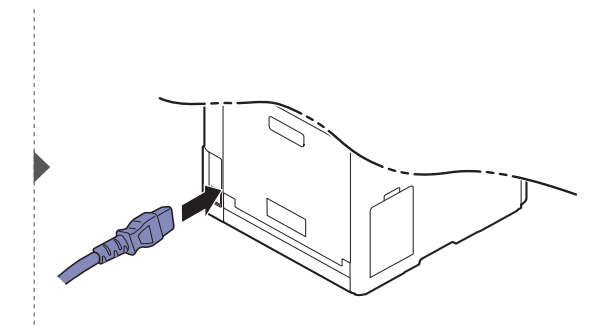

# <span id="page-58-0"></span>Memasang aksesori

### Tindakan pencegahan

• Lepaskan kabel daya

Jangan pernah melepas tutup papan kontrol pada saat perangkat masih hidup. Untuk menghindari kemungkinan sengatan listrik, selalu lepaskan kabel listrik apabila memasang atau melepaskan SEGALA aksesori internal atau eksternal.

• Lepaskan listrik statis

Papan kontrol dan aksesori internal (kartu antarmuka jaringan atau modul memori) peka terhadap listrik statis. Sebelum memasang atau melepas setiap aksesori internal, lepaskan listrik statis dari tubuh Anda dengan menyentuh benda logam, misalnya pelat logam pada sembarang perangkat yang terhubung ke sumber listrik yang dilengkapi arde. Jika Anda harus menjauh dari perangkat sebelum pemasangan selesai, ulangi prosedur pengosongan listrik statis tersebut sekali lagi.

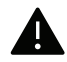

Sewaktu memasang aksesori, baterai di dalam perangkat merupakan komponen servis. Jangan menggantinya sendiri. Baterai berisiko meledak jika diganti dengan jenis yang salah. Penyedia servis Anda harus melepaskan baterai lama dari perangkat Anda dan membuangnya sesuai dengan peraturan setempat.

## Mengatur Device Options

Saat Anda memasang perangkat opsional seperti baki opsional, memori, dll. printer ini secara otomatis mendeteksi dan mengatur perangkat opsional. Jika Anda tidak dapat menggunakan perangkat opsional yang dipasang pada driver ini, Anda dapat mengatur perangkat opsional pada Device Options.

- 1 Untuk Windows XP Service Pack 3/Server 2003, dari menu Mulai, pilih Printer.
	- Untuk Windows Server 2008/Vista, dari menu Start, pilih Control Panel > Hardware and Sound > Printers.
	- Untuk Windows 7, dari menu Mulai, pilih Panel Kontrol > Perangkat dan Printer. Untuk Windows 8, dari Charms(pesona), pilih Cari > Setelan > Panel Kontrol > Perangkat dan Printer.
	- Untuk Windows Server 2008 R2, pilih Panel Kontrol > Perangkat keras> Perangkat dan Printer.
	- Untuk Windows 10 / Windows Server 2016 Dari bilah tugas, ketik Perangkat dan Printer di area input Cari. Tekan tombol Enter. ATAU

Dari ikon Start ( $\Box$ ), pilih Settings > Devices > Printers & scanners>Devices and Printers.

Klik kanan ikon Start ( ), pilih Control Panel > Devices and Printers.

- 2 Klik kanan printer.
- $\bar{\mathrm{3}}\;$  Untuk Windows XP Service Pack 3/2003/2008/Vista, tekan Properti.

Untuk Windows 7/Windows 8/Windows Server 2008 R2/Windows 10 / Windows Sever 2016 dari menu konteks, pilih Printer properties.

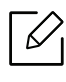

Jika item Properti pencetak memiliki tanda ▶, Anda dapat memilih driver printer lain yang tersambung dengan printer yang dipilih.

#### $4$  Pilih Device Options.

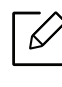

Jendela Properti dapat berbeda tergantung driver atau sistem operasi yang digunakan.

- $5$  Pilih opsi yang sesuai.
- $6\,$  Klik OK sampai Anda keluar dari jendela Properti atau Properti pencetak.

# <span id="page-60-0"></span>Memantau masa pakai bahan pakai

Jika Anda sering mengalami kertas macet atau masalah pencetakan, periksa jumlah halaman yang telah dicetak atau dipindai oleh perangkat. Ganti elemen yang sesuai, bila perlu.

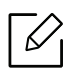

- Mengakses menu mungkin berbeda dari model ke model (lihat ["Mengakses menu" pada halaman 25](#page-24-0)). • Menu tertentu mungkin tidak muncul pada layar tergantung opsi dan model. Artinya, menu tersebut tidak tersedia untuk printer Anda.
- Anda mungkin harus menekan OK untuk menavigasi ke level menu bawah untuk beberapa model.
- 1 Pilih  $\mathbb{F}$  (Menu) > System Setup > Maintenance > Supplies Life pada panel kontrol.
- $2$  Pilih opsi yang Anda kehendaki, kemudian tekan OK.
- $\overline{3}$  Tekan  $\circledR$  (Cancel) untuk kembali ke mode siap.

# <span id="page-61-0"></span>Mengatur tanda toner hampir habis

Jika isi toner di dalam kartrid sedikit, maka muncul pesan yang memberitahu pengguna untuk mengganti kartrid. Anda bisa menyetel opsi agar pesan ini ditampilkan atau tidak.

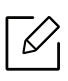

Mengakses menu mungkin berbeda dari model ke model (lihat ["Mengakses menu" pada halaman 25](#page-24-0)).

- 1 Pilih (Menu) > System Setup <sup>&</sup>gt;Maintenance <sup>&</sup>gt;TonerLow Alert pada panel kontrol.
- $2$  Pilih opsi yang Anda kehendaki, kemudian tekan OK.
- $\overline{3}$  Tekan  $\circledR$  (Cancel) untuk kembali ke mode siap.

# <span id="page-62-0"></span>Membersihkan printer

Jika muncul masalah kualitas pencetakan atau printer digunakan di lingkungan berdebu, Anda harus membersihkannya secara teratur untuk menjaga kondisi pencetakan terbaik yang akan membantu memperpanjang usia pakai printer Anda.

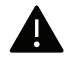

- Membersihkan badan printer dengan bahan-bahan pembersih yang mengandung banyak alkohol, cairan pelarut, atau bahan-bahan kimia keras lainnya dapat membuat warnanya luntur atau merusaknya.
- Jika printer atau area sekitarnya terkontaminasi toner, sebaiknya Anda menggunakan lap atau tisu yang dilembabkan dengan air untuk membersihkannya. Jika Anda menggunakan pembersih debu, toner dapat tertiup ke udara dan dapat berbahaya bagi Anda.

### Membersihkan bagian luar atau layar tampilan

Bersihkan kabinet printer atau layar tampilan dengan kain lembut yang tidak berserabut. Basahi kain tersebut dengan sedikit air, tetapi berhati-hatilah jangan sampai ada air yang menetes di atas atau masuk ke dalam printer.

### Membersihkan bagian dalam

Selama proses pencetakan, kertas, toner dan partikel debu dapat terakumulasi di dalam printer. Penumpukan ini dapat menyebabkan masalah kualitas cetak, seperti noda toner atau corengan. Membersihkan bagian dalam printer akan mengatasi dan mengurangi masalah ini.

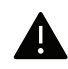

- Untuk mencegah kerusakan pada kartrid toner, jangan terlalu lama terkena cahaya. Tutuplah kartrid dengan selembar kertas, jika perlu.
- Jangan sentuh area hijau pada sisi bawah kartrid toner. Gunakan pegangan pada kartrid untuk menghindari kontak dengan area ini.
- Gunakan kain linen kering untuk membersihkan bagian dalam mesin, jangan sampai merusak transfer roller atau komponen dalam lainnya. Jangan gunakan cairan pelarut seperti benzena atau tiner. Masalah kualitas pencetakan dapat terjadi dan menyebabkan kerusakan pada printer.
- Gunakan lap kering bebas-serabut untuk membersihkan printer.
- Matikan perangkat, kemudian lepaskan kabel daya. Tunggu sampai printer mendingin. Matikan saklar daya, jika ada, sebelum membersihkan printer.
- Gambar di dalam panduan pengguna ini mungkin berbeda dari printer Anda, tergantung opsi dan model. Periksa tipe printer Anda (lihat ["Tampak depan" pada halaman 16](#page-15-0)).

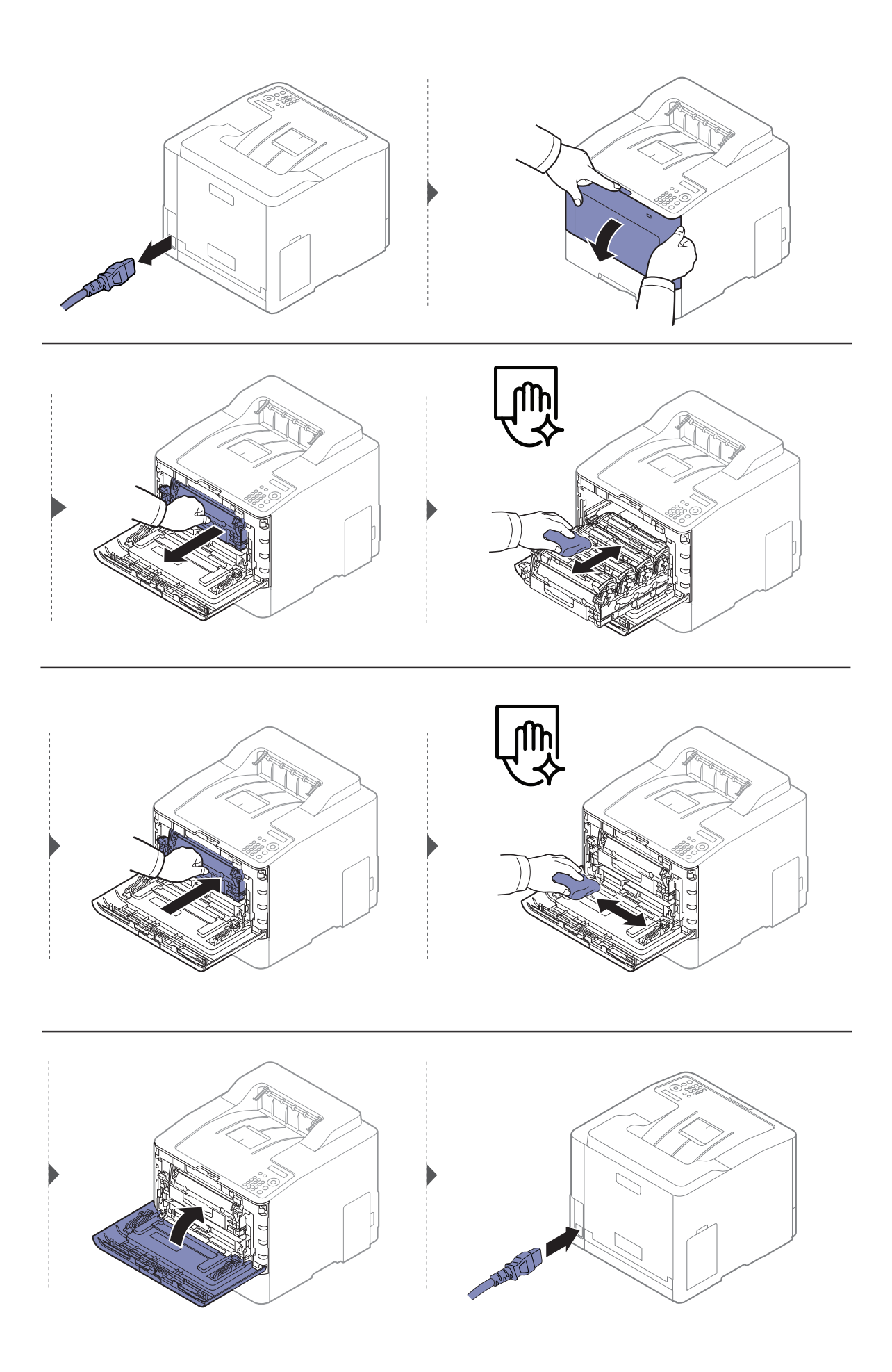

## Membersihkan roler pengambilan

- $\nabla_1$ • Matikan perangkat, kemudian lepaskan kabel daya. Tunggu sampai printer mendingin. Matikan saklar daya, jika ada, sebelum membersihkan printer.
	- Gambar di dalam panduan pengguna ini mungkin berbeda dari printer Anda, tergantung opsi dan model. Periksa tipe printer Anda (lihat ["Tampak depan" pada halaman 16](#page-15-0)).

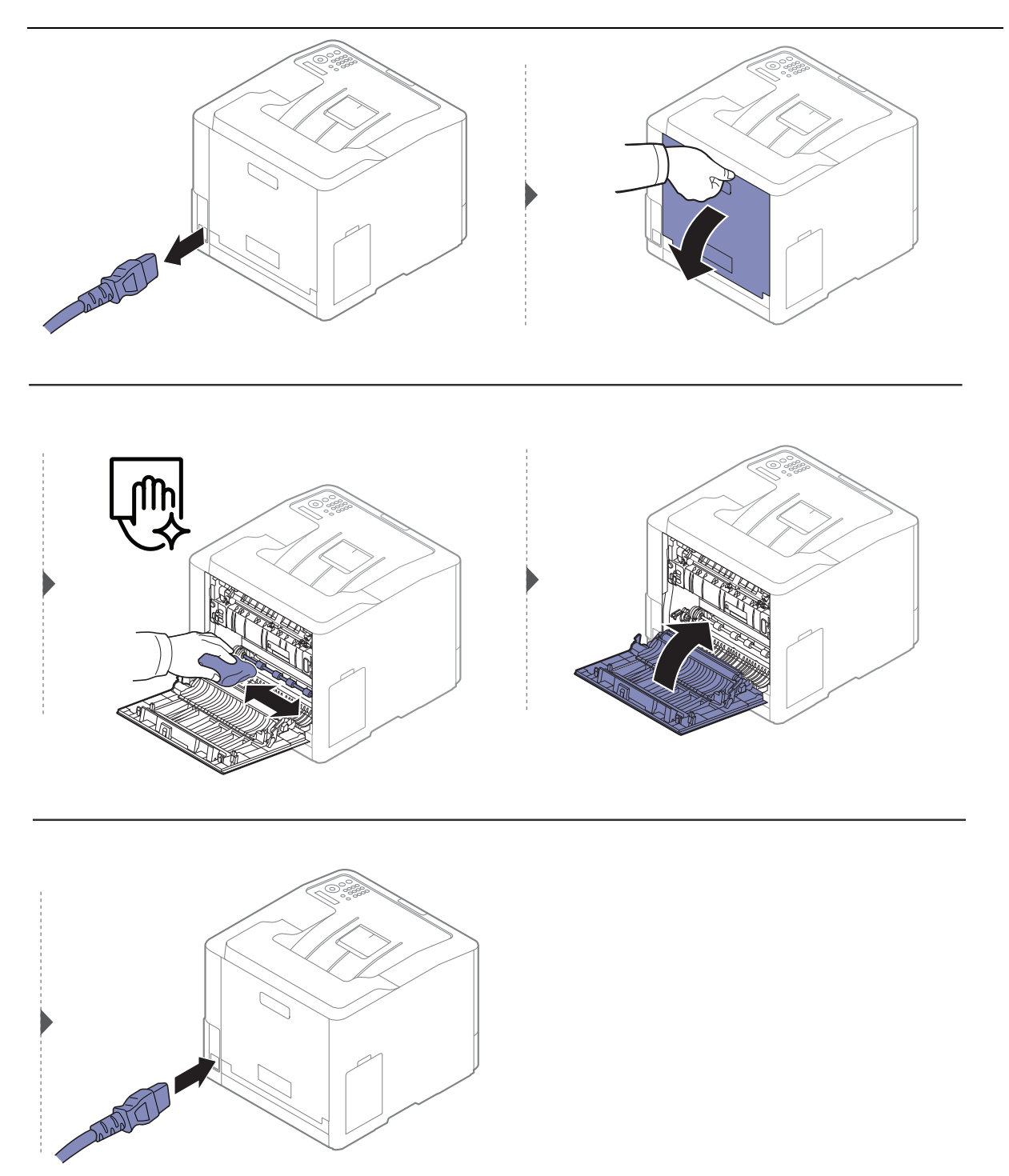

# <span id="page-65-0"></span>Tips untuk memindahkan & menyimpan printer

- Saat memindahkan printer, jangan miringkan atau putar hingga terbalik. Jika tidak, bagian dalam printer dapat tercemar oleh toner, yang dapat menyebabkan kerusakan printer atau mengurangi kualitas cetak.
- Saat memindahkan printer, pastikan printer dipegang dengan aman minimal oleh dua orang.

# Pemecahan Masalah

Bab ini berisi informasi yang bermanfaat tentang apa yang harus dilakukan jika Anda menemui masalah.

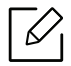

Bab ini berisi informasi yang bermanfaat tentang apa yang harus dilakukan jika Anda menemui masalah. Jika printer Anda memiliki layar tampilan, periksa pesan pada layar tampilan terlebih dahulu untuk memecahkan masalah.Jika Anda tidak menemukan solusi pada Panduan Pengguna atau masalahnya tetap ada, hubungi pusat layanan.

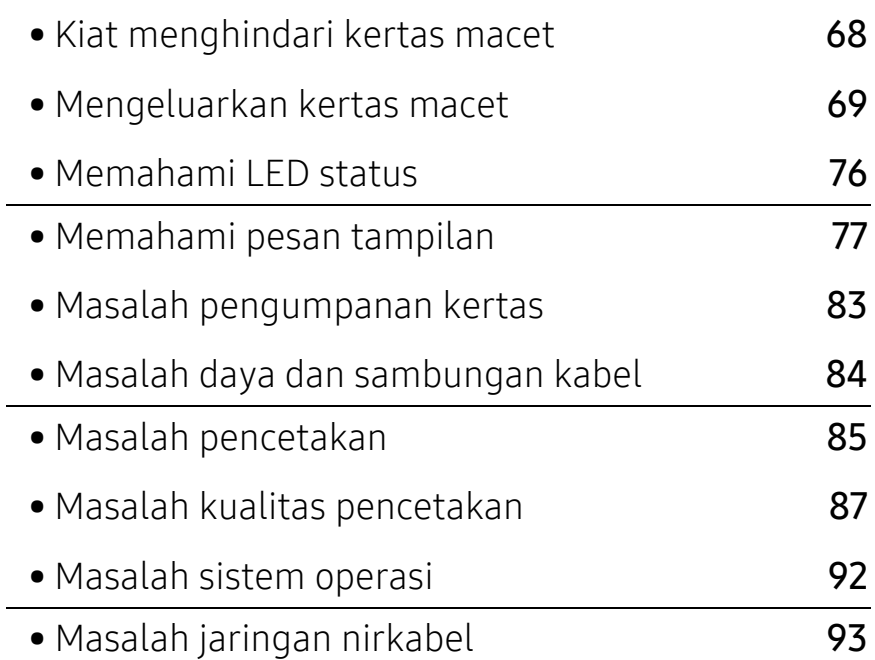

# <span id="page-67-0"></span>Kiat menghindari kertas macet

Asal jenis medianya benar, kertas macet umumnya dapat dihindari. Untuk menghindari kertas macet, lihat panduan berikut:

- Pastikan posisi pembatas kertas yang dapat disesuaikan sudah benar (lihat ["Tinjauan baki"](#page-29-0)  [pada halaman 30](#page-29-0)).
- Jangan keluarkan kertas dari baki ketika printer Anda sedang mencetak.
- Lenturkan, kibaskan, dan luruskan kertas sebelum dimasukkan.
- Jangan menggunakan kertas yang berkerut, lembab, atau terlalu berlekuk.
- Jangan mencampur kertas dengan tipe dan ukuran berbeda dalam satu baki.
- Gunakan hanya media cetak yang disarankan (lihat ["Spesifikasi media cetak" pada halaman 99](#page-98-0)).
- Ambil benda apa saja (debu, serpihan kertas, pita) di jalur yang akan memuat atau dilewati kertas.

# <span id="page-68-0"></span>Mengeluarkan kertas macet

Agar kertas tidak sobek, tarik kertas yang macet dengan pelan dan hati-hati.

### Pada baki 1

 $\varnothing$ 

⇙

Gambar di dalam panduan pengguna ini mungkin berbeda dari printer Anda, tergantung opsi dan model. Periksa tipe printer Anda (lihat ["Tampak depan" pada halaman 16](#page-15-0)).

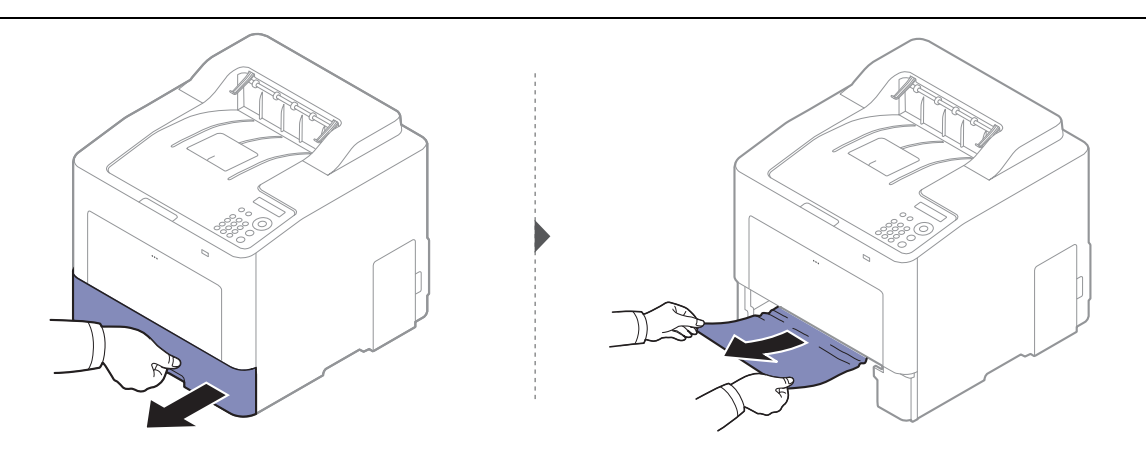

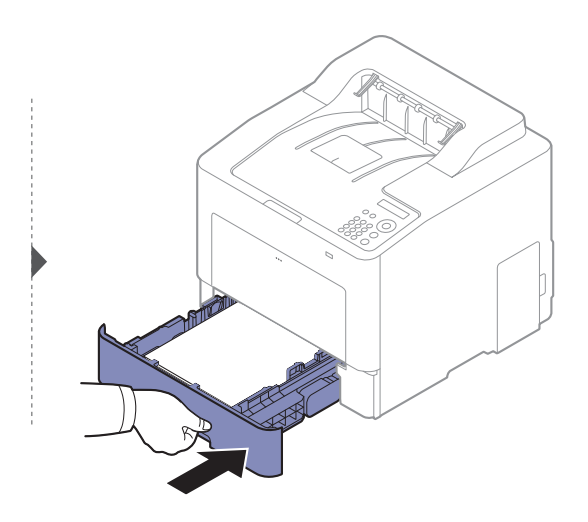

# Pada baki opsional

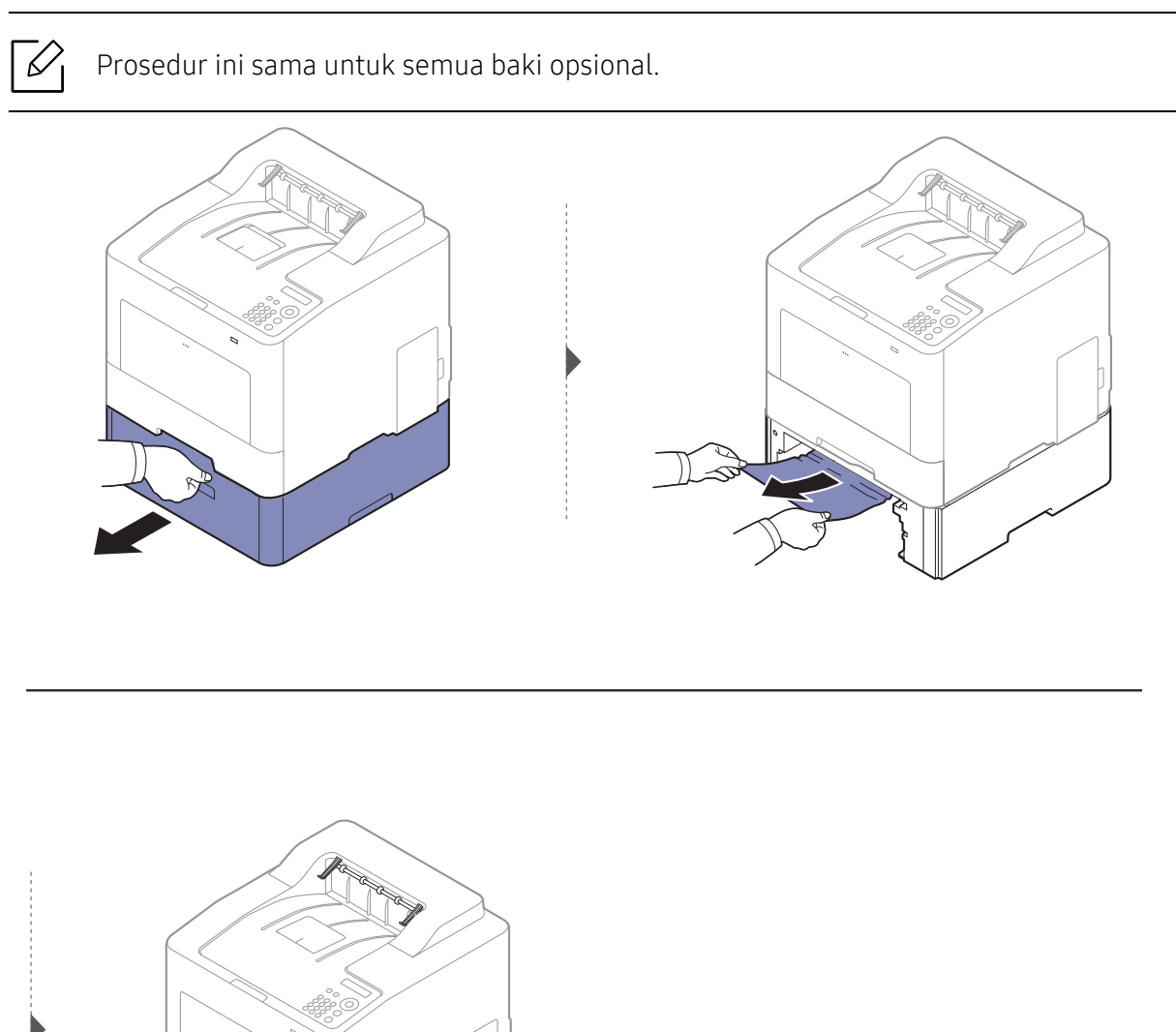

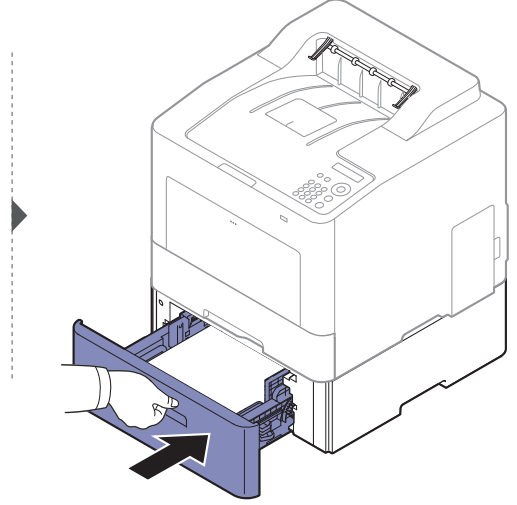

Jika Anda tidak melihat kertas di area ini, berhenti dan lanjutkan ke langkah berikutnya:

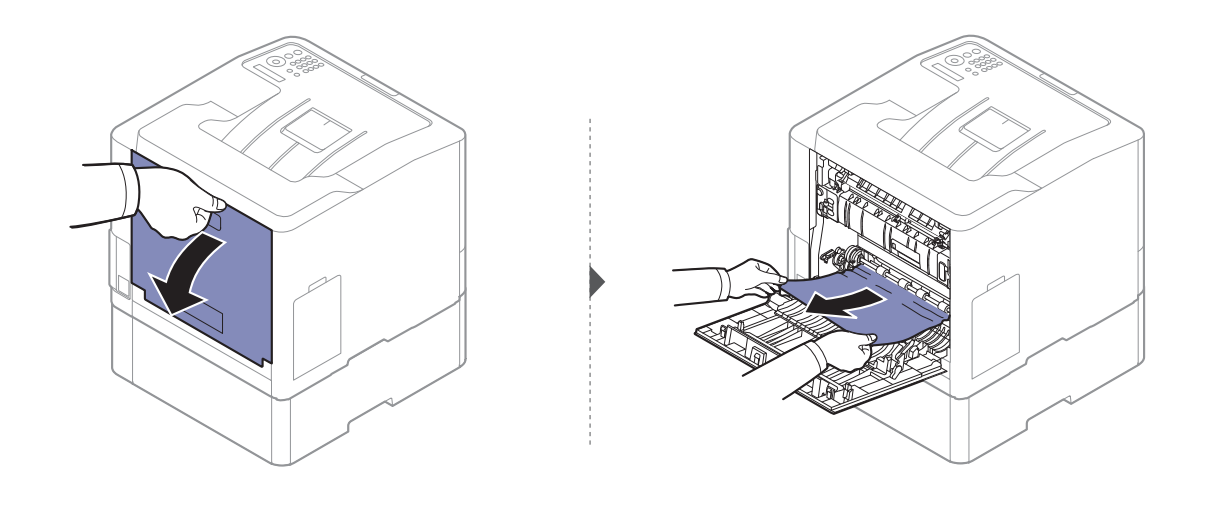

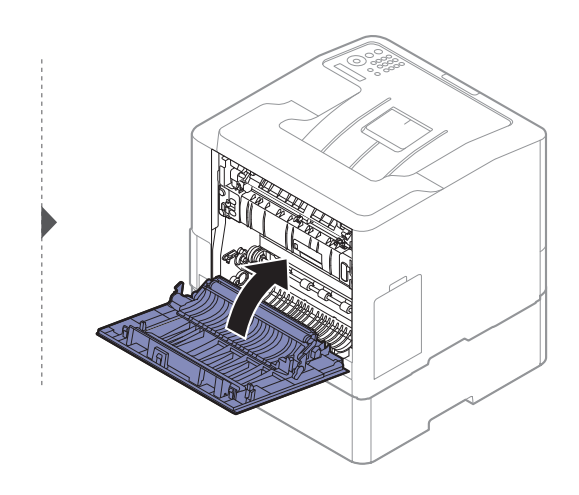

# Dalam baki serbaguna

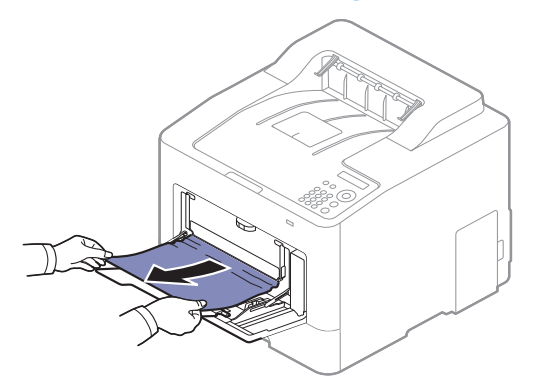

Jika Anda tidak melihat kertas di area ini, berhenti dan lanjutkan ke langkah berikutnya:

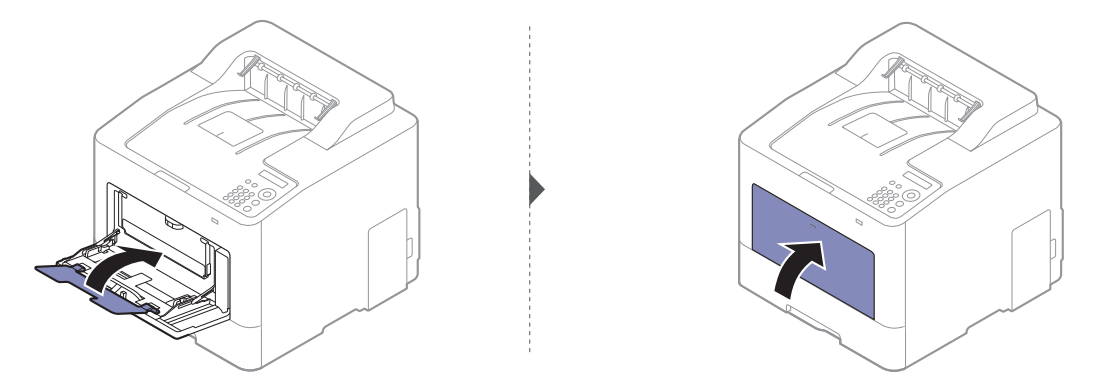

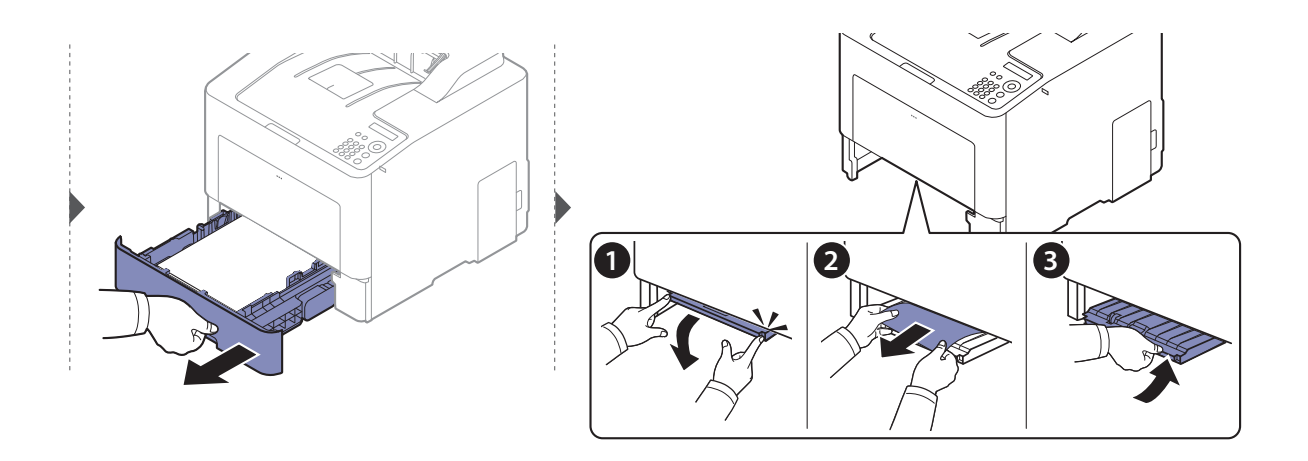

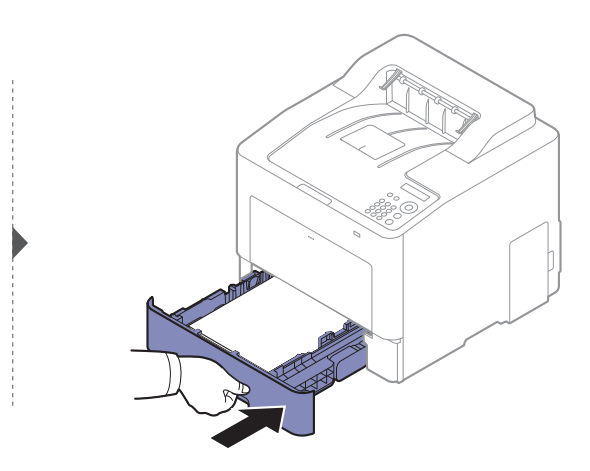
# <span id="page-72-0"></span>Di dalam printer

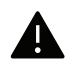

Area fuser panas. Hati-hati saat mengeluarkan kertas dari printer di area ini.

 $\nabla_1$ Gambar di dalam panduan pengguna ini mungkin berbeda dari printer Anda, tergantung opsi dan model. Periksa tipe printer Anda (lihat ["Tampak depan" pada halaman 16](#page-15-0)).

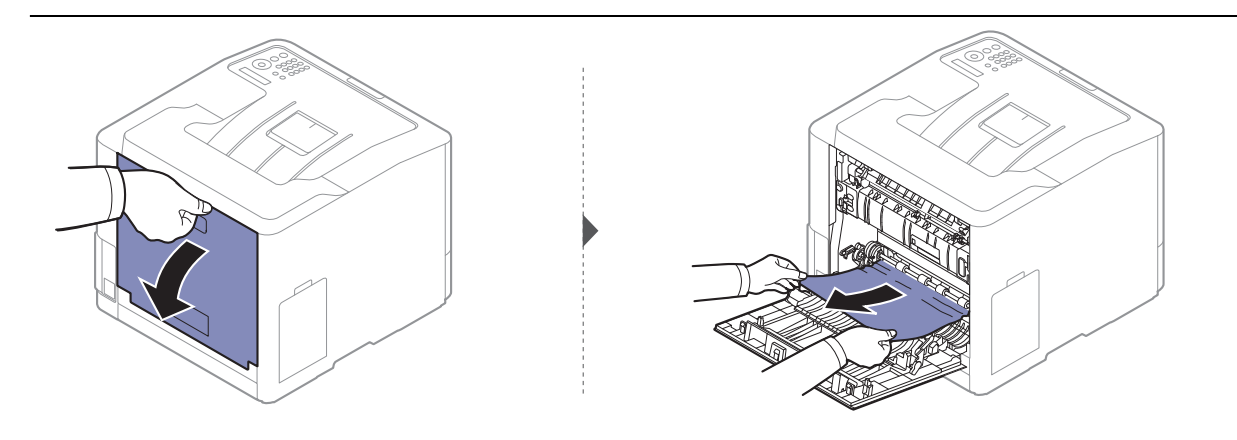

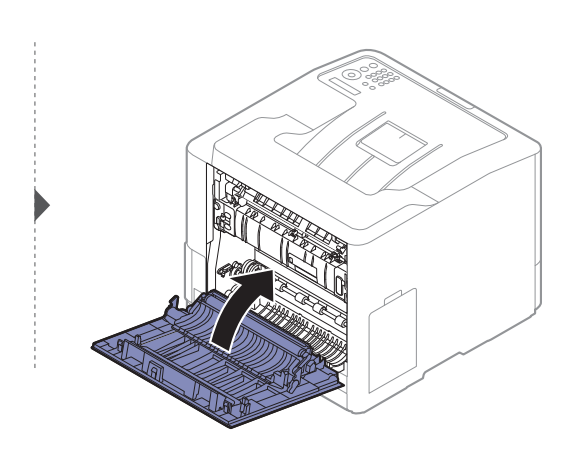

## <span id="page-73-0"></span>Di daerah keluar

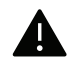

Area fuser panas. Hati-hati saat mengeluarkan kertas dari printer di area ini.

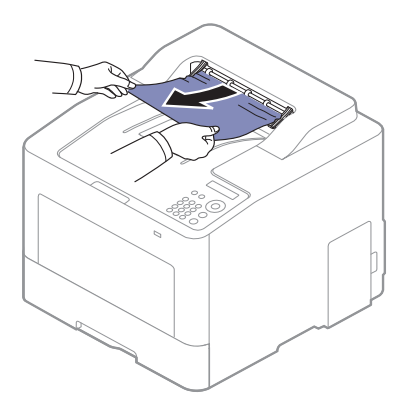

Jika Anda tidak melihat kertas di area ini, berhenti dan lanjutkan ke langkah berikutnya:

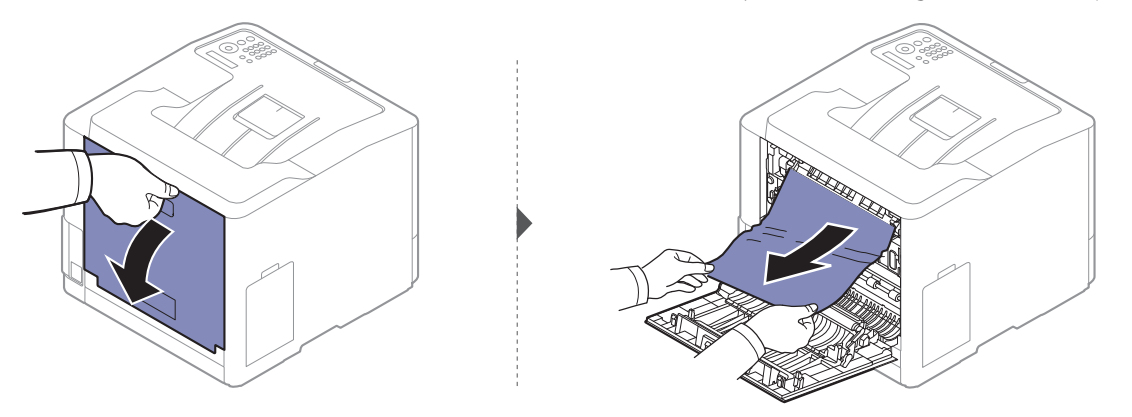

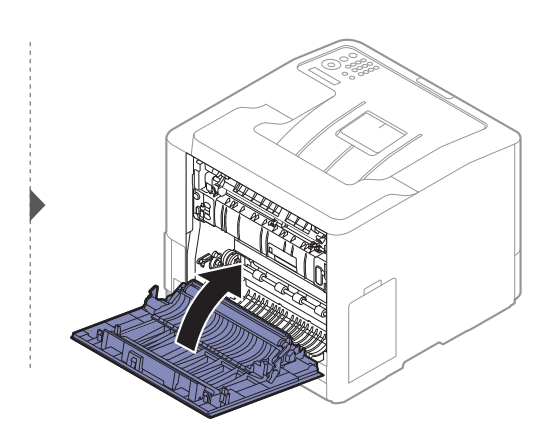

# <span id="page-74-0"></span>Dalam daerah unit dupleks

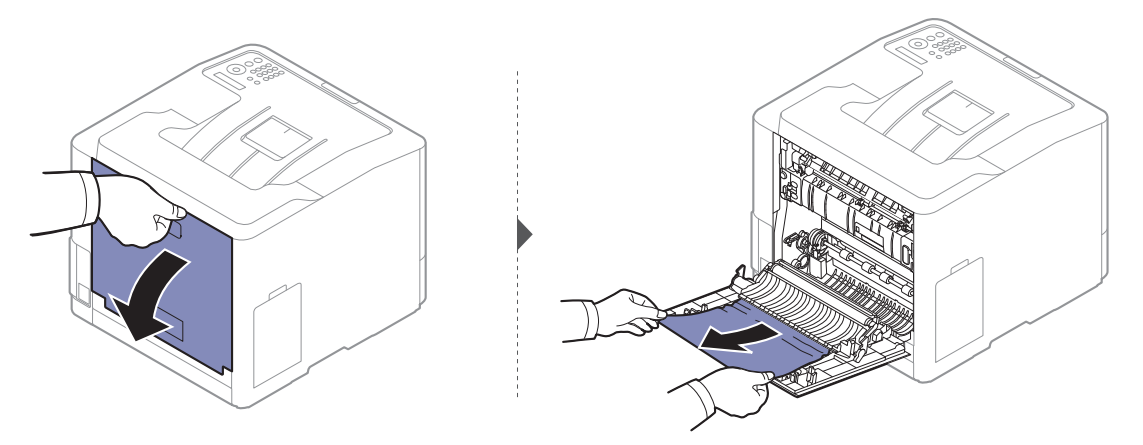

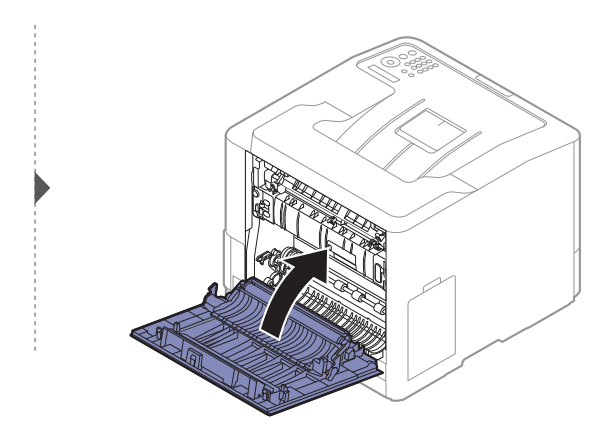

# Memahami LED status

Warna LED menunjukkan status printer yang sedang aktif.

- LED tertentu mungkin tidak tersedia tergantung model atau negara (lihat ["Tinjauan](#page-17-0)  [panel kontrol" pada halaman 18](#page-17-0)).
	- Untuk mengatasi masalah ini, lihat pesan kesalahan dan petunjuknya dari bagian pemecahan masalah (lihat ["Memahami pesan tampilan" pada halaman 77](#page-76-0)).
	- Anda juga dapat memperbaiki kesalahan tersebut dengan panduan dari jendela program Samsung Printing Status pada komputer (lihat ["Menggunakan Samsung](#page-197-0)  [Printer Status" pada halaman 198](#page-197-0)).
- LEDStatus | Deskripsi  $(\langle \cdot \cdot \rangle / \wedge$ Status **Off**  • Printer dalam keadaan offline. • Printer berada dalam mode hemat daya. Biru On Printer dalam keadaan online dan dapat digunakan. Berkedip-Berkedip-Jika cahaya latar berkedip, printer sedang menerima atau mencetak<br>kedip data. Oranye On • Penutup terbuka. Tutup penutup. • Tidak ada kertas dalam baki saat menerima atau mencetak data. Masukkan kertas ke dalam baki. • Printer berhenti karena terjadi kesalahan serius. Periksa pesan layar (lihat ["Memahami pesan tampilan" pada halaman 77](#page-76-0)). • Kertas macet (lihat ["Mengeluarkan kertas macet" pada halaman 69](#page-68-0)). • Wadah toner buang tidak terpasang di printer atau penuh (lihat ["Mengganti wadah toner buangan" pada halaman 57](#page-56-0)). • Kartrid toner hampir mencapai perkiraan masa pakainya<sup>a</sup>. Sebaiknya ganti kartrid toner (lihat ["Mengganti kartrid toner" pada halaman 55](#page-54-0)). Berkedipkedip • Kesalahan kecil terjadi dan printer menunggu kesalahan tersebut diatasi. Periksa pesan layar. Saat masalah diatasi, printer kembali melanjutkan pencetakan.  $\left(\odot\right)$ Power/Wak eup Biru On Printer berada dalam mode hemat daya. Off Mesin berada dalam mode siap atau tidak ada daya. Eco Hijau On Mode eco aktif (lihat ["Pencetakan Ramah Lingkungan" pada halaman](#page-43-0)  [44](#page-43-0)). OffMode eco dalam mati.
- Jika masalah berlanjut, hubungi perwakilan servis.

a.Perkiraan masa pakai kartrid berarti masa pakai kartrid toner yang diharapkan atau diprakirakan, yang menunjukkan kemampuan cetak rata-rata dan dirancang sesuai ISO/IEC 19798. Jumlah halaman cetak dapat dipengaruhi oleh lingkungan pengoperasian, persentase area gambar, interval pencetakan, grafik, media dan ukuran media. Sejumlah toner mungkin masih tersisa dalam kartrid, meskipun LED merah menyala dan printer berhenti mencetak.

# <span id="page-76-0"></span>Memahami pesan tampilan

 $\mathscr{D}_{\mathsf{L}}$ 

Pesan muncul pada layar panel kontrol untuk mengindikasikan status atau kesalahan printer. Lihat tabel di bawah ini untuk memahami pesan dan artinya, serta untuk mengatasi masalah, jika perlu.

• Anda dapat memperbaiki kesalahan tersebut dengan panduan dari jendela program Printing Status pada komputer (lihat ["Menggunakan Samsung Printer Status" pada halaman 198](#page-197-0)).

- Jika pesan tidak ada dalam tabel, hidupkan kembali printer, lalu coba cetak tugas tersebut sekali lagi. Jika masalah berlanjut, hubungi perwakilan servis.
- Saat Anda menghubungi bagian servis, sebutkan isi tampilan pesan kepada petugas servis.
- Beberapa pesan mungkin tidak akan muncul pada layar tergantung pada opsi dan modelnya.
- [nomor kesalahan] menunjukkan banyaknya kesalahan.
- [nomor baki] menunjukkan nomor baki.
- [tipe media] menunjukkan tipe media.
- [ukuran media] menunjukkan ukuran media.
- [warna] menunjukkan warna toner.

### Pesan terkait Kertas Macet

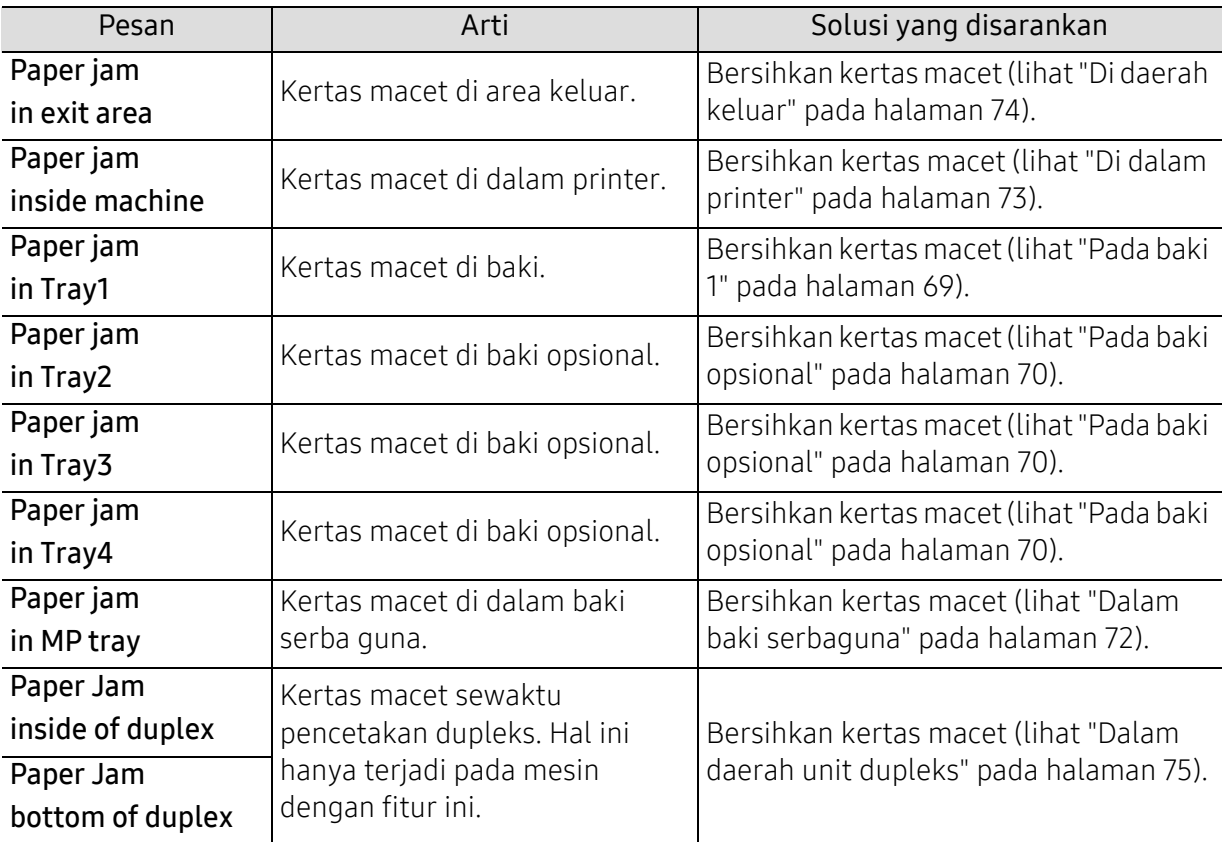

<span id="page-77-0"></span>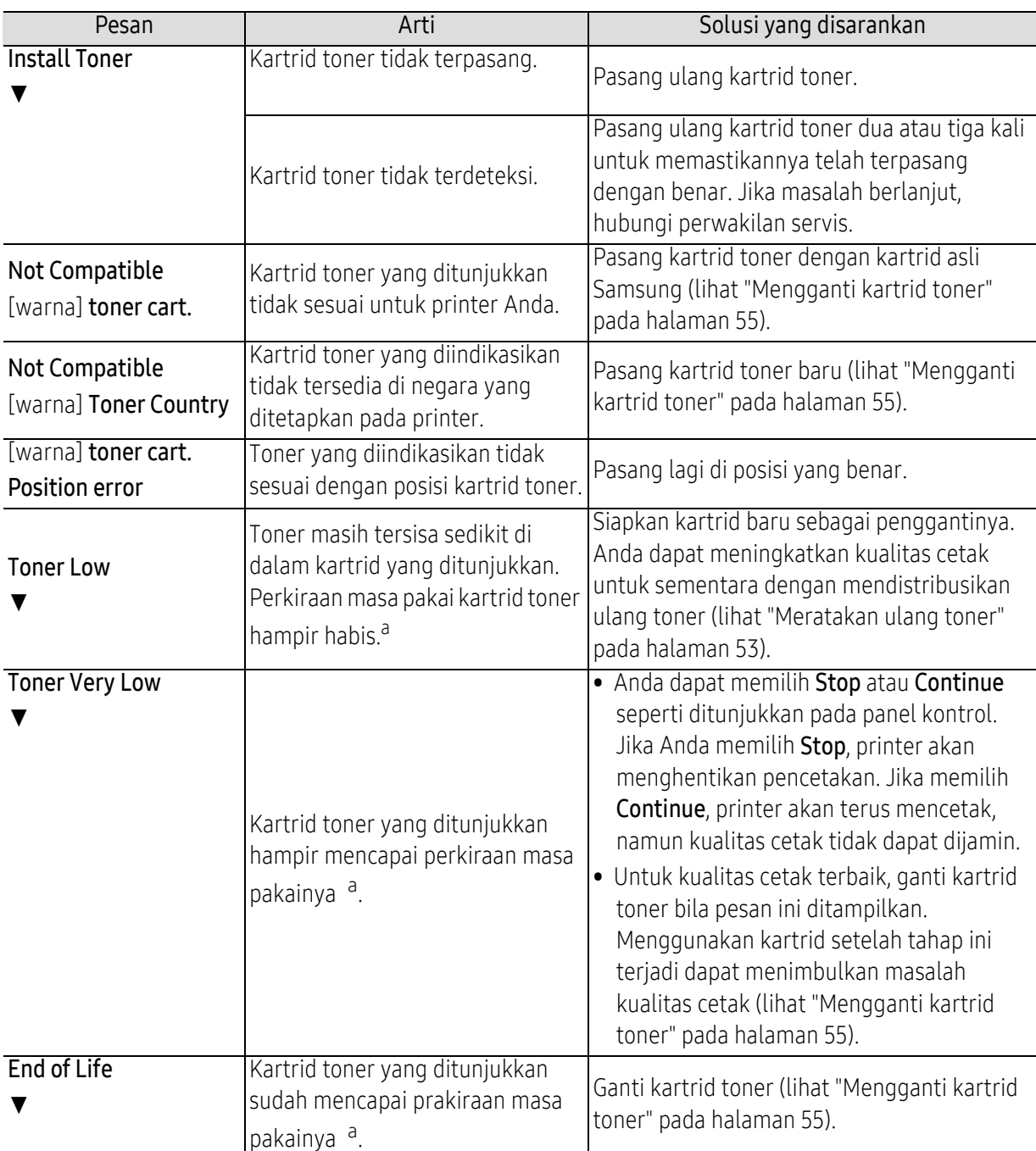

### Pesan terkait toner

a.Perkiraan masa pakai kartrid adalah masa pakai kartrid toner yang diharapkan atau diperkirakan dan menunjukkan kapasitas rata-rata hasil cetak serta dirancang sesuai ISO/IEC 19798 (lihat ["Bahan pakai](#page-48-0)  [yang tersedia" pada halaman 49](#page-48-0)). Jumlah halaman mungkin akan dipengaruhi lingkungan pengoperasian, persentase area gambar, interval pencetakan, media, persentase area gambar dan ukuran media. Sejumlah toner mungkin masih tersisa di dalam kartrid, bahkan saat pesan ganti kartrid baru ditampilkan dan printer berhenti mencetak.

Samsung tidak menyarankan penggunaan selain kartrid toner Samsung asli, misalnya kartrid toner isi ulang atau produksi ulang. Samsung tidak dapat menjamin kualitas selain kartrid toner Samsung asli. Layanan atau perbaikan yang diperlukan akibat penggunaan kartrid toner Samsung palsu tidak akan tercakup dalam jaminan perangkat.

## Pesan terkait baki

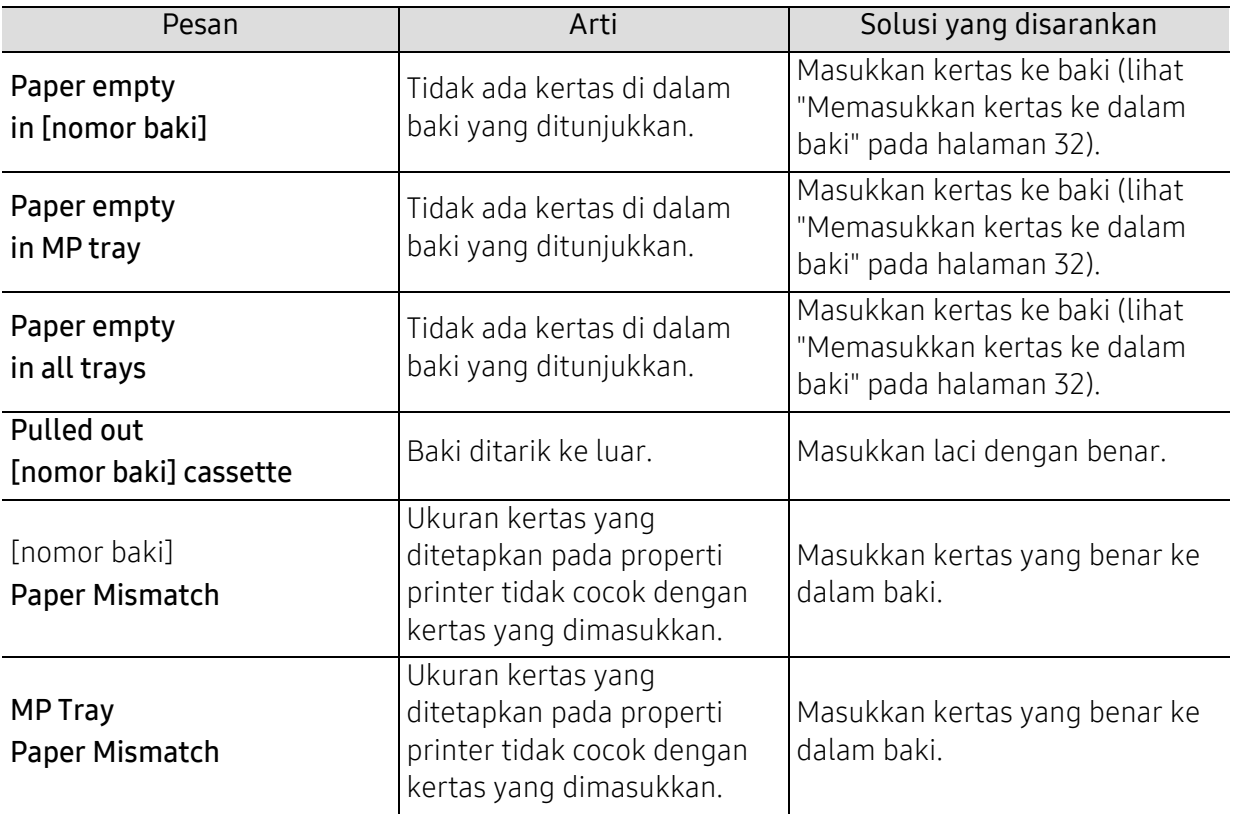

# Pesan terkait jaringan

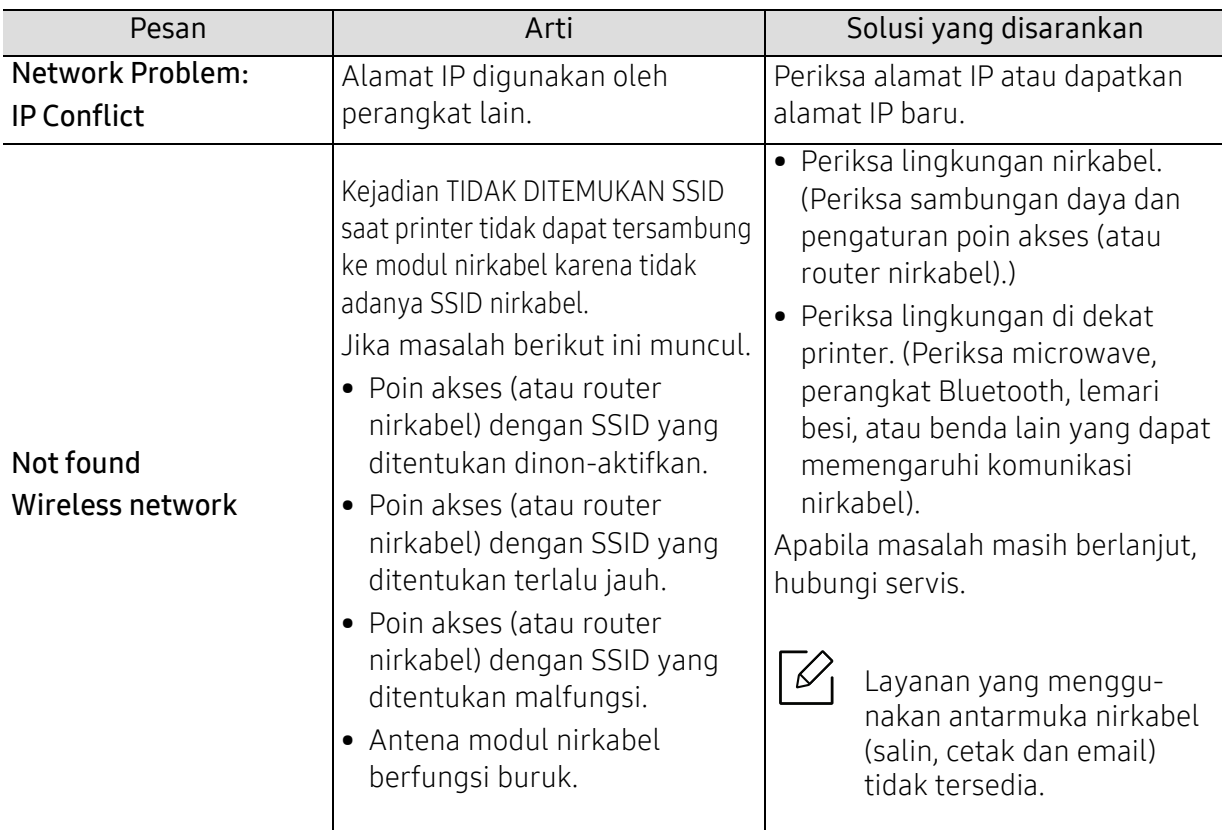

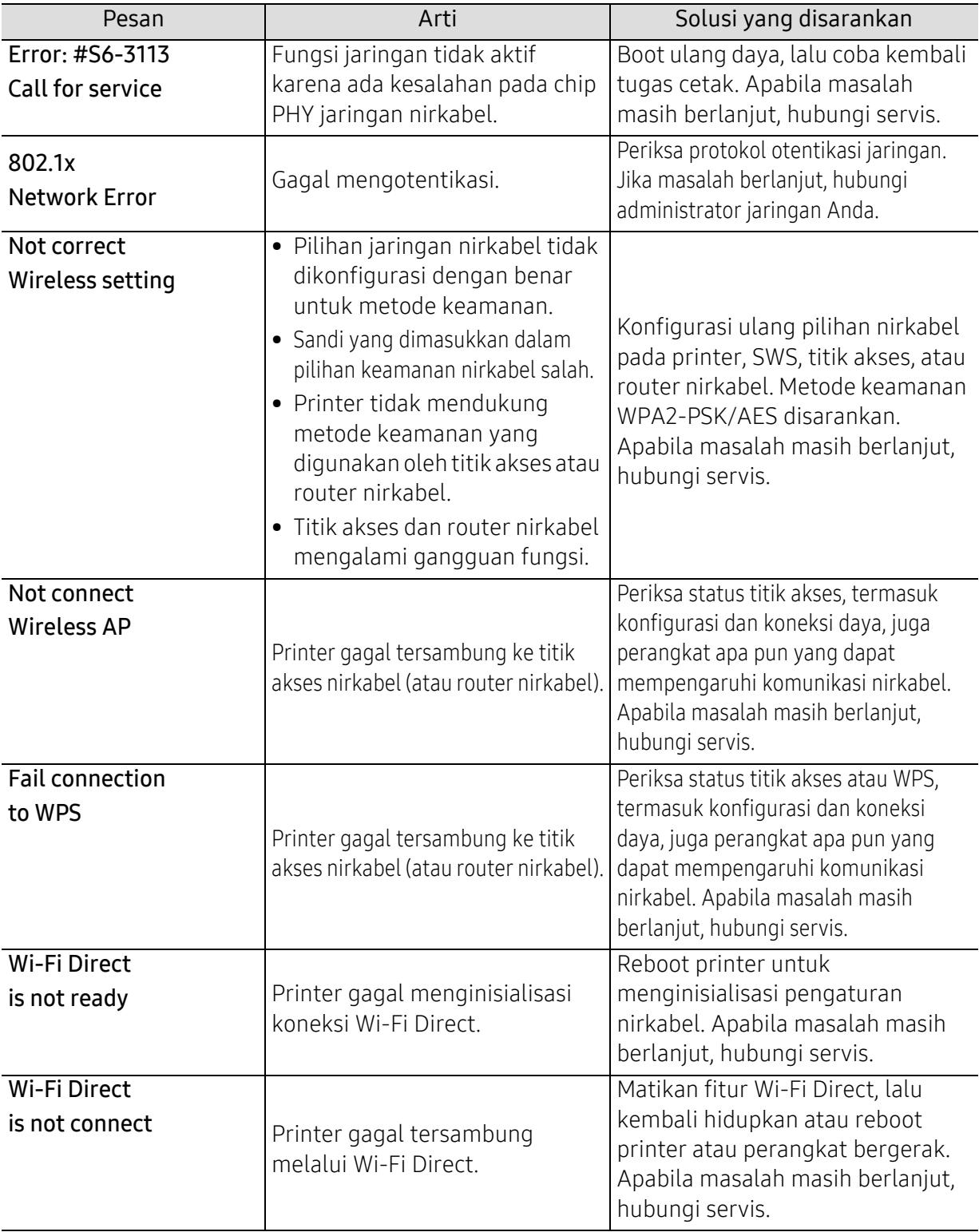

# Ragam pesan

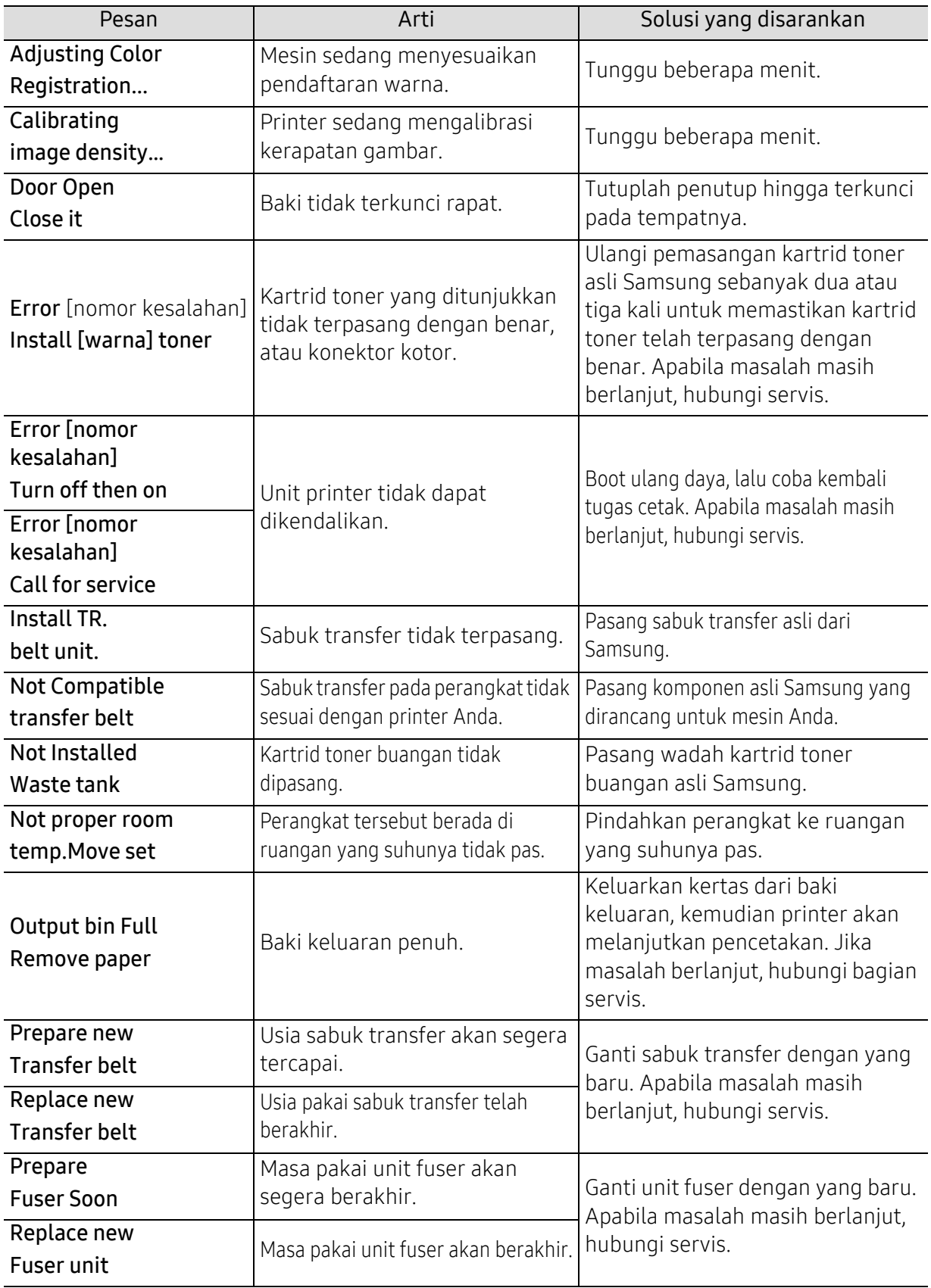

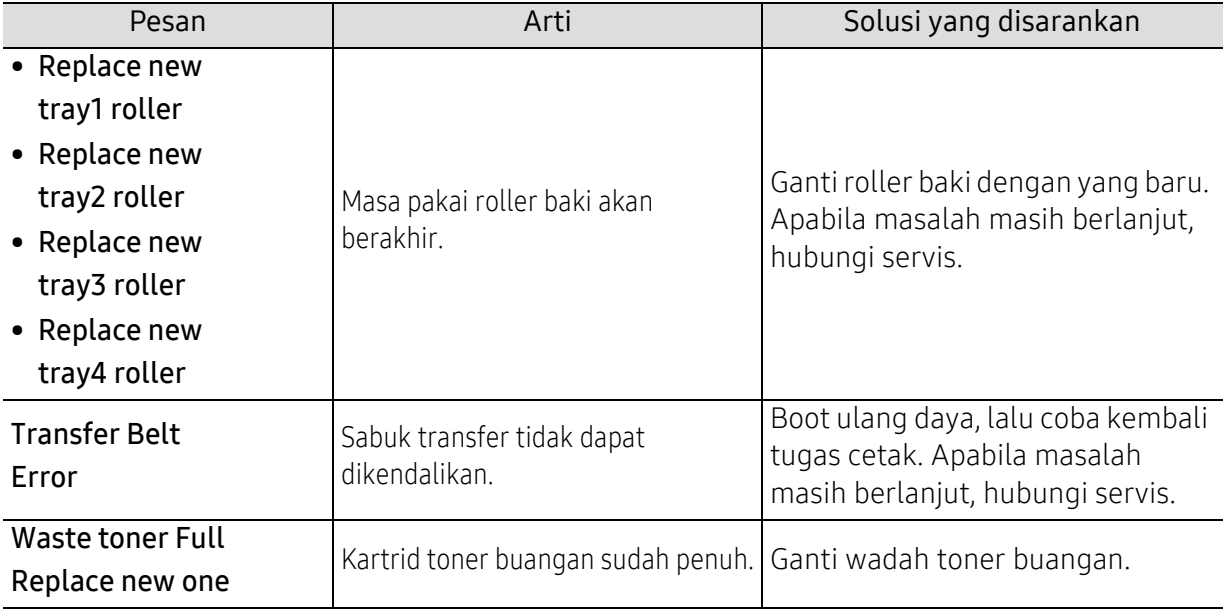

# Masalah pengumpanan kertas

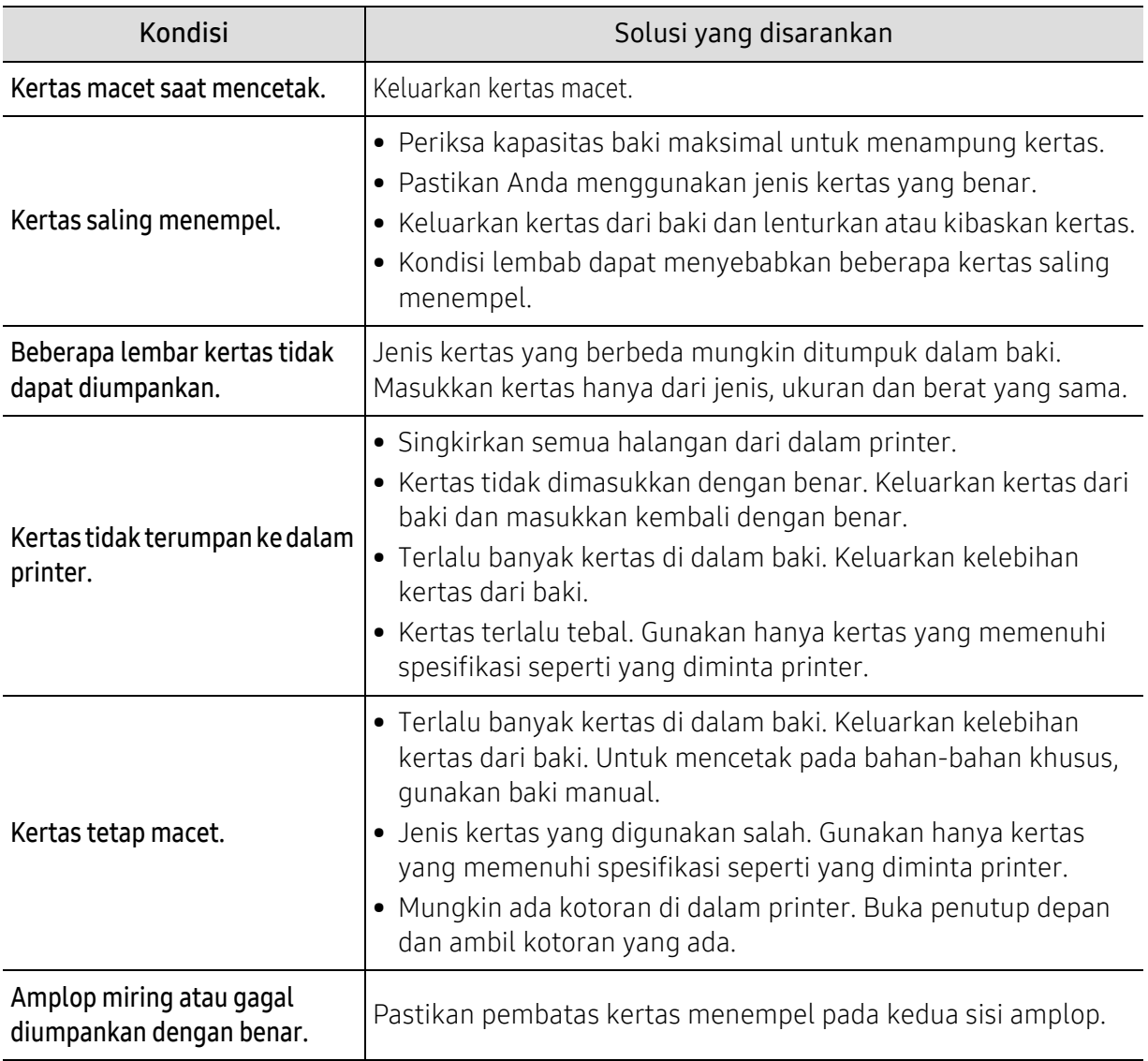

# Masalah daya dan sambungan kabel

Matikan dan hidupkan kembali daya. Apabila masalah masih berlanjut, hubungi servis.

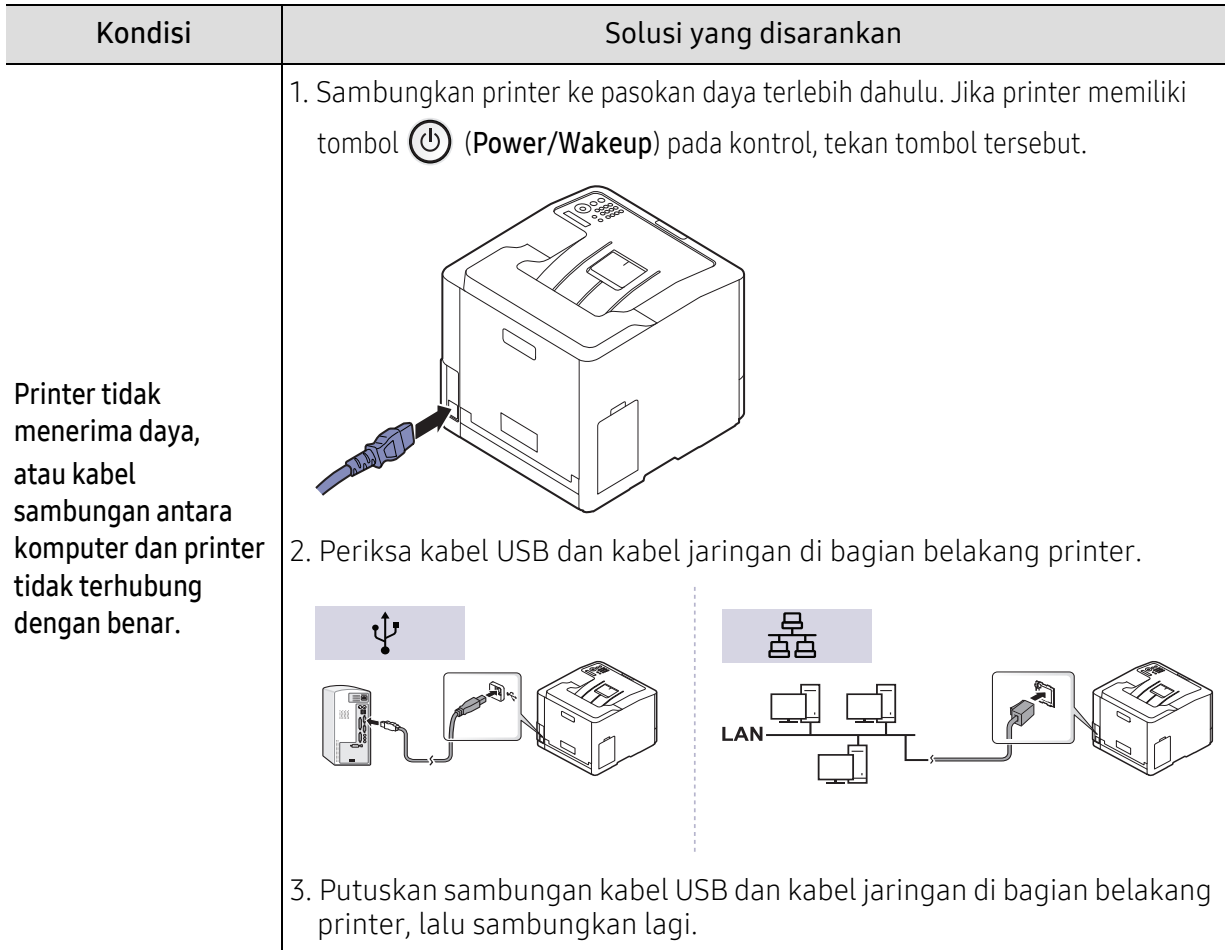

# Masalah pencetakan

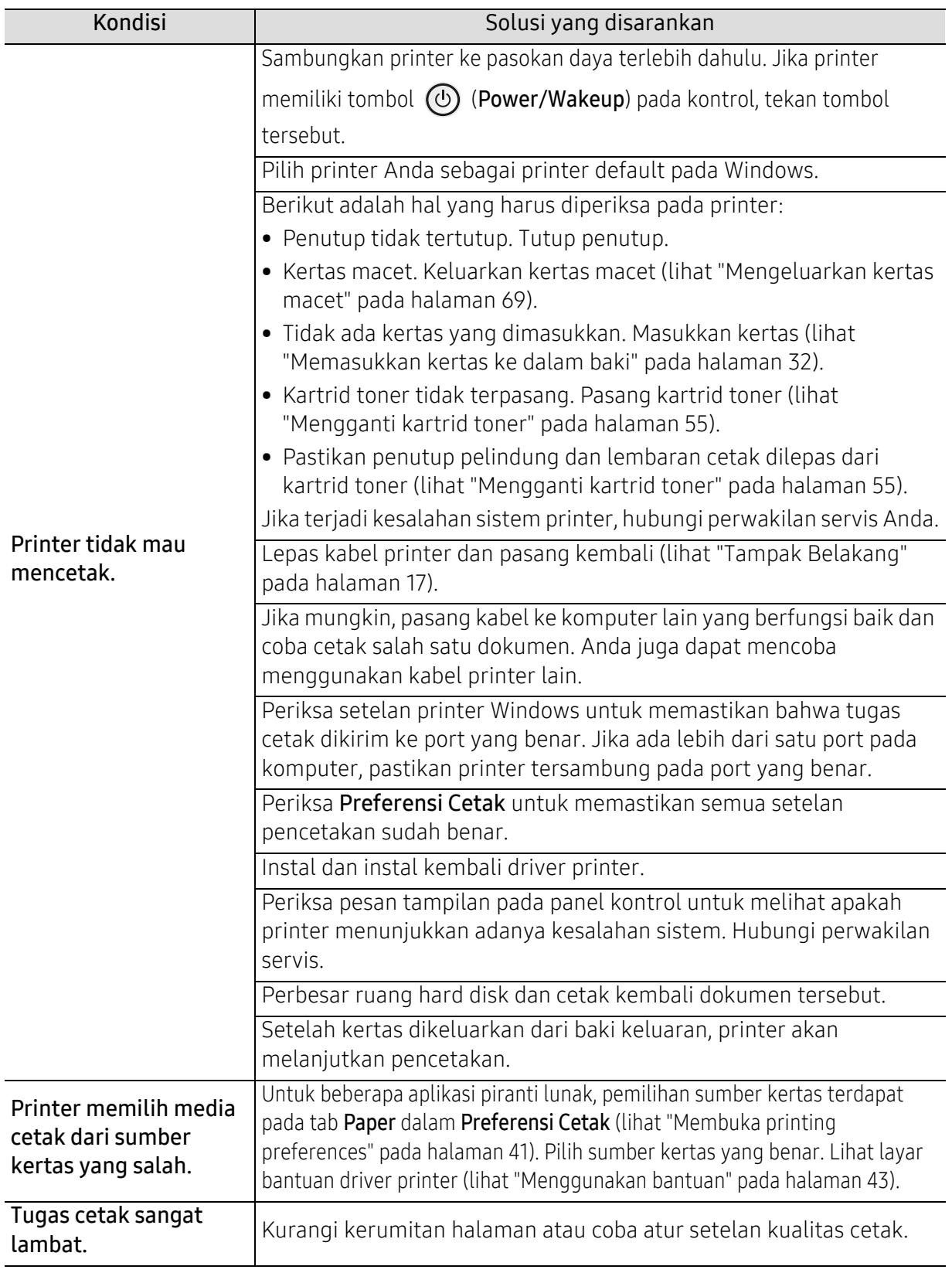

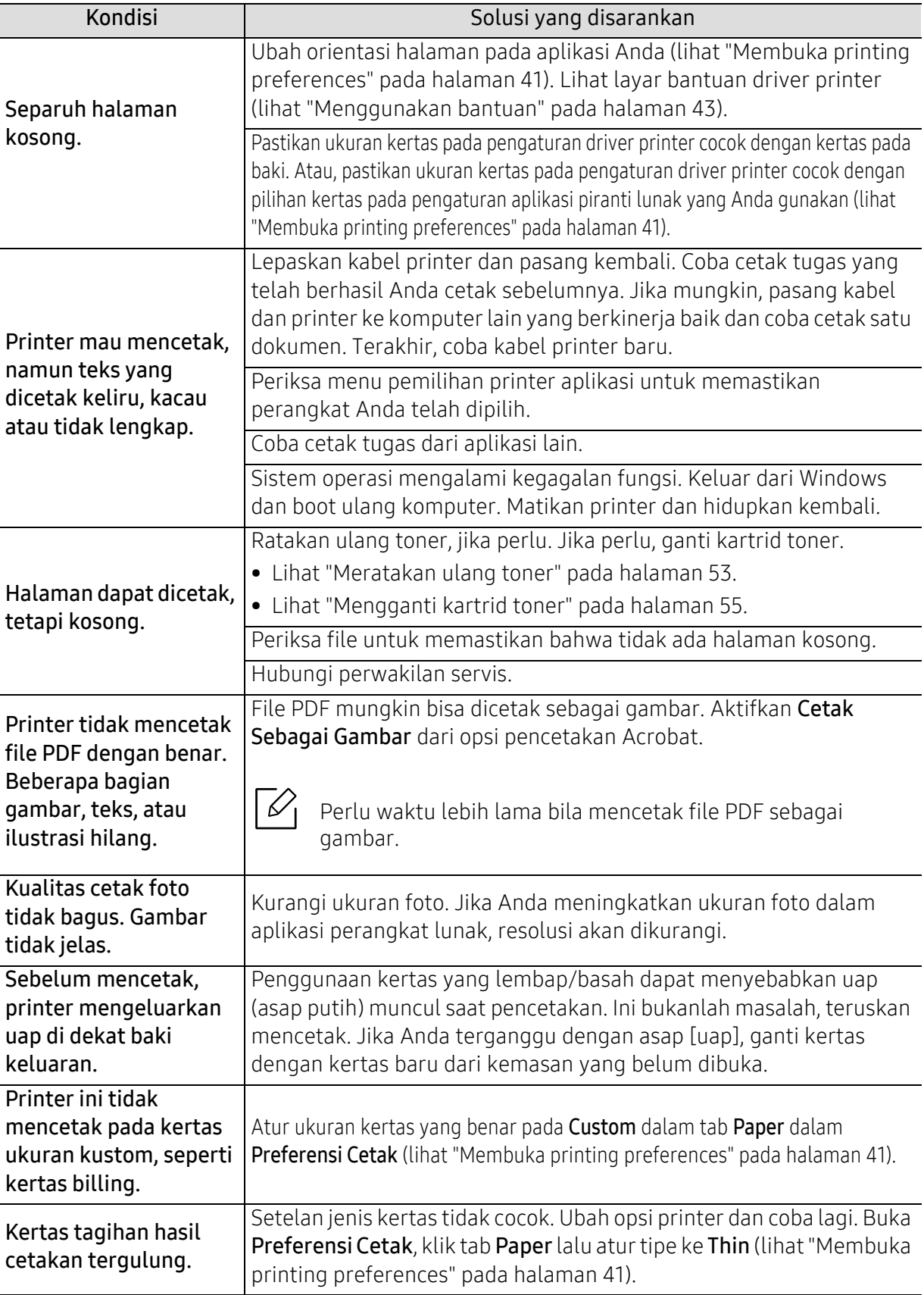

# Masalah kualitas pencetakan

Jika bagian dalam printer kotor atau kertas dimasukkan dengan tidak benar, mungkin ada penurunan kualitas cetak. Lihat tabel di bawah untuk menyelesaikan masalah.

Pastikan kertas tidak dalam keadaan basah, usahakan menggunakan kertas dari rim baru.

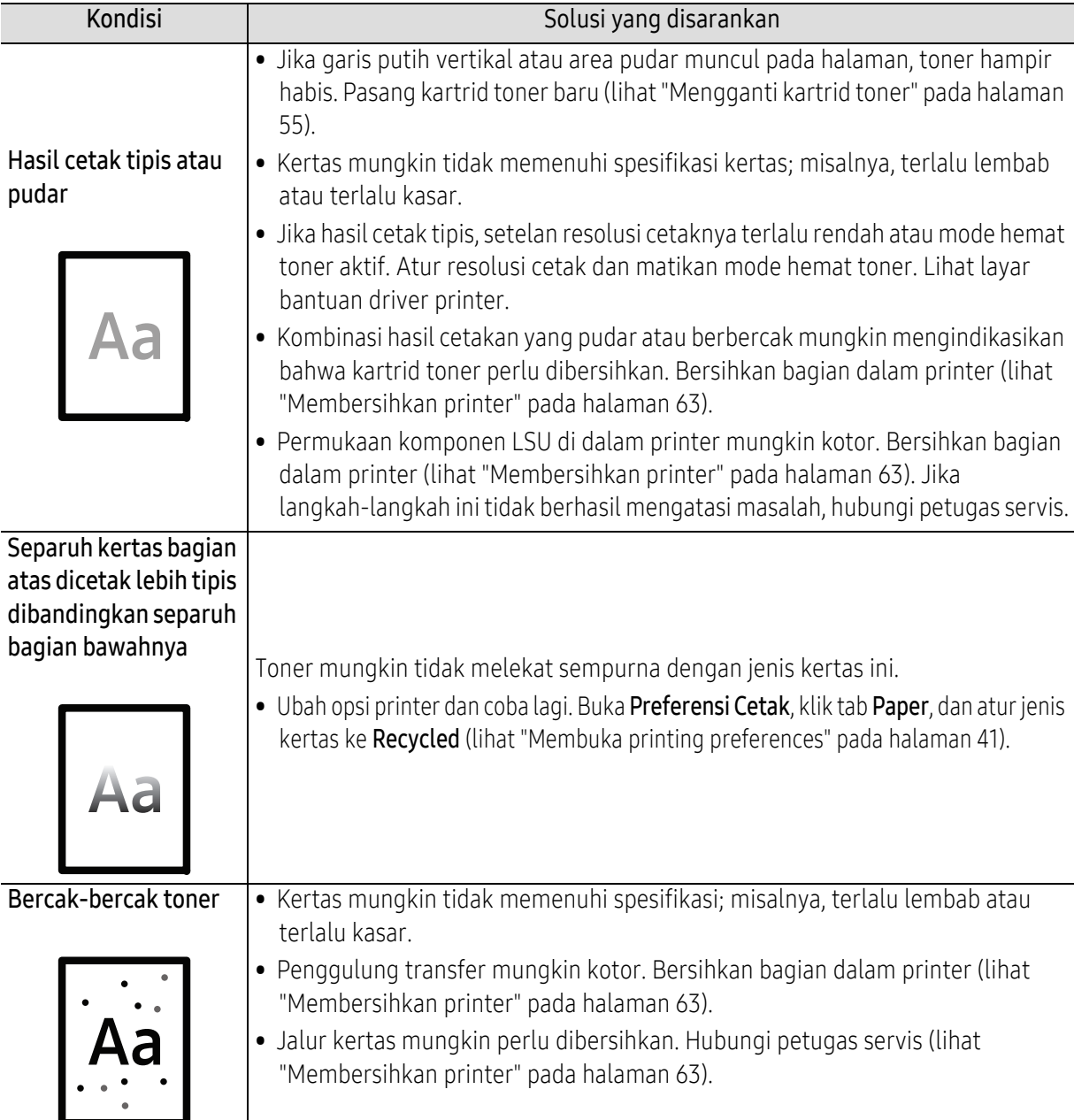

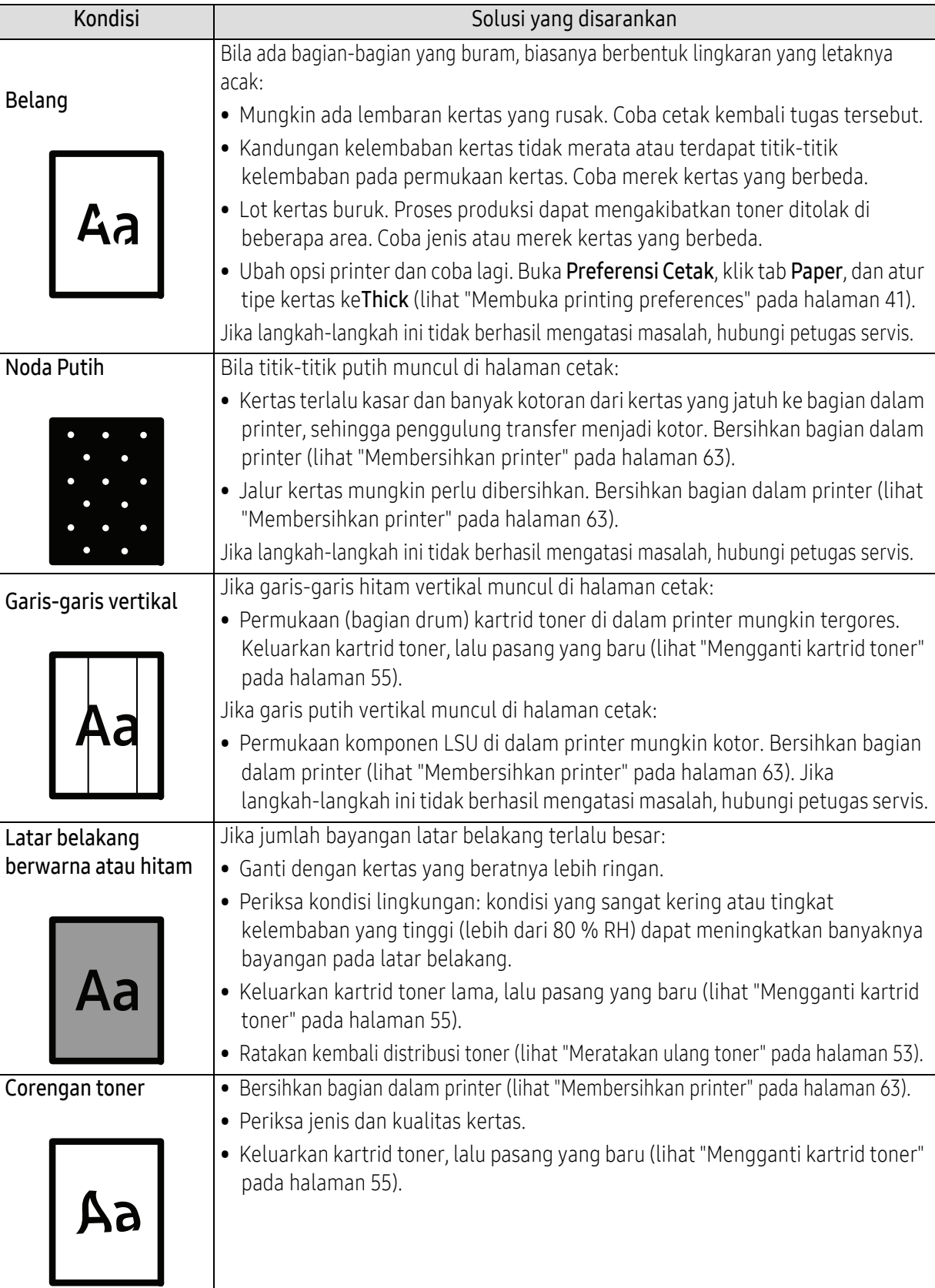

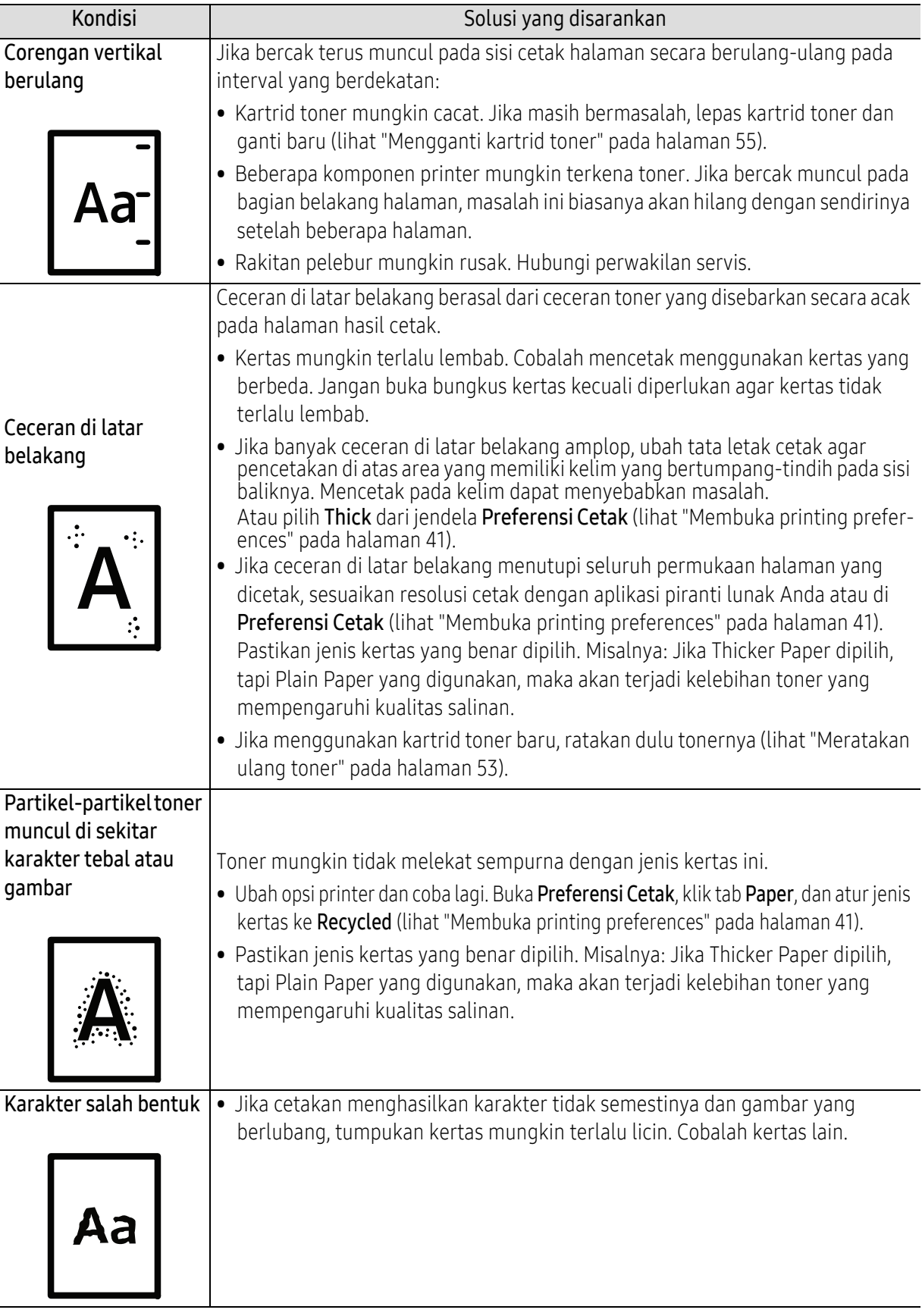

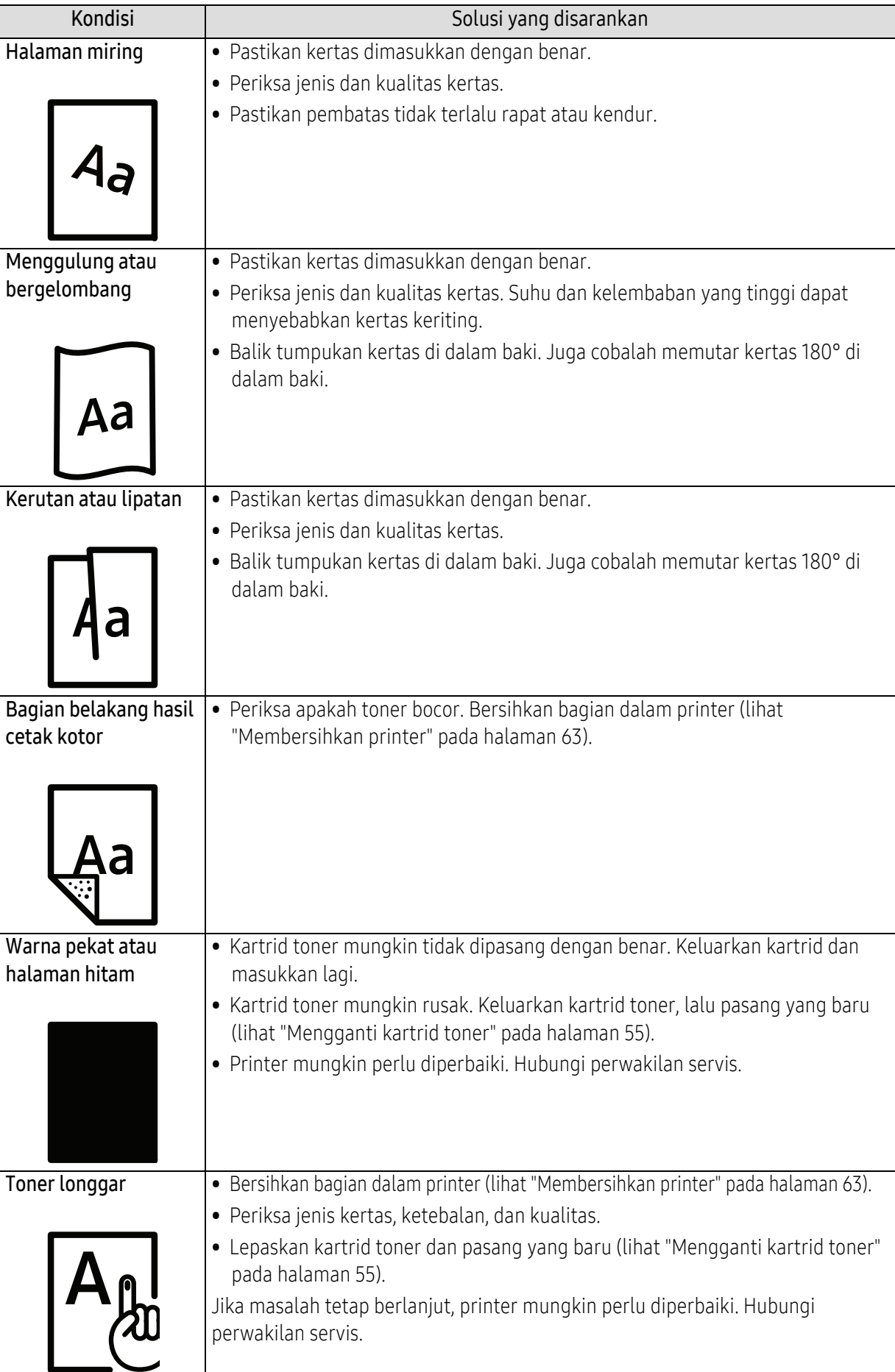

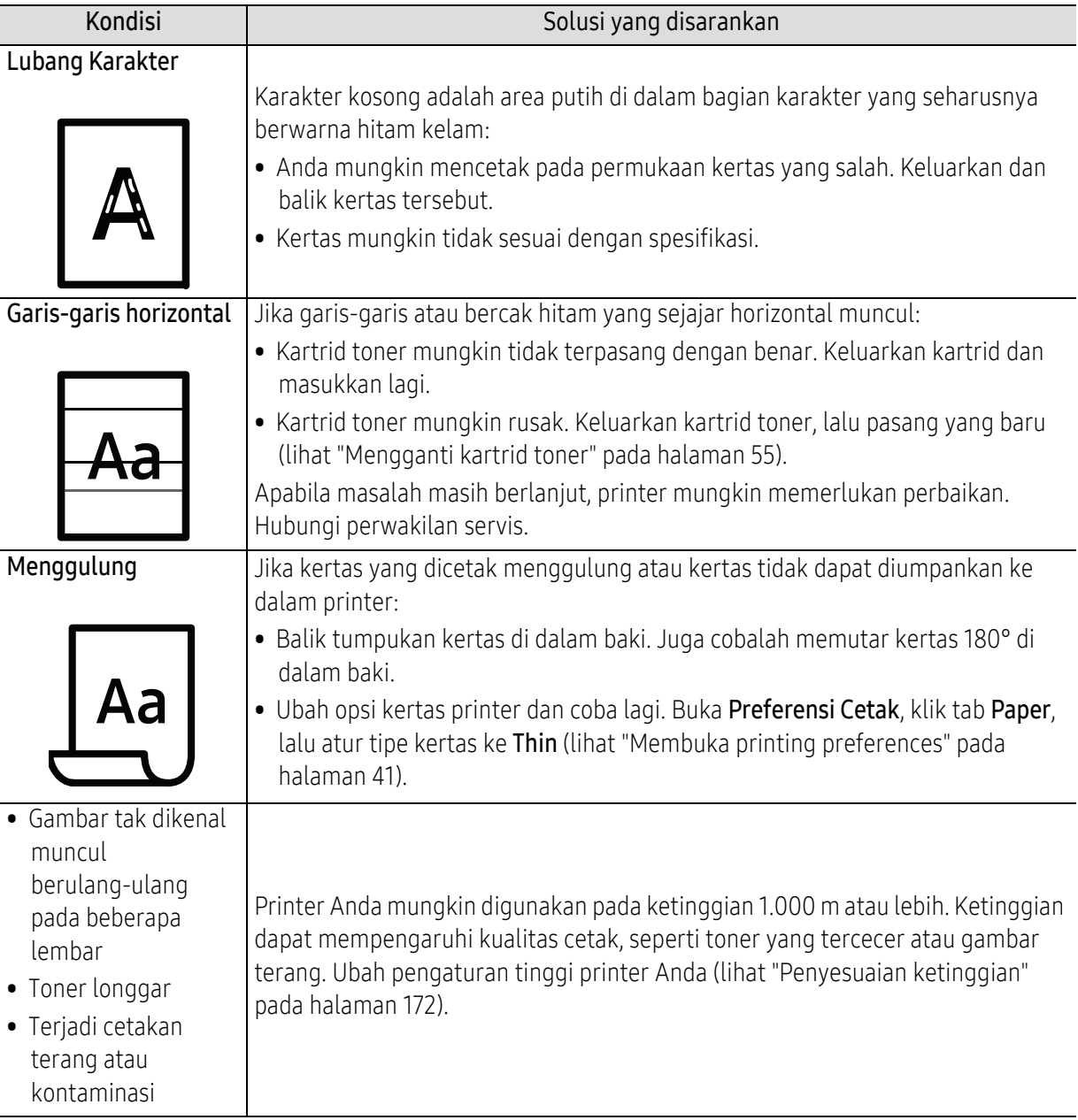

# Masalah sistem operasi

### Masalah umum Windows

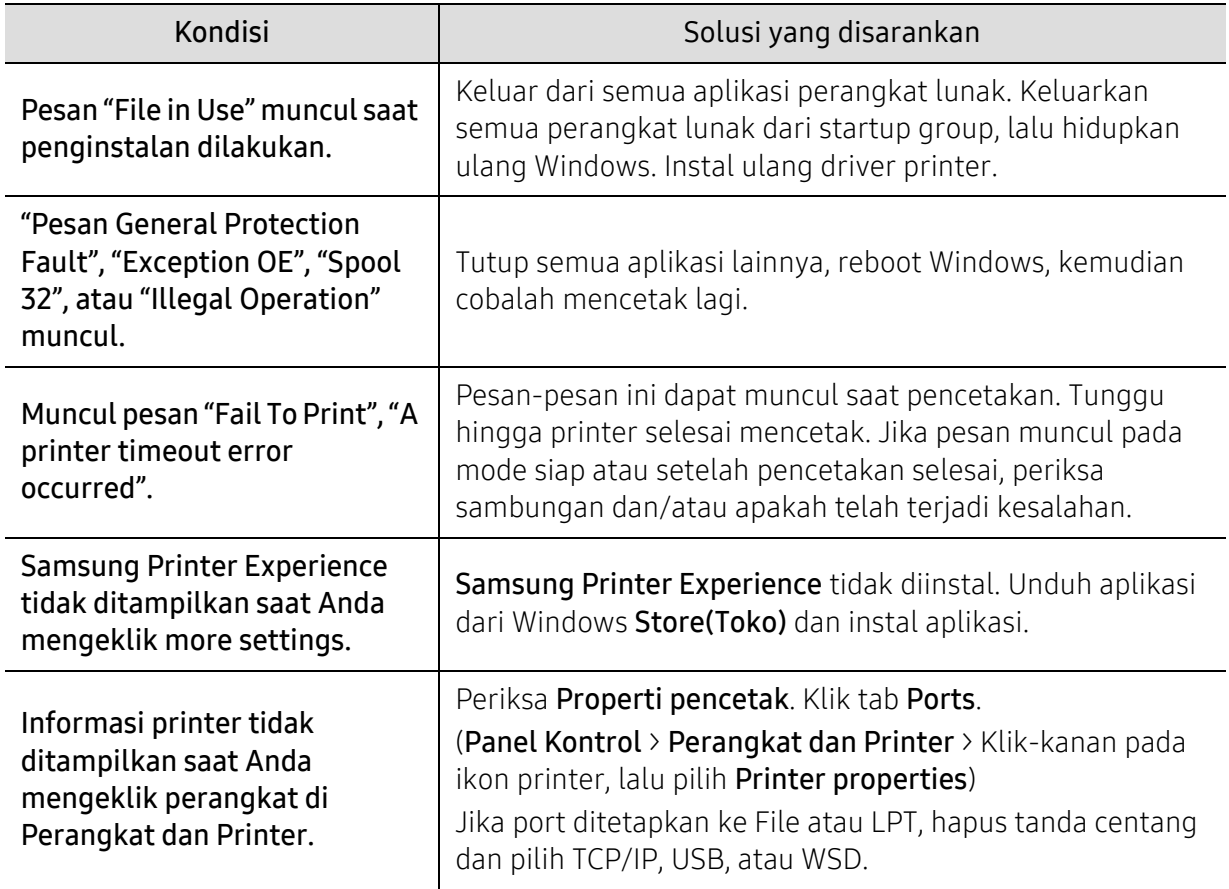

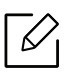

Lihat Panduan Pengguna Microsoft Windows yang disertakan dengan komputer Anda untuk informasi lebih lanjut mengenai pesan kesalahan Windows.

# Masalah jaringan nirkabel

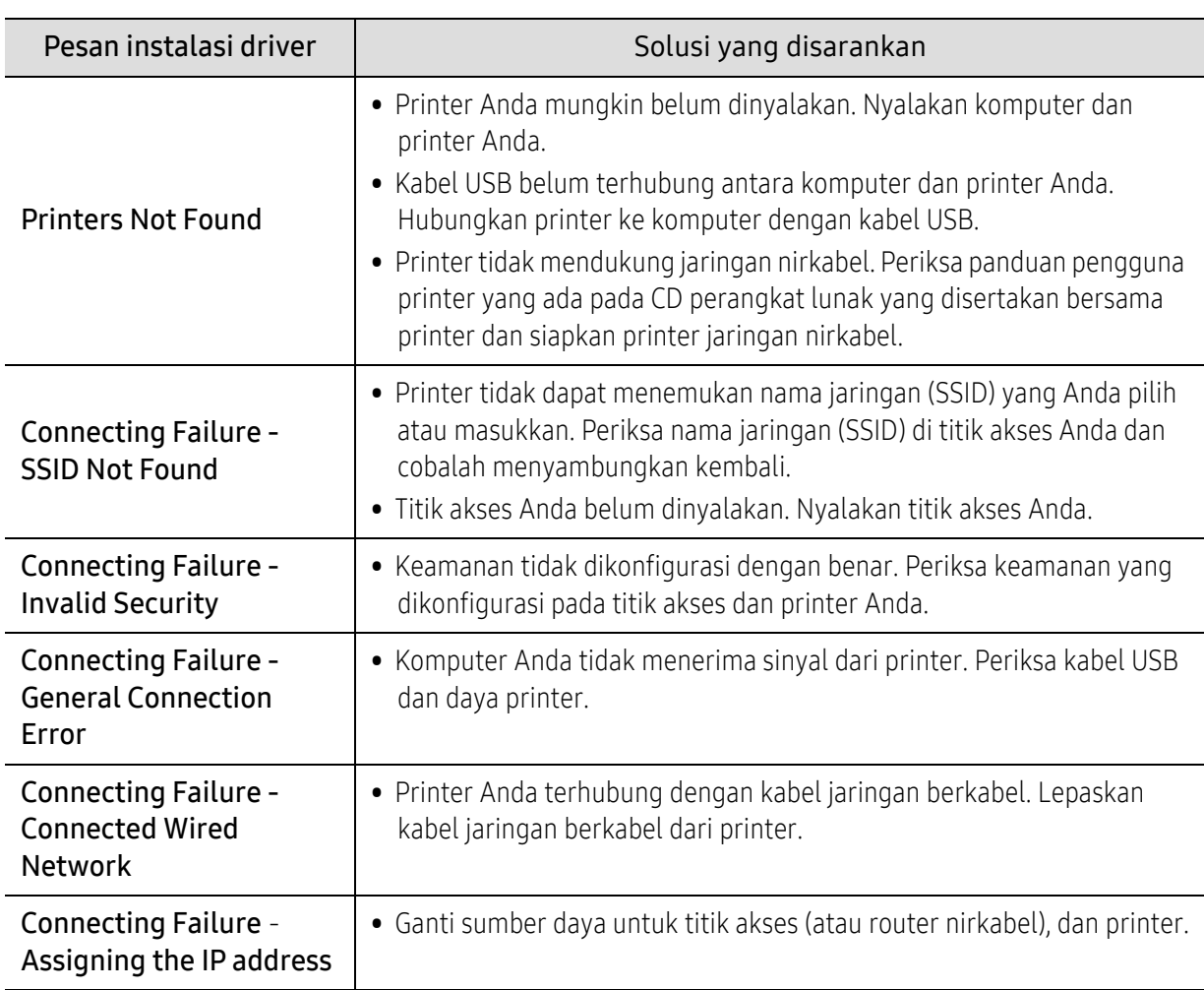

# Masalah-masalah selama pengaturan atau penginstalan driver

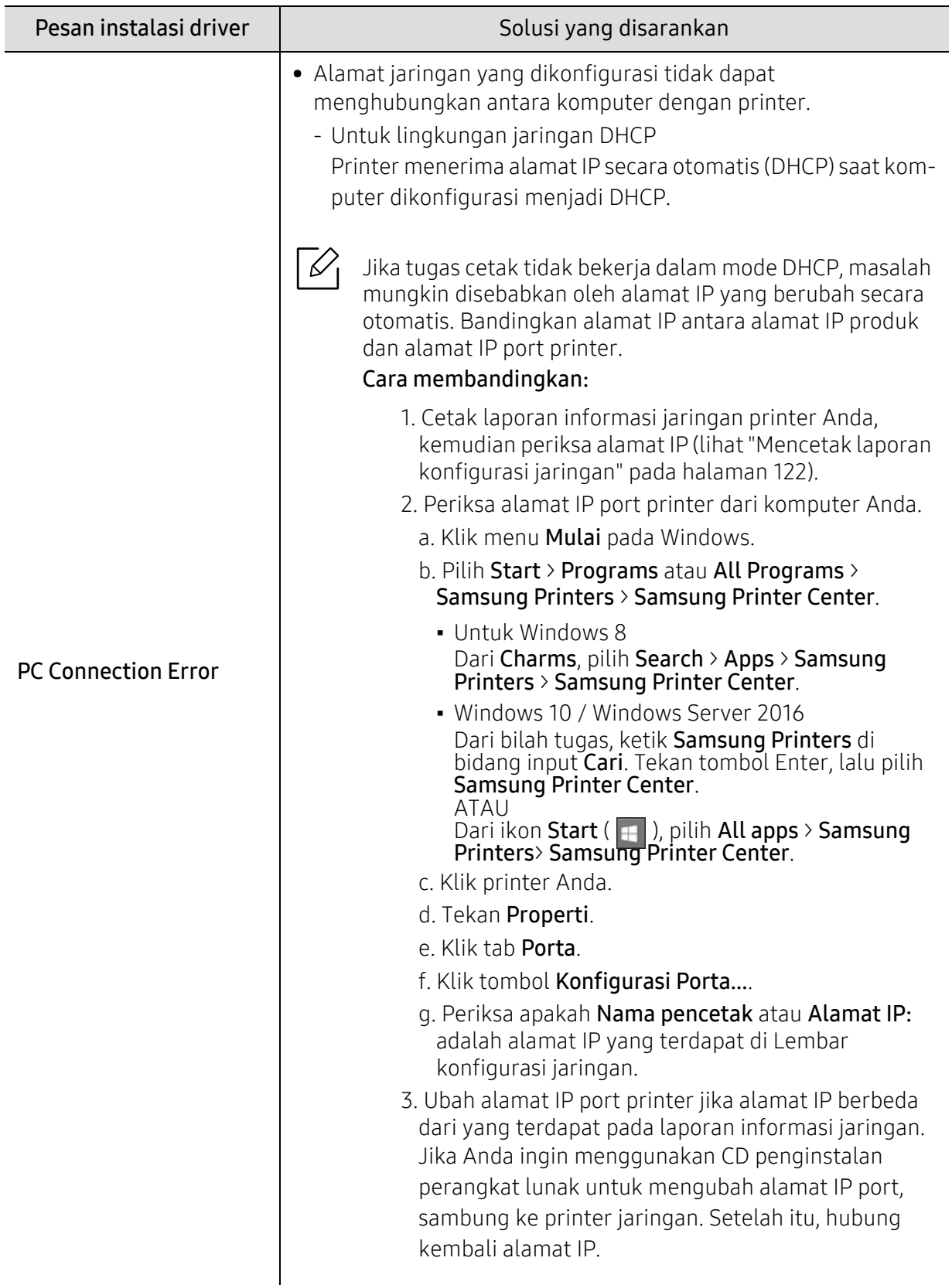

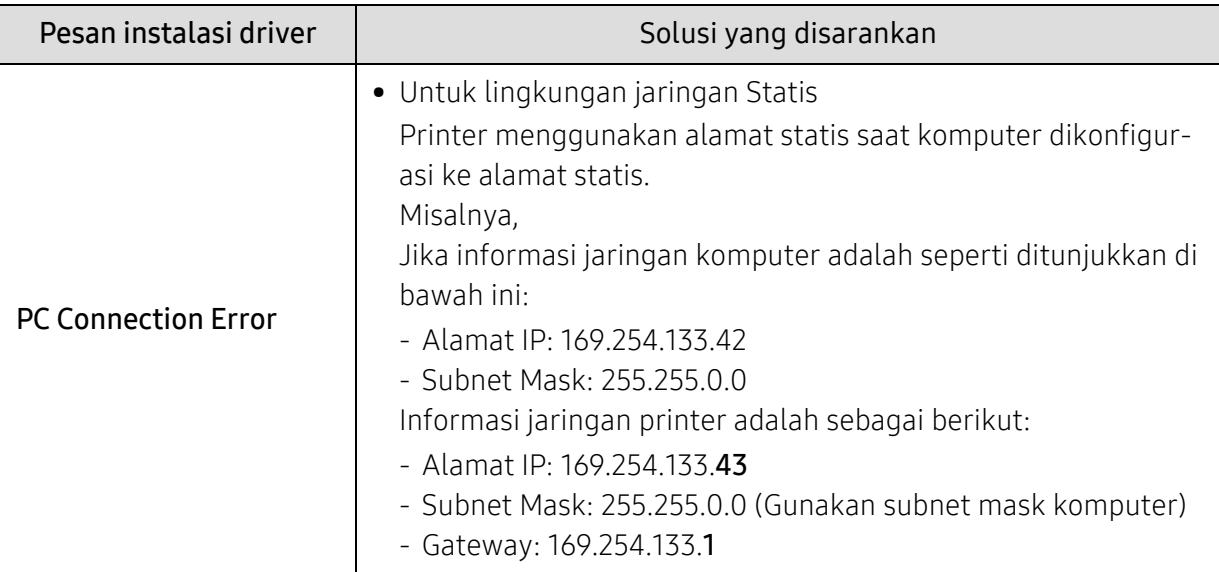

## Masalah lainnya

Bila masalah terjadi selama penggunaan printer di jaringan, periksa hal-hal berikut:

 $\mathscr{L}$ Untuk informasi titik akses (atau router nirkabel), baca panduan penggunanya.

- Komputer, titik akses (atau router nirkabel), atau printer Anda mungkin belum menyala.
- Periksa penerimaan nirkabel di sekitar printer. Jika router jauh dari printer atau ada halangan, Anda dapat kesulitan menerima sinyal.
- Ganti sumber daya untuk titik akses (atau router nirkabel), printer, dan komputer. Kadang mengganti sumber daya dapat mengembalikan komunikasi jaringan.
- Periksa apakah perangkat lunak firewall (V3 atau Norton) menghalangi komunikasi. Jika komputer dan printer yang tersambung pada jaringan yang sama tidak dapat ditemukan saat dicari, perangkat lunak firewall mungkin menghalangi komunikasinya. Baca panduan pengguna perangkat lunak tentang cara mematikannya dan cobalah mencari printer kembali.
- Periksa apakah alamat IP printer dimasukkan dengan benar. Anda dapat memeriksa alamat IP dengan mencetak laporan konfigurasi jaringan.
- Periksa apakah titik akses (atau router nirkabel) telah mengonfigurasi keamanan (sandi). Jika titik akses memiliki sandi, hubungi administrator titik akses (atau router nirkabel).
- Periksa alamat IP printer. Instal kembali driver printer dan ubah pengaturan agar tersambung ke printer pada jaringan. Karena karakteristik DHCP, alamat IP yang diberikan dapat berubah bila printer tidak digunakan dalam waktu lama atau bila titik akses telah disetel ulang. Daftarkan alamat MAC produk saat Anda mengonfigurasi server DHCP pada titik akses (atau router nirkabel). Setelah itu, Anda dapat terus menggunakan alamat IP yang diatur dengan alamat MAC. Anda bisa mengetahui alamat MAC printer Anda dengan mencetak laporan konfigurasi jaringan.
- Periksa lingkungan nirkabel. Anda mungkin tidak dapat terhubung ke jaringan dalam lingkungan infrastruktur yang mengharuskan Anda memasukkan informasi pengguna sebelum dapat terhubung ke titik akses (atau router nirkabel).
- Printer ini hanya mendukung IEEE 802.11 b/g/n dan Wi-Fi. Jenis komunikasi nirkabel lainnya (misalnya, Bluetooth) tidak didukung.
- Printer masih dalam jangkauan jaringan nirkabel.
- Printer berada jauh dari halangan yang dapat menghalangi sinyal nirkabel. Lepas semua benda logam besar yang berada di antara titik akses (atau router nirkabel) dan printer.

Pastikan printer dan titik akses nirkabel (atau router nirkabel) tidak dipisahkan oleh tiang atau dinding yang terbuat dari besi atau beton.

- Printer berada jauh dari perangkat elektronik lain yang dapat mengganggu sinyal nirkabel. Banyak perangkat dapat mengganggu sinyal nirkabel, termasuk oven microwave dan beberapa parangkat Bluetooth.
- Setiap kali konfigurasi titik askes (router nirkabel) berubah, Anda harus kembali melakukan pengaturan jaringan nirkabel produk.
- Jumlah maksimum perangkat yang dapat disambungkan melalui Wi-Fi Direct adalah 4.
- Jika titik akses diatur untuk berfungsi hanya dengan standar 802.11n, mungkin tidak akan tersambung ke printer Anda.

# Lampiran

Bab ini berisi spesifikasi produk dan informasi yang terkait dengan peraturan yang berlaku.

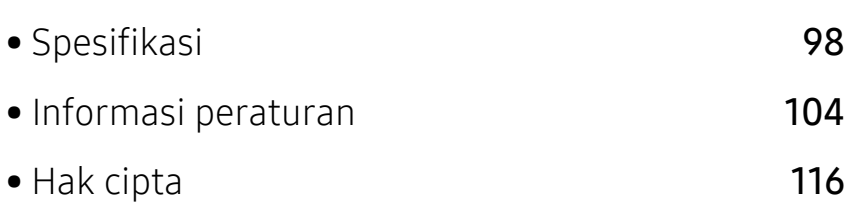

# <span id="page-97-0"></span>Spesifikasi

## Spesifikasi umum

 $\mathscr{D}_{1}$ Spesifikasi ini bisa berubah tanpa pemberitahuan. Untuk melihat spesifikasi dan informasi tambahan tentang perubahan spesifikasi, kunjungi [www.samsung.com](http://www.samsung.com).

<span id="page-97-1"></span>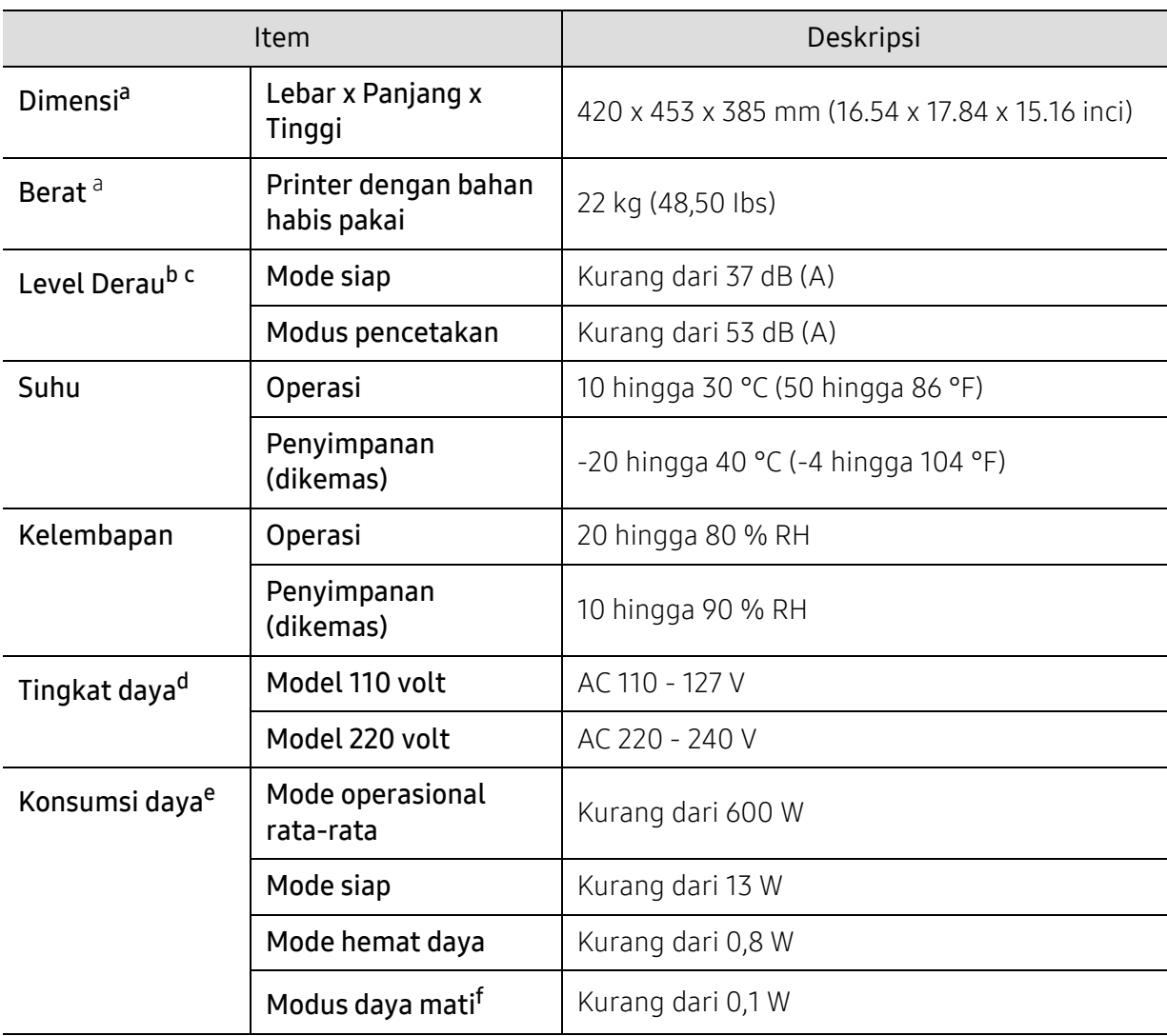

a.Dimensi dan berat diukur tanpa aksesori lain.

b.Tingkat Tekanan Suara, ISO 7779. Konfigurasi yang diuji: pemasangan dasar printer, kertas A4, pencetakan simpleks.

c.Khusus Cina Jika suara peralatan di atas 63 db (A), peralatan sebaiknya ditempatkan di lokasi khusus.

d.Lihat label tingkat daya pada printer untuk mengetahui tegangan (V), frekuensi (hertz), dan arus (A) yang tepat untuk printer Anda.

e.Konsumsi daya dapat dipengaruhi oleh status mesin, kondisi pengaturan, lingkungan pengoperasian, dan peralatan pengukur serta metode yang berlaku di negara yang bersangkutan.

f.Konsumsi daya dapat sepenuhnya ditiadakan hanya dengan melepas sambungan kabel daya.

# Spesifikasi media cetak

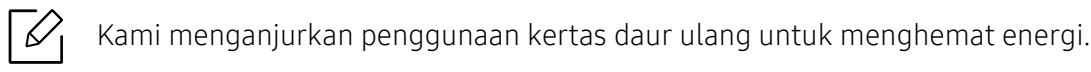

<span id="page-98-0"></span>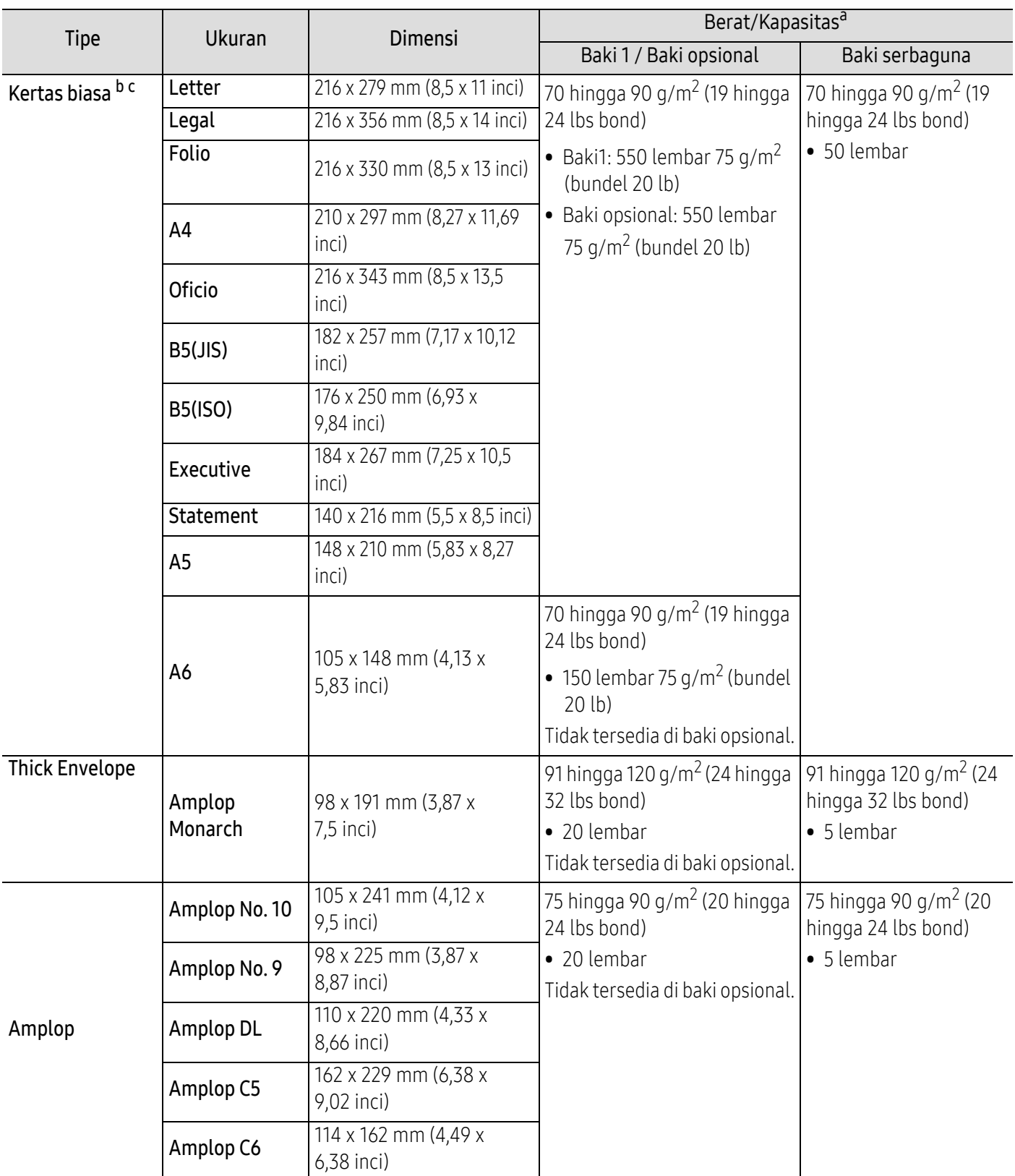

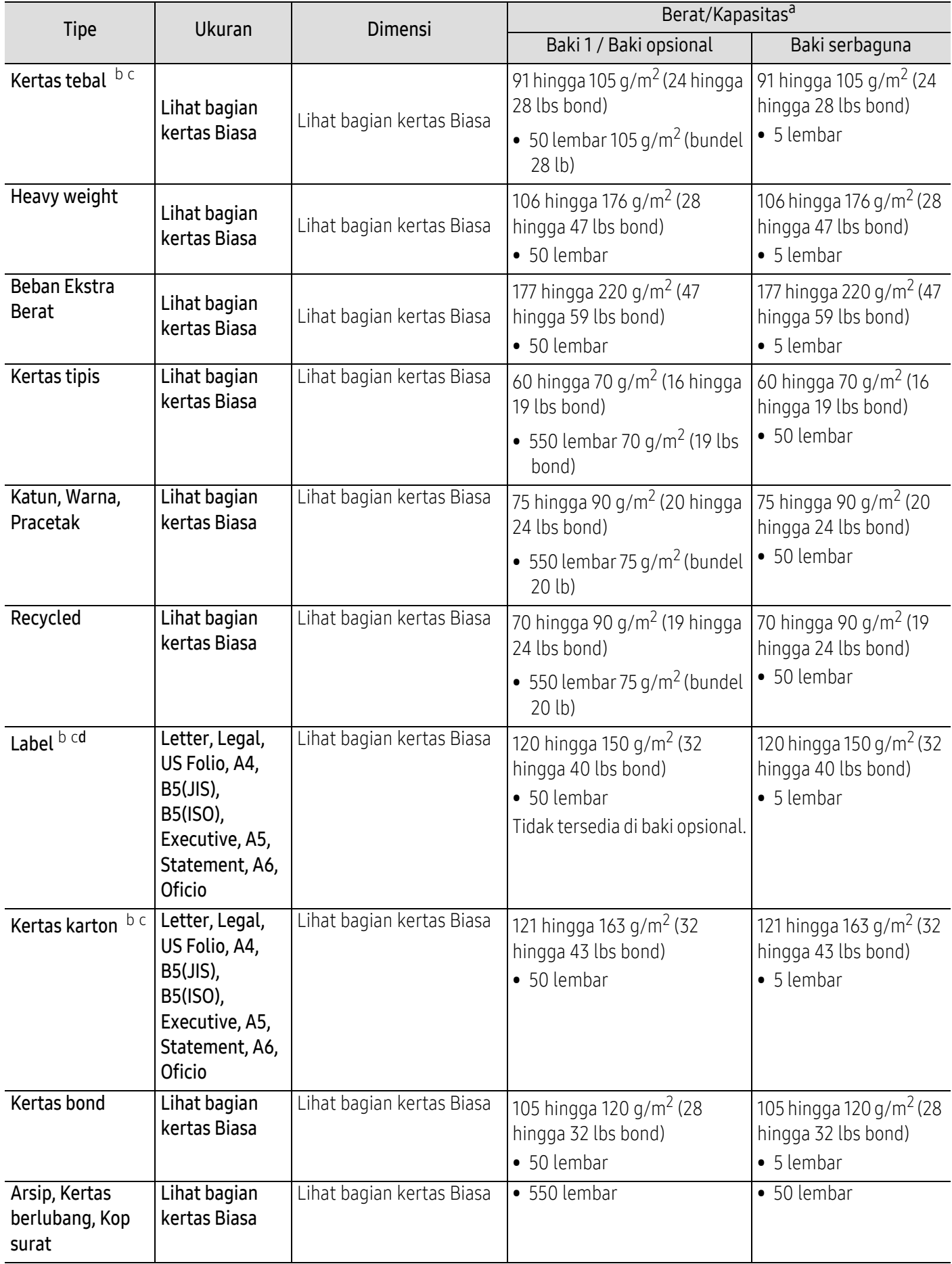

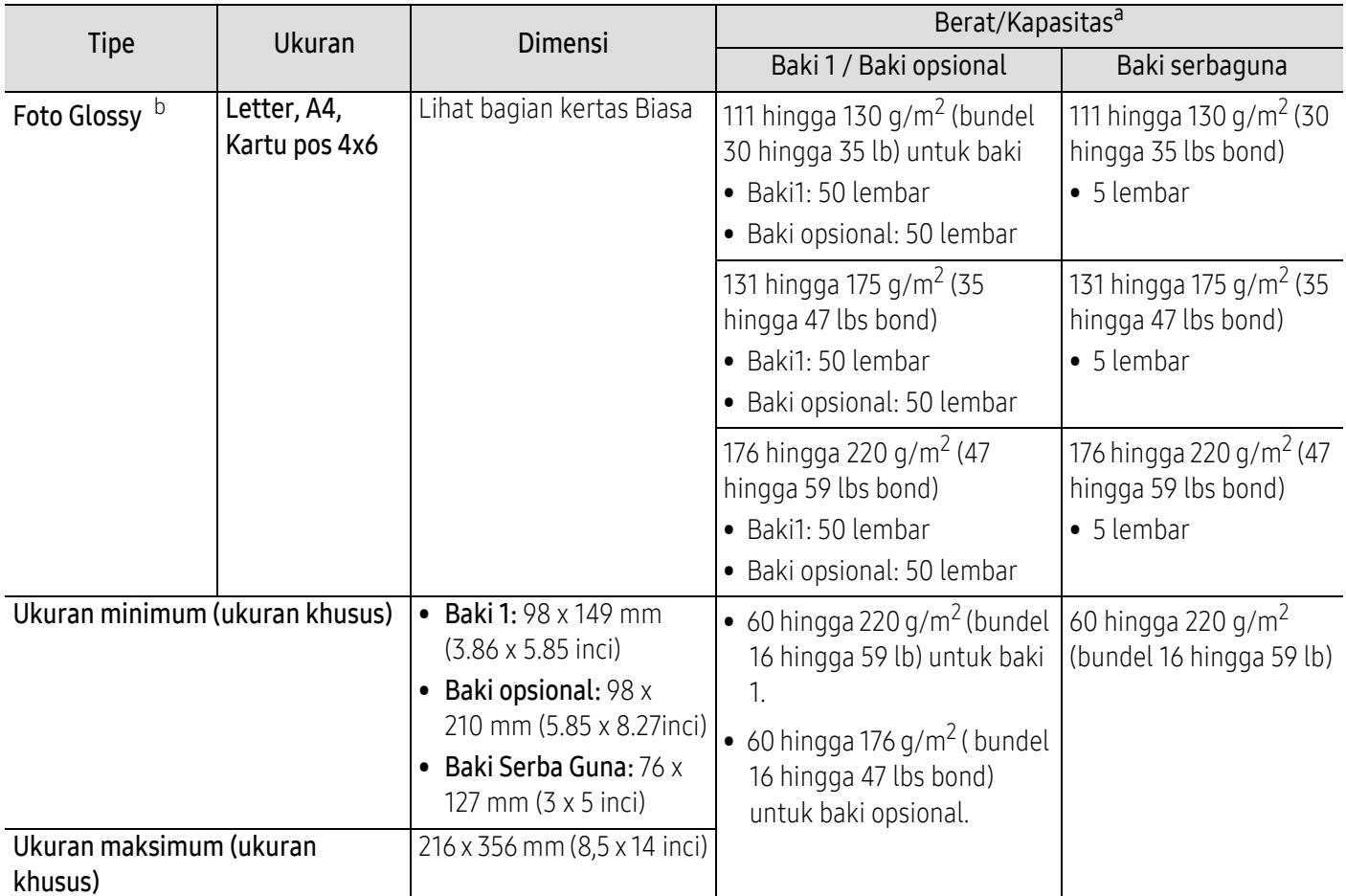

a.Kapasitas maksimum mungkin bervariasi, bergantung pada berat dan ketebalan media serta kondisi lingkungan.

b.Kartu pos 4 x 6 didukung untuk baki1 atau baki Serba guna.

c.Kartu indeks (3 x 5) didukung untuk Baki serba guna.

d.Kehalusan label yang digunakan dalam printer ini adalah 100 hingga 250 (sheffield). Angka itu menunjukkan tingkat kehalusan.

### Persyaratan sistem

 $\mathscr{D}_1$ Perangkat lunak printer akan sesekali diperbarui karena peluncuran sistem operasi baru dan sebagainya. Jika diperlukan, unduh versi terbaru dari situs web Samsung.

#### Microsoft® Windows®

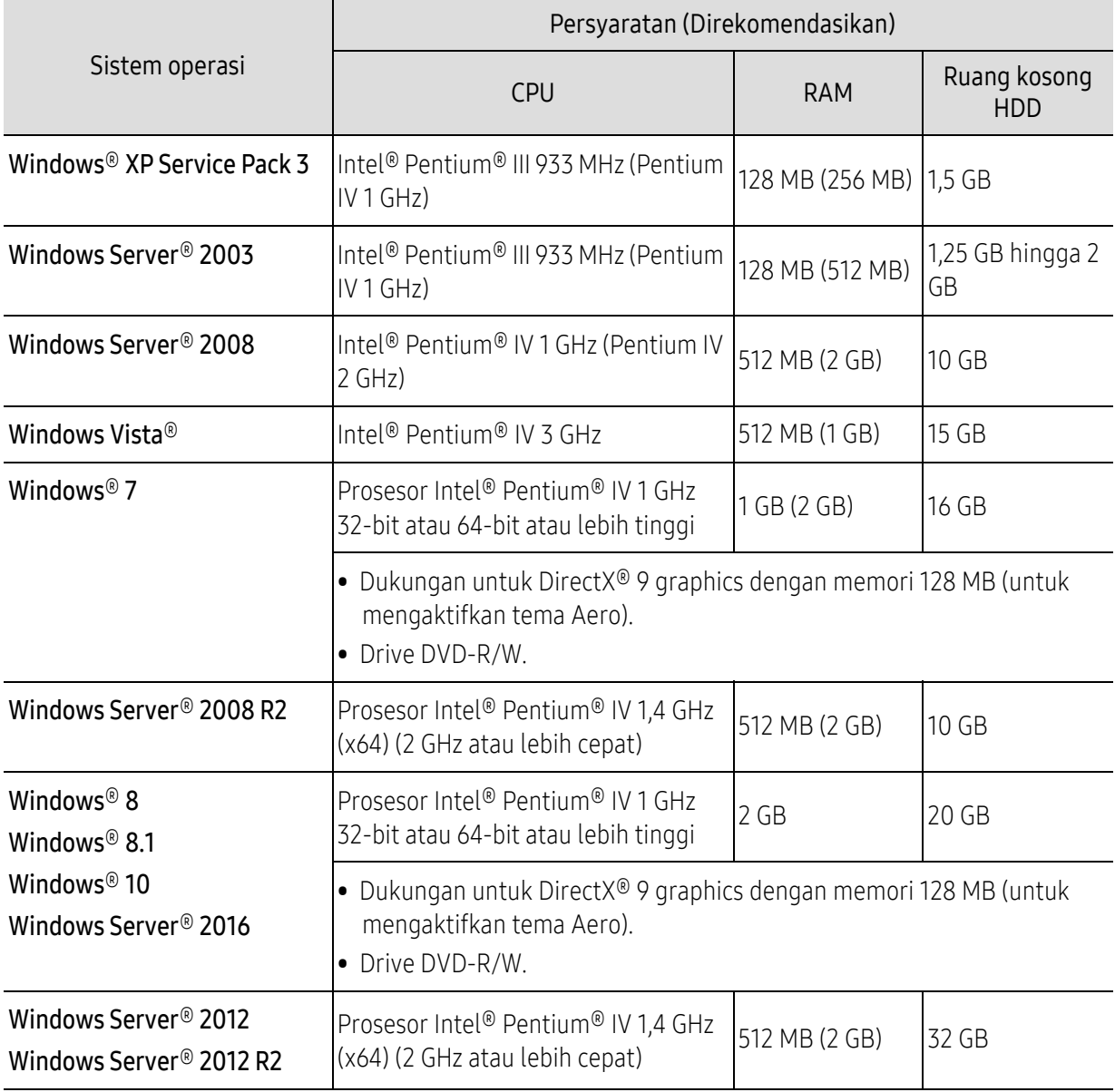

 $\nabla$ • Internet Explorer 6.0 atau lebih tinggi adalah persyaratan minimal untuk semua sistem operasi Windows.

- Pengguna yang memiliki hak administrator dapat menginstal perangkat lunak tersebut.
- Windows Terminal Services kompatibel dengan printer Anda.

#### Mac

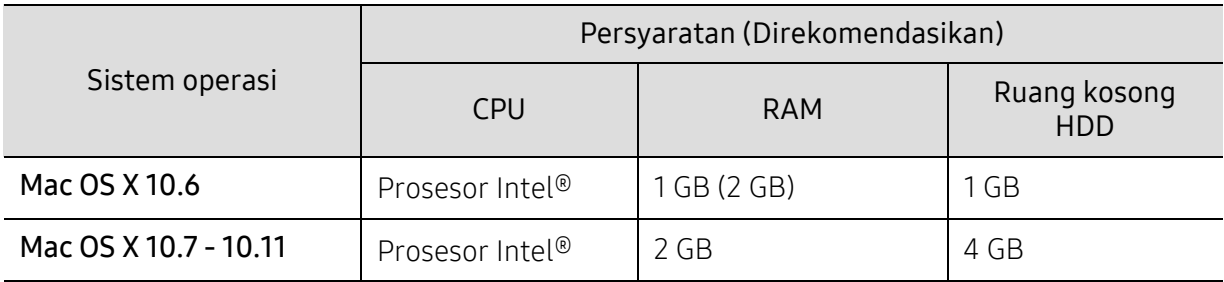

#### Linux

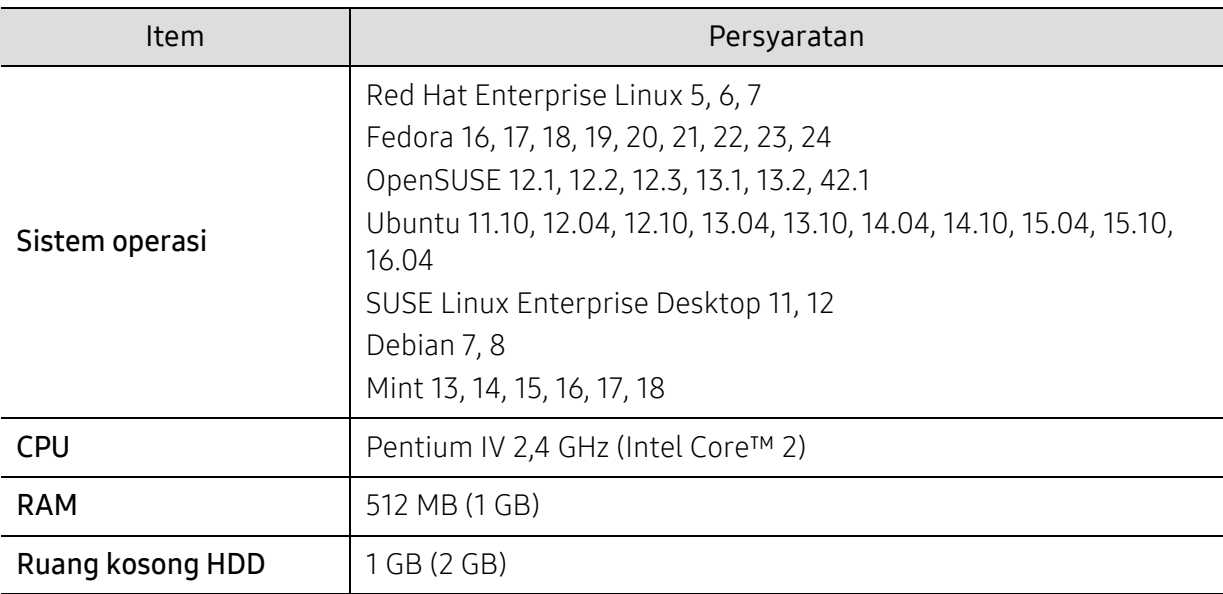

#### Unix

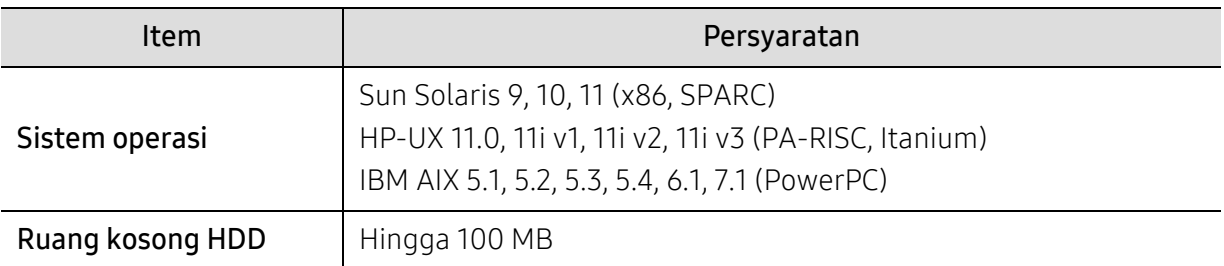

# <span id="page-103-0"></span>Informasi peraturan

Printer ini dirancang untuk lingkungan kerja yang baik dan disertifikasi dengan beberapa pernyataan wajib.

### Pernyataan keamanan laser

Printer ini telah disertifikasi di A.S. sehingga memenuhi persyaratan DHHS 21 CFR, bab 1 Subbab J untuk produk-produk laser Kelas I(1), dan di tempat lainnya disertifikasi sebagai produk laser Kelas I yang sesuai dengan persyaratan IEC/EN 60825-1:2014.

Produk laser Kelas I dianggap tidak berbahaya. Sistem laser dan printer dirancang sedemikian rupa sehingga orang tidak akan pernah terkena radiasi laser di atas tingkat Kelas I selama pengoperasian normal, perawatan oleh pengguna, atau berada di kondisi servis yang disarankan.

#### Peringatan

Jangan sekali-kali mengoperasikan atau memperbaiki printer dalam kondisi penutup pelindung dilepaskan dari rakitan laser/pemindai. Sinar yang dipantulkan, meskipun tidak kasat mata, dapat merusak mata Anda.

Saat menggunakan produk ini, tindakan dasar pencegahan untuk keamanan berikut ini harus diikuti untuk mengurangi risiko kebakaran, sengatan listrik, dan cedera pada manusia:

Di bawah label peringatan Laser terdapat pada penutup LSU.

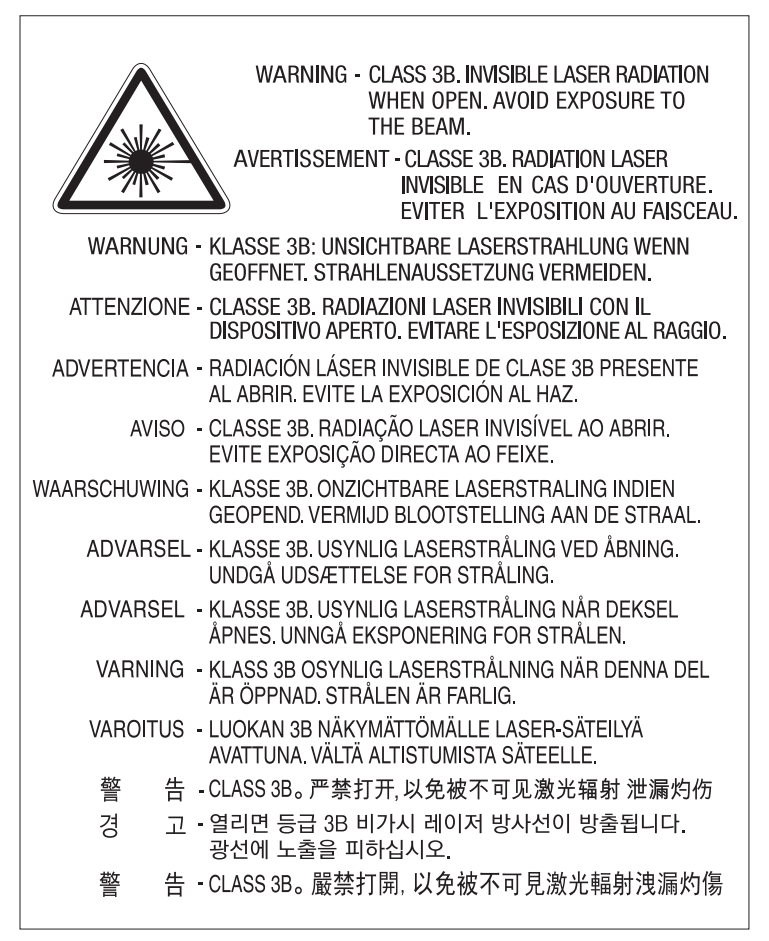

Untuk model 110 volt, "This product complies with 21 CFR Chapter 1, subchapter J." tertulis pada label tutup belakang. Dan untuk model 220 volt, gambar di bawah diterapkan pada label penutup belakang.

## **CLASS 1 LASER PRODUCT**

#### Keamanan ozon

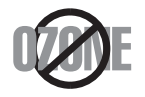

Tingkat emisi ozon produk ini di bawah 0,1 ppm. Karena ozon lebih berat daripada udara, letakkan produk di tempat yang berventilasi bagus.

## Peringatan perklorat

Peringatan Perklorat ini hanya berlaku untuk sel koin Lithium (Mangan Dioksida) CR primer pada produk yang dijual atau dipasarkan HANYA di California, AS.

Penanganan khusus Bahan Perklorat dapat berlaku.

Lihat www.dtsc.ca.gov/hazardouswaste/perchlorate. (Hanya AS)

## Penghemat daya

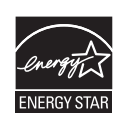

Printer ini memiliki teknologi konservasi energi canggih yang dapat mengurangi konsumsi daya saat printer tidak sedang digunakan.

Jika printer tidak menerima data dalam waktu lama, konsumsi daya otomatis menurun. ENERGY STAR dan merek ENERGY STAR adalah merek terdaftar di Amerika Serikat. [Untuk informasi lebih jauh tentang program ENERGY STAR, lihat](http://www.energystar.gov)  http://www.energystar.gov.

Untuk model bersertifikat ENERGY STAR, label ENERGY STAR akan ditempel ke printer Anda. Periksa apakah printer Anda bersertifikat ENERGY STAR.

# Daur ulang

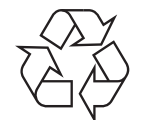

Daur ulang atau buang bahan kemasan produk ini dengan cara yang tidak merusak lingkungan.

### Pembuangan yang benar untuk produk ini (Sampah peralatan listrik & elektronik)

#### (Berlaku di negara dengan sistem pengumpulan tersendiri)

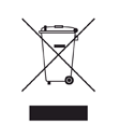

Tanda pada produk, aksesori, atau literatur menunjukkan bahwa produk beserta aksesori elektroniknya (seperti pengisi daya, headset, kabel USB) tidak boleh dibuang bersama limbah rumah tangga lain setelah masa pakainya berakhir. Agar tidak membahayakan kesehatan manusia dan lingkungan hidup akibat pembuangan limbah yang tidak terkendali, pisahkan limbah tersebut dari jenis limbah lainnya, kemudian daur ulang secara bertanggung jawab untuk mendukung penggunaan ulang sumber daya materi secara berkelanjutan. Untuk informasi rinci tentang lokasi daur ulang yang aman bagi lingkungan serta cara membawa limbah ke lokasi tersebut, pengguna rumah tangga harus menghubungi peritel produk atau dinas kebersihan setempat. Pengguna perusahaan harus menghubungi pemasok serta memeriksa persyaratan dan ketentuan pada kontrak pembelian. Produk ini beserta aksesori elektroniknya tidak boleh dibuang bersama limbah komersial lainnya.

#### Khusus Amerika Serikat

[Buang sampah elektronik ke lokasi yang ditetapkan. Untuk mengetahui lokasi pembuangan terdekat,](http://www.samsung.com/recyclingdirect)  kunjungi situs web kami di: www.samsung.com/recyclingdirect Atau hubungi (877) 278 - 0799

### Pernyataan EU REACH SVHC

[Untuk informasi tentang komitmen dan tanggung jawab Samsung terhadap lingkungan serta](http://www.samsung.com/uk/aboutsamsung/samsungelectronics/corporatecitizenship/data_corner.html)  peraturan spesifik produk, misalnya, REACH kunjungi: samsung.com/uk/aboutsamsung/samsungelectronics/corporatecitizenship/data\_corner.html.

#### Peringatan berdasarkan Peraturan (Proposition) No 65 Negara Bagian California (Khusus Amerika Serikat)

The California Safe Drinking Water and Toxic Enforcement Act requires the Governor of California to publish a list of chemicals known to the state of California to cause cancer or reproductive toxicity and requires businesses to warn of exposure to such chemicals.

WARNING: This product contains chemicals known to the State of California to cause cancer and birth defects or other reproductive harm. This appliance and its accessories can cause low-level exposure to chemicals during operation, which can be reduced by operating the appliance in a well ventilated area, and low-level exposure to chemicals through other use or handling.

# Emisi frekuensi radio

#### Informasi FCC untuk pengguna

Printer ini mematuhi Peraturan FCC Pasal 15. Pengoperasiannya tunduk pada dua syarat berikut:

- Printer ini tidak boleh menyebabkan interferensi yang berbahaya.
- Printer ini harus menerima semua interferensi yang diterima, termasuk interferensi yang dapat menyebabkan pengoperasian yang tidak diinginkan.

Peralatan ini telah diuji dan dinyatakan memenuhi batas-batas printer digital Kelas A, sesuai dengan Bagian 15 Aturan FCC. Batasan-batasan ini dirancang untuk memberikan perlindungan yang sewajarnya dari interferensi yang membahayakan instalasi di tempat tinggal. Peralatan ini menghasilkan, menggunakan, dan dapat memancarkan energi frekuensi radio dan, jika tidak dipasang dan digunakan sesuai dengan petunjuk, dapat menyebabkan interferensi yang membahayakan komunikasi radio. Namun, tidak ada jaminan bahwa interferensi tidak akan terjadi pada pemasangan tertentu. Jika peralatan ini tidak menimbulkan interferensi yang membahayakan penerimaan radio atau televisi, yang dapat diketahui dengan mematikan dan menghidupkan peralatan ini, maka pengguna dianjurkan untuk mencoba memperbaiki interferensi tersebut dengan melakukan satu atau beberapa tindakan berikut:

- Atur kembali arah atau pindahkan antena penerima.
- Tambahkan jarak pemisah antara peralatan dan penerima.
- Sambungkan peralatan ke stopkontak pada rangkaian yang berbeda dengan yang tersambung ke penerima.
- Bertanya kepada dealer atau teknisi radio TV yang berpengalaman untuk meminta bantuan.

Perubahan atau modifikasi yang tidak secara eksplisit disetujui oleh pabrik pembuat yang bertanggung jawab atas kesesuaian dapat membatalkan hak pengguna untuk mengoperasikan peralatan.

#### Peraturan interferensi radio Kanada

Peranti digital ini tidak melebihi batas-batas Kelas A untuk emisi derau radio dari peranti digital sebagaimana diuraikan dalam standar peralatan penyebab interferensi yang berjudul "Digital Apparatus", ICES-003 dari Industry and Science Canada.

Cet appareil numérique respecte les limites de bruits radioélectriques applicables aux appareils numériques de Classe A prescrites dans la norme sur le matériel brouilleur : « Appareils Numériques », ICES-003 édictée par l'Industrie et Sciences Canada.

### European Class A Peringatan

Ini adalah produk Kelas A. Di lingkungan domestik, produk ini dapat menyebakan interferensi radio yang karenanya pengguna mungkin diharuskan untuk mengambil langkah yang sesuai.

### Amerika Serikat

#### Komisi Komunikasi Federal

#### Pengemisi Intensional per FCC Bagian 15

Perangkat jenis Radio LAN rendah daya (perangkat komunikasi nirkabel frekuensi radio (RF)), yang beroperasi pada Gelombang 2,4 GHz, mungkin ada (terpasang) pada sistem printer Anda. Bagian ini hanya berlaku bila perangkat-perangkat tersebut ada. Lihat label sistem untuk memverifikasi keberadaan printer nirkabel.

Printer nirkabel yang mungkin ada pada sistem Anda hanya boleh digunakan di Amerika Serikat apabila terdapat nomor identitas FCC pada label sistem.

FCC telah menetapkan panduan umum berupa pemisahan sejauh 20 cm (8 inci) antara printer dan tubuh, untuk penggunaan printer nirkabel di dekat tubuh (jarak ini tidak mencakup ekstremitas). Printer ini harus digunakan dengan jarak lebih dari 20 cm (8 inci) dari tubuh jika printer nirkabel dalam keadaan hidup. Keluaran daya printer (atau perangkat-perangkat) nirkabel, yang mungkin terpasang di dalam printer Anda, jauh di bawah batas pemaparan RF yang ditetapkan oleh FCC.

Pemancar ini tidak boleh ditempatkan atau dioperasikan bersama-sama dengan antena atau pemancar lainnya.

Pengoperasian printer ini tunduk pada dua persyaratan berikut: (1) Printer ini tidak boleh menyebabkan interferensi yang berbahaya, dan (2) printer ini harus menerima semua interferensi yang diterima, termasuk interferensi yang dapat menyebabkan pengoperasian yang tidak diinginkan.

 $\sqrt{N}$  Printer nirkabel tidak tercakup pada servis pengguna. Jangan memodifikasinya dengan cara apa pun juga. Modifikasi terhadap printer nirkabel akan membatalkan hak untuk menggunakannya. Hubungi pabrik pembuat untuk memperoleh servis.

### Pernyataan FCC untuk penggunaan LAN Nirkabel

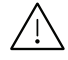

 $\sqrt{N}$  Saat memasang atau mengoperasikan kombinasi pemancar dan antena, batas pemaparan frekuensi radio sebesar 1 m W/cm2 dapat terlampaui pada jarak yang dekat dengan antena yang dipasang. Karena itu, pengguna harus selalu menjaga jarak minimum 20cm dari antena setiap waktu. Printer ini tidak boleh ditempatkan berdekatan dengan pemancar dan antena pemancar lainnya.
# RFID (Radio Frequency Interface Device)

Pengoperasian RFID bergantung pada dua persyaratan berikut: (1) perangkat ini tidak boleh menimbulkan interferensi, dan (2) perangkat ini harus menerima segala interferensi, termasuk interferensi yang dapat menimbulkan kondisi pengoperasian perangkat yang tidak diinginkan. (Khusus AS, Prancis, Taiwan)

## Khusus Taiwan

#### 警告使用者:

此為甲類資訊技術設備,於居住環境中使用時,可能會造成射頻擾動, 在此種情況下,使用者會被要求採取某此適當的對策.

#### 警告

本電池如果更換不正確會有爆炸的危險 請依製浩商說明書處理用過之電池

#### 低功率電波輻射性電機管理辦法

- 第十二條 經型式認證合格之低功率射頻電機,非經許可, 公司、商號或使用者均不得擅自變更頻率、 加大功率或變更原設計之特性及功能。
- 第十四條 低功率射頻電機之使用不得影響飛航安全及干擾合法通信; 經發現有干擾現象時,應立即停用, 並改善至無干擾時方得繼續使用。 前項合法通信,指依雷信法規定作業之無線雷通信。 低功率射頻電機須忍受合法通信或工業、 科學及醫療用電波輻射性電機設備之干擾。
- 設備名稱: 雷射印表機  $\bullet$
- 型號(型式): ProXpress C4010ND

# 限用物質含有情況標示聲明書

Declaration of the Presence Condition of the Restricted Substances Marking

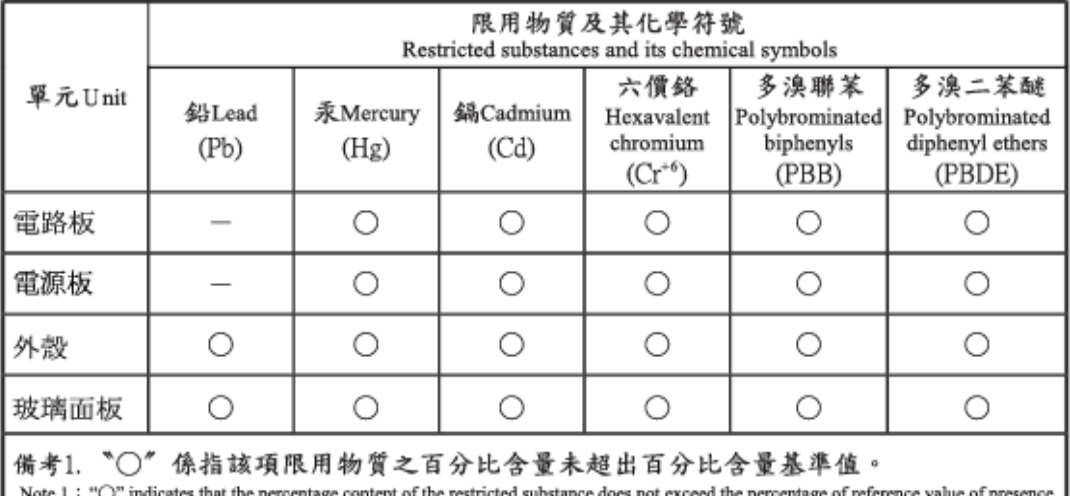

備考2. "一"係指該項限用物質為排除項目。

Note 2 : The "-" indicates that the restricted substance corresponds to the exemption.

# Khusus Rusia/Kazakstan/Belarusia

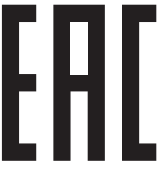

Изготовитель: «Самсунг Электроникс Ко., Лтд.»<br>(Мэтан-донг) 129, Самсунг-ро, Енгтонг-гу, г. Сувон, Кёнги-до, Республика Корея Импортер: ООО «Самсунг Электроникс Рус Компани» Адрес: 125009, г. Москва, ул. Воздвиженка 10

Самсунг Электроникс Ко. Лтд (Мэтан-донг) 129, Самсунг-ро, Енгтонг-гу, Сувон к., Кёнги-до, Корея Республикасы «САМСУНГ ЭЛЕКТРОНИКС КЗ ЭНД ЦЕНТРАЛ ЭЙЖА» ЖШС «САМСУТІГ ӘЛЕКТР ОТИКС КЭ ӘТД ЦЕГІТРАЛ ӘИЖА» ЖШС<br>Заңды мекен-жайы:Қазақстан Республикасы, Алматы қ., Әл-Фараби даңғылы, 36, 3,4-қабаттар

## Khusus Jerman

Das Gerät ist nicht für die Benutzung am Bildschirmarbeitsplatz gemäß BildscharbV vorgesehen.

Das Gerät kann der Bildschirmarbeitsverordnung unterliegen und in diesem Zusammenhang Abweichungen von an Bildschirmarbeitsplätze zu stellenden Anforderungen (Zeichengröße auf Bildschirmgerät und Tastatur) aufweisen. Es ist daher für Tätigkeiten nicht geeignet, bei denen Beschäftigte das Gerät für einen nicht unwesentlichen Teil ihrer normalen Arbeit mit Bildschirmarbeit benutzen.

Bei Aufstellung des Gerätes darauf achten, dass Blendungen durch in der Anzeige spiegelnde Lichtquellen vermieden werden.

# Khusus Turki

• Bu ürünün ortalama yaşam süresi 7 yıl, garanti suresi 2 yildir.

# Khusus Thailand

Peralatan telekomunikasi ini sesuai dengan persyaratan teknis NTCNTC.

# Mengganti Steker yang Terpasang (khusus Inggris)

#### Penting

Kabel listrik untuk printer ini dipasangi dengan steker 13 amp standar (BS 1363) dan dilengkapi sekering 13 amp. Bila Anda mengganti atau memeriksa sekering, Anda harus memasang lagi sekering 13 amp-nya. Kemudian Anda perlu memasang lagi penutup sekeringnya. Jika Anda kehilangan penutup sekering, jangan gunakan steker tersebut sampai Anda mempunyai penutup sekering penggantinya.

Hubungi tempat Anda membeli printer ini.

Steker 13 amp adalah jenis yang paling umum digunakan di Inggris dan biasanya sesuai. Namun, beberapa bangunan (terutama bangunan tua) tidak memiliki stopkontak steker 13 amp yang normal. Anda perlu membeli adaptor steker yang sesuai. Jangan lepaskan steker yang tercetak.

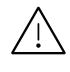

 $/$ N Jika Anda memotong steker cetakan, segeralah menyingkir. Anda tidak dapat menyambung kabel steker tersebut dan Anda bisa tersengat listrik ketika Anda menancapkannya ke soket.

#### Peringatan penting:

Anda harus mengarde printer ini.

Kabel-kabel dalam kabel listrik printer ini memiliki kode warna berikut:

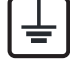

- Hijau dan Kuning: Diarde
- Biru: netral
- Cokelat: Aktif (arus)

Jika kabel-kabel dalam kabel listrik tidak sesuai dengan warna-warna pada steker Anda, lakukan hal berikut:

Anda harus menghubungkan kabel hijau dan kuning ke pin yang bertanda huruf "E" atau "Simbol Tanah" pengaman, atau berwarna hijau dan kuning atau hijau.

Anda harus menghubungkan kabel biru ke pin yang bertanda huruf "N" atau berwarna hitam.

Anda harus menghubungkan kabel cokelat ke pin yang ditandai huruf "L" atau berwarna merah.

Sekering 13 amp harus terpasang pada steker, adaptor, atau papan distribusi.

# Pernyataan Kesesuaian (negara-negara Eropa)

#### Persetujuan dan Sertifikasi

Dengan ini, Samsung Electronics, menyatakan bahwa [C401x series] ini patuh dengan ketentuan inti dan peraturan yang relevan lain dari Arahan Voltase Rendah (2014/35/EU), Arahan EMC (2014/30/EU).

 $\epsilon$ 

Dengan ini, Samsung Electronics, menyatakan bahwa [C401x series] ini memenuhi persyaratan dasar dan ketentuan lain dari Radio Equipment Directive (2014/53/EU).

Pernyataan kesesuaian ini dapat dilihat di [www.samsung.com](http://www.samsung.com), kunjungi Support > Download center dan masukkan nama printer Anda (MFP) untuk meramban EuDoC.

Council Directive 2014/35/EU Penyesuaian hukum negara-negara anggota yang terkait dengan peralatan bertegangan rendah.

Council Directive 2014/30/EU Penyesuaian hukum negara-negara anggota yang terkait dengan peralatan bertegangan rendah.

Council Directive 2014/53/EU mengenai peralatan radio dan peralatan terminal telekomunikasi dan pengakuan timbal balik mengenai kesesuaiannya. Keterangan lengkap, yang berisi penjelasan tentang Pedoman dan standar acuan yang berlaku dapat diperoleh dari perwakilan Samsung Co., Ltd.

## Informasi persetujuan radio Eropa (untuk produk yang dilengkapi dengan printer radio yang disetujui UE)

Perangkat jenis Radio LAN rendah daya (perangkat komunikasi nirkabel frekuensi radio (RF)), yang beroperasi pada Gelombang 2,4 GHz, mungkin ada (tertanam) pada sistem printer Anda yang dimaksudkan untuk penggunaan di rumah atau di kantor. Bagian ini hanya berlaku bila perangkat-perangkat tersebut ada. Lihat label sistem untuk memverifikasi keberadaan printer nirkabel.

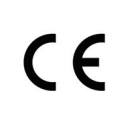

Printer nirkabel yang mungkin ada di sistem Anda hanya boleh digunakan di wilayah Uni Eropa atau yang tergabung dalam wilayah tersebut apabila terdapat tanda CE pada label sistem.

Keluaran daya printer nirkabel, yang mungkin terpasang dalam printer Anda, berada di bawah batas paparan RF sebagaimana ditetapkan oleh Komisi Eropa melalui Arahan Peralatan Radio.

#### Negara-negara Eropa yang diperbolehkan berdasarkan persetujuan nirkabel: Negara-negara Uni Eropa

Negara-negara Eropa dengan pembatasan penggunaan: Uni Eropa Negara-negara EEA/EFTA Saat ini tidak ada batasan

#### Pernyataan kesesuaian peraturan Pedoman nirkabel

Perangkat jenis Radio LAN rendah daya (perangkat komunikasi nirkabel frekuensi radio (RF)), yang beroperasi pada Gelombang 2,4 GHz, mungkin ada (terpasang) pada sistem printer Anda. Bagian berikut adalah tinjauan umum mengenai pertimbangan saat mengoperasikan printer nirkabel.

Batasan, peringatan, dan perhatian tambahan untuk negara-negara tertentu dicatat pada bagian negara khusus (atau bagian kelompok negara). Printer nirkabel pada sistem Anda hanya boleh digunakan di negara-negara yang diidentifikasi dengan Tanda Persetujuan Radio pada label pemeringkatan sistem. Jika negara tempat Anda akan menggunakan printer nirkabel ini tidak tercatat, harap hubungi dinas Persetujuan Radio daerah Anda untuk mengetahui persyaratannya. Printer nirkabel diatur dengan sangat ketat dan penggunaannya mungkin tidak diizinkan.

Keluaran daya printer atau perangkat-perangkat nirkabel yang mungkin terpasang di dalam printer Anda jauh di bawah batas pemaparan RF yang diketahui saat ini. Karena printer nirkabel (yang mungkin terpasang dalam printer Anda) melepaskan energi yang lebih kecil daripada yang ditetapkan dalam standar dan rekomendasi keselamatan frekuensi radio, maka pabrikan yakin bahwa printer ini aman digunakan. Meskipun demikian, harus tetap berhati-hati untuk meminimalkan kontak selama pengoperasian normal.

Sebagai panduan umum, perlu diupayakan pemisahan sejauh 20 cm (8 inci) antara printer nirkabel dan tubuh, untuk penggunaan printer nirkabel di dekat tubuh (jarak ini tidak mencakup ekstremitas). Printer ini harus digunakan dengan jarak lebih dari 20 cm (8 inci) dari tubuh jika printer nirkabel dalam keadaan hidup dan melakukan transmisi.

Pemancar ini tidak boleh ditempatkan atau dioperasikan bersama-sama dengan antena atau pemancar lainnya.

Beberapa lingkungan memberlakukan pembatasan printer nirkabel. Contoh-contoh pembatasan secara umum terdaftar di bawah ini:

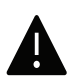

Komunikasi nirkabel frekuensi radio dapat mengganggu peralatan pada pesawat terbang komersial. Peraturan penerbangan saat ini mensyaratkan agar printer nirkabel dimatikan saat naik pesawat terbang. Printer komunikasi IEEE 802.11 (disebut juga Ethernet nirkabel) dan Bluetooth adalah contoh printer yang menyediakan komunikasi nirkabel.

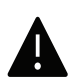

Pada lingkungan di mana risiko interferensi terhadap printer atau layanan lain berbahaya atau dianggap berbahaya, opsi untuk menggunakan printer nirkabel dapat dibatasi atau dilarang. Bandara, Rumah sakit dan atmosfer yang dipenuhi oksigen atau gas yang bisa terbakar adalah beberapa contoh di mana penggunaan printer nirkabel mungkin dibatasi atau ditiadakan. Jika Anda berada di lingkungan di mana Anda tidak yakin mengenai izin untuk menggunakan printer nirkabel, tanyalah pihak berwenang sebelum menggunakan atau menghidupkan printer nirkabel.

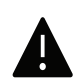

Setiap negara memiliki pembatasan yang berbeda terhadap penggunaan printer nirkabel. Karena sistem Anda dilengkapi dengan printer nirkabel, saat bepergian antar-negara dengan sistem Anda, tanyakan kepada aparat Persetujuan Radio daerah tersebut sebelum memulai perjalanan atau bepergian mengenai pembatasan penggunaan printer nirkabel di negara tujuan Anda.

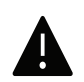

Jika sistem Anda dilengkapi dengan printer nirkabel yang terpasang secara internal, jangan operasikan printer nirkabel kecuali semua penutup dan pelindung berada di tempatnya dan sistem dirangkai dengan benar.

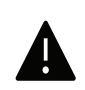

Printer nirkabel tidak tercakup pada servis pengguna. Jangan memodifikasinya dengan cara apa pun juga. Modifikasi terhadap printer nirkabel akan membatalkan hak untuk menggunakannya. Hubungi pabrik pembuat untuk memperoleh servis.

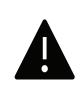

Gunakan hanya driver yang diizinkan di negara tempat printer akan digunakan. Lihat Kit Perbaikan Sistem pabrik pembuat, atau hubungi Dukungan Teknis pabrik pembuat untuk informasi tambahan.

# Khusus Tiongkok

#### 回收和再循环

为了保护环境,我公司已经为废弃的产品建立了回收和再循环系统。 我们会为您无偿提供回收同类废旧产品的服务。 当您要废弃您正在使用的产品时,请您及时与授权耗材更换中心取得联系, 我们会及时为您提供服务。

#### Situs web:

[http://www.samsung.com/cn/support/location/supportServiceLocation.do?page=SERVICE.L](http://www.samsung.com/cn/support/location/supportServiceLocation.do?page=SERVICE.LOCATION) **[OCATION](http://www.samsung.com/cn/support/location/supportServiceLocation.do?page=SERVICE.LOCATION)** 

产品中有害物质的名称及含量

|                   | 有害物质      |           |           |                    |               |                 |
|-------------------|-----------|-----------|-----------|--------------------|---------------|-----------------|
| 部件名称              | 铅<br>(Pb) | 汞<br>(Hg) | 镉<br>(Cd) | 六价铬<br>$(Cr^{6+})$ | 多溴联苯<br>(PBB) | 多溴二苯醚<br>(PBDE) |
| 塑料                | O         | $\circ$   | $\circ$   | $\circ$            | $\circ$       | $\circ$         |
| 金属(机箱)            | X         | $\circ$   | $\circ$   | $\circ$            | $\circ$       | O               |
| 印刷电路部件 (PCA)      | X         | $\circ$   | $\circ$   | $\circ$            | $\circ$       | O               |
| 电缆 / 连接器          | X         | $\circ$   | $\circ$   | $\circ$            | $\circ$       | $\circ$         |
| 电源设备              | X         | $\circ$   | $\circ$   | $\circ$            | $\circ$       | $\circ$         |
| 电源线               | X         | $\circ$   | $\circ$   | $\circ$            | $\circ$       | $\circ$         |
| 机械部件              | X         | $\circ$   | $\circ$   | $\circ$            | $\circ$       | $\circ$         |
| 卡盒部件              | X         | $\circ$   | $\circ$   | $\circ$            | $\circ$       | $\circ$         |
| 定影部件              | $\sf X$   | $\circ$   | $\circ$   | $\circ$            | $\circ$       | O               |
| 扫描仪部件 - CCD (如果有) | X         | $\times$  | $\circ$   | $\circ$            | $\circ$       | $\circ$         |
| 扫描仪部件 - 其它 (如果有)  | $\chi$    | $\circ$   | $\circ$   | $\circ$            | $\circ$       | $\circ$         |
| 印刷电路板部件 (PBA)     | X         | $\circ$   | $\circ$   | $\circ$            | O             | O               |
| 墨粉                | $\circ$   | $\circ$   | $\circ$   | $\circ$            | $\circ$       | $\circ$         |
| 滚筒                | $\circ$   | $\circ$   | $\circ$   | $\circ$            | $\circ$       | $\circ$         |

本表格依据 SJ/T 11364 的规定编制。

○: 表示该有害物质在该部件所有均质材料中的含量均在 GB/T 26572 规定的限量要求以下。

X : 表示该有害物质至少在该部件的某一均质材料中的含量超出 GB/T 26572 规定的限量要求。

警告

此为A级产品, 在生活环境中, 该产品可能会造成无线电干扰。 在这种情况下,可能需要用户对其干扰采取切实可行的措施。

# Hak cipta

© 2017 Samsung Electronics Co., Ltd. Semua hak cipta dilindungi.

Panduan pengguna ini disediakan semata-mata untuk tujuan informasi. Semua informasi yang terkandung di sini dapat berubah tanpa pemberitahuan sebelumnya.

Samsung Electronics tidak bertanggung jawab atas segala kerusakan langsung atau tidak langsung yang terjadi akibat atau terkait dengan penggunaan panduan pengguna ini.

- Samsung dan logo Samsung adalah merek dagang dari Samsung Electronics Co., Ltd.
- Microsoft, Windows XP, Windows Vista, Windows 7, Windows 8, Windows Server 2008 R2, Windows 10, dan Windows Server 2016 adalah merek dagang terdaftar atau merek dagang dari Microsoft Corporation.
- Mopria, Mopria Logo, dan logo Mopria Alliance adalah merek dagang dan merek layanan terdaftar dari Mopria Alliance, Inc. di Amerika Serikat dan negara lain. Dilarang keras menggunakannya tanpa izin.
- Google, Picasa, Google Docs, Android dan Gmail merupakan merek dagang terdaftar atau merek dagang dari Google Inc.
- Google Cloud Print adalah merek dagang dari Google Inc.
- iPad, iPhone, iPod touch, Mac dan Mac OS adalah merek dagang milik Apple Inc., terdaftar di A.S. dan negara lain. AirPrint dan logo AirPrint adalah merek dagang dari Apple Inc.
- Semua merek atau nama produk lainnya merupakan merek dagang masing-masing perusahaan atau organisasi.

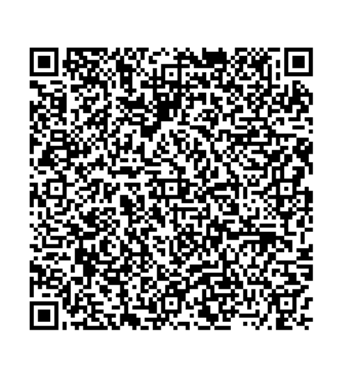

Perangkat lunak yang disertakan dalam produk ini mengandung perangkat lunak sumber terbuka. Anda juga dapat memperoleh kode sumber tersebut selama jangka waktu tiga tahun sejak pengiriman terakhir produk ini dengan mengirim email ke:

oss.request@samsung.com. Kode sumber tersebut secara utuh juga dapat diperoleh lewat media fisik seperti CD-ROM; untuk hal tersebut berlaku tarif minimum.

#### URL berikut

http://opensource.samsung.com/opensource/Samsung\_C401x\_Seri es/seq/0 menuju halaman unduhan kode sumber yang tersedia dan informasi lisensi sumber terbuka terkait produk ini. Tawaran berlaku bagi siapa pun yang menerima informasi ini.

Kode QR

REV. 1.00

# Panduan Pengguna

# proXpress

# C401x Series

#### <span id="page-116-0"></span>Tingkat Lanjut

Panduan ini berisi informasi tentang pemasangan, konfigurasi tingkat lanjut, pengoperasian dan penyelesaian masalah di berbagai lingkungan OS. Beberapa fitur mungkin tidak tersedia tergantung model atau negara.

#### Dasar

Panduan ini berisi informasi pemasangan, pengoperasian dasar, dan penyelesaian masalah pada windows.

# [Tingkat Lanjut](#page-116-0)

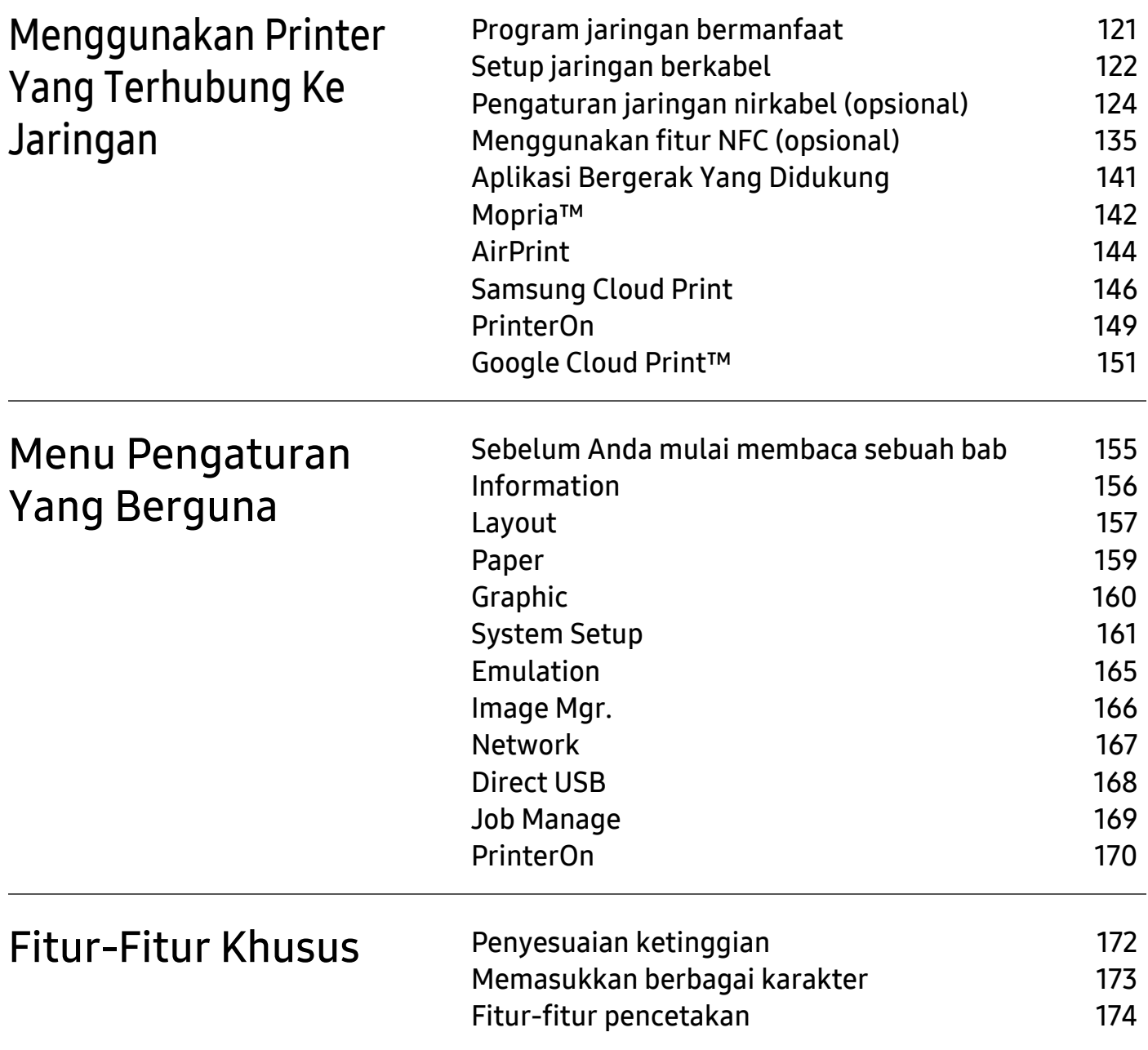

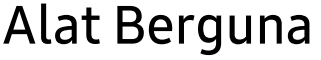

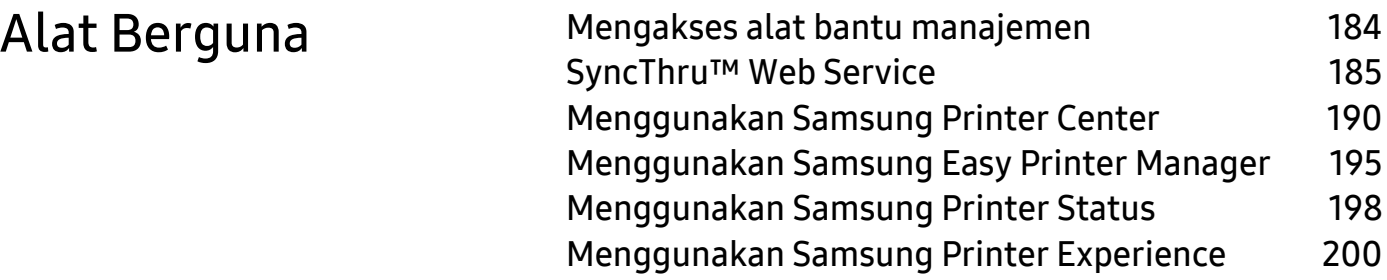

# <span id="page-119-0"></span>Menggunakan Printer Yang Terhubung Ke Jaringan

Bab ini berisi petunjuk langkah demi langkah untuk menyiapkan printer yang disambungkan ke jaringan dan perangkat lunak.

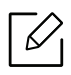

Perangkat opsional dan fitur yang didukung mungkin berbeda, tergantung model (lihat ["Fitur-fitur](#page-4-0)  [menurut Model" pada halaman 5](#page-4-0)).

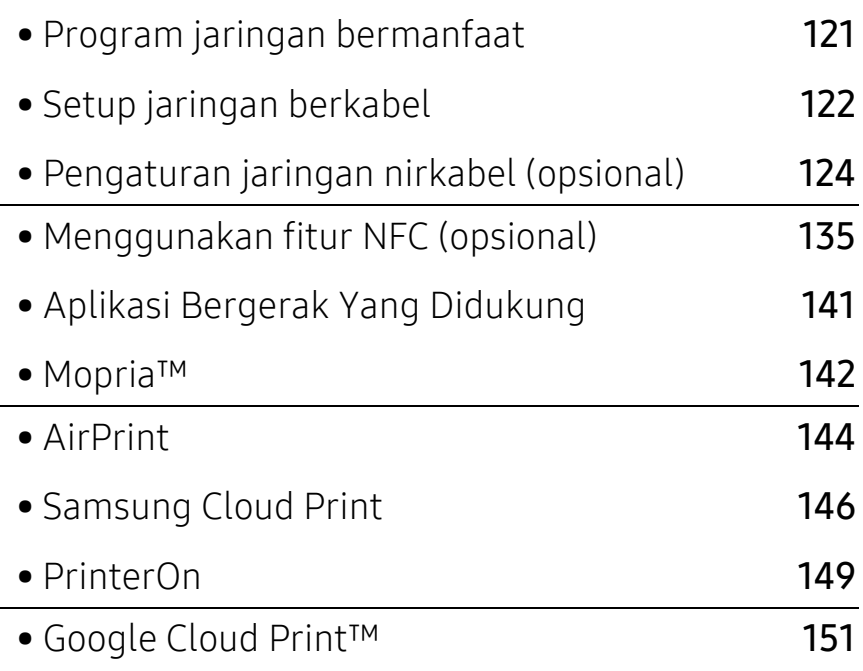

# <span id="page-120-1"></span><span id="page-120-0"></span>Program jaringan bermanfaat

Ada beberapa program yang tersedia untuk menyiapkan setelan jaringan dengan mudah di lingkungan jaringan. Utamanya bagi administrator jaringan, Anda dapat mengelola beberapa printer pada jaringan.

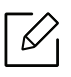

Sebelum menggunakan program di bawah ini, tetapkan alamat IP terlebih dulu.

# SyncThru™ Web Service

Server web yang terpasang pada printer jaringan memungkinkan Anda melakukan tugas berikut (lihat ["SyncThru™ Web Service" pada halaman 185](#page-184-0)).

- Memeriksa informasi dan status bahan pakai.
- Menyesuaikan setelan printer.
- Mengatur opsi pemberitahuan email. Saat Anda mengatur opsi ini, status printer (kekurangan kartrid toner atau kerusakan printer) akan dikirim ke email orang tertentu secara otomatis.
- Mengonfigurasi parameter jaringan yang diperlukan untuk printer ini agar tersambung ke berbagai lingkungan jaringan.

# SetIP persiapan jaringan berkabel

Program utilitas ini memungkinkan Anda untuk memilih antarmuka jaringan dan mengonfigurasi alamat IP secara manual untuk digunakan dengan protokol TCP/IP.

• Lihat ["Menyetel alamat IP" pada halaman 122](#page-121-2).

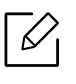

Printer yang tidak mendukung antarmuka jaringan tidak akan dapat menggunakan fitur ini (lihat ["Tampak Belakang" pada halaman 17](#page-16-0)).

# <span id="page-121-1"></span><span id="page-121-0"></span>Setup jaringan berkabel

# <span id="page-121-3"></span>Mencetak laporan konfigurasi jaringan

Anda dapat mencetak Laporan Konfigurasi Jaringan dari panel kontrol printer yang akan menampilkan setelan aktif jaringan printer. Hal ini akan membantu Anda menyiapkan jaringan.

Tekan tombol 后 (Menu) pada panel kontrol dan pilih Network > Network Conf.

Dengan menggunakan Laporan Konfigurasi Jaringan, Anda dapat menemukan alamat MAC printer dan alamat IP.

Misalnya:

- Alamat MAC: 30:CD:A7:41:A2:78
- Alamat IP: 169.254.192.192

# <span id="page-121-2"></span>Menyetel alamat IP

Bila Anda menyambungkan printer ke jaringan, Anda harus mengonfigurasi pengaturan TCP/IP untuk printer tersebut dahulu. Pengaturan yang ditampilkan di bawah adalah pengaturan dasar yang diperlukan untuk menggunakan printer Anda sebagai printer jaringan. Anda dapat mengatur TCP/IP, server DNS, TCP/IPv6, Ethernet, dan metode alokasi alamat IP.

Pertama, Anda harus menyiapkan alamat IP untuk pencetakan dan manajemen jaringan. Dalam sebagian besar kasus, alamat IP baru akan ditentukan secara otomatis oleh server DHCP (Dynamic Host Configuration Protocol, Protokol Konfigurasi Komputer-Basis Dinamis) yang terletak di jaringan.

## Konfigurasi IPv4

Anda juga dapat mengatur TCP/IPv4 dari SyncThru™ Web Service. Jika jendela SyncThru™ Web Service terbuka, pindahkan kursor mouse ke Settings pada bilah menu atas dan lalu klik Network Settings (["Tab Pengaturan" pada halaman 187](#page-186-0)).

#### Dari kontrol panel

Jika memiliki server DHCPv4 di jaringan, Anda dapat menetapkan salah satu pilihan berikut untuk konfigurasi host dinamis default.

1 Pilih  $\Xi$  (Menu) > Network > TCP/IP (IPv4) > DHCPv4 Config pada panel kontrol.

 $2$  Tekan OK untuk memilih nilai diperlukan yang Anda inginkan.

#### Dari program SetIP

Sebelum menggunakan program SetIP, nonaktifkan firewall komputer.

- TCP/IPv6 tidak didukung oleh program ini. • Petunjuk berikut ini mungkin berbeda dengan model printer Anda atau sistem operasi.
- 1 Unduh perangkat lunak dari situs web Samsung lalu ekstrak dan instal: [\(http://www.samsung.com > cari produk Anda > Dukungan atau Unduhan\).](http://www.samsung.com)
- $2$  Ikuti petunjuk pada jendela penginstalan.

Untuk Linux, klik dua kali file SetIPApplet.html dalam folder cdroot/Linux/noarch/at\_opt/share/utils.

 $\bar{3}$  Jalankan aplikasi SetIP yang baru diunduh.

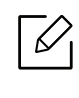

Cari alamat MAC printer dari Network Configuration Report (lihat ["Mencetak laporan](#page-121-3)  [konfigurasi jaringan" pada halaman 122](#page-121-3)) kemudian masukkan tanpa tanda titik dua. Misalnya, 30:CD:A7:29:51:A8 menjadi 30CDA72951A8.

## Konfigurasi IPv6

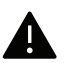

IPv6 hanya bekerja dengan baik pada Windows Vista atau versi yang lebih baru.

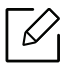

Anda juga dapat mengatur TCP/IPv6 dari SyncThru™ Web Service. Jika jendela SyncThru™ Web Service terbuka, pindahkan kursor mouse ke Settings pada bilah menu atas dan lalu klik Network Settings (["Tab Pengaturan" pada halaman 187](#page-186-0)).

#### Dari kontrol panel

Jika memiliki server DHCPv6 di jaringan, Anda dapat menetapkan salah satu pilihan berikut untuk konfigurasi host dinamis default.

1 Pilih  $\mathcal{F}$  (Menu) > Network > TCP/IP (IPv6) > DHCPv6 Config pada panel kontrol.

 $2$  Tekan OK untuk memilih nilai diperlukan yang Anda inginkan.

# <span id="page-123-1"></span><span id="page-123-0"></span>Pengaturan jaringan nirkabel (opsional)

- Periksa daftar pilihan dan hubungi tempat pembelian untuk memesan (lihat ["Aksesori](#page-49-0)  [yang tersedia" pada halaman 50](#page-49-0)). Setelah memasang kit Nirkabel/NFC (Opsional), atur printer untuk menggunakan fitur ini.
	- Pastikan printer Anda mendukung jaringan nirkabel. Jaringan nirkabel mungkin tidak tersedia tergantung model (lihat ["Fitur-fitur menurut Model" pada halaman 5](#page-4-0)). Untuk kesalahan yang terjadi selama penginstalan dan pengaturan perangkat lunak nirkabel, baca bab pemecahan masalah (lihat ["Masalah jaringan nirkabel" pada halaman 93](#page-92-0)).

Jaringan nirkabel mensyaratkan keamanan lebih tinggi, sehingga setelah titik akses dikonfigurasi untuk kali pertama, nama jaringan (SSID), tipe keamanan yang digunakan, dan Sandi Jaringan dibuat untuk jaringan tersebut. Tanyakan informasi ini pada administrator jaringan Anda sebelum melanjutkan pemasangan printer.

# Memperkenalkan metode pengaturan nirkabel

Anda dapat menetapkan pengaturan nirkabel, dari printer atau komputer. Pilih metode pengaturan dari tabel berikut.

- Beberapa jenis instalasi jaringan nirkabel mungkin tidak tersedia, tergantung model atau negara.
	- Anda sangat disarankan membuat sandi untuk Titik Access. Jika tidak diberi sandi, Titik Akses dapat diakses secara ilegal dari perangkat lain, termasuk PC, smartphone, dan printer. Untuk mengatur sandi, baca panduan pengguna Titik Akses.

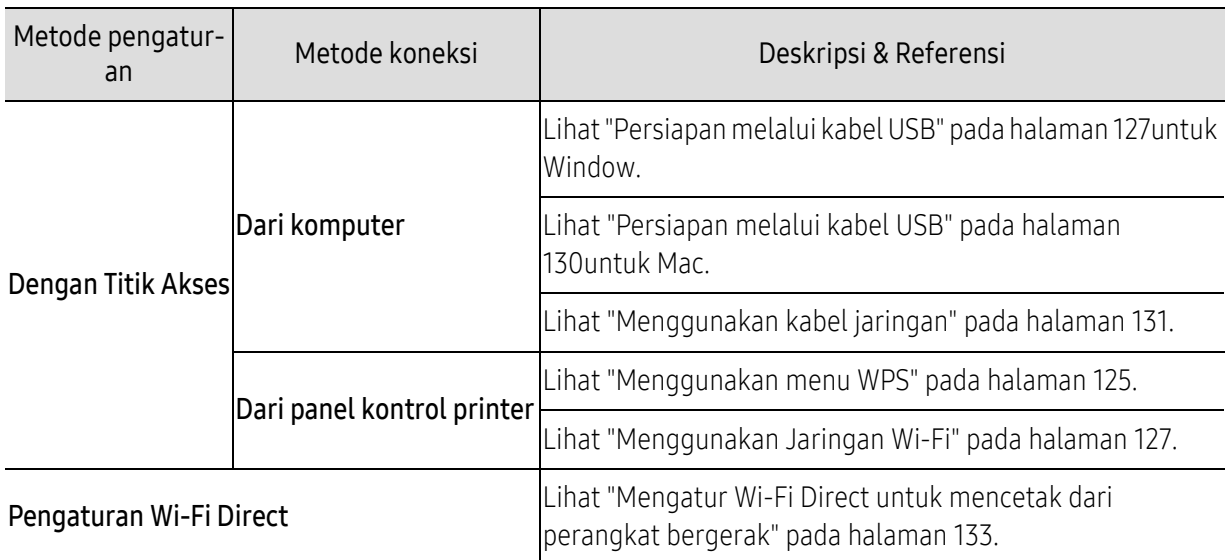

# <span id="page-124-0"></span>Menggunakan menu WPS

Jika printer Anda dan titik akses (atau router nirkabel) mendukung Wi-Fi Protected Setup™ (WPS), Anda dapat dengan mudah mengonfigurasi pengaturan jaringan nirkabel lewat menu WPS tanpa memerlukan komputer.

- Jika Anda ingin menggunakan jaringan nirkabel dengan modus infrastruktur, pastikan kabel jaringan tidak tersambung dengan printer. Menggunakan WPS(PBC) atau memasukkan nomor PIN dari komputer untuk menyambung ke titik akses (atau router nirkabel) bisa berbeda tergantung titik akses (atau router nirkabel) yang Anda gunakan. Lihat panduan pengguna titik akses (atau router nirkabel) yang Anda gunakan.
	- Menggunakan WPS untuk mengatur jaringan nirkabel dapat mengubah pengaturan keamanan. Untuk mencegah hal ini, kunci opsi WPS untuk pengaturan keamanan nirkabel saat ini. Nama opsi mungkin berbeda tergantung titik akses (atau router nirkabel) yang Anda gunakan.

#### Item-item yang harus dipersiapkan

- Periksa apakah titik akses (atau router nirkabel) mendukung WPS (Wi-Fi Protected Setup™).
- Periksa apakah printer Anda mendukung Wi-Fi Protected Setup™ (WPS).
- Komputer jaringan (modus PIN saja)

## Memilih jenis Anda

Ada dua cara untuk menghubungkan printer Anda ke sebuah jaringan nirkabel.

- Fitur Push Button Configuration (PBC)memungkinkan Anda menghubungkan printer ke jaringan nirkabel dengan menekan menu WPS pada panel kontrol printer dan tombol WPS (PBC) button pada titik akses (atau router nirkabel) yang diaktifkan dengan Wi-Fi Protected Setup™ (WPS) secara berurutan.
- Metode Nomor Identifikasi Pribadi (PIN) membantu Anda menghubungkan printer ke jaringan nirkabel dengan memasukkan informasi PIN yang disediakan pada titik akses (atau router nirkabel) dengan WPS Wi-Fi Protected Setup™ aktif.

## Menghubungkan WPS

Default pabrik printer Anda adalah modus PBC, yang disarankan untuk lingkungan jaringan nirkabel pada umumnya.

Jika printer dihubungkan ke jaringan berkabel, maka Anda tidak dapat menghubungkannya menggunakan fitur WPS. Jika kabel jaringan dihubungkan ke port jaringan, cabut kabel tersebut dari port jaringan.

#### Menyambungkan dalam modus PBC

- 1 Pilih  $\Xi$  (Menu) > Network > Wi-Fi > WPS pada panel kontrol.
- 2 Tekan PBC.
- $\bar{3}$  Tekan **OK** setelah jendela konfirmasi muncul.

Jendela informasi menunjukkan proses koneksi makan waktu 2 menit.

 $4$  Tekan tombol WPS (PBC) pada titik akses (atau router nirkabel).

Pesan ditampilkan pada layar tampilan seperti urutan di bawah ini:

- a. Connecting: Printer sedang menyambung ke titik akses (atau router nirkabel).
- b. Connected: Jika printer berhasil tersambung ke jaringan nirkabel, lampu LED WPS tetap menyala.
- c. AP SSID: Setelah menyelesaikan proses sambungan jaringan nirkabel, informasi AP SSID muncul pada layar.
- 5 Masukkan CD perangkat lunak yang disertakan ke drive CD-ROM, lalu ikuti petunjuk pada jendela untuk mengonfigurasi jaringan nirkabel.

#### Menyambungkan dalam modus PIN

- 1 Pilih  $\Xi$  (Menu) > Network > Wi-Fi > WPS pada panel kontrol.
- 2 Tekan PIN.
- $\bar{3}$  Tekan OK setelah jendela konfirmasi muncul.
- $4$  PIN delapan digit muncul pada layar.

Anda perlu memasukkan delapan digit PIN dalam dua menit ke komputer yang tersambung ke titik akses (atau router nirkabel).

Pesan ditampilkan pada layar tampilan seperti urutan di bawah ini:

- a. Connecting: Printer menyambung ke jaringan nirkabel.
- b. Connected: Jika printer berhasil tersambung ke jaringan nirkabel, lampu LED WPS tetap menyala.
- c. Network Name(SSID): Setelah proses sambungan jaringan nirkabel selesai, informasi SSID AP ditampilkan pada layar LCD.
- 5 Masukkan CD perangkat lunak yang disertakan ke drive CD-ROM, lalu ikuti petunjuk pada jendela untuk mengonfigurasi jaringan nirkabel.

# <span id="page-126-1"></span>Menggunakan Jaringan Wi-Fi

Sebelum memulai, Anda perlu mengetahui nama jaringan (SSID) dari jaringan nirkabel Anda dan kunci jaringan jika dienkripsi. Informasi ini disetel saat titik akses (atau router nirkabel) diinstal. Jika Anda tidak mengetahui informasi tentang lingkungan nirkabel Anda, tanyakan kepada orang yang telah mengonfigurasi jaringan Anda.

- 1 Pilih tombol  $\sqrt{m}$ (Menu) > Network > Wi-Fi > Wi-Fi Settings pada panel kontrol.
- $2$  Tekan OK untuk memilih metode pengaturan yang Anda inginkan.
	- Search List (disarankan): Untuk mode ini, persiapan berlangsung otomatis. Printer akan menampilkan daftar jaringan yang tersedia untuk dipilih. Setelah salah satu jaringan dipilih, printer akan meminta kunci pengaman yang diperlukan.
	- Custom: Dalam mode ini, pengguna dapat memasukkan atau mengedit SSID secara manual, atau memilih opsi keamanan secara rinci.
- $\bar{\mathrm{3}}\;$  Ikuti petunjuk untuk mengatur jaringan nirkabel.

# Pengaturan menggunakan Windows

Pintasan ke program Samsung Easy Wireless Setup tanpa CD: Setelah menginstal driver printer, Anda dapat mengakses program Samsung Easy Wireless Setup tanpa CD.

## <span id="page-126-0"></span>Persiapan melalui kabel USB

#### Item-item yang harus dipersiapkan

- Titik akses
- Komputer yang tersambung ke jaringan
- CD perangkat lunak yang disertakan bersama printer
- Printer yang dipasang dengan antarmuka jaringan nirkabel
- Kabel USB

#### Membuat jaringan infrastruktur

- 1 Periksa apakah kabel USB tersambung ke printer.
- $2$  Nyalakan komputer, titik akses, dan printer Anda.
- $\overline{3}$  Masukkan CD perangkat lunak yang disertakan ke dalam drive CD-ROM.

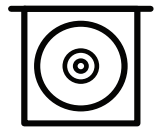

Jika jendela instalasi tidak muncul, klik Mulai > Semua program > Aksesori > Jalankan.

Ketik X:\Setup.exe, ganti "X" dengan huruf yang mewakili drive CD-ROM Anda dan klik OK.

• Untuk Windows 8, Jika jendela penginstalan tidak muncul, dari Charms(pesona), pilih Cari > Apps(Apps)dan cari Jalankan. Ketik X:\Setup.exe, ganti "X" dengan huruf yang mewakili drive CD-ROM Anda dan klik OK.

Jika jendela pop-up "Ketuk untuk memilih respons yang diinginkan dengan disk ini" muncul, klik jendela dan pilih Run Setup.exe.

- Untuk Windows 10 / Windows Server 2016 Jika iendela penginstalan tidak muncul, ketik X:\Setup.exe di area input Cari dari bilah tugas, menggantikan "X" dengan huruf yang menunjukkan drive CD-ROM Anda dan menekan tombol Enter.
- $4$  Baca dan terima perjanjian instalasi dalam jendela instalasi. Lalu, klik Next.
- $5$  Pilih tipe yang Anda inginkan di layar Printer Setup Type dan kemudian klik Next.
- $6$  Pilih Wireless pada layar Printer Connection Type. Lalu, klik Next.
- $\overline{7}$  Pada layar Are you setting up your printer for the first time?, pilih Yes, I will set up my printer's wireless network. Lalu, klik Next.

Jika printer telah tersambung ke jaringan, pilih No, my printer is already connected to my network.

- $8$  Pilih Using a USB cable pada layar Select the Wireless Setup Method. Lalu, klik Next.
- 9 Setelah mencari, jendela menunjukkan perangkat jaringan nirkabel. Pilih nama (SSID) titik akses yang ingin Anda gunakan dan klik Next.
	- $\mathscr{D}_{1}$

Jika Anda tidak dapat menemukan nama jaringan yang ingin dipilih, atau jika Anda ingin menyetel konfigurasi nirkabel secara manual, klik Advanced Setting.

- Enter the wireless Network Name: Masukkan SSID titik akses (besar kecil huruf SSID menentukan).
- Operation Mode: Menampilkan Infrastructure.
- Authentication: Pilih jenis otentikasi.

Open System: Otentikasi tidak digunakan, dan enkripsi bisa digunakan dan tidak, tergantung kebutuhan akan keamanan data.

Shared Key: Otentikasi digunakan. Printer yang memiliki kunci WEP yang sesuai dapat mengakses jaringan.

WPA Personal atau WPA2 Personal: Pilih opsi ini untuk melakukan otentikasi server cetak berbasis WPA Pre-Shared Key. Otentikasi ini menggunakan kunci rahasia bersama (umumnya disebut frasa kunci Pre Shared Key), yang dikonfigurasi secara manual pada titik akses dan pada setiap klien.

• Encryption: Pilih enkripsi (Tidak ada, WEP64, WEP128, TKIP, AES).

- Network Password: Masukkan nilai enkripsi sandi jaringan.
- Confirm Network Password: Konfirmasikan nilai enkripsi sandi jaringan.
- WEP Key Index: Jika Anda menggunakan Enkripsi WEP, pilih WEP Key Index yang sesuai. Jendela keamanan jaringan nirkabel muncul jika jaringan titik akses memiliki setelan keamanan.

Masukkan Sandi Jaringan titik akses (atau router).

 $10$  Jika fitur Wi-Fi Direct dimatikan pada printer, layar berikut muncul.

Klik Next.

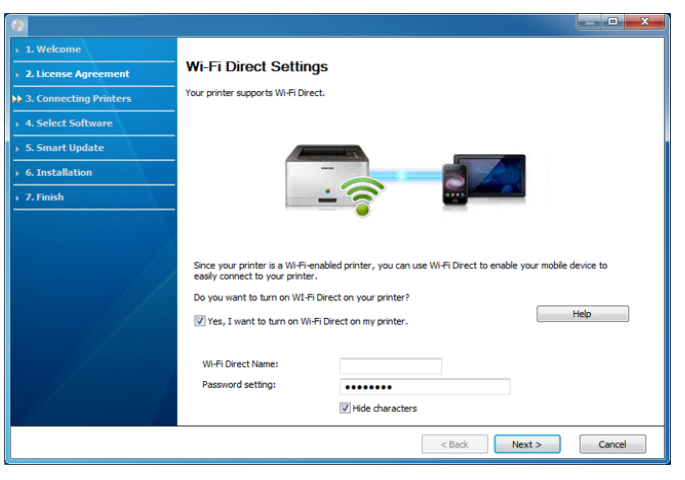

- 
- Opsi Wi-Fi Direct muncul pada layar hanya jika printer Anda mendukung fitur ini.
- Anda dapat memulai Wi-Fi Direct dengan menggunakan panel kontrol (lihat ["Mengatur Wi-Fi Direct" pada halaman 134](#page-133-0)).
- Wi-Fi Direct Name: Nama Wi-Fi Direct default adalah nama model dengan panjang maksimum 23 karakter.
- Password setting adalah rangkaian angka dengan panjang 8 ~ 64 karakter.

 $11$  Setelan jaringan nirkabel selesai, lepas kabel USB antara komputer dan printer. Klik **Next**.

 $12$  Pilih komponen-komponen yang akan diinstal.

 $13$  Ikuti petunjuk pada jendela penginstalan.

# Pengaturan menggunakan Mac

#### Item-item yang harus dipersiapkan

- Titik akses
- Komputer yang tersambung ke jaringan
- CD perangkat lunak yang disertakan bersama printer
- Printer yang dipasang dengan antarmuka jaringan nirkabel
- Kabel USB

#### <span id="page-129-0"></span>Persiapan melalui kabel USB

- 1 Pastikan printer tersambung ke komputer dan dihidupkan.
- $2$  Unduh perangkat lunak dari situs web Samsung lalu ekstrak dan instal: [\(http://www.samsung.com > cari produk Anda > Dukungan atau Unduhan\).](http://www.samsung.com)
- 3 Hidupkan printer.
- $4\;$  Klik ikon Install Software dua kali.
- $5\,$  Baca perjanjian lisensi dan periksa tombol perjanjian penginstalan.
- 6 Klik Next.
- $\overline{7}$  Pilih Wireless pada Printer Connection Type.
- 8 Klik Next.
- 9 Pada layar Select the Wireless Setup Method, pilih Using a USB cable, lalu klik Next.

Jika layar tidak muncul, lakukan langkah 14.

 $10$  Setelah mencari, jendela menunjukkan perangkat jaringan nirkabel. Pilih nama (SSID) titik akses yang ingin Anda gunakan dan klik Next.

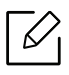

Apabila Anda menyetel konfigurasi nirkabel secara manual, klik Advanced Setting.

- Enter the wireless Network Name: Masukkan SSID titik akses (besar kecil huruf SSID menentukan).
- Operation Mode: Menampilkan Infrastructure.
- Authentication: Pilih jenis otentikasi.

Open System: Otentikasi tidak digunakan, dan enkripsi bisa digunakan dan tidak, tergantung kebutuhan akan keamanan data.

Shared Key: Otentikasi digunakan. Printer yang memiliki kunci WEP yang sesuai dapat mengakses jaringan.

WPA Personal atau WPA2 Personal: Pilih opsi ini untuk melakukan otentikasi server cetak berdasarkan WPA Pre-Shared Key. Otentikasi ini menggunakan kunci rahasia bersama (umumnya disebut frasa kunci Pre Shared Key), yang dikonfigurasi secara manual pada titik akses dan pada setiap klien.

• Encryption: Pilih enkripsi (Tidak ada, WEP64, WEP128, TKIP, AES)

- Network Key: Masukkan nilai kunci jaringan enkripsi.
- Confirm Network Key: Konfirmasikan nilai kunci jaringan enkripsi.
- WEP Key Index: Jika Anda menggunakan Enkripsi WEP, pilih WEP Key Index yang sesuai. Jendela keamanan jaringan nirkabel muncul jika keamanan titik akses aktif. Masukkan Kunci Jaringan titik akses (atau router).

 $11\,$  Jendela yang menampilkan setelan jaringan nirkabel muncul. Periksa setelan, lalu klik <code>Next</code>

- Anda dapat memulai Wi-Fi Direct dengan menggunakan panel kontrol (lihat ["Mengatur Wi-Fi Direct" pada halaman 134](#page-133-0)).
	- Wi-Fi Direct Name: Nama Wi-Fi Direct default adalah nama model dengan panjang maksimum 23 karakter.
	- Password setting adalah rangkaian angka dengan panjang 8 ~ 64 karakter.

 $12$  Jendela Wireless Network Setting Complete akan muncul. Klik Next.

- $1\overline{5}$  Setelah pengaturan jaringan nirkabel selesai, lepaskan sambungan kabel USB antara komputer dan printer. Klik Next.
- $14$  Ikuti petunjuk pada jendela penginstalan.

# <span id="page-130-0"></span>Menggunakan kabel jaringan

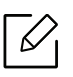

b

Untuk informasi tentang konfigurasi jaringan, hubungi administrator jaringan atau orang yang mengonfigurasi jaringan nirkabel Anda.

Printer Anda adalah printer yang kompatibel dengan jaringan. Agar printer Anda dapat bekerja dengan jaringan, Anda perlu melakukan beberapa prosedur konfigurasi.

#### Item-item yang harus dipersiapkan

- Titik akses
- Komputer yang tersambung ke jaringan
- Printer yang dipasang dengan antarmuka jaringan nirkabel
- Kabel jaringan

#### Mencetak laporan konfigurasi jaringan

Anda bisa mengidentifikasi setelan jaringan printer Anda dengan mencetak laporan konfigurasi jaringan. Lihat ["Mencetak laporan konfigurasi jaringan" pada halaman 122](#page-121-3).

## Penyetelan IP menggunakan Program SetIP (Windows)

Program ini digunakan untuk menyetel alamat IP jaringan printer Anda secara manual menggunakan alamat MAC untuk berkomunikasi dengan printer. Alamat MAC adalah nomor seri perangkat keras antarmuka jaringan dan dapat ditemukan di Laporan Konfigurasi Jaringan. Lihat ["Menyetel alamat IP" pada halaman 122](#page-121-2).

#### Mengonfigurasi jaringan nirkabel printer

Sebelum memulai, Anda perlu mengetahui nama jaringan (SSID) dari jaringan nirkabel Anda dan kunci jaringan jika dienkripsi. Informasi ini disetel saat titik akses (atau router nirkabel) diinstal. Jika Anda tidak mengetahui informasi tentang lingkungan nirkabel Anda, tanyakan kepada orang yang telah mengonfigurasi jaringan Anda.

Untuk mengonfigurasi parameter nirkabel, Anda dapat menggunakan SyncThru™ Web Service.

#### Menggunakan SyncThru™ Web Service

Sebelum memulai konfigurasi parameter nirkabel, periksa status sambungan kabel.

- 1 Periksa apakah printer tersambung ke jaringan.
- 2 Jalankan peramban web seperti Internet Explorer, Safari, atau Firefox dan masukkan alamat IP baru printer pada jendela browser.

Misalnya,

http://192,168,1,133/

- 3 Klik Login di kanan atas situs web SyncThru™ Web Service.
- $4$  Ketik ID dan Password lalu klik Login. Jika ini kali pertama Anda masuk SyncThru™ Web Service, ketik ID dan sandi default berikut. Kami menyarankan Anda untuk mengubah sandi default untuk alasan keamanan.
	- ID: admin
	- Password: sec00000
- $5$  Saat jendela SyncThru™ Web Service terbuka, klik Settings > Network Settings.
- 6 Klik Wi-Fi > Wizard.
- 7 Pilih Network Name(SSID) satu-satunya dalam daftar.
- 8 Klik Next.

Jika jendela pengaturan keamanan muncul, ketik sandi terdaftar (sandi jaringan) lalu klik Next.

9 Jendela konfirmasi muncul, silakan periksa pengaturan nirkabel Anda. Jika pengaturan sudah benar, klik Apply.

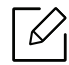

Jika kabel jaringan dihubungkan ke port jaringan, cabut kabel tersebut dari port jaringan.

# Mengaktifkan dan menonaktifkan jaringan Wi-Fi

- 1 Periksa apakah printer tersambung ke jaringan.
- $2$  Jalankan peramban web seperti Internet Explorer, Safari, atau Firefox dan masukkan alamat IP baru printer pada jendela browser.

Misalnya,

http://192,168,1,133/

- $\bar{5}$  Klik Login di kanan atas situs web SyncThru™ Web Service.
- $4$  Ketik ID dan Password lalu klik Login. Jika ini kali pertama Anda masuk SyncThru™ Web Service, ketik ID dan sandi default berikut. Kami menyarankan Anda untuk mengubah sandi default untuk alasan keamanan.
	- ID: admin
	- Password: sec00000
- $5$  Saat jendela SyncThru™ Web Service terbuka, klik Settings > Network Settings.
- 6 Klik Wi-Fi.
- 7 Anda dapat mengaktifkan/menonaktifkan jaringan Wi-Fi.

# <span id="page-132-0"></span>Mengatur Wi-Fi Direct untuk mencetak dari perangkat bergerak

Wi-Fi Direct adalah koneksi peer-to-peer yang aman dan mudah digunakan antara printer dengan Wi-Fi Direct aktif dan perangkat bergerak.

Dengan Wi-Fi Direct, Anda dapat menghubungkan printer ke jaringan Wi-Fi Direct dan ke titik akses sekaligus. Anda juga dapat menggunakan jaringan berkabel dan jaringan Wi-Fi Direct bersama-sama sehingga beberapa pengguna dapat mengakses dan mencetak dokumen dari Wi-Fi Direct maupun jaringan kabel.

- Perangkat bergerak Anda tidak dapat terhubung ke internet melalui Wi-Fi Direct printer.
	- Daftar protokol yang didukung mungkin berbeda dari model yang Anda miliki, jaringan Wi-Fi Direct TIDAK mendukung IPv6, penyaringan jaringan, IPSec, WINS, dan layanan SLP.
	- Jumlah maksimum perangkat yang dapat disambungkan melalui Wi-Fi Direct adalah 4.

## <span id="page-133-0"></span>Mengatur Wi-Fi Direct

Anda dapat mengaktifkan fitur Wi-Fi Direct dengan salah satu cara berikut.

#### Dari printer

1 Pilih  $\mathcal{F}$  (Menu) > Network > Wi-Fi > Wi-Fi Direct pada panel kontrol.

2 Aktifkan Wi-Fi Direct.

#### Dari jaringan yang terhubung ke komputer

Jika printer menggunakan kabel jaringan atau titik akses nirkabel, Anda dapat mengaktifkan dan mengonfigurasi Wi-Fi Direct dari SyncThru™ Web Service.

1 Akses SyncThru™ Web Service dan pilih Settings <sup>&</sup>gt;Network Settings <sup>&</sup>gt;Wi-Fi <sup>&</sup>gt;Wi-Fi Direct™.

2 Aktifkan Wi-Fi Direct™ dan atur opsi lainnya.

#### Mengatur perangkat bergerak

- Setelah mengatur Wi-Fi Direct dari printer, lihat panduan pengguna perangkat bergerak yang Anda pakai untuk mengatur Wi-Fi Direct perangkat tersebut.
- Setelah mengatur Wi-Fi Direct, unduh aplikasi pencetakan perangkat bergerak (Misalnya: Samsung Mobile printer) untuk mencetak dari ponsel pintar Anda.

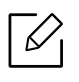

- Setelah menemukan printer yang Anda ingin hubungkan ke perangkat bergerak Anda, pilih printer tadi dan LED printer akan berkedip. Tekan pilihan yang diinginkan saat jendela konfirmasi koneksi Wi-Fi muncul dari layar tampilan dan pilihan akan dihubungkan ke perangkat bergerak Anda.
- Jika perangkat bergerak Anda tidak mendukung Wi-Fi Direct, masukkan "Kunci Jaringan" printer.

# <span id="page-134-1"></span><span id="page-134-0"></span>Menggunakan fitur NFC (opsional)

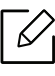

 $\mathscr{L}_{\mathsf{L}}$ 

Jika Anda ingin menambahkan fitur Nirkabel/NFC ke mesin, periksa daftar opsi lalu hubungi distributor untuk memesannya (lihat ["Aksesori yang tersedia" pada halaman 50](#page-49-0)). Setelah menginstal Kit Nirkabel (Opsi LAN Nirkabel), atur mesin untuk menggunakan fitur ini.

Printer Nirkabel dan NFC (Near Field Communication) memungkinkan Anda mencetak/memindai/mengirim faks langsung dari perangkat bergerak hanya dengan memegangi perangkat bergerak tersebut di atas label NFC pada Kit Nirkabel/NFC (Opsi LAN Nirkabel). Anda tidak perlu menginstal driver printer atau terhubung ke titik akses. Anda hanya perlu perangkat bergerak yang mendukung NFC. Untuk menggunakan fitur ini, aplikasi seluler perlu diinstal pada perangkat bergerak Anda.

- Tergantung bahan pelindung perangkat bergerak, pengenal NFC bisa saja tidak berfungsi semestinya.
	- Tergantung perangkat bergerak yang Anda gunakan, kecepatan transmisi dapat berbeda.
	- Fitur ini hanya tersedia untuk model dengan label NFC (lihat ["Tinjauan printer" pada halaman 15](#page-14-0)).
	- Penggunaan tutup atau baterai selain yang disertakan bersama perangkat bergerak atau tutup dari logam/stiker dapat menghalangi NFC.
	- Jika perangkat NFC tetap gagal berkomunikasi,
		- Lepas casing atau penutup dari perangkat bergerak, lalu coba lagi.
		- Pasang kembali baterai dari perangkat bergerak, lalu coba lagi.

# Persyaratan

• NFC dan Wi-Fi Direct aktif, mendukung aplikasi bergerak yang terpasang pada perangkat bergerak dengan Android 4.0 atau lebih tinggi.

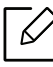

Hanya Android OS 4.1 atau lebih tinggi yang akan secara otomatis mengaktifkan fitur Wi-Fi Direct pada perangkat bergerak bila Anda mengaktifkan fitur NFC. Kami menyarankan untuk memutakhirkan perangkat bergerak Anda ke Android OS 4.1 atau yang lebih tinggi untuk menggunakan fitur NFC.

• Printer dengan fitur Wi-Fi Direct aktif (lihat ["Mengatur Wi-Fi Direct" pada halaman 134](#page-133-0)).

# Aplikasi Terkait

Ada beberapa aplikasi yang dapat digunakan dengan fitur NFC. Aplikasi tersebut dapat diunduh dari Google Play Store.

- Samsung Mobile Print: Memungkinkan pengguna untuk mencetak, memindai (Khusus pengguna dengan printer multifungsi) atau mengirim faks (Khusus pengguna dengan printer multifungsi) foto, dokumen, dan laman web langsung dari telepon pintar atau tablet (lihat ["Menggunakan Aplikasi Samsung Mobile Print" pada halaman 139](#page-138-0)).
- Samsung Mobile Print Manager: Memungkinkan pengguna untuk memanfaatkan fitur klon dan fitur pengaturan nirkabel menggunakan perangkat bergerak (lihat ["Menggunakan Aplikasi](#page-135-0)  [Samsung Mobile Print Manager" pada halaman 136](#page-135-0)).

# <span id="page-135-0"></span>Menggunakan Aplikasi Samsung Mobile Print Manager

Jika Anda punya lebih dari satu printer dan ingin menggunakan pengaturan yang sama untuk tiap printer, lakukan dengan aplikasi Samsung Mobile Print Manager. Tempelkan ponsel Anda ke label NFC pada printer Anda untuk menyalin pengaturan dan ketuk printer yang Anda ingin tetapkan pengaturannya.

Saat mengekspor data, Anda dapat menyimpan lebih dari satu data. Saat mengimpor data, Anda dapat memilih data dari daftar dan mengimpornya.

## Mengekspor (Menyalin pengaturan ke perangkat bergerak)

- 1 Pastikan fitur NFC dan Wi-Fi Direct diaktifkan pada perangkat bergerak dan fitur Wi-Fi Direct diaktifkan pada printer.
- 2 Buka aplikasi Samsung Mobile Print Manager dari perangkat bergerak Anda.

Jika ponsel Anda tidak dilengkapi Samsung Mobile Print Manager, kunjungi toko aplikasi (Samsung Apps, Play Store) pada ponsel Anda, lalu cari dan unduh aplikasi tersebut kemudian coba lagi.

#### $\overline{3}$  Tekan Export.

 $\mathscr{D}_{1}$ 

Q

- 4 Ketik ID dan Password.
	- ID: admin
	- Password: sec00000
- 5 Tempelkan perangkat bergerak Anda (biasanya terletak di bagian belakang perangkat bergerak) ke label NFC ( $|$ NFC) pada printer.

Tunggu beberapa detik sampai perangkat bergerak terhubung ke printer.

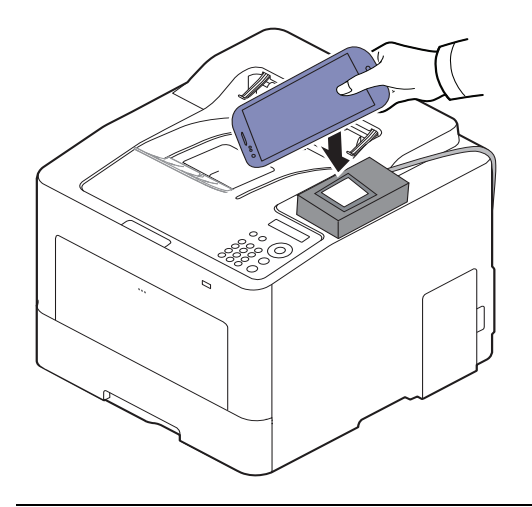

- $\mathscr{L}_{1}$ • Untuk perangkat bergerak tertentu, label NFC mungkin tidak terletak di bagian belakang perangkat bergerak. Periksa lokasi antena NFC pada perangkat Anda sebelum menempelkannya.
	- Selama proses penggandaan, printer terkunci.
- $6$  Pilih file yang ingin Anda terapkan, lalu tekan OK.
- 7 Ikuti petunjuk pada layar perangkat bergerak.

## Mengimpor (Menerapkan pengaturan ke printer)

- 1 Pastikan fitur NFC dan Wi-Fi Direct diaktifkan pada perangkat bergerak dan fitur Wi-Fi Direct diaktifkan pada printer.
- 2 Buka aplikasi Samsung Mobile Print Manager dari perangkat bergerak Anda.

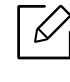

Jika ponsel Anda tidak dilengkapi Samsung Mobile Print Manager, kunjungi toko aplikasi (Samsung Apps, Play Store) pada ponsel Anda, lalu cari dan unduh aplikasi tersebut kemudian coba lagi.

## $\overline{3}$  Tekan Import.

- 4 Ketik ID dan Password.
	- ID: admin
	- Password: sec00000
- 5 Pilih pengaturan yang Anda ingin salin.
- $6$  Ikuti petunjuk pada layar perangkat bergerak.
- 7 Tempelkan perangkat bergerak Anda (biasanya terletak di bagian belakang perangkat bergerak) ke label NFC ( $NFC$ ) pada printer.

Tunggu beberapa detik sampai perangkat bergerak terhubung ke printer.

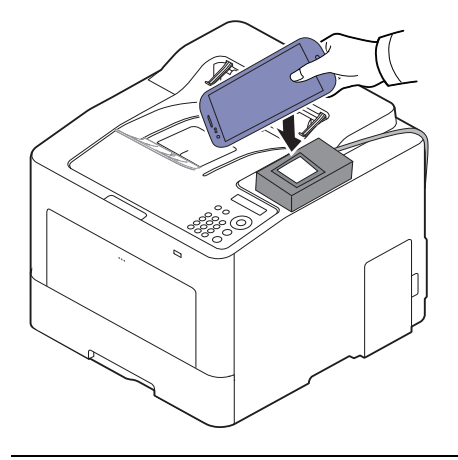

- $\mathscr{D}_1$ • Untuk perangkat bergerak tertentu, label NFC mungkin tidak terletak di bagian belakang perangkat bergerak. Periksa lokasi antena NFC pada perangkat Anda sebelum menempelkannya.
	- Selama proses penggandaan, printer terkunci.
	- Selama proses impor, printer dinyalakan kembali.

## <span id="page-137-0"></span>Pengaturan Nirkabel

Anda dapat menyalin pengaturan nirkabel dari perangkat bergerak ke printer dengan menempelkan perangkat bergerak ke label NFC pada printer.

- 1 Pastikan fitur NFC dan Wi-Fi Direct diaktifkan pada perangkat bergerak dan fitur Wi-Fi Direct diaktifkan pada printer.
- 2 Buka aplikasi Samsung Mobile Print Manager dari perangkat bergerak Anda.

Jika ponsel Anda tidak dilengkapi Samsung Mobile Print Manager, kunjungi toko aplikasi (Samsung Apps, Play Store) pada ponsel Anda, lalu cari dan unduh aplikasi tersebut kemudian coba lagi.

 $\overline{3}$  Layar Samsung Mobile Print Manager pada perangkat bergerak muncul.

Tekan Wi-Fi- Setup.

- 4 Ketik ID dan Password.
	- ID: admin

 $\mathscr{D}_{1}$ 

• Password: sec00000

 $5$  Jika titik akses (atau router nirkabel) dihubungkan jendela konfirmasi ditampilkan, lalu klik **OK**.

Jika titik akses (atau router nirkabel) tidak dihubungkan, pilih titik akses yang diinginkan (atau router nirkabel) dan klik OK, lalu OK.

 $6$  Tempelkan perangkat bergerak Anda (biasanya terletak di bagian belakang perangkat bergerak) ke label NFC ( $|$ NFC) pada printer.

Tunggu beberapa detik sampai perangkat bergerak terhubung ke printer.

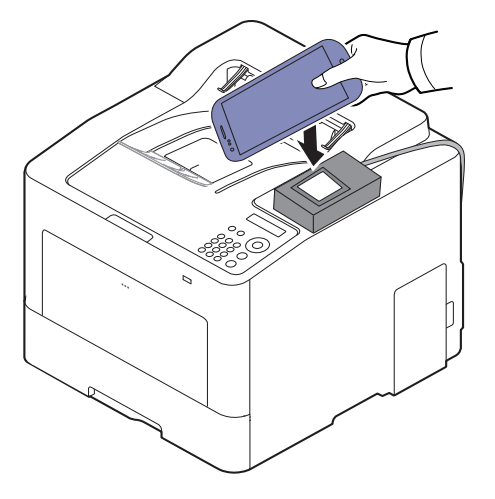

 $\mathscr{D}_{1}$ 

Untuk perangkat bergerak tertentu, label NFC mungkin tidak terletak di bagian belakang perangkat bergerak. Periksa lokasi antena NFC pada perangkat Anda sebelum menempelkannya.

7 Ikuti petunjuk pada layar perangkat bergerak.

# <span id="page-138-0"></span>Menggunakan Aplikasi Samsung Mobile Print

Samsung Mobile Print adalah aplikasi gratis yang dapat dimanfaatkan pengguna untuk mencetak, memindai (Hanya pengguna dengan printer multi-fungsi), atau mengirim faks (Hanya pengguna dengan printer multi-fungsi), foto, dokumen, dan halaman web langsung dari smartphone atau tablet.

#### Pencetakan

- 1 Pastikan fitur NFC dan Wi-Fi Direct diaktifkan pada perangkat bergerak dan fitur Wi-Fi Direct diaktifkan pada printer.
- 2 Buka aplikasi Samsung Mobile Print.

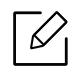

Jika ponsel Anda tidak dilengkapi Samsung Mobile Print, kunjungi toko aplikasi (Samsung Apps, Play Store) pada ponsel Anda, lalu cari dan unduh aplikasi tersebut kemudian coba lagi.

- $\bar{3}$  Pilih mode pencetakan.
- 4 Pilih konten yang Anda ingin cetak.

Jika perlu, ubah opsi cetak dengan menekan ikon  $\ddot{\text{o}}$ .

 $5$  Tempelkan perangkat bergerak Anda (biasanya terletak di bagian belakang perangkat bergerak) ke label NFC ( $\overline{\text{NFC}}$ ) pada printer.

Tunggu beberapa detik sampai perangkat bergerak terhubung ke printer.

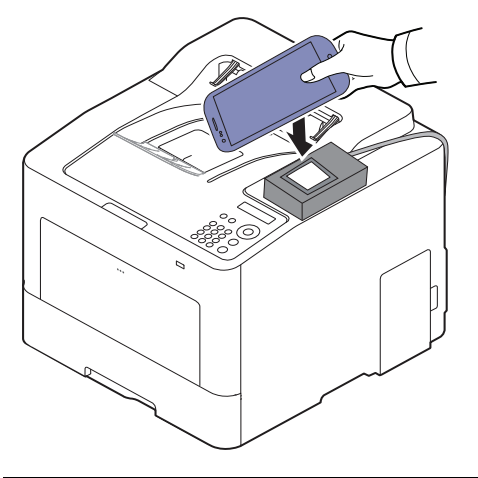

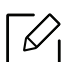

Untuk perangkat bergerak tertentu, label NFC mungkin tidak terletak di bagian belakang perangkat bergerak. Periksa lokasi antena NFC pada perangkat Anda sebelum menempelkannya.

6 Printer mulai mencetak.

# <span id="page-140-1"></span><span id="page-140-0"></span>Aplikasi Bergerak Yang Didukung

# Aplikasi Yang Tersedia

- Samsung Mobile Print: Samsung Mobile Print adalah aplikasi gratis yang dapat dimanfaatkan pengguna untuk mencetak, memindai (Hanya pengguna dengan printer multi-fungsi), atau mengirim faks (Hanya pengguna dengan printer multi-fungsi), foto, dokumen, dan halaman web langsung dari smartphone atau tablet. Samsung Mobile Print tidak hanya kompatibel dengan smartphone Android dan iOS tetapi juga dengan iPod Touch dan PC tablet. Samsung Mobile Print menghubungkan perangkat bergerak Anda ke printer Samsung yang terhubung atau printer nirkabel lewat titik akses Wi-Fi. Tidak perlu memasang driver baru atau mengonfigurasi pengaturan jaringan - pasang saja aplikasi **Samsung Mobile Print**, dan program akan mendeteksi printer Samsung yang kompatibel secara otomatis. Selain mencetak foto, halaman web, dan PDF, Anda juga dapat melakukan pemindaian. Jika Anda memiliki printer multifungsi Samsung, pindai dokumen ke dalam format JPG, PDF, atau PNG agar cepat dan mudah dilihat di perangkat bergerak (lihat ["Menggunakan Aplikasi Samsung Mobile Print"](#page-138-0)  [pada halaman 139](#page-138-0)).
- Samsung Mobile Print Control: Membantu pengguna memperoleh otentikasi dengan mudah. Aplikasi ini menawarkan cara untuk memperoleh otentikasi pengguna lewat perangkat bergerak (lihat ["Menggunakan Aplikasi Samsung Mobile Print" pada halaman 139](#page-138-0)).
- Samsung Mobile Print Manager: Memungkinkan pengguna untuk menggunakan fitur klon dan penyiapan nirkabel lewat perangkat bergerak (lihat ["Menggunakan Aplikasi Samsung Mobile](#page-135-0)  [Print Manager" pada halaman 136,](#page-135-0) ["Pengaturan Nirkabel" pada halaman 138](#page-137-0)).

# Mengunduh Aplikasi

Untuk mengunduh aplikasi, kunjungi toko aplikasi (Play Store, App Store) pada perangkat bergerak Anda, lalu cari "Samsung Mobile Print /Samsung Mobile Print Control/Samsung Mobile Print Manager." Anda juga dapat mengunjungi iTunes untuk perangkat Apple pada komputer Anda.

- Samsung Mobile Print
	- Android: Cari Samsung Mobile Print dari Play Store, kemudian unduh aplikasi tersebut.
	- iOS: Cari Samsung Mobile Print dari App Store, kemudian unduh aplikasi tersebut.
- Samsung Mobile Print Control/Samsung Mobile Print Manager
	- Android: Cari Samsung Mobile Print Controls atau Samsung Mobile Print Manager dari Play Store, lalu unduh aplikasi tersebut.

# OS Bergerak Yang Didukung

- Samsung Mobile Print
	- Android OS 4.0 atau lebih tinggi
	- iOS 8.0 atau lebih tinggi
- Samsung Mobile Print Control/Samsung Mobile Print Manager
	- NFC dan Wi-Fi Direct aktif, mendukung aplikasi bergerak yang terpasang pada perangkat bergerak dengan Android 4.0 atau lebih tinggi.

# <span id="page-141-1"></span><span id="page-141-0"></span>Mopria™

- Hanya printer bersertifikasi Mopria yang dapat menggunakan fitur Mopria. Periksa tanda sertifikasi Mopria pada kotak printer yang dikirimkan kepada Anda.
	- Pastikan bahwa printer dan perangkat bergerak terhubung ke jaringan yang sama dan komunikasi tersedia.

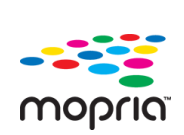

Mopria™ Print Service adalah solusi cetak bergerak yang meningkatkan fungsionalitas cetak baru pada ponsel atau tablet Android (Android versi 4.4 atau lebih baru). Dengan layanan ini, Anda dapat terhubung ke dan mencetak lewat printer bersertifikasi Mopria pada jaringan yang sama dengan perangkat bergerak Anda tanpa pengaturan tambahan. Banyak aplikasi asli Android mendukung pencetakan, termasuk Chrome, Gmail, Gallery, Drive dan Quickoffice.

# Mengatur printer untuk pencetakan Mopria

Protokol Bonjour(mDNS) dan IPP diperlukan pada printer Anda untuk menggunakan fitur Mopria. Lakukan langkah-langkah berikut untuk mengaktifkan fitur Mopria.

- 1 Periksa apakah printer tersambung ke jaringan.
- 2 Jalankan peramban web seperti Internet Explorer, Safari, atau Firefox dan masukkan alamat IP baru printer pada jendela browser.

Misalnya,

http://192,168,1,133/

- $\overline{5}$  Klik Login di sudut kanan atas situs web SyncThru™ Web Service.
- $4$  Ketik ID dan Password lalu klik Login. Jika ini kali pertama Anda masuk SyncThru™ Web Service, ketik ID dan sandi default berikut. Kami menyarankan Anda untuk mengubah sandi default untuk alasan keamanan.
	- ID: admin
	- Password: sec00000
- $5$  Klik Settings > Network Settings > Standard TCP/IP, LPR, IPP > IPP. Kemudian pilih Enable.

 $6$  Klik Settings > Network Settings > mDNS. Kemudian pilih Enable.

 $\overline{7}$  Klik Security > System Security > Menu Management > Mopria. Kemudian pilih Enable.

# Mengatur Mopria pada perangkat bergerak Anda

Jika aplikasi Mopria Print Service belum terinstal pada perangkat bergerak Anda, kunjungi toko aplikasi (Play Store, App Store) pada perangkat bergerak Anda, cari Mopria Print Service, kemudian unduh dan instal aplikasi tersebut.

1 Dalam menu Settings pada perangkat Android Anda, ketuk Printing.

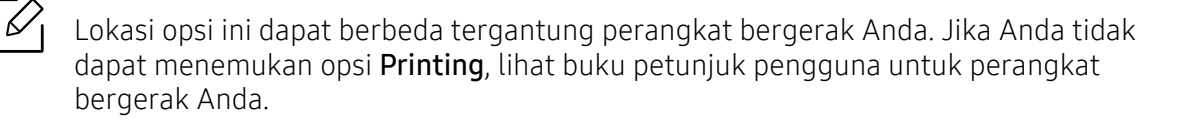

- $2$  Di bawah Print Services, ketuk Mopria Print Service.
- $\bar{5}$  Ketuk tombol geser On/Off untuk mengaktifkan Mopria Print Service.

# Mencetak via Mopria

Untuk mencetak via Mopria pada perangkat Android:

- 1 Buka email, foto, halaman web, atau dokumen Anda yang akan dicetak.
- 2 Ketuk Print pada menu di dalam aplikasi tersebut.
- $\bar{3}$  Pilih printer Anda, kemudian konfigurasikan opsi cetak.
- 4 Sentuh Cetak sekali lagi untuk mencetak dokumen.

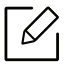

Untuk membatalkan tugas cetak: Pilih dan hapus dokumen tersebut dari antrean cetak di dalam Notification Bar.

# <span id="page-143-1"></span><span id="page-143-0"></span>AirPrint

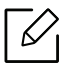

Hanya printer bersertifikasi AirPrint yang dapat menggunakan fitur AirPrint. Periksa tanda serfitikasi AirPrint pada kotak printer yang dikirimkan kepada Anda.

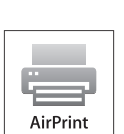

- AirPrint memungkinkan Anda mencetak langsung dari Mac OS (MacBook Pro, MacBook Air, dan iMAC) dan iOS (iPhone, iPad dan iPod touch). Pindai dan Faks hanya tersedia untuk Mac OS. (Hanya pengguna dengan printer multi-fungsional)
- Pastikan bahwa printer dan perangkat bergerak terhubung ke jaringan yang sama dan komunikasi tersedia.

# Mengonfigurasi AirPrint

Protokol Bonjour(mDNS) dan IPP diperlukan pada printer Anda untuk menggunakan fitur AirPrint. Anda dapat mengaktifkan fitur AirPrint dengan salah satu metode berikut.

- 1 Periksa apakah printer tersambung ke jaringan.
- 2 Jalankan peramban web seperti Internet Explorer, Safari, atau Firefox dan masukkan alamat IP baru printer pada jendela browser.

Misalnya,

http://192,168,1,133/

- $\overline{5}$  Klik Login di kanan atas situs web SyncThru™ Web Service.
- 4 Ketik ID dan Password lalu klik Login. Ketik ID dan sandi default di bawah. Kami menyarankan Anda untuk mengubah sandi default untuk alasan keamanan.
	- ID: admin
	- Password: sec00000

 $5$  Klik Settings > Network Settings > Standard TCP/IP, LPR, IPP > IPP. Kemudian pilih Enable.

- $6$  Klik Settings > Network Settings > mDNS. Kemudian pilih Enable.
- $\overline{7}$  Klik Security > System Security > Menu Management > AirPrint. Kemudian pilih Enable.
#### Pencetakan via AirPrint

Misalnya, manual iPad menyediakan petunjuk-petunjuk berikut:

- 1 Buka email, foto, halaman web, atau dokumen Anda yang akan dicetak.
- 2 Sentuh ikon tindakan( $\rightarrow$ ).
- $\bar{3}$  Pilih nama driver printer Andadan menu opsi untuk mengonfigurasikan.
- $4$  Sentuh tombol Cetak. Buat hasil cetak.

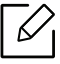

Membatalkan tugas cetak: Untuk membatalkan tugas cetak atau melihat ringkasan cetak, klik ikon pusat pencetakan (<a>[</a>)</a> pada area multitasking. Anda dapat mengeklik batal pada pusat pencetakan.

# Samsung Cloud Print

Samsung Cloud Print adalah layanan cloud gratis yang memungkinkan Anda mencetak atau memindai dari smartphone atau tablet ke printer atau MFP Samsung. Setelah menginstal aplikasi Samsung Cloud Print, Anda dapat mendaftar layanan Samsung Cloud Print cukup menggunakan nomor ponsel untuk otentikasi. Akun lainnya tidak diperlukan, meskipun Anda dapat menautkan aplikasi tersebut ke Samsung Account jika diinginkan.

Lihat situs web Samsung (www.samsungcloudprint.com) untuk informasi lebih lanjut tentang Samsung Cloud Print.

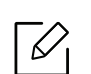

Jika Anda menekan tombol ( ) dari aplikasi Samsung Cloud Print, Hubungkan

perangkat bergerak Anda ke printer atau MFP dengan menggunakan Wi-Fi Direct, menyentuhkan label Near Field Communication (NFC), memindai kode QR, atau memasukkan alamat MAC printer secara manual. Setelah dipasangkan, Anda dapat mencetak atau memindai dari mana saja dan kapan saja.

#### Mendaftarkan Printer ke server Samsung Cloud

Untuk mendaftarkan printer Anda pada layanan Samsung Cloud Print, Anda harus mengaktifkan fitur Samsung Cloud Print pada printer melalui perangkat bergerak atau SyncThru™ Web Service.

#### Mendaftarkan printer dari aplikasi pada perangkat bergerak

Jika printer mendukung pengaturan mudah, Anda dapat menggunakan Samsung Cloud Print langsung tanpa konfigurasi tambahan setelah mendaftarkan printer menggunakan Wi-Fi.

Langkah-langkah berikut adalah contoh penggunaan aplikasi Samsung Cloud Print dari telepon seluler Android.

#### 1Buka aplikasi Samsung Cloud Print.

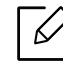

Jika perangkat bergerak Anda tidak dilengkapi Samsung Cloud Print, kunjungi toko aplikasi (Samsung Apps, Play Store, App Store) pada perangkat bergerak Anda, lalu cari dan unduh aplikasi tersebut kemudian coba lagi.

- $2 \times$ Ketuk tombol ( $\geqslant$ ) dari aplikasi Samsung Cloud Print.
- $\bar{3}$  Hubungkan perangkat bergerak Anda ke printer atau MFP dengan menggunakan Wi-Fi, menyentuhkan label Near Field Communication (NFC), memindai kode QR, atau memasukkan alamat MAC printer secara manual.

#### Mendaftar dari Browser Web

Pastikan mesin printer diaktifkan dan tersambung ke jaringan berkabel atau nirkabel yang memiliki akses ke Internet.

- 1 Periksa apakah printer tersambung ke jaringan.
- $2$  Jalankan peramban web seperti Internet Explorer, Safari, atau Firefox dan masukkan alamat IP baru printer pada jendela browser.

Misalnya,

http://192,168,1,133/

- $\bar{5}$  Klik Login di kanan atas situs web SyncThru™ Web Service.
- $4$  Ketik ID dan Password lalu klik Login. Jika ini kali pertama Anda masuk SyncThru™ Web Service, ketik ID dan sandi default berikut. Kami menyarankan Anda untuk mengubah sandi default untuk alasan keamanan.
	- ID: admin
	- Password: sec00000
- $5$  Saat jendela SyncThru™ Web Service terbuka, klik Settings > Network Settings > Samsung Cloud Print.
- $6$  Pilih Samsung Cloud Print Public pada Operation Mode.

Jika kotak dialog muncul meminta izin untuk menggunakan informasi personal Anda, klik Privacy Policy untuk meninjau syarat dan ketentuan. Pilih kotak centang yang mengindikasikan bahwa Anda setuju dengan persyaratan, dan kemudian klik Yes. Saat kotak dialog menutup, klik Apply.

Web Connected Services aktif otomatis.

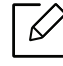

Jika Web Connected Services dinonaktifkan, Anda tidak dapat terhubung ke layanan awan. Untuk mengaktifkan Web Connected Services, buka Security > System Security <sup>&</sup>gt;Feature Management dan pilih kotak centang Enable.

 $7$  Sekarang printer Anda terdaftar dengan layanan Samsung Cloud Print.

#### Menggunakan Samsung Cloud Print

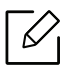

Pastikan printer dihidupkan dan tersambung ke jaringan berkabel atau nirkabel yang memiliki akses ke Internet.

#### Pencetakan dari aplikasi pada perangkat bergerak

Langkah-langkah berikut adalah contoh penggunaan aplikasi Samsung Cloud Print dari telepon seluler Android.

1 Buka aplikasi Samsung Cloud Print.

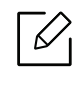

Jika perangkat bergerak Anda tidak dilengkapi Samsung Cloud Print, kunjungi toko aplikasi (Samsung Apps, Play Store, App Store) pada perangkat bergerak Anda, lalu cari dan unduh aplikasi tersebut kemudian coba lagi.

- $2$  Ketuk tombol centang opsi dokumen yang akan dicetak.
- $\bar{5}$  Atur opsi pencetakan bila diinginkan.
- 4 Ketuk Send Job.

# PrinterOn

Mendaftarkan printer Samsung dengan PrinterOn diaktifkan pada layanan PrinterOn memungkinkan Anda mencetak dokumen pada printer tersebut dari mana pun di seluruh dunia. Layanan PrinterOn juga memungkinkan Anda mencetak secara langsung dari aplikasi perangkat bergerak PrinterOn pada perangkat iOS atau Android.

Untuk menggunakan fitur PrinterOn, Anda harus mendaftarkan printer Anda di situs web PrinterOn (www.printeron.com).

Hanya administrator yang dapat mendaftarkan atau mengonfigurasi printer pada layanan PrinterOn.

Bab ini tidak menjelaskan semua fitur yang terdapat di layanan PrinterOn. Alih-alih, bab ini menjelaskan bagaimana mendaftarkan printer ke layanan PrinterOn dari SyncThru™ Web Service.

Untuk informasi lebih lanjut tentang layanan PrinterOn, kunjungi situs web PrinterOn (www.printeron.com).

#### <span id="page-148-0"></span>Mendaftarkan printer Anda pada layanan PrinterOn

Untuk mendaftarkan printer Anda pada layanan PrinterOn, Anda harus mengaktifkan fitur PrinterOn pada printer melalui SyncThru™ Web Service.

#### Mendaftar dari Browser Web

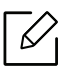

Sebelum Anda memulai proses ini, pastikan bahwa printer dihidupkan dan dapat terhubung ke Internet.

- 1 Periksa apakah printer tersambung ke jaringan.
- 2 Jalankan peramban web seperti Internet Explorer, Safari, atau Firefox dan masukkan alamat IP baru printer pada jendela browser.

Misalnya,

http://192,168,1,133/

- $\overline{5}$  Klik Login di kanan atas situs web SyncThru™ Web Service.
- $4$  Ketik ID dan Password lalu klik Login. Jika ini kali pertama Anda masuk SyncThru™ Web Service, ketik ID dan sandi default berikut. Kami menyarankan Anda untuk mengubah sandi default untuk alasan keamanan.
	- ID: admin
	- Password: sec00000
- $5$  Saat jendela SyncThru™ Web Service terbuka, klik Settings > Network Settings > PrinterOn Cloud Print.
- $6$  Pilih kontak centang untuk mengaktifkan PrinterOn Service.

Jika kotak dialog muncul meminta izin untuk menggunakan informasi personal Anda, klik Privacy Policy untuk meninjau syarat dan ketentuan. Pilih kotak centang yang mengindikasikan bahwa Anda setuju dengan persyaratan, dan kemudian klik Yes. Saat kotak dialog menutup, klik Apply.

Web Connected Services aktif otomatis.

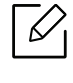

Jika Web Connected Services dinonaktifkan, Anda tidak dapat terhubung ke layanan awan. Untuk mengaktifkan Web Connected Services, buka Security > System Security <sup>&</sup>gt;Feature Management dan pilih kotak centang Enable.

7 Sekarang printer Anda terdaftar pada layanan PrinterOn.

#### Menggunakan Layanan PrinterOn

Untuk petunjuk tentang cara mencetak menggunakan layanan PrinterOn, lihat situs web layanan PrinterOn (www.printeron.com).

# Google Cloud Print™

Google Cloud Print™ adalah layanan yang memungkinkan Anda mencetak ke printer menggunakan smartphone, tablet, atau perangkat tersambung web lainnya. Cukup daftarkan akun Google Anda dengan printer, dan Anda dapat segera menggunakan layanan Google Cloud Print™. Anda dapat mencetak dokumen atau email dengan OS Chrome, browser Chrome, atau aplikasi Gmail™/ Google Docs™ di perangkat bergerak Anda, jadi Anda tidak perlu menginstal driver printer pada perangkat bergerak. Kunjungi situs web Google (http://google.com/cloudprint/learn/ atau http://support.google.com/cloudprint) untuk informasi lebih lanjut tentang Google Cloud Print™.

### Mendaftarkan akun Google Anda ke printer

#### Mendaftar dari Browser Chrome

- Pastikan mesin printer diaktifkan dan tersambung ke jaringan berkabel atau nirkabel yang memiliki akses ke Internet.
	- Anda harus membuat akun Google terlebih dulu.
- 1 Buka browser Chrome.
- 2 Kunjungi www.google.com.
- $\bar{\rm 3}\;$  Daftar ke situs web Google dengan alamat Gmail™ Anda.
- $4$  Masukkan alamat IP printer Anda pada bidang alamat dan tekan tombol Enter atau klik Pergi.
- 5 Klik Login di sudut kanan atas situs web SyncThru™ Web Service.
- 6 Ketik ID dan Password lalu klik Login. Jika ini kali pertama Anda masuk SyncThru™ Web Service, ketik ID dan sandi default berikut. Kami menyarankan Anda untuk mengubah sandi default untuk alasan keamanan.
	- ID: admin
	- Password: sec00000
	- $\mathscr{D}_{1}$

Jika lingkungan jaringan menggunakan server proxy, Anda harus mengonfigurasi IP proxy dan nomor port dari Settings > Network Settings > Google Cloud Print > Proxy Settings. Hubungi penyedia layanan jaringan atau administrator jaringan Anda untuk informasi selengkapnya.

7Saat jendela SyncThru™ Web Service terbuka, klik Settings > Network Settings > Google Cloud Print.

- 8 Masukkan nama dan deskripsi printer Anda.
- 9 Klik Register.

Jendela pop-up konfirmasi muncul.

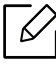

Jika Anda mengatur browser untuk memblokir pop-up, jendela konfirmasi tidak akan muncul. Aktifkan tampilan pop-up di situs tersebut.

#### $10$  Klik Finish printer registration.

#### $11\,$  Klik Manage your printers.

Sekarang, printer Anda terdaftar dengan layanan Google Cloud Print™. Perangkat siap Google Cloud Print™ akan muncul dalam daftar.

### Mencetak dengan Google Cloud Print™

Prosedur pencetakan berbeda-beda tergantung aplikasi atau perangkat yang digunakan. Anda dapat melihat daftar aplikasi yang mendukung layanan Google Cloud Print™.

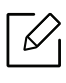

Pastikan printer dihidupkan dan tersambung ke jaringan berkabel atau nirkabel yang memiliki akses ke Internet.

#### Pencetakan dari aplikasi pada perangkat bergerak

Langkah-langkah berikut adalah contoh penggunaan aplikasi Google Docs™ dari telepon seluler Android.

1 Instal aplikasi Cloud Print pada perangkat bergerak Anda.

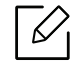

Jika Anda tidak memiliki aplikasi tersebut, unduh aplikasi dari gerai aplikasi seperti Android Market atau App Store.

- 2 Akses aplikasi Google Docs™ dari perangkat bergerak Anda.
- $\overline{3}$  Ketuk tombol  $\bigodot$  opsi dokumen yang akan dicetak.
- $4$  Ketuk tombol **pengiriman**.
- $5$  Ketuk tombol Cloud Print  $\odot$ .
- $6$  Atur opsi pencetakan bila diinginkan.
- 7 Ketuk Click here to Print.

#### Mencetak dari browser Chrome

Langkah-langkah berikut adalah contoh penggunaan browser Chrome.

- 1 Jalankan Chrome.
- $2$  Buka dokumen atau email yang ingin Anda cetak.
- $\overline{3}$  Klik ikon kunci  $\left| \cdot \right|$  di sudut kanan atas browser.
- 4 Klik Cetak. Tab baru untuk pencetakan muncul.
- $5\;$  Pilih Cetak dengan Google Cloud Print.
- 6 Klik tombol Print.

# Menu Pengaturan Yang Berguna

Bab ini menjelaskan cara melihat status terkini printer Anda, dan metode penyetelan untuk penyiapan printer lebih lanjut.

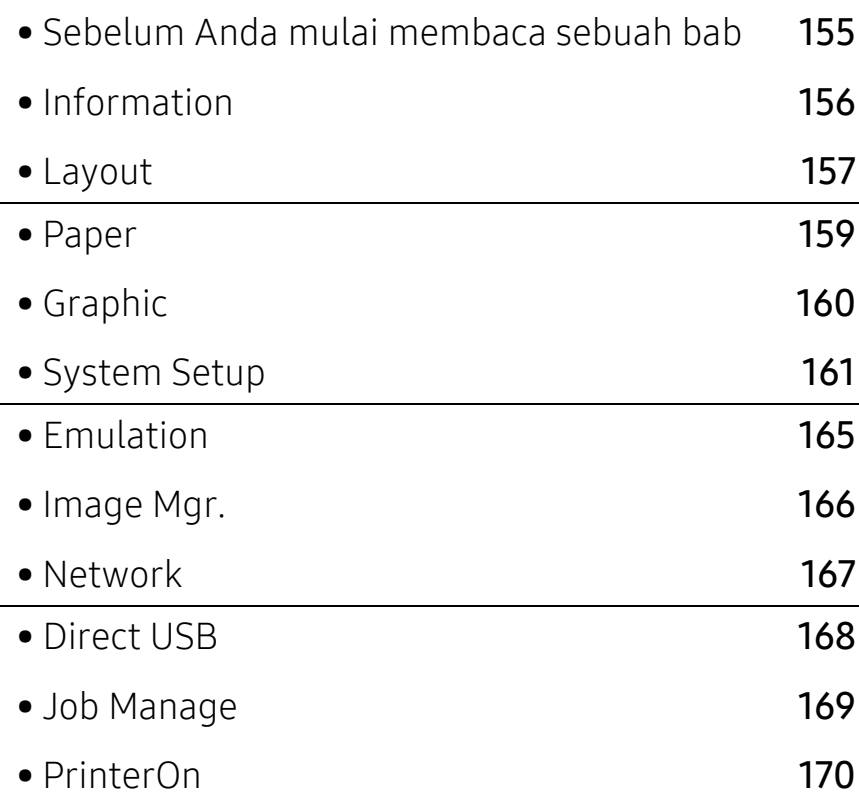

# <span id="page-154-0"></span>Sebelum Anda mulai membaca sebuah bab

Bab ini menjelaskan semua fitur yang tersedia untuk model seri ini untuk membantu pengguna memahami fitur dengan mudah. Anda dapat memeriksa fitur yang tersedia untuk setiap model di Panduan Dasar (lihat ["Tinjauan menu" pada halaman 25](#page-24-0)).

Berikut adalah tips untuk menggunakan bab ini

- Panel kontrol menyediakan akses ke berbagai menu untuk mengatur atau menggunakan berbagai fungsi printer. Menu-menu tersebut dapat diakses dengan menekan 霜 (Menu).
- Menu tertentu mungkin tidak muncul pada layar tergantung opsi atau model. Artinya, menu tersebut tidak tersedia untuk printer Anda.
- Untuk model yang tidak memiliki  $\Box$  (Menu) pada panel kontrol, fitur ini tidak berlaku (lihat ["Tinjauan panel kontrol" pada halaman 18](#page-17-0)).
- Beberapa nama menu mungkin berbeda dengan printer Anda tergantung pada opsi atau modelnya.

# <span id="page-155-0"></span>Information

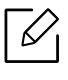

Menu tertentu mungkin tidak muncul pada layar tergantung opsi dan model. Ini artinya printer Anda tidak dilengkapi fitur tersebut (lihat ["Tinjauan menu" pada halaman 25](#page-24-0)).

Untuk mengubah opsi menu:

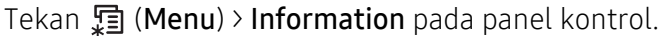

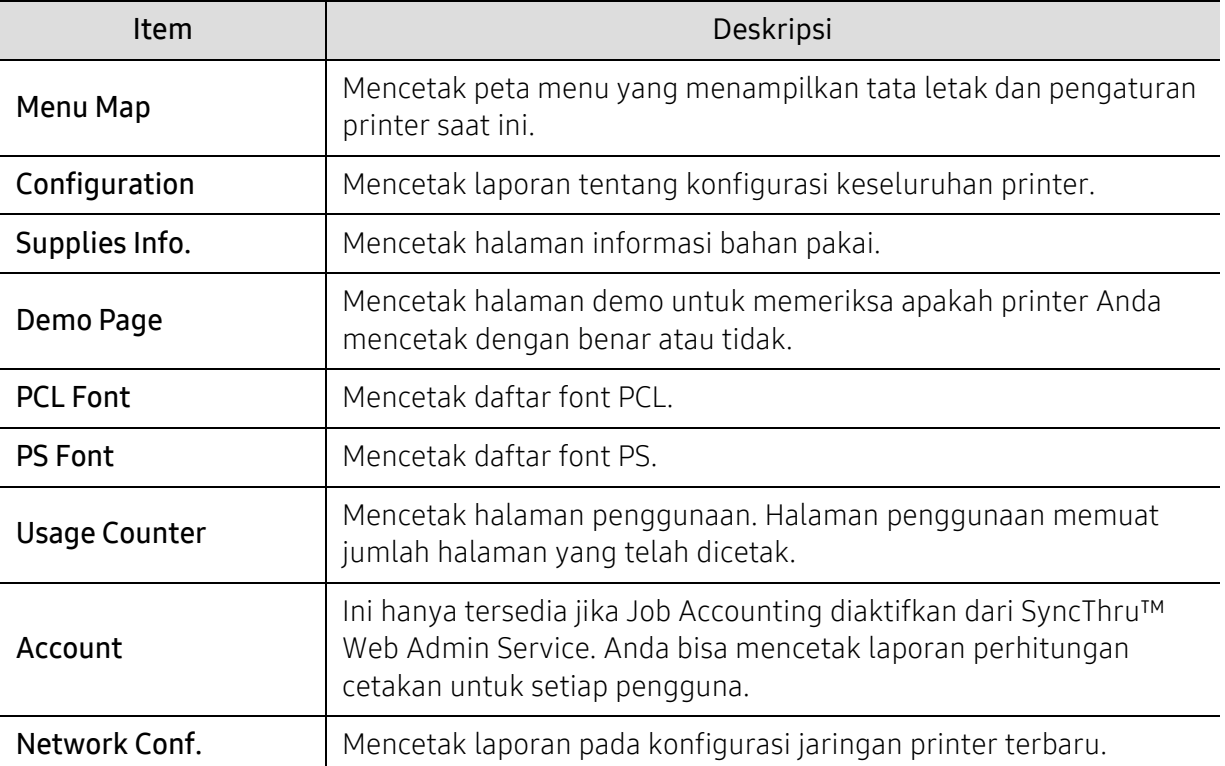

# <span id="page-156-0"></span>Layout

 $\widehat{[2]}$ Menu tertentu mungkin tidak muncul pada layar tergantung opsi dan model. Ini artinya printer Anda tidak dilengkapi fitur tersebut (lihat ["Tinjauan menu" pada halaman 25](#page-24-0)).

Untuk mengubah opsi menu:

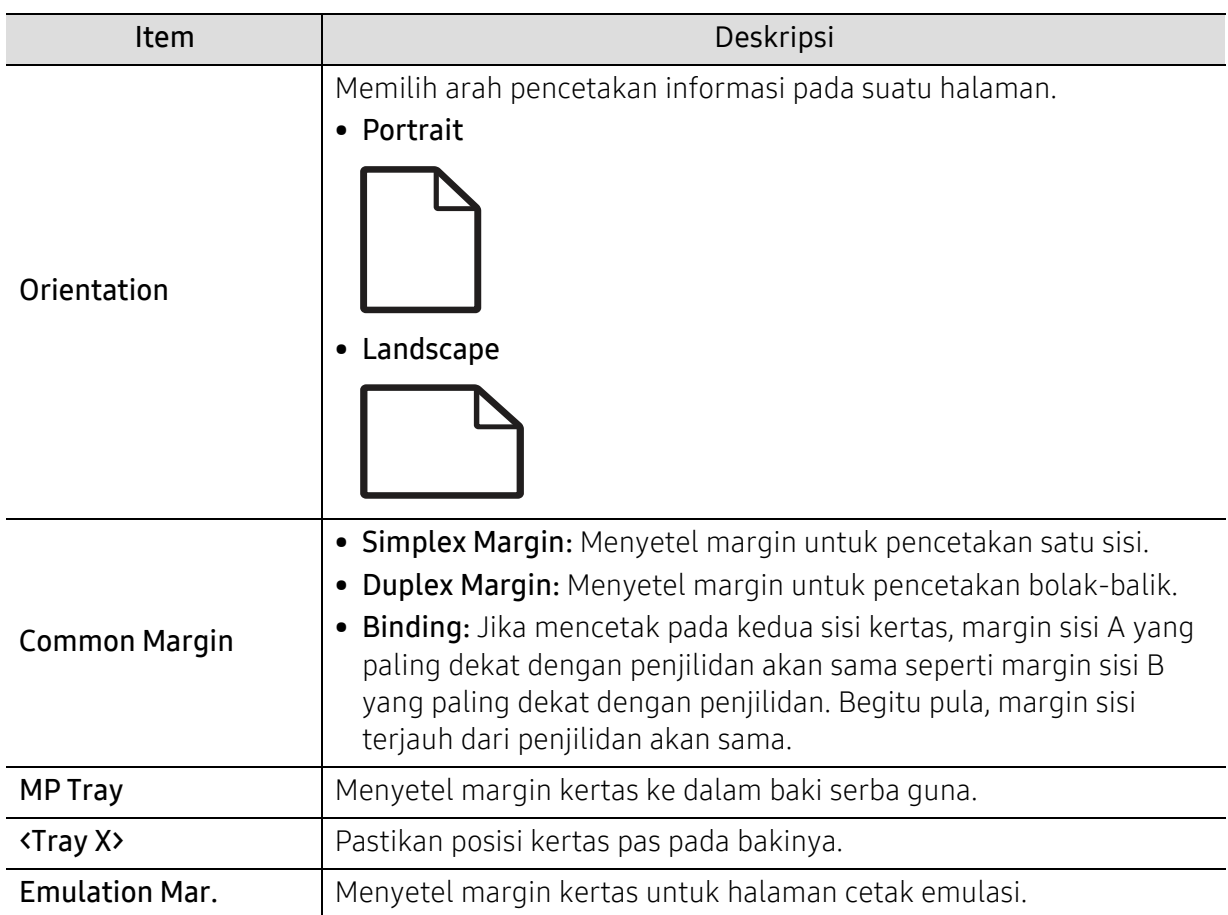

Tekan , (Menu) > Layout pada panel kontrol.

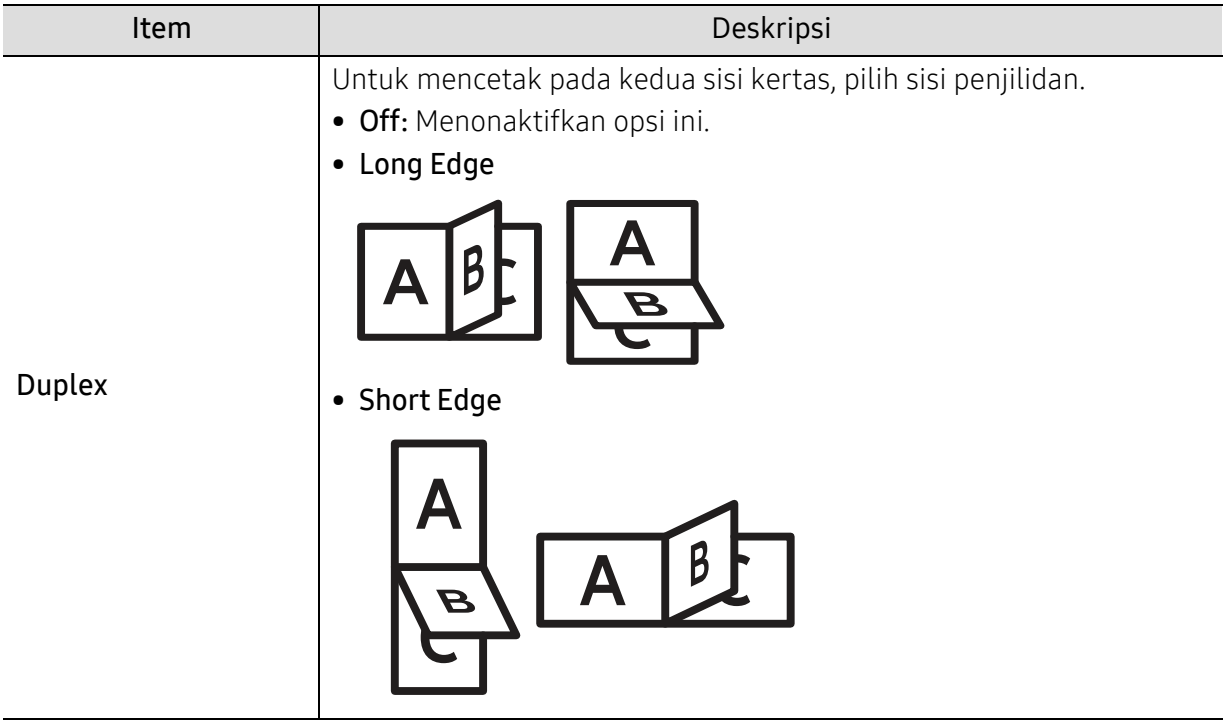

# <span id="page-158-0"></span>Paper

 $\widehat{[2]}$ 

Menu tertentu mungkin tidak muncul pada layar tergantung opsi dan model. Ini artinya printer Anda tidak dilengkapi fitur tersebut (lihat ["Tinjauan menu" pada halaman 25](#page-24-0)).

Untuk mengubah opsi menu:

Tekan  $\sqrt{m}$  (Menu) > Paper pada panel kontrol.

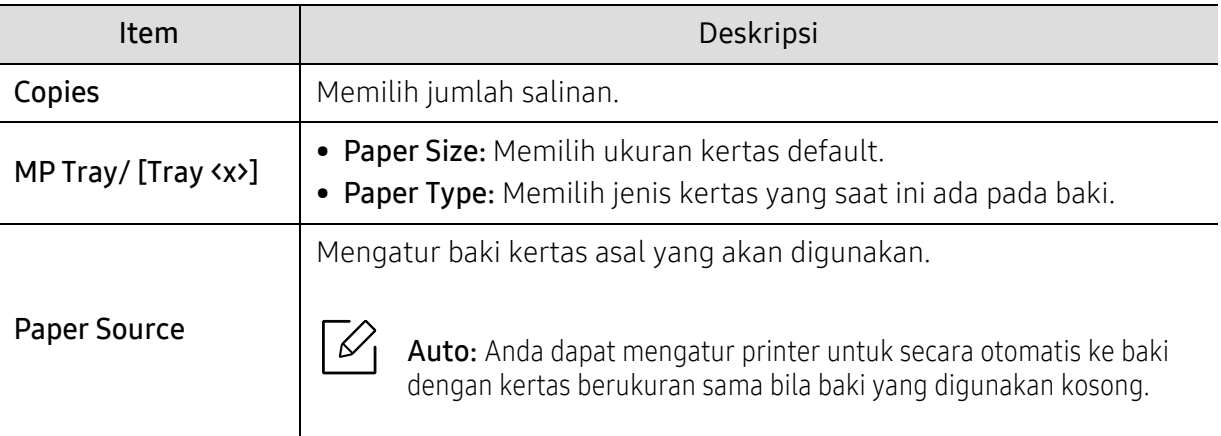

# <span id="page-159-0"></span>Graphic

 $\nabla_1$ 

Menu tertentu mungkin tidak muncul pada layar tergantung opsi dan model. Ini artinya printer Anda tidak dilengkapi fitur tersebut (lihat ["Tinjauan menu" pada halaman 25](#page-24-0)).

Untuk mengubah opsi menu:

Tekan 霜 (Menu) > Graphic pada panel kontrol.

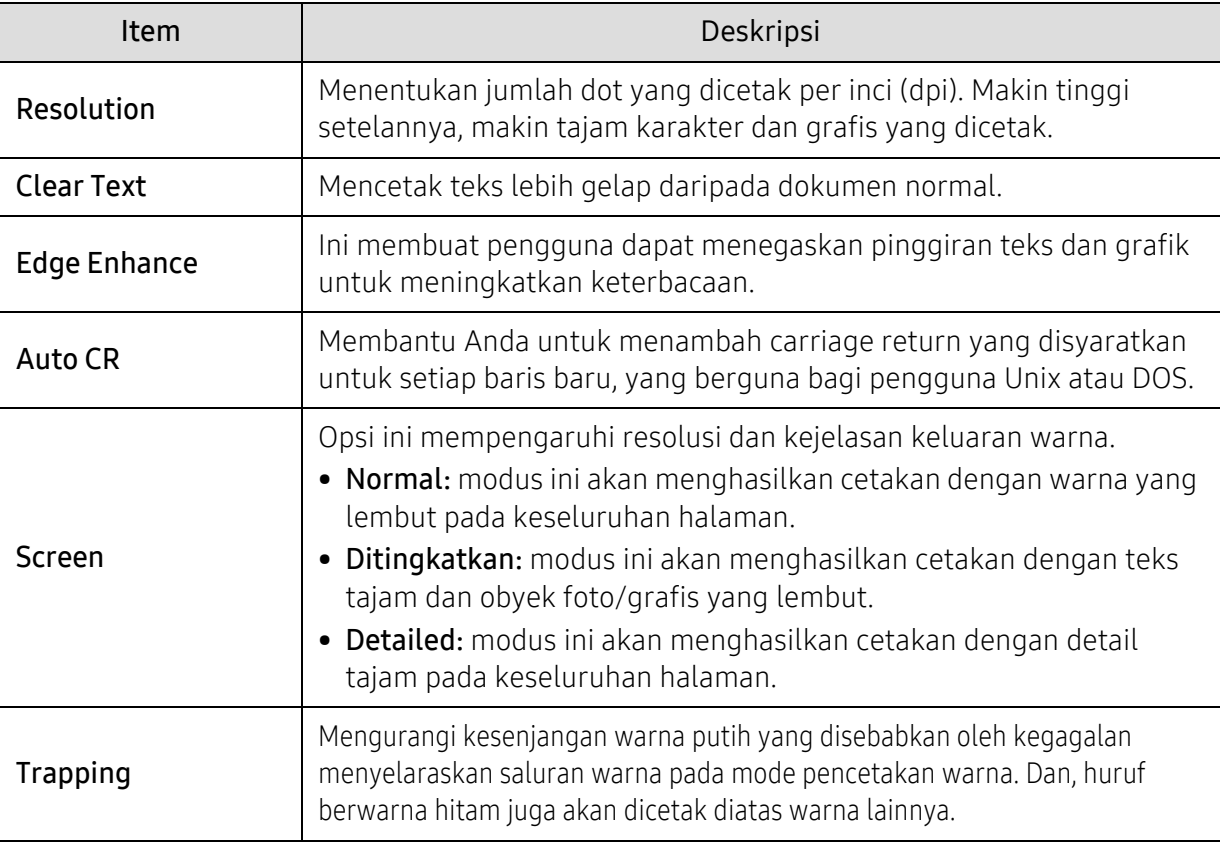

# <span id="page-160-0"></span>System Setup

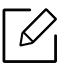

Menu tertentu mungkin tidak muncul pada layar tergantung opsi dan model. Ini artinya printer Anda tidak dilengkapi fitur tersebut (lihat ["Tinjauan menu" pada halaman 25](#page-24-0)).

Untuk mengubah opsi menu:

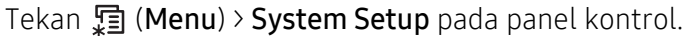

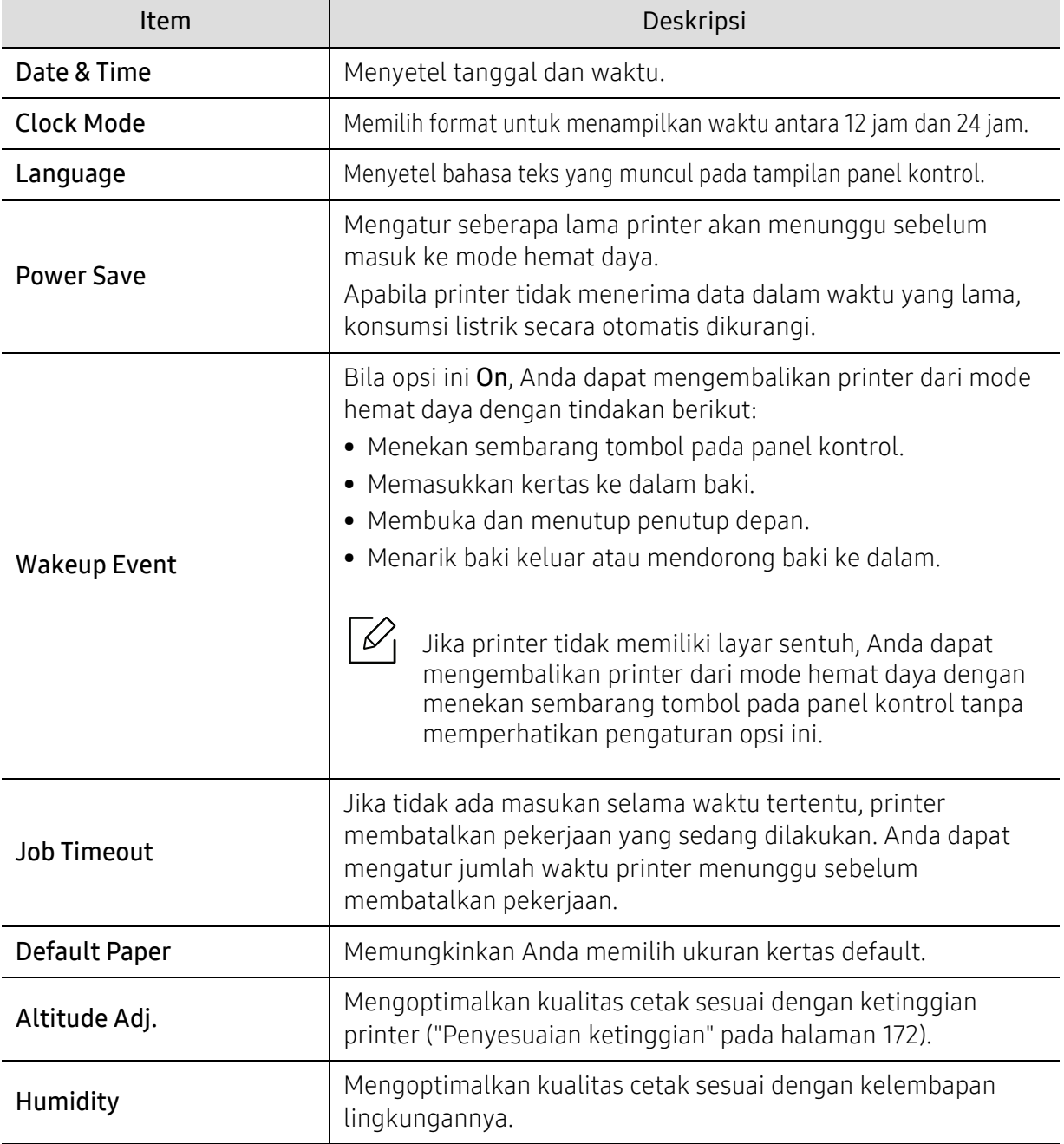

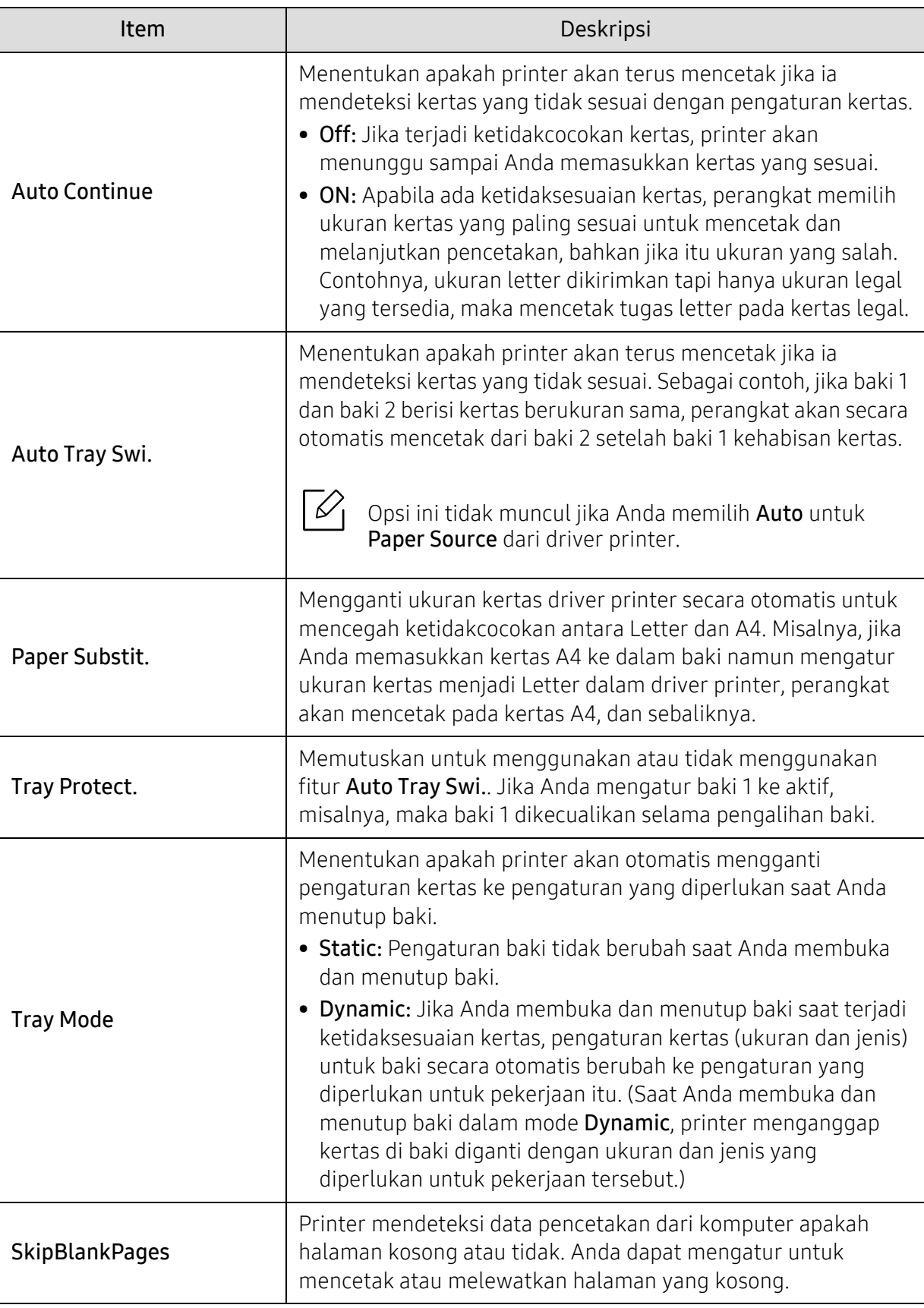

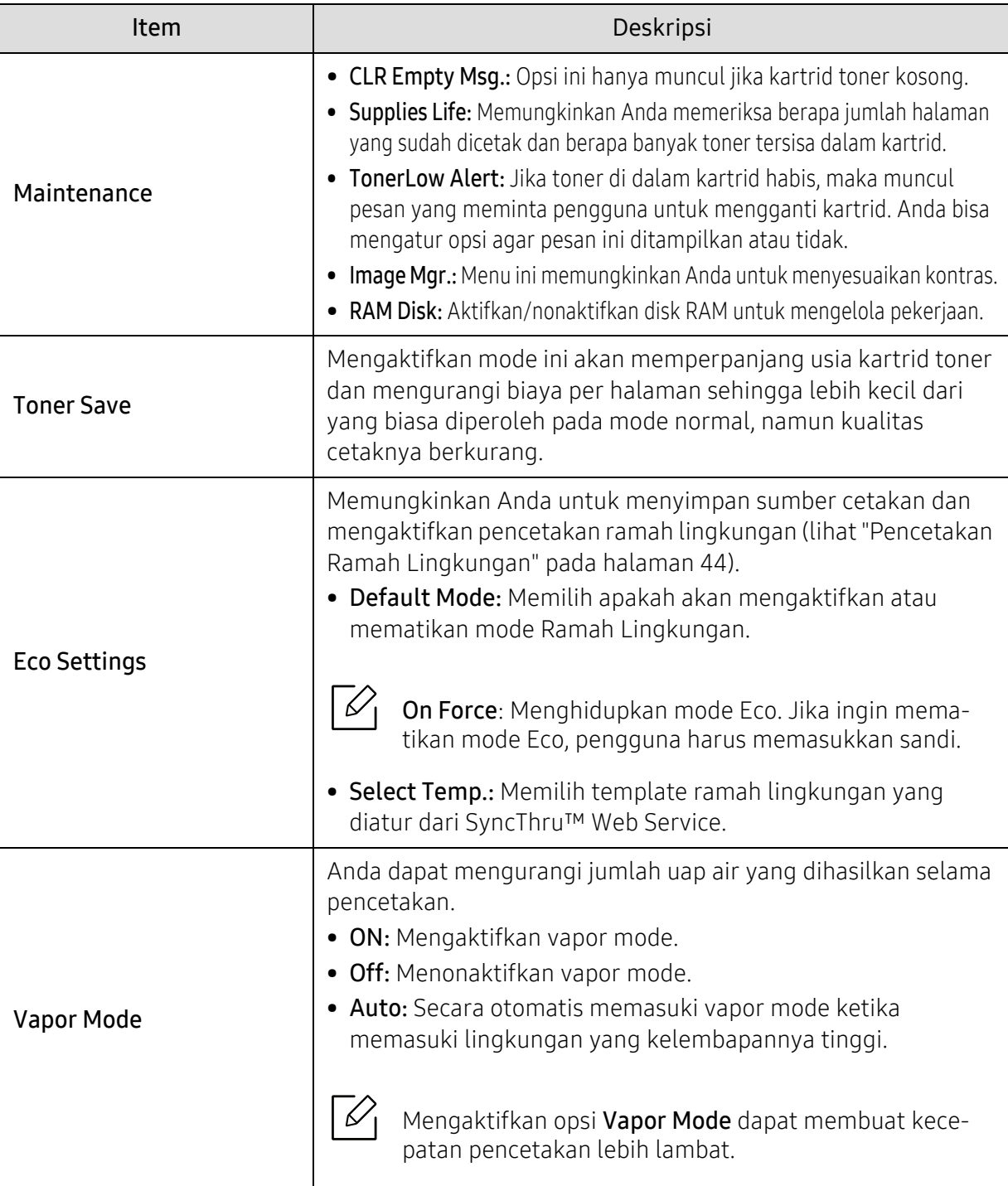

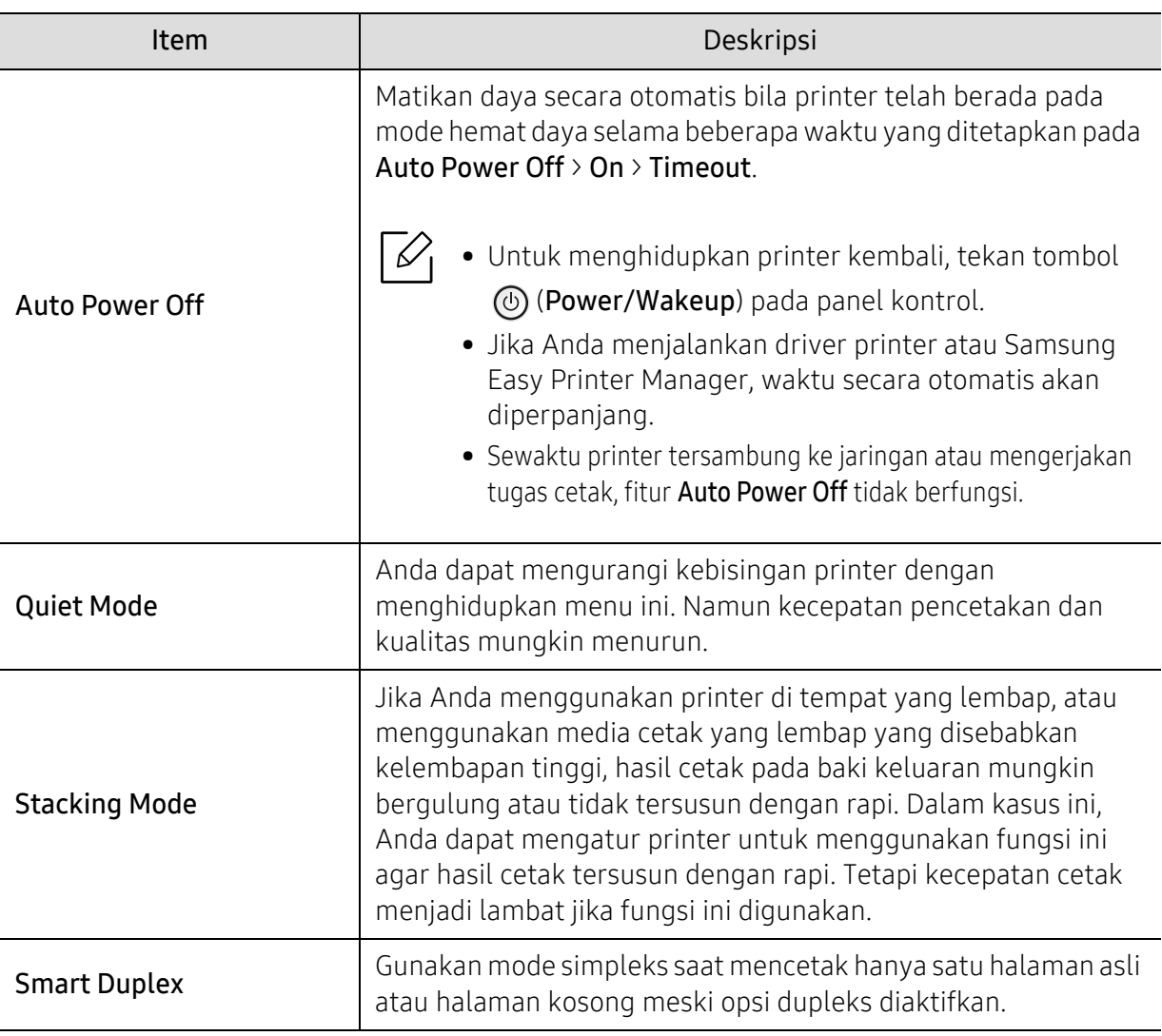

# <span id="page-164-0"></span>Emulation

 $\nabla_1$ 

Menu tertentu mungkin tidak muncul pada layar tergantung opsi dan model. Ini artinya printer Anda tidak dilengkapi fitur tersebut (lihat ["Tinjauan menu" pada halaman 25](#page-24-0)).

Untuk mengubah opsi menu:

Tekan  $\sqrt{m}$  (Menu) > Emulation pada panel kontrol.

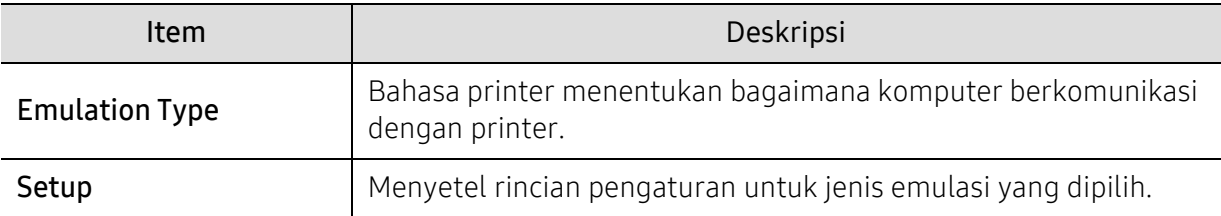

# <span id="page-165-0"></span>Image Mgr.

 $\nabla$ 

Menu tertentu mungkin tidak muncul pada layar tergantung opsi dan model. Ini artinya printer Anda tidak dilengkapi fitur tersebut (lihat ["Tinjauan menu" pada halaman 25](#page-24-0)).

Untuk mengubah opsi menu:

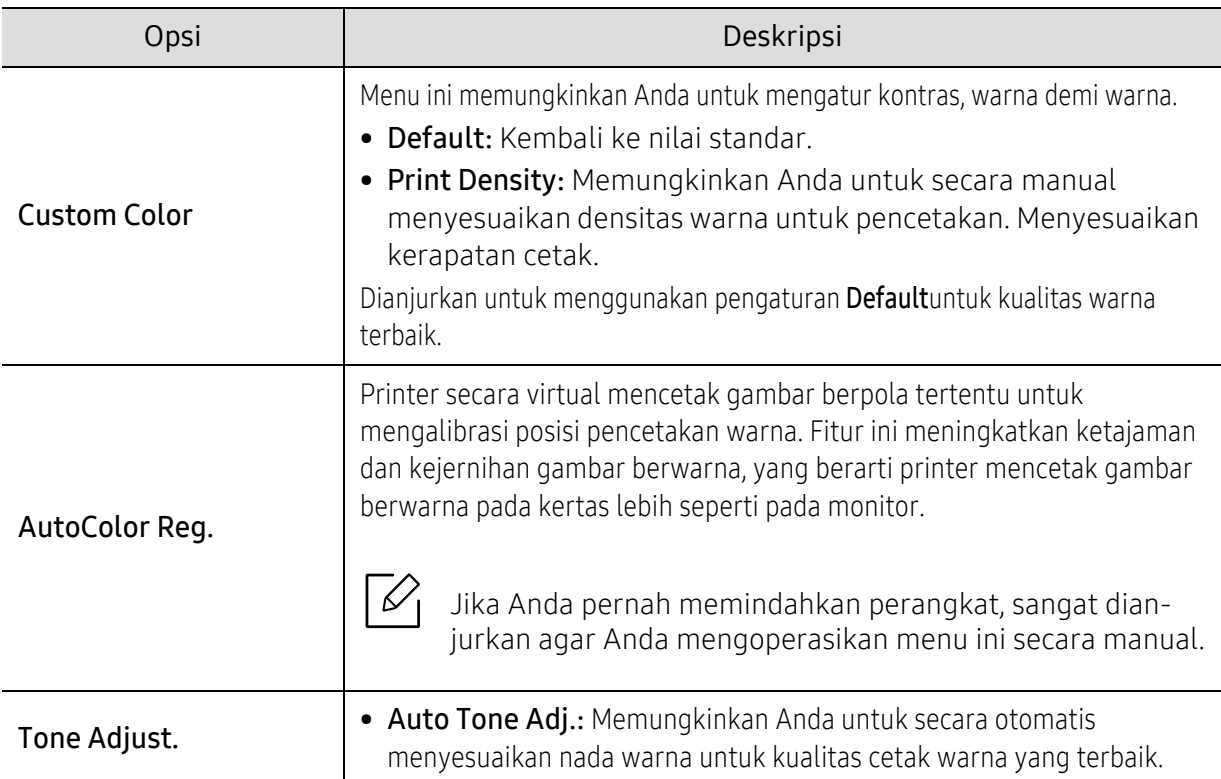

Tekan 第 (Menu) > Image Mgr. pada panel kontrol.

# <span id="page-166-0"></span>Network

 $\mathscr{D}_{1}$ 

Menu tertentu mungkin tidak muncul pada layar tergantung opsi dan model. Ini artinya printer Anda tidak dilengkapi fitur tersebut (lihat ["Tinjauan menu" pada halaman 25](#page-24-0)).

Untuk mengubah opsi menu:

Tekan  $\sqrt{m}$  (Menu) > Network pada panel kontrol.

 $\sqrt{2}$ Anda juga dapat menggunakan fitur ini dari SyncThru™ Web Service. Buka browser Web dari komputer jaringan dan ketik alamat IP printer Anda. Saat jendela SyncThru™ Web Service terbuka, klik Settings > Network Settings (lihat "SyncThru™ Web Service" pada [halaman 185](#page-184-0)).

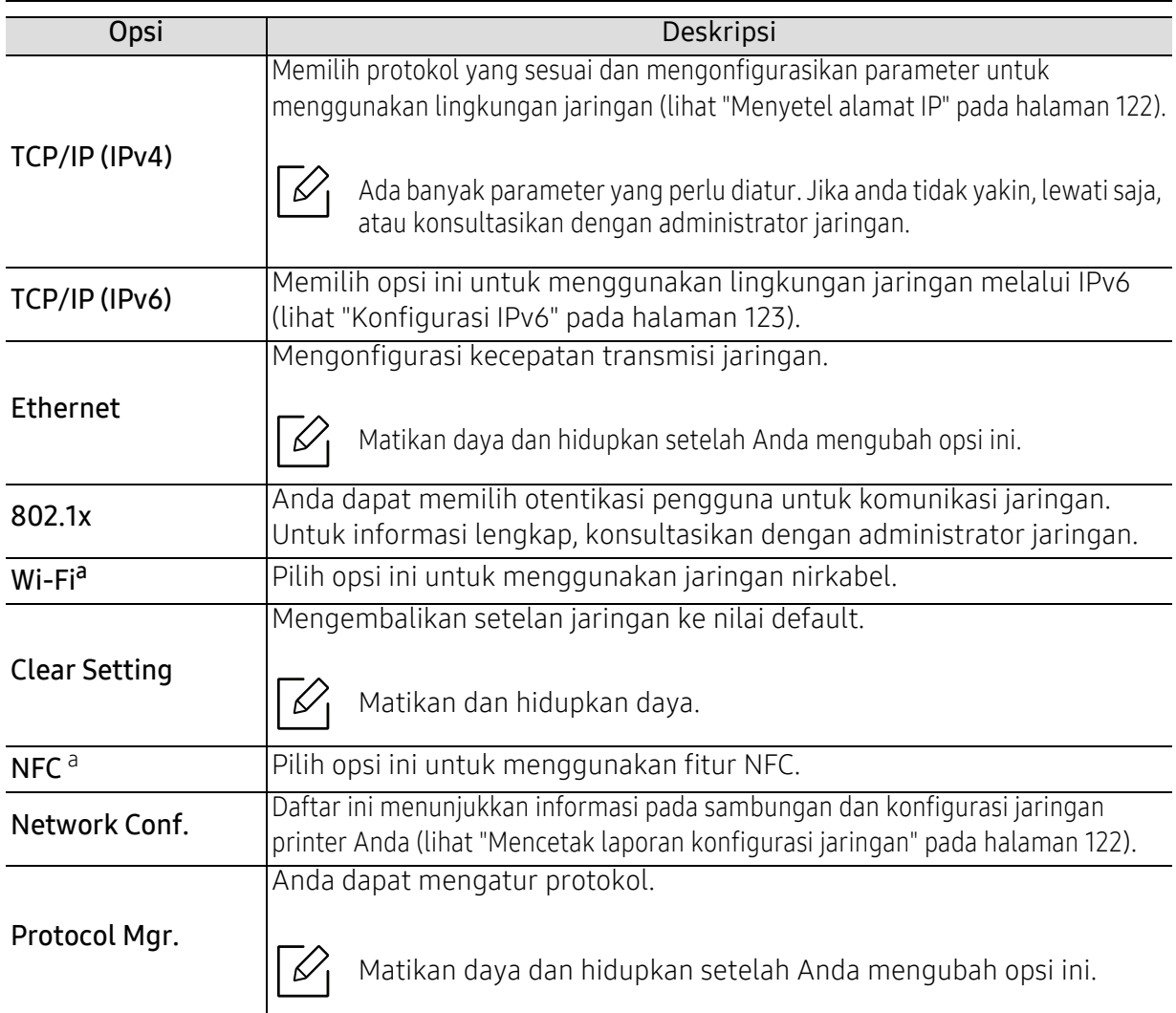

<span id="page-166-1"></span>a.Opsi ini tersedia saat kit Nirkabel/NFC opsional diinstal.

# <span id="page-167-0"></span>Direct USB

 $\nabla$ Menu tertentu mungkin tidak muncul pada layar tergantung opsi dan model. Ini artinya printer Anda tidak dilengkapi fitur tersebut (lihat ["Tinjauan menu" pada halaman 25](#page-24-0)).

Jika Anda ingin menggunakan fitur ini, Anda harus menghubungkan perangkat memori USB ke port memori USB pada printer Anda.

Untuk mengubah opsi menu:

Tekan 5 (Menu) > Direct USB pada panel kontrol (lihat "Menggunakan perangkat memori USB" [pada halaman 45](#page-44-0)).

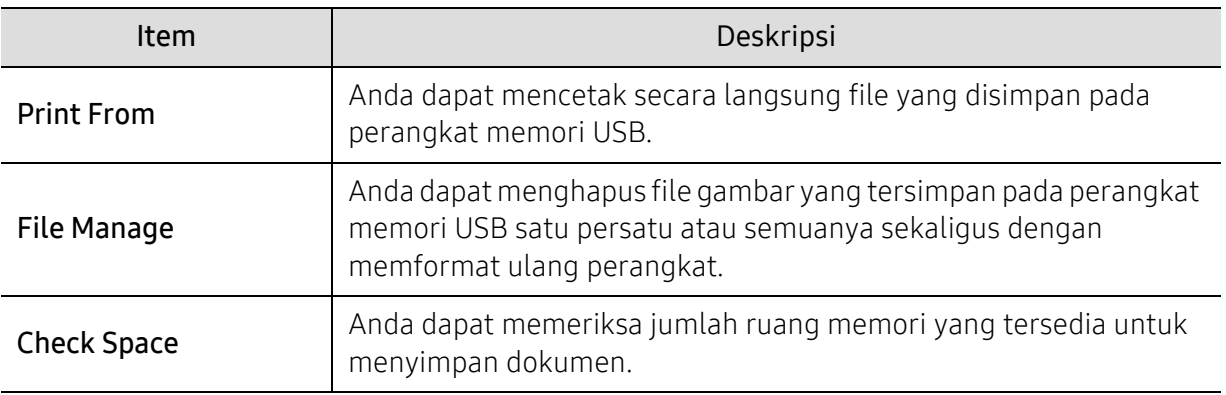

## <span id="page-168-0"></span>Job Manage

 $\nabla$ 

Menu tertentu mungkin tidak muncul pada layar tergantung opsi dan model. Ini artinya printer Anda tidak dilengkapi fitur tersebut (lihat ["Tinjauan menu" pada halaman 25](#page-24-0)).

Untuk mengubah opsi menu:

#### Tekan 霜 (Menu) > Job Manage pada panel kontrol.

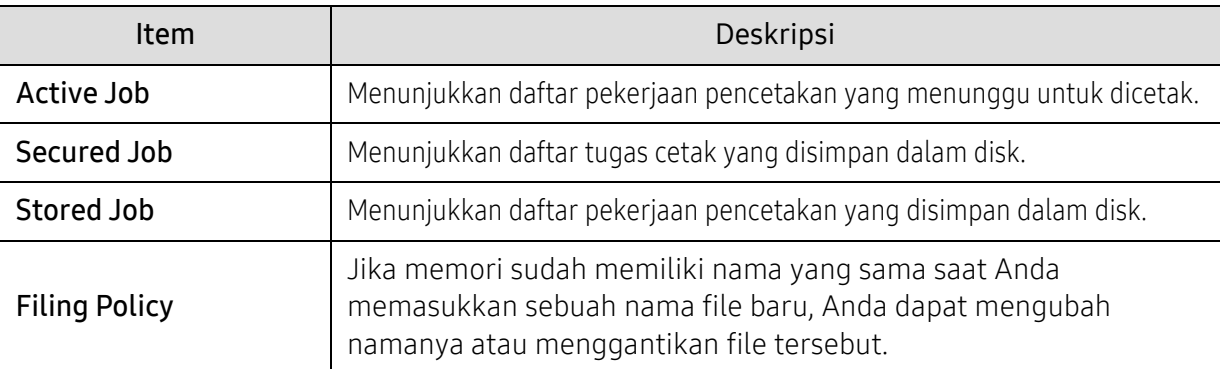

# <span id="page-169-0"></span>PrinterOn

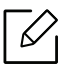

Menu tertentu mungkin tidak muncul pada layar tergantung opsi dan model. Ini artinya printer Anda tidak dilengkapi fitur tersebut (lihat ["Tinjauan menu" pada halaman 25](#page-24-0)).

Untuk mendaftarkan printer Anda pada layanan PrinterOn, Anda harus mengaktifkan fitur PrinterOn pada printer melalui panel kontrol atau SyncThru™ Web Service(lihat "Mendaftarkan [printer Anda pada layanan PrinterOn" pada halaman 149](#page-148-0)).

Opsi ini hanya tersedia jika PrinterOn diaktifkan. Submenu yang tersedia di menu ini dapat berbeda tergantung apakah printer dihubungkan ke server PrinterOn.

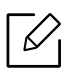

Sebelum menggunakan fitur PrinterOn, Anda harus mengonfigurasi koneksi jaringan printer. Jika Anda tidak dapat terhubung ke printer setelah mengonfigurasi koneksi jaringannya, maka Anda harus memeriksa koneksi internet eksternal dari jaringan tersebut. Bila fitur PrinterOn diaktifkan, Anda dapat mengaturnya ke mode Kode Rilis atau mode Auto. Mode ini dapat diubah pada server PrinterOn.

- Release Code: Pengguna harus memasukkan Kode Rilis untuk mencetak dokumen yang dikirim melalui **PrinterOn**.
- Auto: Printer akan otomatis mencetak dokumen yang dikirim melalui PrinterOn tanpa pengguna memasukkan Kode Rilis.

# Fitur-Fitur Khusus

Bab ini menjelaskan fitur pencetakan khusus.

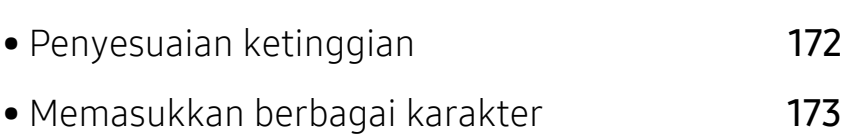

• [Fitur-fitur pencetakan](#page-173-0) 174

# <span id="page-171-1"></span><span id="page-171-0"></span>Penyesuaian ketinggian

Kualitas cetak dipengaruhi oleh tekanan di sekitar yang ditentukan oleh ketinggian printer di atas permukaan laut. Informasi berikut akan memandu Anda dalam mengatur printer untuk mendapatkan kualitas cetak terbaik.

Ketahui ketinggian lokasi Anda sebelum menetapkan nilai ketinggian.

- Normal: 0 1.000 m (3.280 ft)
- Tinggi1: 1.000 m (3.280 ft) 2.000 m (6.561 ft)
- Tinggi2: 2.000 m (6.561 ft) 3.000 m (9.842 ft)
- Tinggi3: 3.000 m (9.842 ft) 4.000 m (13.123 ft)
- Tinggi4: 4.000 m (13.123 ft) 5.000 m (16.404 ft)

Anda dapat mengatur nilai ketinggian dari Device Settings pada program Samsung Easy Printer Manager.

- Jika printer Anda tersambung ke lokal, Anda dapat menetapkan pengaturan printer dari Samsung Easy Printer Manager > Advanced Setting > Device Settings (lihat "Menggunakan [Samsung Easy Printer Manager" pada halaman 195](#page-194-0)).
- Jika printer Anda tersambung ke jaringan, Anda dapat menetapkan pengaturan printer dari tab SyncThru™ Web Service > Settings > Machine Settings (lihat ["SyncThru™ Web Service" pada halaman 185](#page-184-0)).
- $\mathscr{D}_{\mathbf{C}}$ • Jika printer terhubung ke jaringan, Anda bisa mengatur ketinggian melalui SyncThru™ Web Service (lihat ["SyncThru™ Web Service" pada halaman 185](#page-184-0)).
	- Anda juga bisa mengatur ketinggian lewat opsi System Setuppada layar printer (lihat ["Pengaturan dasar printer" pada halaman 28](#page-27-0)).

# <span id="page-172-0"></span>Memasukkan berbagai karakter

Saat mengerjakan berbagai tugas, Anda mungkin perlu memasukkan nama dan angka.

### Memasukkan karakter alfanumerik

Tekan tombol hingga huruf yang tepat ditampilkan pada layar. Misalnya, untuk memasukkan huruf O, tekan 6, yang berlabel MNO. Setiap kali Anda menekan 6, tampilan menunjukkan huruf yang berbeda, M, N, O, m, n, o dan akhirnya 6. Untuk menemukan huruf yang ingin Anda masukkan, lihat ["Huruf-huruf dan angka papan tombol" pada halaman 173](#page-172-1).

- Anda dapat memasukkan spasi dengan menekan angka 1 dua kali.
	- Untuk menghapus digit atau karakter terakhir, tekan tombol panah.

#### <span id="page-172-1"></span>Huruf-huruf dan angka papan tombol

• Set karakter khusus mungkin berbeda dengan printer Anda tergantung pada opsi atau modelnya.

• Beberapa nilai tombol berikut mungkin tidak muncul tergantung pekerjaan yang Anda lakukan.

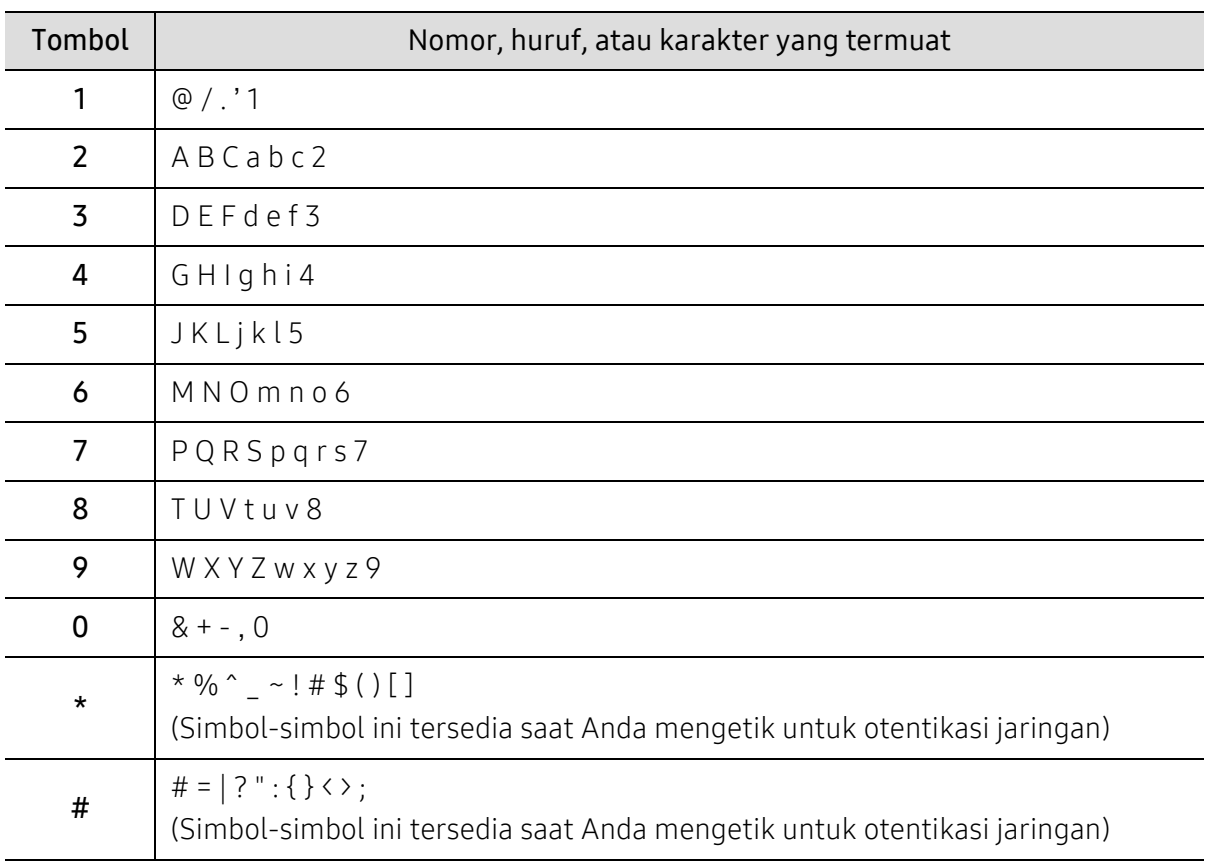

# <span id="page-173-0"></span>Fitur-fitur pencetakan

- Untuk fitur pencetakan dasar, baca Panduan Dasar (lihat ["Pencetakan dasar" pada halaman 40](#page-39-0)).
	- Jika Anda pengguna sistem operasi Mac, Linux atau UNIX, lihat User Guidedari situs web Samsung, http://www.samsung.com> temukan produk Anda > Dukungan atau Unduh.

#### Mengubah setelan pencetakan asal

Sebagian besar aplikasi Windows akan mengabaikan pengaturan yang Anda tentukan di driver printer. Ubah semua pengaturan pencetakan yang tersedia di aplikasi perangkat lunak terlebih dahulu dan ubah pengaturan lainnya menggunakan driver printer.

- 1 Untuk Windows XP Service Pack 3/Server 2003, dari menu Mulai, pilih Pencetak dan Faks.
	- Untuk Windows Server 2008/Vista, dari menu Start, pilih Control Panel > Hardware and Sound > Printers.
	- Untuk Windows 7, dari menu Start, pilih Control Panel > Devices and Printers. Untuk Windows 8, dari Charms(pesona), pilih Cari > Setelan > Panel Kontrol > Perangkat dan Printer.
	- Untuk Windows Server 2008 R2, pilih Panel Kontrol > Perangkat keras> Perangkat dan Printer.
	- Untuk Windows 10 / Windows Server 2016 Dari bilah tugas, ketik Perangkat dan Printer di area input Cari. Tekan tombol Enter. **ATAU**

Dari ikon Start ( $\Box$ ), pilih Settings > Devices > Printers & scanners > Devices and Printers.

Ω Klik kanan ikon Start ( $\Box$ ), Anda dapat pilih Control Panel > Devices and Printers.

- 2 Klik kanan printer Anda.
- 3 Untuk Windows XP Service Pack 3/Server 2003/Server 2008/Vista, pilih Preferensi Cetak.

Untuk Windows 7/Windows 8/Windows Server 2008 R2/Windows 10/ Windows Sever 2016, dari menu konteks, pilih Preferensi Cetak.

### Κ

Jika Preferensi cetak memiliki ►, Anda dapat memilih driver printer lain yang tersambung ke printer yang dipilih.

- 4 Ganti setelan pada setiap tab.
- 5 Klik OK.

Jika Anda ingin mengubah setelan untuk setiap tugas cetak, ubah setelan pada Preferensi Cetak.

### Menyetel printer Anda sebagai printer default

1 Untuk Windows XP Service Pack 3/Server 2003, dari menu Mulai, pilih Pencetak dan Faks.

- Untuk Windows Server 2008/Vista, dari menu Start, pilih Control Panel > Hardware and Sound > Printers.
- Untuk Windows 7, dari menu Start, pilih Control Panel > Devices and Printers. Untuk Windows 8, dari Charms(pesona), pilih Cari > Setelan > Panel Kontrol > Perangkat dan Printer.
- Untuk Windows Server 2008 R2, pilih Panel Kontrol > Perangkat keras> Perangkat dan Printer.
- Untuk Windows 10 / Windows Server 2016

Dari bilah tugas, ketik Perangkat dan Printer di area input Cari. Tekan tombol Enter. ATAU

Dari ikon Start ( $\Box$ ), pilih Settings > Devices > Printers & scanners > Devices and Printers.

 $\mathscr{L}$ Klik kanan ikon Start (**1)**, Anda dapat pilih Control Panel > Devices and Printers.

- 2 Pilih printer Anda.
- $\bar{3}$  Klik kanan printer Anda dan pilih Setel Sebagai Printer Default.

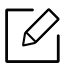

Untuk Windows 7 atau Windows Server 2008 R2, jika Setel sebagai printer default memiliki tanda ►, Anda dapat memilih driver printer lain yang tersambung ke printer yang dipilih.

### Menggunakan fitur pencetakan lanjut

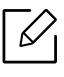

- Driver printer XPS: untuk mencetak file berformat XPS.
- Lihat ["Fitur-fitur menurut Model" pada halaman 5](#page-4-0).
- Driver printer XPS hanya bisa diinstal di Windows Vista atau yang lebih baru.
- Tambahkan memori cadangan jika proses pencetakan XPS tidak dapat dilanjutkan karena printer kehabisan memori.
- Untuk model yang menyediakan driver XPS dari situs web Samsung, [http://www.samsung.com > cari produk Anda > Dukungan atau Unduhan](http://www.samsung.com)

#### Memahami fitur-fitur khusus printer

Anda dapat menggunakan fitur printer lanjutan saat menggunakan printer.

Untuk memanfaatkan fitur printer yang disediakan driver printer Anda, klik Properti atau Preferensi dalam jendela Cetak aplikasi untuk mengubah pengaturan pencetakan. Nama printer, yang muncul pada jendela properti printer mungkin berbeda tergantung pada printer yang digunakan.

- Menu tertentu mungkin tidak muncul pada layar tergantung opsi atau model. Artinya,  $\mathscr{A}$ menu tersebut tidak tersedia untuk printer Anda.
	- Pilih menu Help atau klik tombol adari jendela atau tekan F1 pada papan ketik Anda dan klik opsi apa saja yang Anda ingin ketahui (lihat ["Menggunakan bantuan" pada halaman 43](#page-42-0)).

<span id="page-175-0"></span>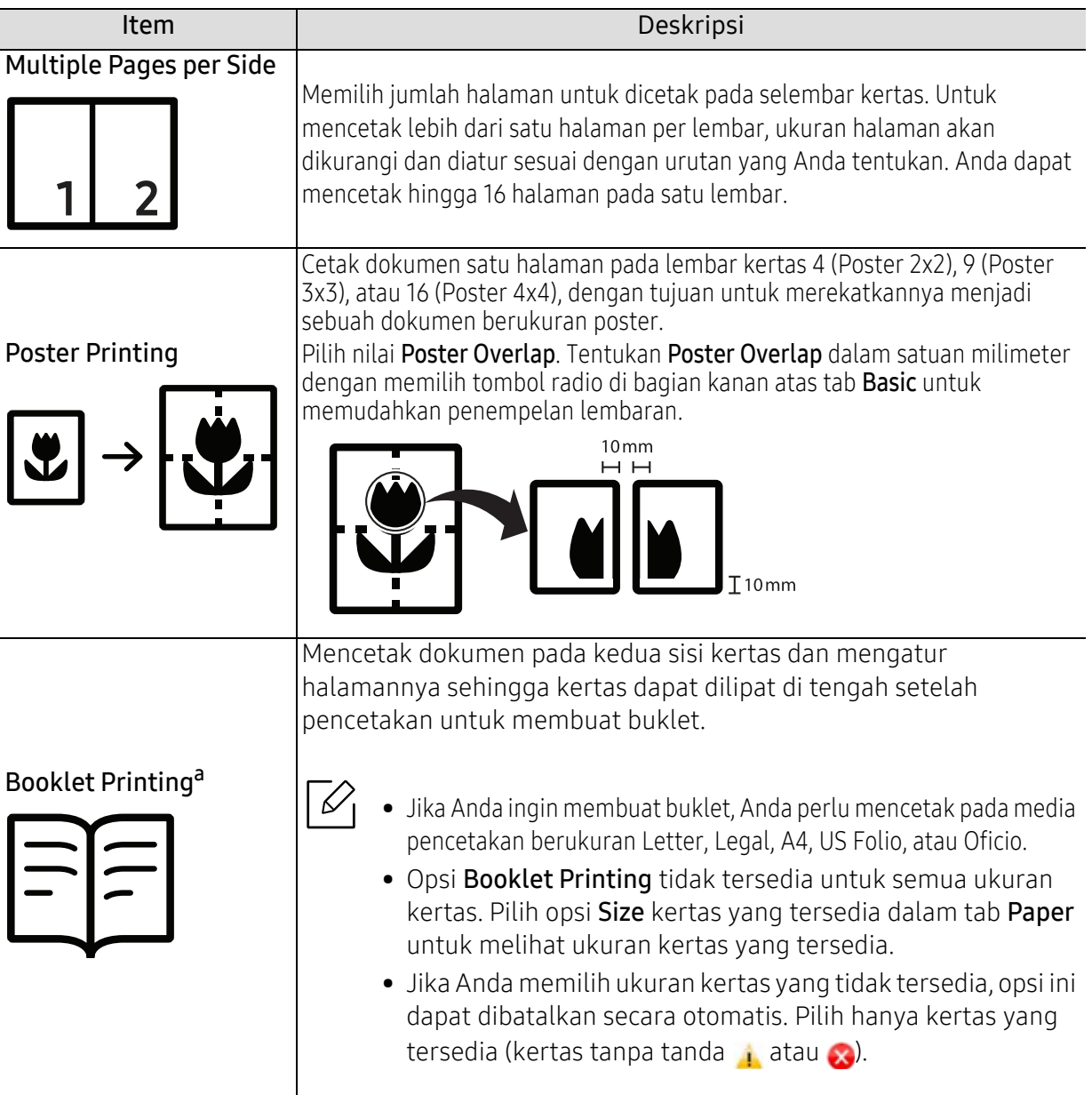

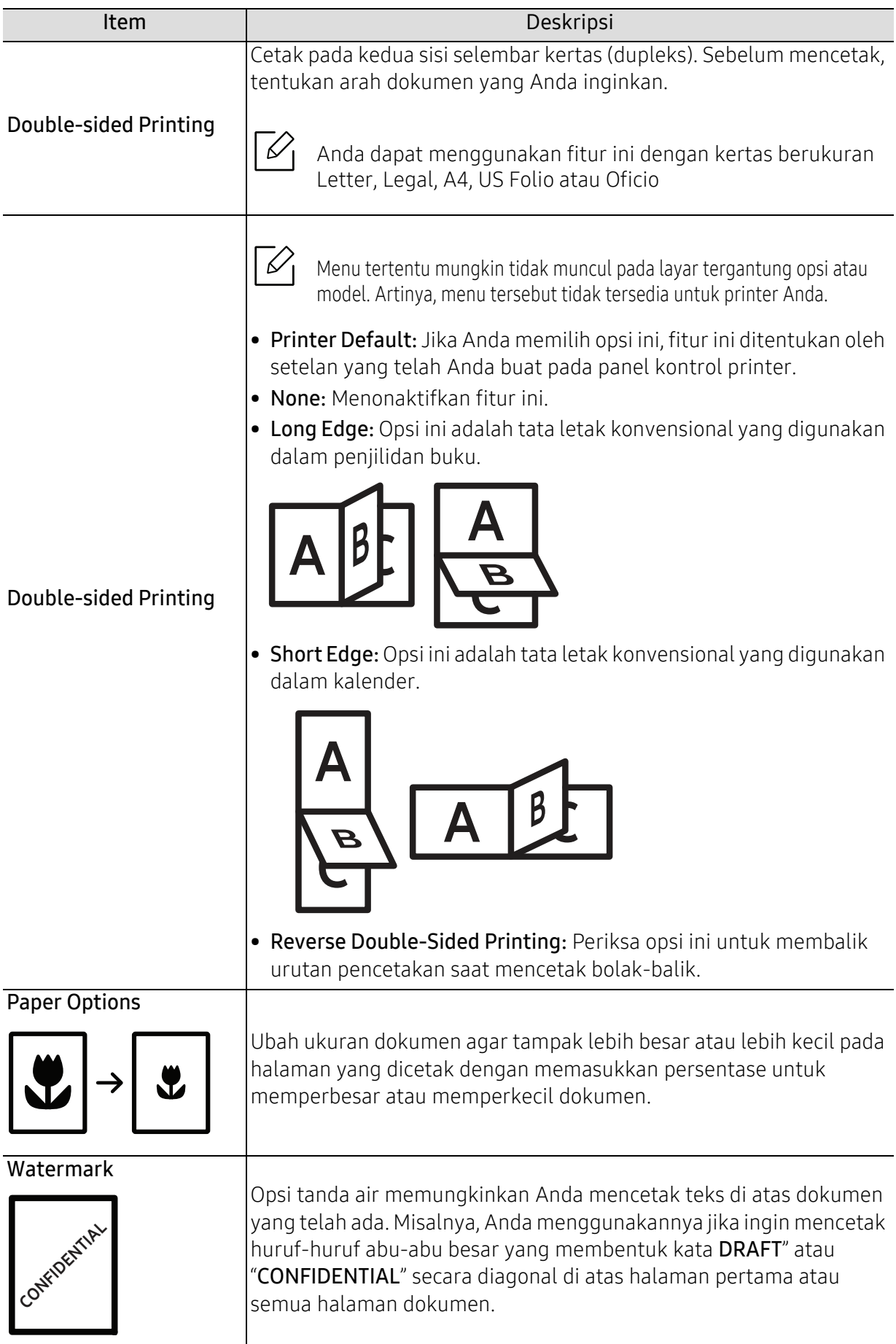

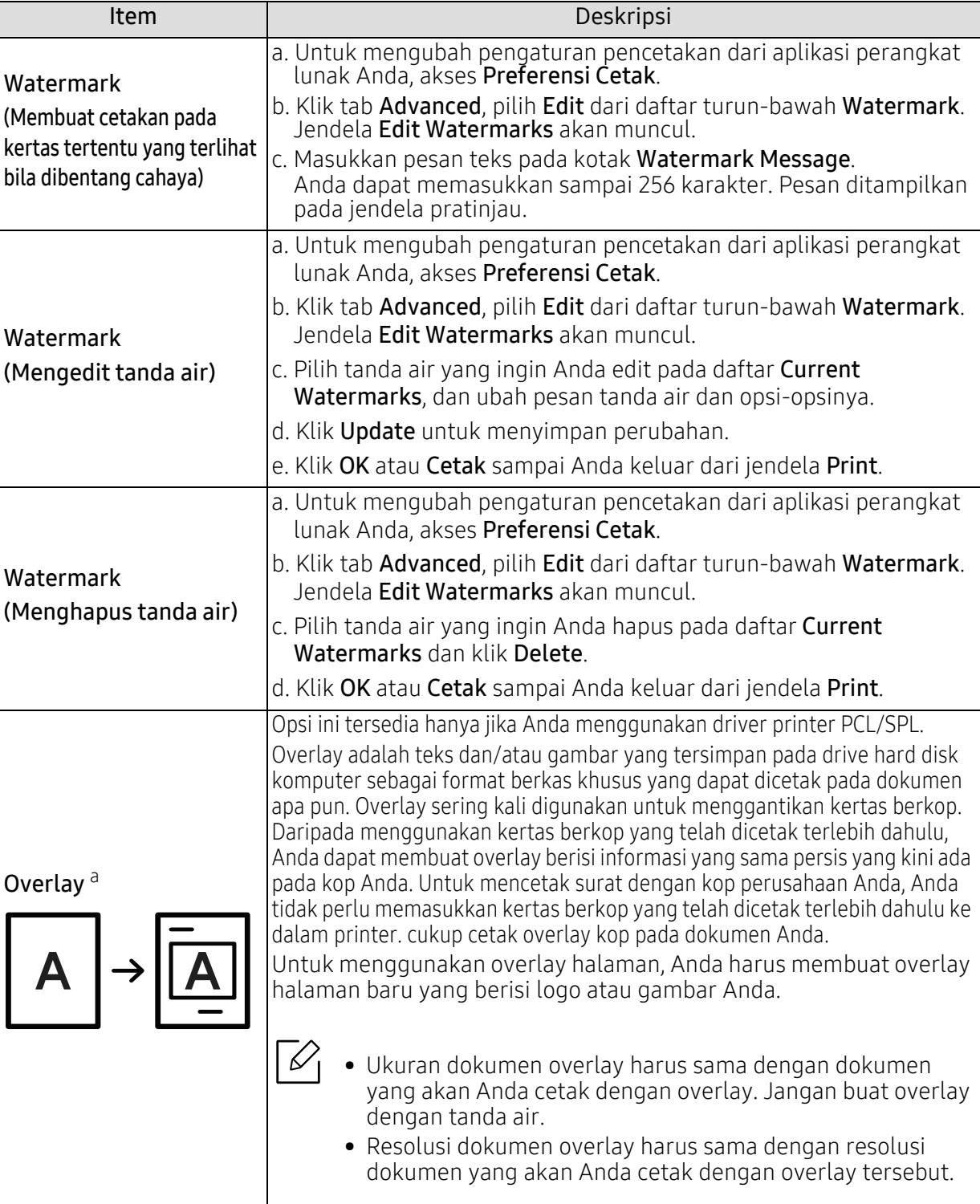

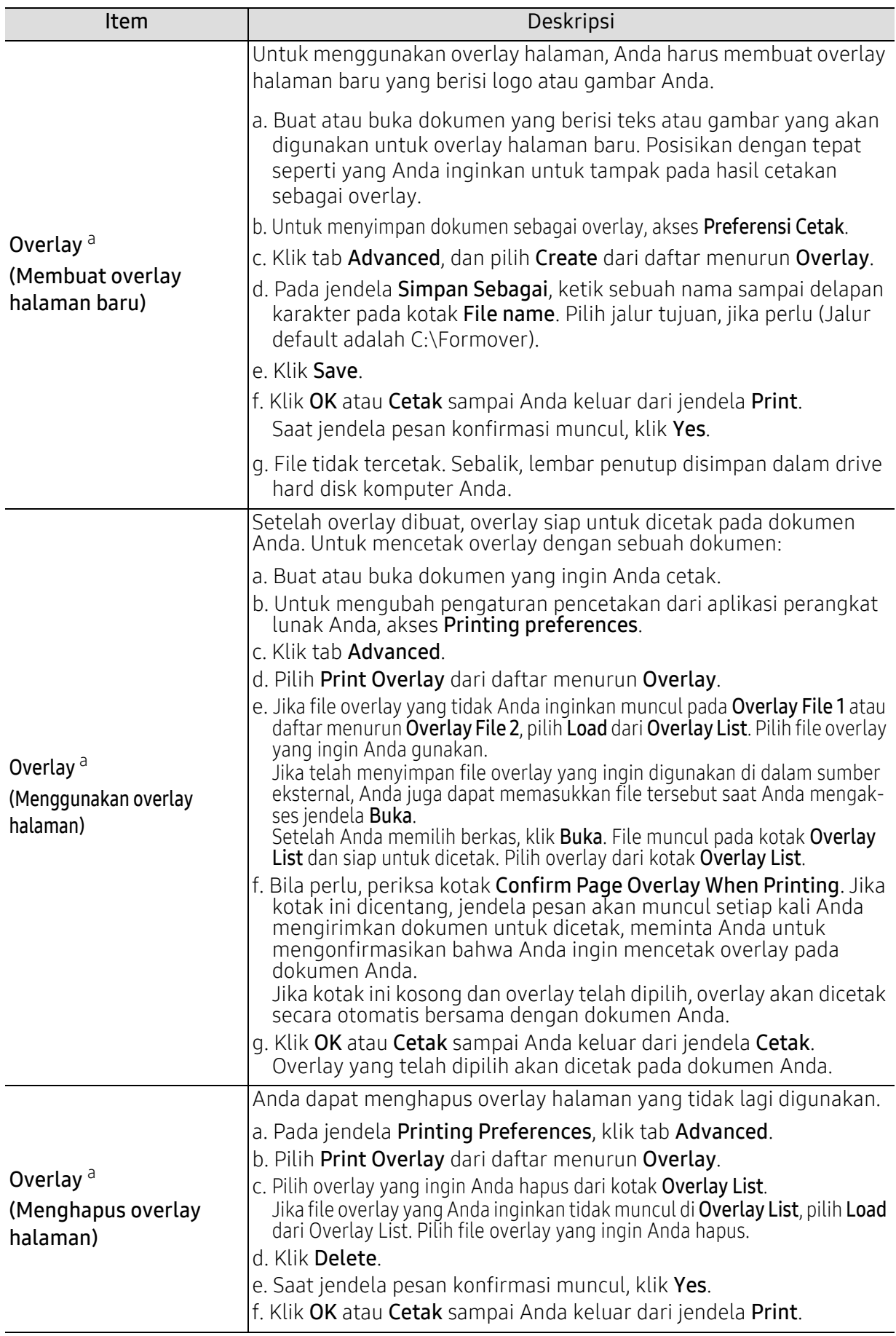

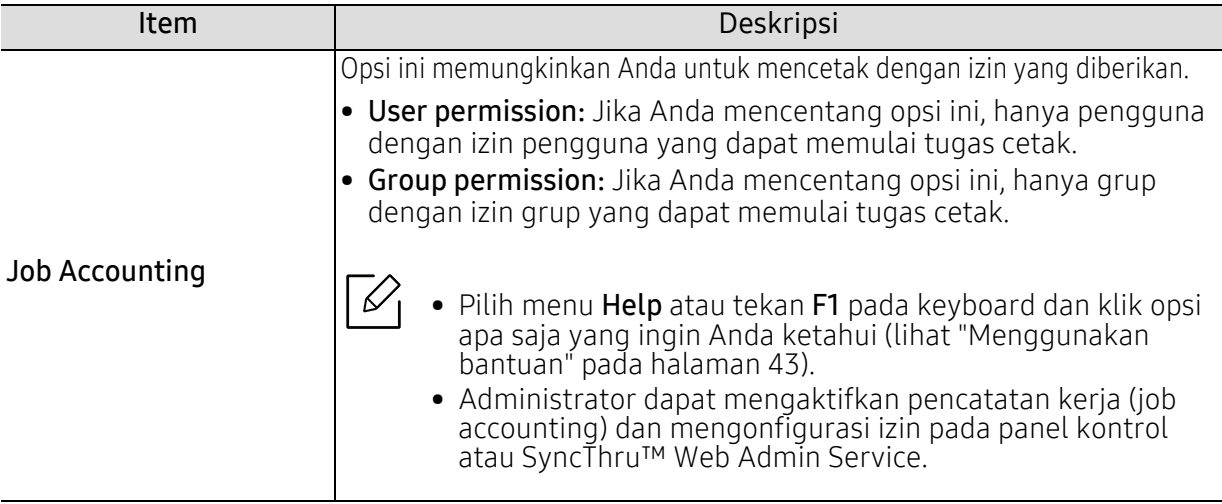

a.Opsi ini tidak tersedia jika Anda menggunakan driver XPS.
## <span id="page-180-0"></span>Direct Printing Utility

- Direct Printing Utility mungkin tidak tersedia, tergantung model atau aksesoris opsional (lihat ["Tentang memori USB" pada halaman 45](#page-44-0)).
	- Tersedia hanya untuk pengguna OS Windows.

#### Apa itu Direct Printing Utility?

Direct Printing Utility adalah program yang mengirimkan file PDF langsung ke perangkat untuk dicetak, tanpa harus membuka file tersebut.

Untuk menginstal program ini:

Unduh perangkat lunak dari situs web Samsung lalu ekstrak dan instal: [\(http://www.samsung.com > cari produk Anda > Dukungan atau Unduhan\).](http://www.samsung.com)

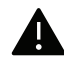

- Anda tidak dapat mencetak file PDF yang dibatasi. Nonaktifkan fitur pembatasan pencetakan dan cobalah mencetak lagi.
- Anda tidak dapat mencetak file PDF yang dibatasi sandi. Nonaktifkan fitur sandi, dan cobalah mencetak lagi.
- Bisa atau tidaknya file PDF dicetak menggunakan program Direct Printing Utility tergantung bagaimana file PDF itu dibuat.
- Program Direct Printing Utility mendukung PDF versi 1.7 dan di bawahnya. Untuk versi yang lebih tinggi, Anda harus membuka file itu untuk mencetaknya.

#### Pencetakan

Ada beberapa cara untuk mencetak menggunakan Direct Printing Utility.

- $1$  Dari menu Mulai pilih Program atau Semua Program > Samsung Printers.
	- Untuk Windows 8, dari Charms(pesona), pilih Cari > Apps(Apps).
	- Untuk Windows 10 / Windows Server 2016 Dari bilah tugas, ketik Samsung Printers di bidang input Cari. Tekan tombol Enter. ATAU

Dari ikon Start ( $\Box$ ), pilih All apps > Samsung Printers.

- 2 Tekan Direct Printing Utility.
- $\overline{3}$  Pilih printer Anda dari daftar pilih menurun Pilih Pencetak dan klik Browse.
- $4$  Pilih file yang akan dicetak dan klik Open.

File ini ditambahkan ke bagian Pilih File.

- 5 Sesuaikan pengaturan printer sesuai keperluan Anda.
- $6$  Klik Cetak. File PDF yang dipilih akan dikirim ke printer.

## Menggunakan menu klik kanan

- 1 Klik kanan file PDF yang akan dicetak dan pilih Direct Printing. Jendela Direct Printing Utility muncul dengan file PDF yang sudah ditambahkan.
- 2 Pilih printer yang akan digunakan.
- $\bar{5}$  Menyesuaikan setelan printer.
- $4\,$  Klik Print. File PDF yang dipilih akan dikirim ke printer.

# Alat Berguna

Bab ini memperkenalkan alat manajemen yang disediakan untuk membantu Anda menggunakan printer secara maksimal.

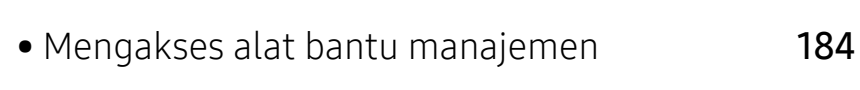

- • [SyncThru™ Web Service](#page-184-0) 185
- • [Menggunakan Samsung Printer Center](#page-189-0) 190
- • [Menggunakan Samsung Easy Printer Manager](#page-194-0) 195
- • [Menggunakan Samsung Printer Status](#page-197-0) 198
- • [Menggunakan Samsung Printer Experience](#page-199-0) 200

## <span id="page-183-0"></span>Mengakses alat bantu manajemen

Samsung menyediakan beragam alat bantu manajemen untuk printer Samsung.

- 1 Pastikan printer tersambung ke komputer dan dihidupkan.
- $2$  Dari menu Mulai, pilih Program atau Semua Program.
	- Untuk Windows 8, dari Charms(pesona), pilih Cari > Apps(Apps).
	- Untuk Windows 10 / Windows Server 2016 Dari bilah tugas, ketik Samsung Printers di bidang input Cari. Tekan tombol Enter. ATAU

Dari ikon Start ( $\equiv$ ), pilih All apps > Search > Samsung Printers.

- $\bar{3}$  Cari Samsung Printers.
- $4\,$  Di dalam Samsung Printers, akan terlihat alat bantu manajemen yang diinstal.

 $5\,$  Klik alat bantu manajemen yang ingin digunakan.

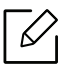

- Setelah menginstal driver, untuk beberapa alat bantu manajemen, Anda dapat mengaksesnya langsung dari layar menu Mulai > Program atau Semua Program.
- Untuk Windows 8, setelah menginstal driver, untuk beberapa alat bantu manajemen, Anda dapat mengaksesnya langsung dari layar Mulai dengan mengeklik kotak yang sesuai.

## <span id="page-184-0"></span>SyncThru™ Web Service

Bab ini berisi petunjuk langkah demi langkah untuk mengatur lingkungan jaringan melalui SyncThru™ Web Service.

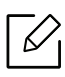

• Internet Explorer® 8.0 atau lebih tinggi adalah persyaratan minimum untuk SyncThru™ Web Service.

• Beberapa menu mungkin tidak muncul pada layar tampilan tergantung setelan atau model. Artinya, menu tersebut tidak tersedia untuk printer Anda.

## Apa itu SyncThru™ Web Service?

Jika Anda telah menyambungkan printer ke jaringan dan mengatur parameter jaringan TCP/IP dengan benar, Anda dapat mengelola printer melalui SyncThru™ Web Service. Gunakan SyncThru™ Web Service untuk:

- Lihat informasi printer dan periksa status aktifnya.
- Ubah parameter TCP/IP dan atur parameter jaringan lain.
- Ubah preferensi printer.
- Atur pemberitahuan email yang memberi tahu status printer.
- Mendapatkan dukungan tentang penggunaan printer.
- Mutakhirkan perangkat lunak printer.

## Web browser yang disyaratkan

Anda memerlukan salah satu browser web berikut untuk menggunakan SyncThru™ Web Service.

- Internet Explorer® 8.0 atau lebih tinggi
- Chrome 27.0 atau lebih tinggi
- FireFox 21.0 atau lebih tinggi
- Safari 5.9.1 atau lebih tinggi

## Menyambung ke SyncThru™ Web Service

#### Browser web yang mendukung IPv4

1 Jalankan browser web, seperti Internet Explorer®, yang mendukung alamat IPv4 sebagai URL.

Masukkan alamat IP printer (http://xxx.xxx.xxx.xxx) di bidang isian alamat dan tekan tombol Enter atau klik Pergi.

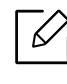

Anda bisa mendapatkan alamat IP printer dari laporan printer (lihat["Mencetak laporan](#page-121-0)  [konfigurasi jaringan" pada halaman 122](#page-121-0)).

2 Situs web SyncThru™ Web Service printer Anda terbuka.

#### Browser web yang mendukung IPv6

- 1 Jalankan browser web, seperti Internet Explorer®, yang mendukung alamat IPv6 sebagai URL.
- $2$  Pilih salah satu alamat IPv6 (Stateless Address, Stateful Address, Manual Address) dari Laporan Konfigurasi Jaringan.

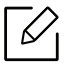

Anda bisa mendapatkan alamat IPv6 printer dari laporan printer (lihat["Mencetak](#page-121-0)  [laporan konfigurasi jaringan" pada halaman 122](#page-121-0)).

3 Masukkan alamat IPv6 (contoh: http://[3ffe:10:88:194:213:77ff:fe82:75b]).

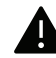

Alamat harus diapit tanda kurung '[ ]'.

4 Situs web SyncThru™ Web Service printer Anda terbuka.

#### Mengakses SyncThru™ Web Service

1 Jalankan browser web, seperti Internet Explorer, dari Windows.

Masukkan alamat IP printer Anda (http://xxx.xxx.xxx.xxx) di kolom alamat, lalu tekan tombol Enter atau klik Pergi.

2 Situs web terpasang di printer akan terbuka.

#### <span id="page-185-0"></span>Masuk ke SyncThru™ Web Service

Sebelum mengonfigurasi opsi dalam SyncThru™ Web Service, masuk dulu sebagai administrator. Anda masih bisa menggunakan SyncThru™ Web Service tanpa masuk, tetapi tidak bisa mengakses tab Settings dan tab Security.

- 1 Klik Login pada bagian kanan atas situs web SyncThru™ Web Service.
- 2 Ketik ID dan Password lalu klik Login. Ketik ID dan sandi default di bawah. Kami menyarankan Anda untuk mengubah sandi default untuk alasan keamanan.
	- ID: admin
	- Password: sec00000

## Sekilas SyncThru™ Web Service

#### Tab Information

Tab ini memberi informasi umum tentang printer Anda. Anda dapat melihat informasi, seperti status printer, status bahan pakai, informasi jumlah, informasi jaringan, dan lain-lain. Anda juga dapat melihat laporan, seperti halaman konfigurasi.

- Active Alerts: Anda dapat melihat peringatan saat ini di printer. Gunakan informasi ini untuk memecahkan masalah kesalahan printer.
- Supplies: Anda dapat melihat informasi bahan pakai. Untuk kartrid toner, status bahan pakai ditampilkan dengan grafik visual menunjukkan jumlah bahan pakai yang tersisa. Penghitung halaman juga tersedia yang dapat membantu Anda memperkirakan kapan mengganti bahan pakai. Fitur ini juga tersedia dari printer ini
- Usage Counters: Anda dapat memeriksa informasi tagihan dan penghitung pemakaian printer. Fitur ini juga tersedia dari printer ini
- Current Settings: Menampilkan pengaturan printer dan jaringan saat ini.
	- Machine Information: Menampilkan pengaturan printer saat ini.
	- Network Information: Menampilkan pengaturan jaringan saat ini. Gunakan halaman ini sebagai referensi dan ubah pengaturan yang perlu untuk menggunakan jaringan.
- Security Information: Menampilkan pengaturan keamanan printer dan jaringan saat ini.
- Print Information: Anda dapat mencetak semua laporan yang tersedia di printer. Anda dapat menggunakan laporan ini untuk membantu Anda merawat printer. Fitur ini juga tersedia di printer.

#### Tab Pengaturan

Tab pengaturan memiliki submenu, Machine Settings dan Network Settings. Anda tidak dapat melihat atau mengakses tab ini jika tidak masuk sebagai administrator (lihat ["Masuk ke](#page-185-0)  [SyncThru™ Web Service" pada halaman 186](#page-185-0)).

- Machine Settings: Anda dapat menetapkan pengaturan printer.
	- System: Anda dapat menetapkan pengaturan terkait printer.
	- Printer: Anda dapat menetapkan pengaturan terkait pencetakan seperti kegelapan atau menyesuaikan latar belakang. Fitur ini juga tersedia dari printer ini
	- Email Notification: Saat kesalahan terjadi atau bahan pakai habis, printer mengirim pemberitahuan ke administrator melalui email. Anda dapat menetapkan apakah akan menggunakan atau tidak menggunakan fitur tersebut. Anda juga dapat memilih peringatan mana yang ingin diterima dan waktu yang diinginkan.
- Network Settings: Anda dapat mengatur lingkungan jaringan untuk menggunakan printer Anda sebagai printer jaringan. Anda juga dapat menetapkan pengaturan tersebut dari printer. Lihat bab pengaturan jaringan.
	- General: Anda dapat menetapkan informasi printer umum untuk digunakan di jaringan dan menetapkan pengaturan ethernet. Fitur ini juga tersedia dari printer ini
	- TCP/IPv4, TCP/IPv6, Raw TCP/IP, LPR/LPD, IPP, Telnet, WSD, SLP, UPNP, SNMPv1/v2, SNMPv3, FTP Print Server, AirPrint, ThinPrint®, Google Cloud Print, Samsung Cloud Print, PrinterOn Cloud Print: Anda dapat menetapkan pengaturan protokol.
	- Outgoing Mail Server (SMTP): Anda dapat menetapkan pengaturan server untuk email keluar. Jika pengaturan ini tidak dikonfigurasi, Anda tidak dapat menggunakan fitur pindai ke email. Email keluar akan dikirim melalui server SMTP yang Anda tetapkan di sini.
	- HTTP: Anda dapat mengizinkan atau memblokir akses pengguna ke SyncThru™ Web Service.
	- Proxy: Anda dapat menetapkan pengaturan proxy dan mengaktifkan otentikasi.
	- Restore Default: Mengeklik tombol Clear di bagian Restore Default akan menghapus konfigurasi keamanan dan jaringan. Pemulihan pengaturan akan terjadi setelah sistem dihidupkan ulang.

#### Tab Keamanan

Tab keamanan memiliki System Security, Network Security, User Access Control dan System Log. Anda tidak dapat mengakses tab ini jika tidak masuk sebagai administrator (lihat ["Masuk ke](#page-185-0)  [SyncThru™ Web Service" pada halaman 186](#page-185-0)).

- System Security: Dari SyncThru™ Web Service, pilih tab Security > System Security.
	- System Administrator: Memasukkan informasi administrator sistem. Printer mengirimkan pemberitahuan email ke alamat email yang ditetapkan di sini. Fitur ini juga tersedia dari printer ini
	- Feature Management: Menentukan fitur layanan, keamanan aplikasi PC, port fisik, dan protokol jaringan yang akan digunakan. Pilih fitur yang akan digunakan, lalu klik Apply.
	- Information Hiding: Menentukan informasi yang akan disembunyikan. Pilih sejumlah informasi yang ingin Anda sembunyikan, lalu klik Apply.
	- Restart Device: Anda dapat mem-boot ulang printer. Klik tombol Restart Now untuk mem-boot ulang.
	- Menu Management: Anda dapat mengaktifkan/menonaktifkan menu jaringan. Centang fitur yang ingin Anda aktifkan, dan kemudian klik Apply.
- Network Security: Dari SyncThru™ Web Service, pilih tab Security > Network Security.
	- Digital Certificate: Anda dapat mengelola sertifikat digital. Sertifikat digital adalah sertifikat elektronik yang memverifikasi hubungan yang aman antar node komunikasi. Anda harus menambahkan sertifikat untuk komunikasi SSL.
	- Secure Connection: Anda dapat mengaktifkan atau menonaktifkan koneksi aman untuk menggunakan saluran jaringan yang jauh lebih aman. Untuk komunikasi yang aman, sebaiknya gunakan fitur **Secure** Connection.
	- **SNMPv3:** Anda dapat menetapkan SNMPv3.
	- IP Security: Anda dapat menetapkan pengaturan keamanan IP
	- IP/MAC Filtering: Anda dapat menetapkan opsi pemfilteran untuk alamat IP dan MAC. Jika administrator tidak menambahkan aturan pemfilteran untuk alamat IPv4, IPv6, dan MAC, maka tidak satu alamat pun akan difilter. Jika administrator telah menambahkan aturan pemfilteran, pemfilteran akan diterapkan ke alamat IPv4, IPv6, dan MAC yang dimasukkan.
		- **IPv4 Filtering:** Anda dapat mengaktifkan/menonaktifkan pemfilteran IPv4 dan mengelola aturan pemfilteran.
		- **IPv6 Filtering:** Anda dapat mengaktifkan/menonaktifkan pemfilteran IPv6 dan mengelola aturan pemfilteran.
		- **MAC Filtering:** Anda dapat mengaktifkan/menonaktifkan pemfilteran Mac dan mengelola aturan pemfilteran.
	- 802.1x(External): Anda dapat mengaktifkan/menonaktifkan 802.1x Security dan mengelola aturan pemfilteran.
- System Log: Anda dapat menyimpan catatan kejadian yang terjadi pada printer. Administrator dapat mencatat dan mengelola informasi pemakaian printer dengan menyimpan file log sistem. File log sistem disimpan pada perangkat penyimpanan massal printer (hard disk), dan bila penuh, data lama akan dihapus. Ekspor dan simpan data audit penting secara terpisah menggunakan fitur ekspor.
	- Log configuration: Anda dapat mengaktifkan atau menonaktifkan penyimpanan log. Anda juga dapat mencadangkan file log berdasarkan periode dan memindahkannya ke server repositori.
	- Log Viewer: Anda dapat melihat, menghapus, dan mencari file log.

#### Tab Perawatan

Tab ini memungkinkan Anda merawat printer dengan memutakhirkan firmware, mengelola aplikasi, dan mengatur informasi kontak untuk mengirim email. Anda juga dapat menyambung situs web Samsung atau mengunduh buku panduan dan driver dengan memilih menu Link.

- <span id="page-188-0"></span>• Firmware Upgrade: Anda dapat memeriksa versi firmware yang digunakan pada printer. Periksa versinya dan perbarui jika perlu.
- Contact Information: Anda dapat melihat informasi kontak.
- Link: Anda dapat melihat tautan ke situs web yang berguna untuk:
	- melihat informasi produk dan mendapatkan dukungan (situs web Samsung).
	- mengunduh buku panduan dan driver.
	- memesan persediaan bahan pakai.
	- mendaftarkan printer secara online.
- Samsung MIB Version: Nomor versi MIB (Management Information Base).
- License Management: License Management menyediakan pengaturan untuk mengelola lisensi aplikasi yang terinstal.
- Wi-Fi Interface: Anda dapat mengaktifkan atau menonaktifkan menu Wi-Fi.

## <span id="page-189-0"></span>Menggunakan Samsung Printer Center

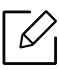

Hanya tersedia untuk pengguna Windows.

Dengan Samsung Printer Center Anda dapat mengelola semua driver printer yang terpasang pada komputer Anda dari sebuah aplikasi terpadu tunggal. Anda dapat menggunakan Samsung Printer Center untuk menambahkan dan menghapus driver printer, memeriksa status printer, dan mengonfigurasi pengaturan driver printer.

## Memahami Samsung Printer Center

Untuk membuka program:

#### Untuk Windows,

Pilih Start > Programs atau All Programs > Samsung Printers > Samsung Printer Center.

- Untuk Windows 8Dari Charms, pilih Search > Apps > Samsung Printers > Samsung Printer Center.
- Untuk Windows 10 / Windows Server 2016

Dari bilah tugas, ketik Samsung Printers di bidang input Cari. Tekan tombol Enter, lalu pilih Samsung Printer Center.

#### ATAU

Dari ikon Start (  $\Box$  ), pilih All apps > Samsung Printers > Samsung Printer Center.

## Tab printer

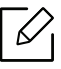

Gambar layar yang ditampilkan dapat berbeda tergantung pada sistem operasi, model, atau opsi.

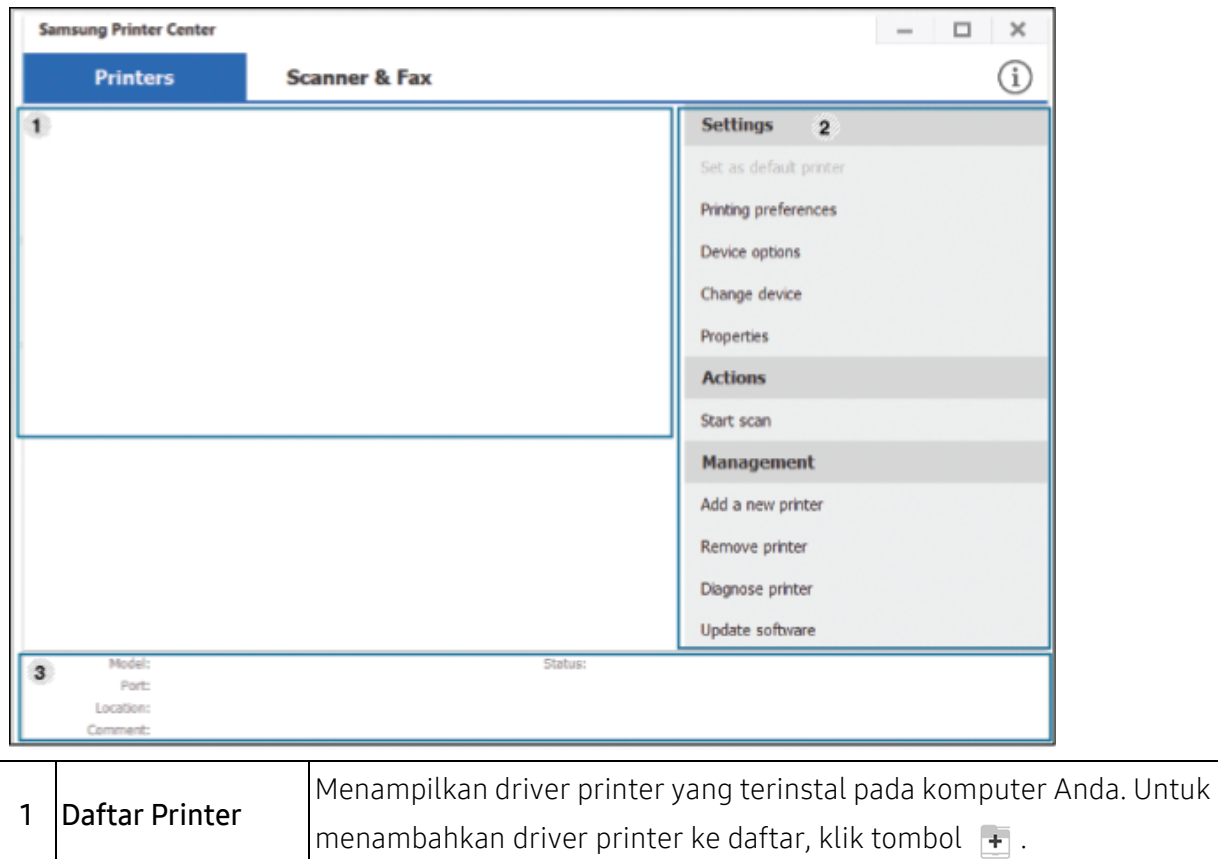

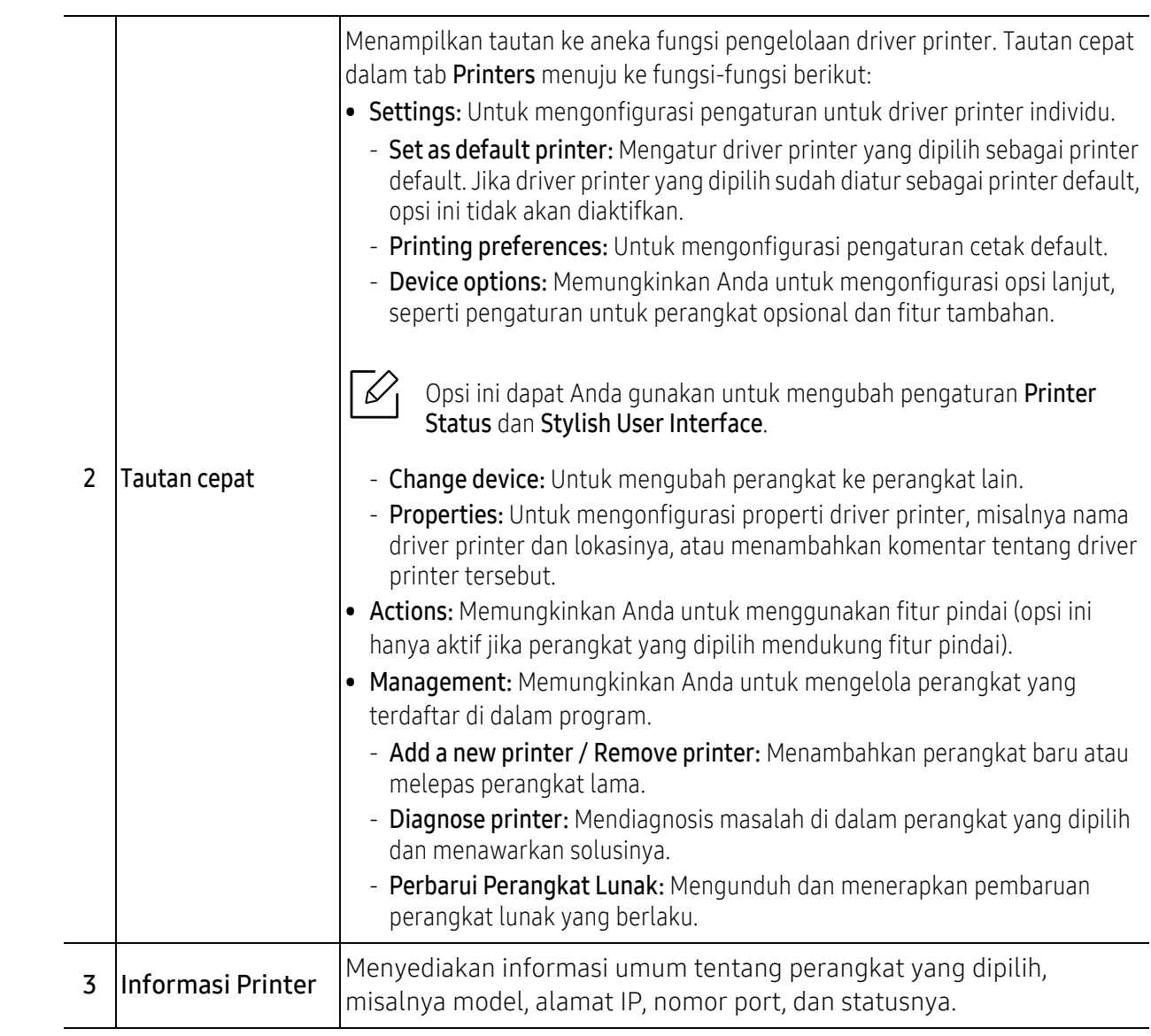

## Tab Pemindai & Faks

 $\sqrt{2}$ • Gambar layar yang ditampilkan dapat berbeda tergantung pada sistem operasi, model, atau opsi. • Hanya tersedia untuk produk multi-fungsi.

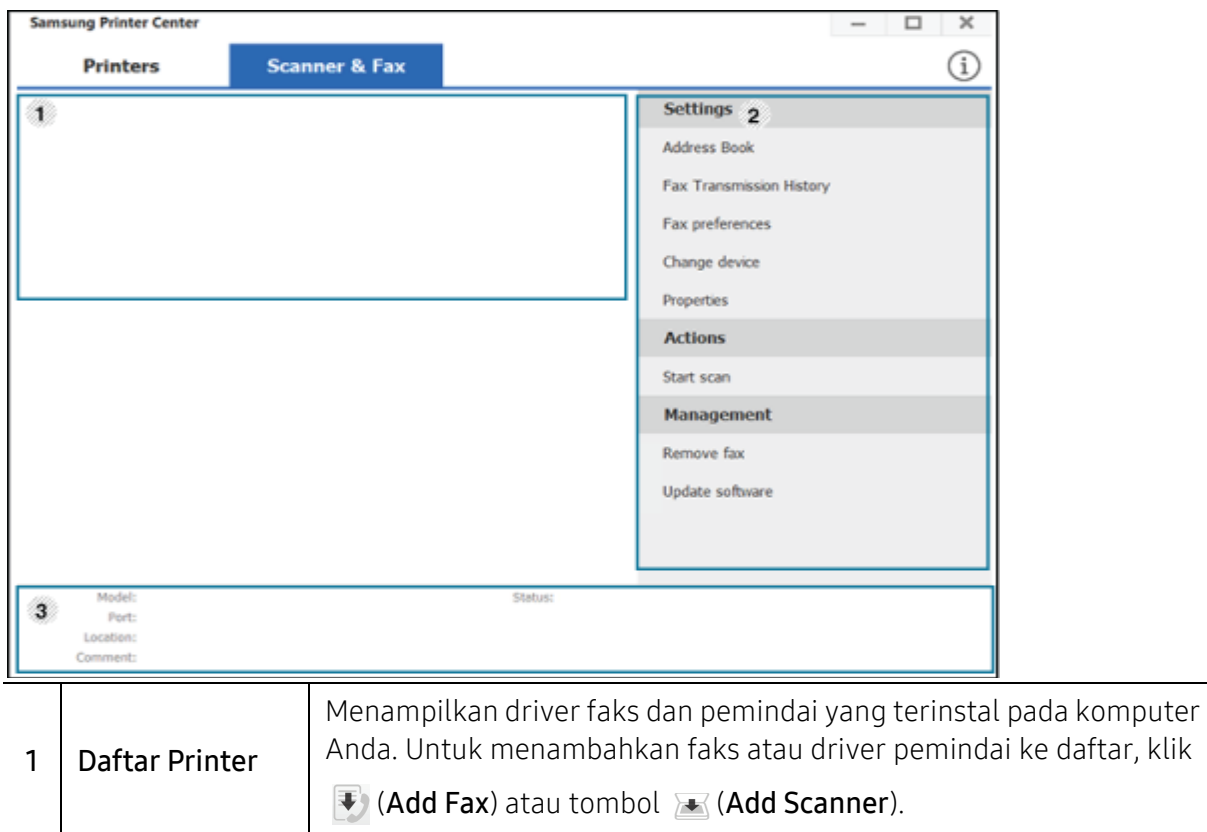

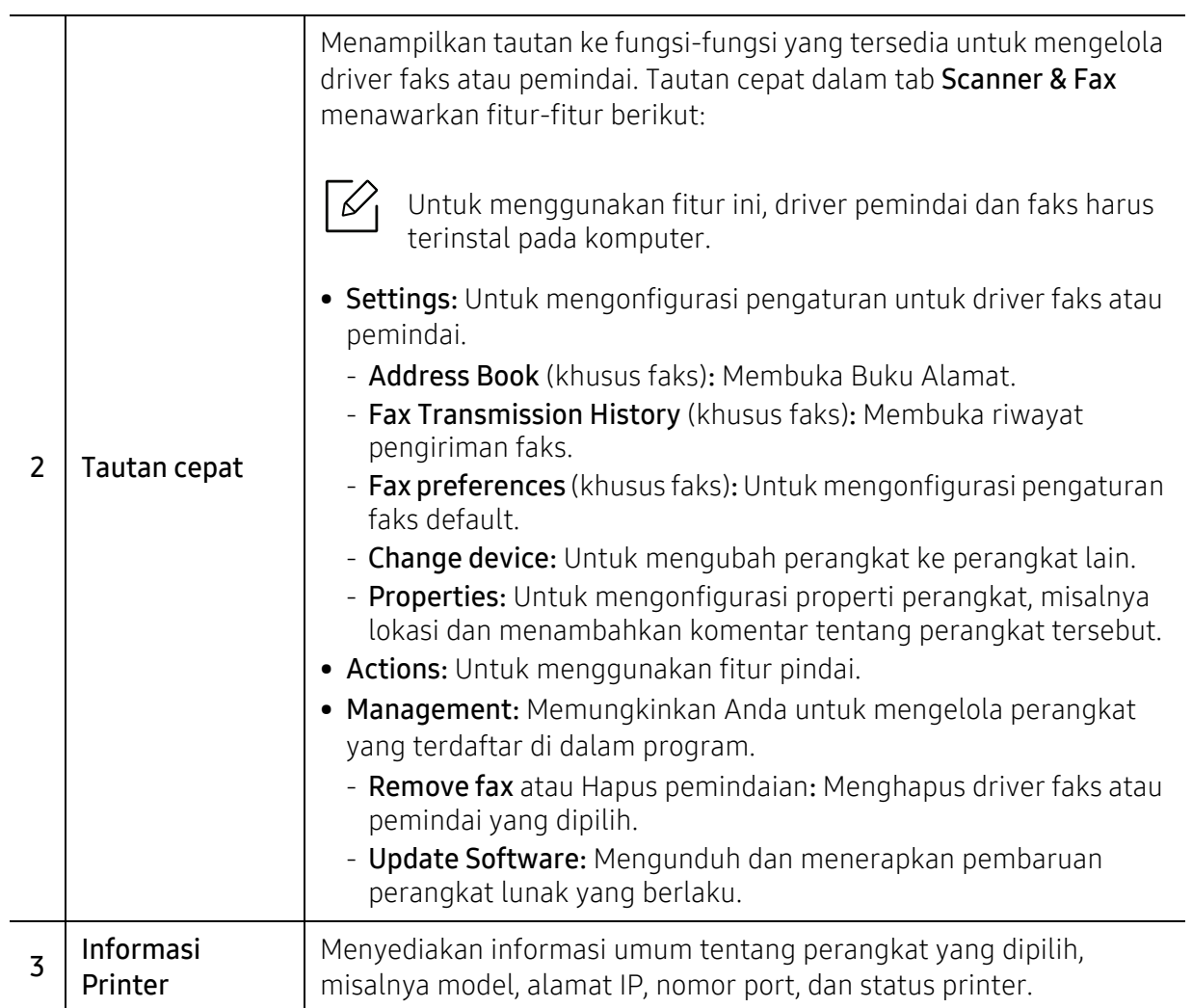

## <span id="page-194-0"></span>Menggunakan Samsung Easy Printer Manager

- Tersedia khusus untuk pengguna OS Windows dan Mac.
	- Untuk Windows, Internet Explorer 6.0 atau lebih tinggi adalah persyaratan minimal untuk Samsung Easy Printer Manager.

Samsung Easy Printer Manager adalah aplikasi yang menggabungkan pengaturan printer Samsung ke satu lokasi. Samsung Easy Printer Manager menggabungkan pengaturan perangkat dengan lingkungan pencetakan, pengaturan/tindakan, dan pengaktifan. Semua fitur ini memberikan gateway untuk menggunakan printer Samsung Anda dengan nyaman. Samsung Easy Printer Manager menyediakan dua antarmuka pengguna yang berbeda yang dapat dipilih oleh pengguna dari: antarmuka pengguna dasar dan antarmuka pengguna lanjut. Peralihan antara dua antarmuka tersebut mudah: klik tombol.

Juga, Easy Capture Manager terinstal otomatis saat Anda menginstal Samsung Easy Printer Manager. Anda juga dapat meluncurkan Easy Capture Manager secara manual. Menyalin layar dan meluncurkan Easy Capture Managerdengan hanya menekan tombol Print Screen pada keyboard. Sekarang Anda dapat mencetak gambar layar seperti asli atau setelah diedit.

## Memahami Samsung Easy Printer Manager

Untuk membuka program:

#### Untuk Windows,

Pilih Start > Programs atau All Programs > Samsung Printers > Samsung Easy Printer Manager .

- Untuk Windows 8Dari Charms, pilih Search > Apps > Samsung Printers > Samsung Printer Manager.
- Untuk Windows 10 / Windows Server 2016

Dari bilah tugas, ketik Samsung Printers di bidang input Cari. Tekan tombol Enter, lalu pilih Samsung Printer Manager.

ATAU

Dari ikon Start (  $\Box$  ), pilih All apps > Samsung Printers > Samsung Printer Manager.

#### Untuk Mac,

Buka folder Applications > folder Samsung <sup>&</sup>gt;Samsung Easy Printer Manager.

Antarmuka Samsung Easy Printer Manager terdiri dari berbagai bagian dasar sebagaimana diuraikan pada tabel berikut:

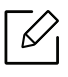

Gambar layar yang ditampilkan dapat berbeda tergantung pada sistem operasi, model, atau opsi.

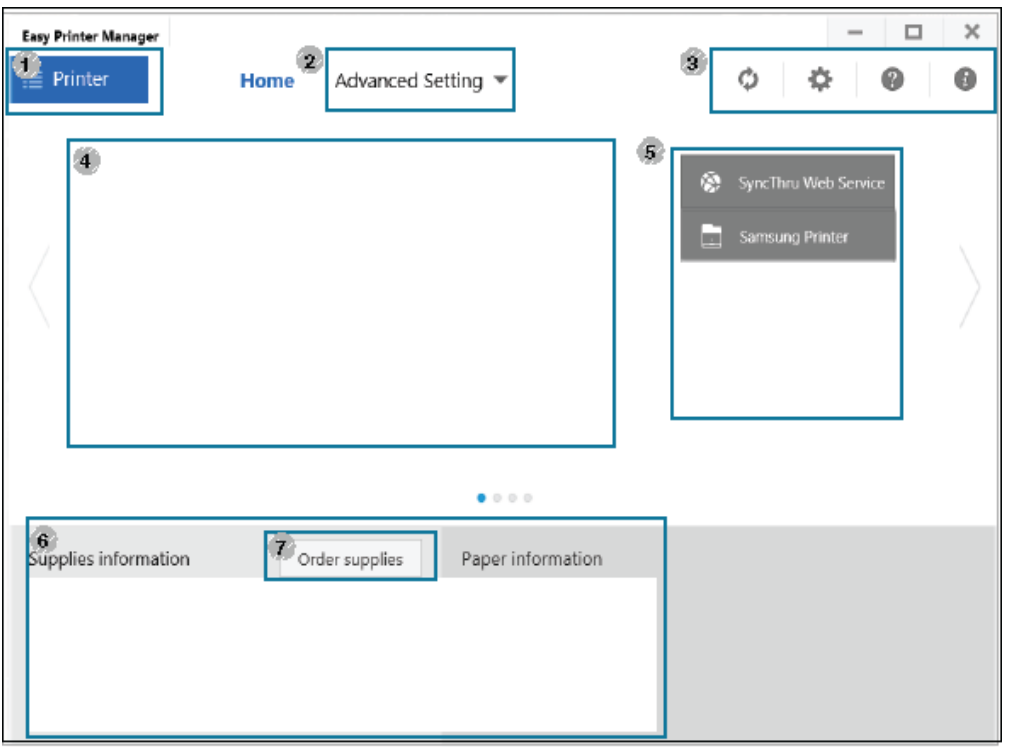

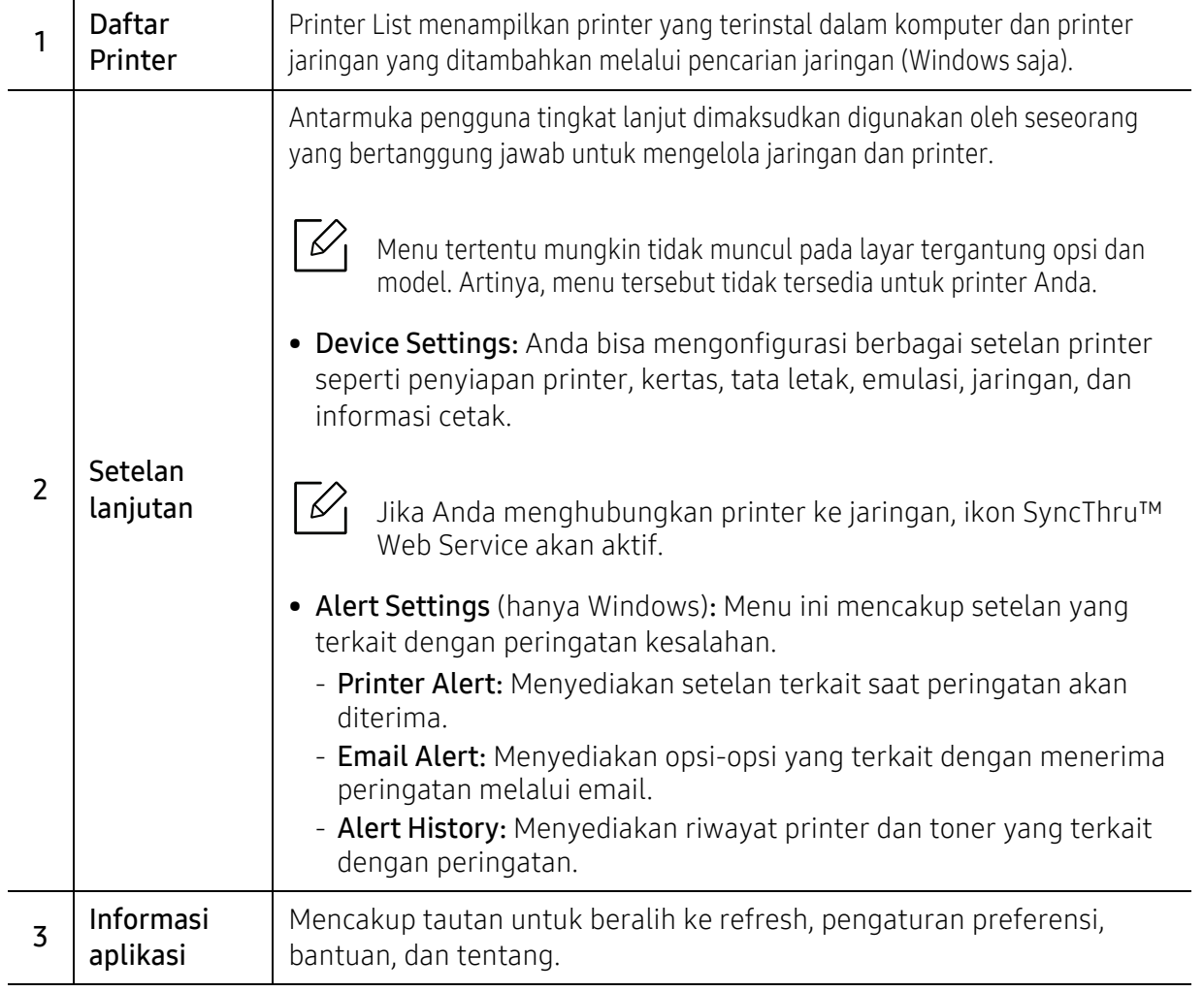

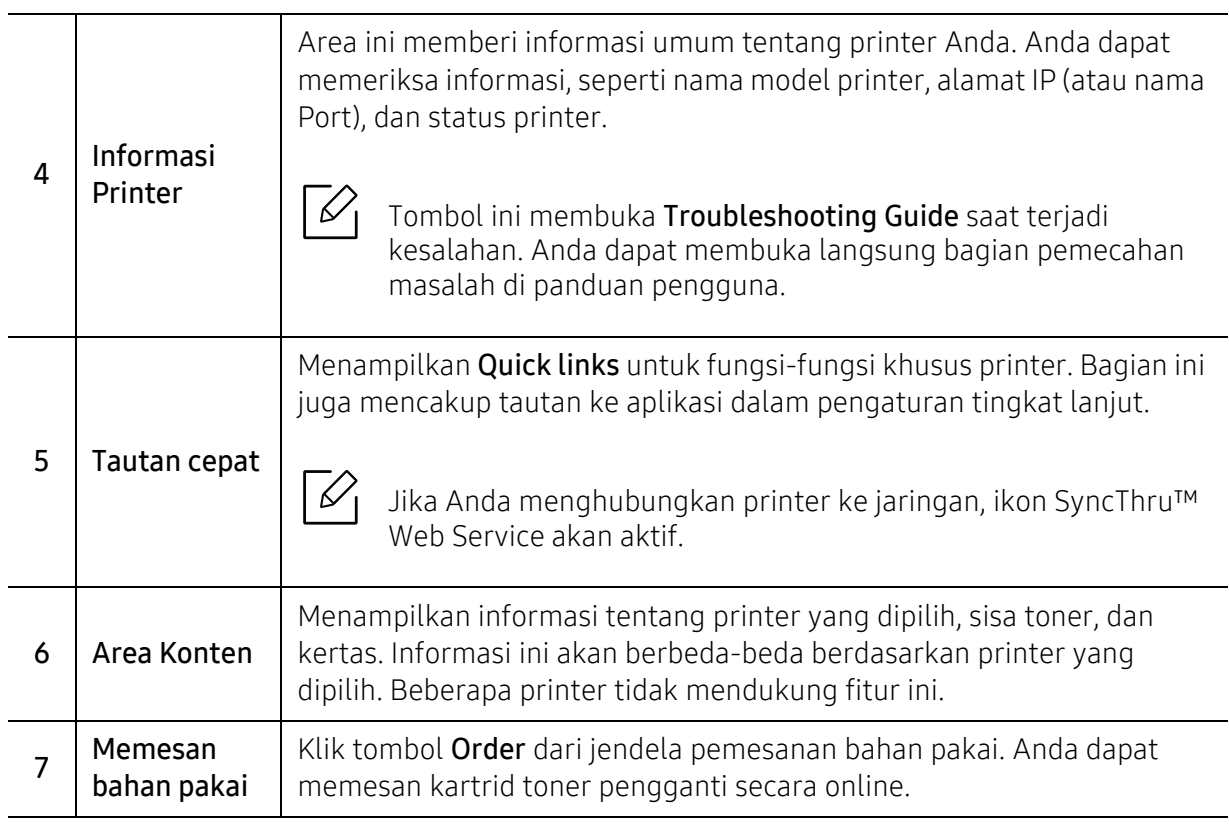

Pilih menu Help dari jendela lalu klik salah satu opsi yang Anda ingin ketahui informasinya.

 $\widehat{[2]}$ 

## <span id="page-197-0"></span>Menggunakan Samsung Printer Status

Samsung Printer Status adalah program yang memonitor dan menginformasikan status printer Anda.

- Jendela Samsung Printer Status dan isinya yang ditunjukkan dalam panduan pengguna mungkin berbeda bergantung pada printer atau sistem operasi yang digunakan.
	- Periksa sistem operasi yang kompatibel dengan printer Anda (lihat ["Persyaratan](#page-101-0)  [sistem" pada halaman 102](#page-101-0)).
	- Tersedia hanya untuk pengguna OS Windows.

## Tinjauan umum Samsung Printer Status

Jika terjadi kesalahan saat mencetak, Anda dapat memeriksa kesalahan itu dari Samsung Printer Status. Samsung Printer Status diinstal secara otomatis saat Anda menginstal perangkat lunak printer.

Anda dapat juga meluncurkan Samsung Printer Status secara manual. Buka Preferensi Cetak dan klik tombol **Printer Status**.

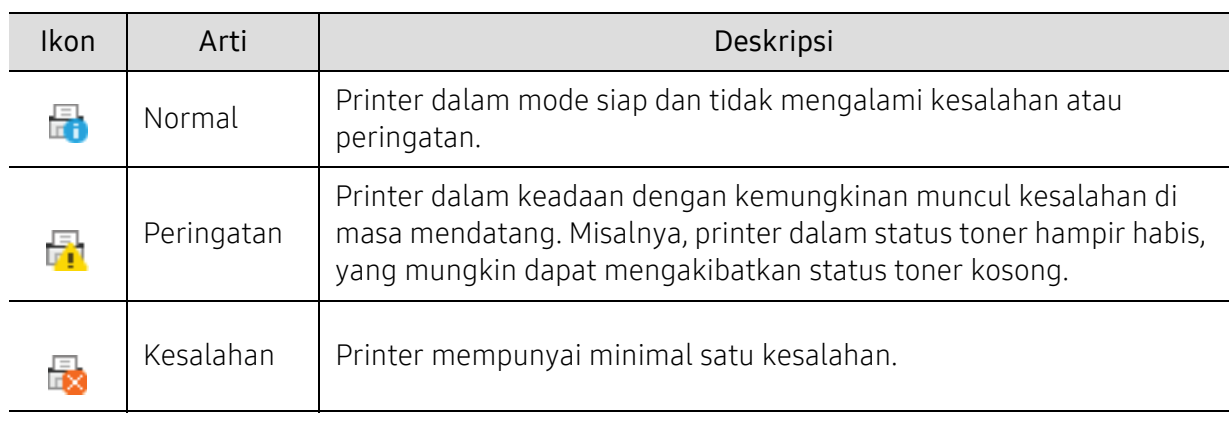

Ikon-ikon ini muncul pada bilah tugas Windows:

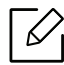

Gambar layar yang ditampilkan dapat berbeda tergantung pada sistem operasi, model, atau opsi.

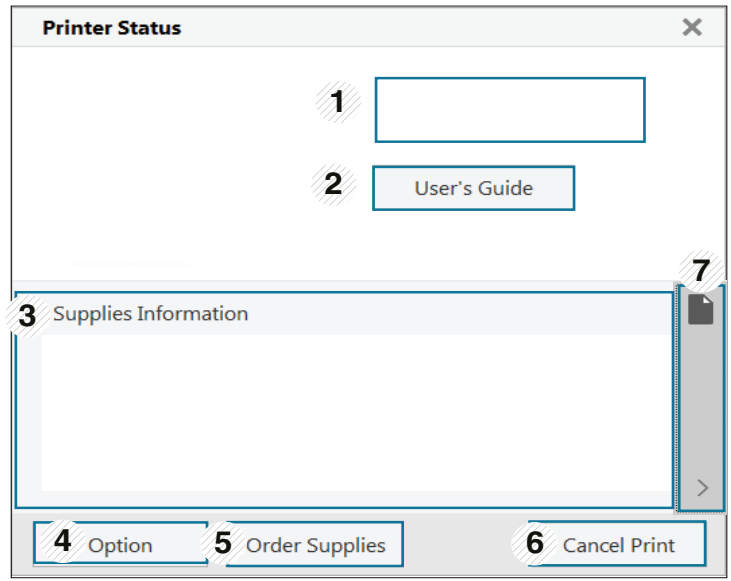

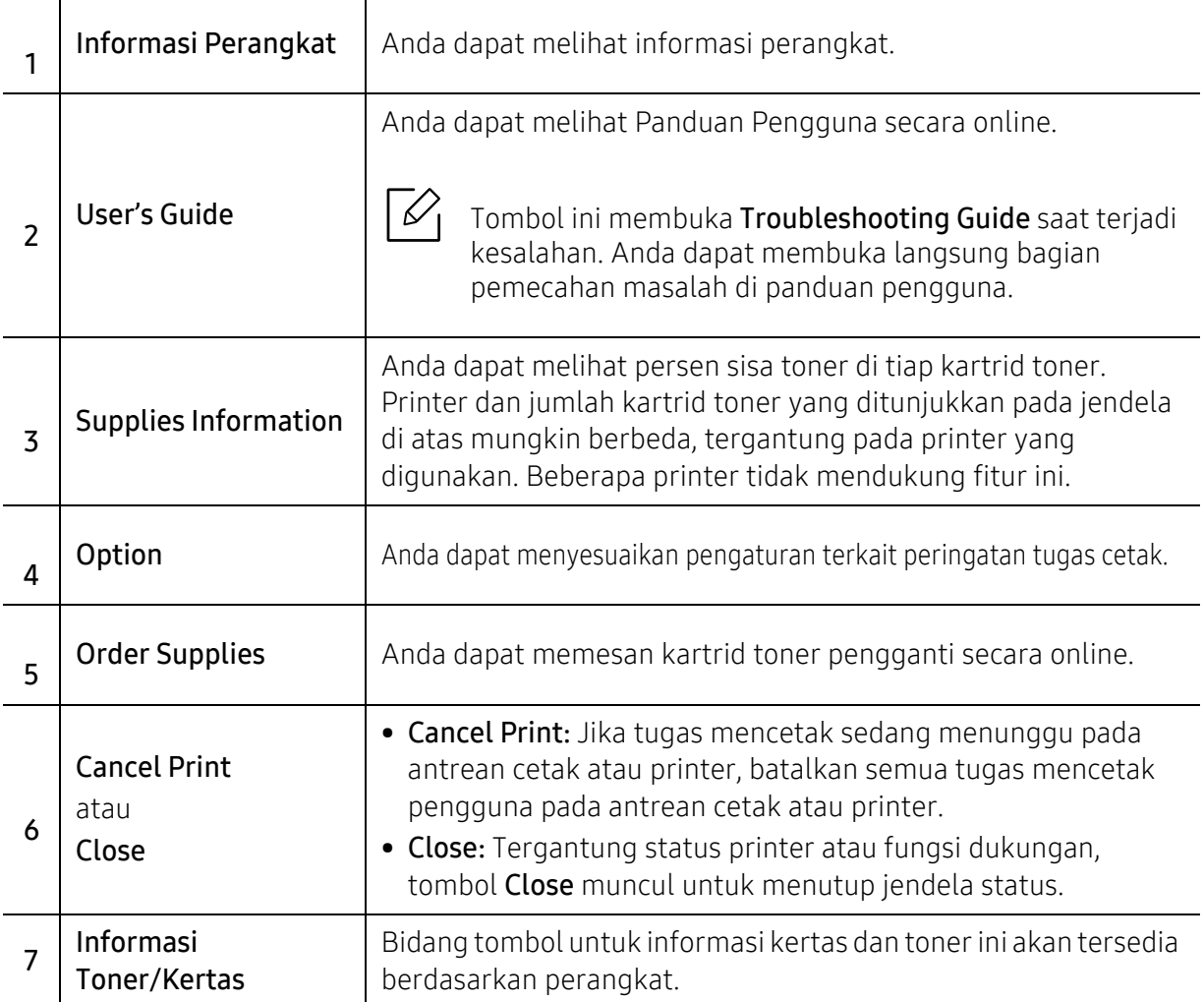

## <span id="page-199-0"></span>Menggunakan Samsung Printer Experience

Κ

Fitur ini hanya tersedia untuk pengguna Windows 8 yang lebih tinggi.

Samsung Printer Experience, sebuah aplikasi Samsung yang menggabungkan pengaturan printer dan manajemen printer Samsung dalam satu lokasi. Anda dapat menetapkan pengaturan perangkat, memesan persediaan, membuka panduan pemecahan masalah, mengunjungi situs web Samsung, dan memeriksa informasi printer yang tersambung. Aplikasi ini akan secara otomatis didownload dari Windows Store(Toko) jika printer tersambung ke komputer yang memiliki koneksi Internet.

## Memahami Samsung Printer Experience

Untuk membuka aplikasi,

Dari layar Start atau ikon Start( $\pm$ ), pilih Samsung Printer Experience ( $\pm$ ,  $\rightarrow$ ).

Antarmuka Samsung Printer Experience yang terdiri dari berbagai fitur berguna sebagaimana dijelaskan di tabel berikut:

Gambar layar yang ditampilkan dapat berbeda tergantung pada sistem operasi, model, atau opsi.

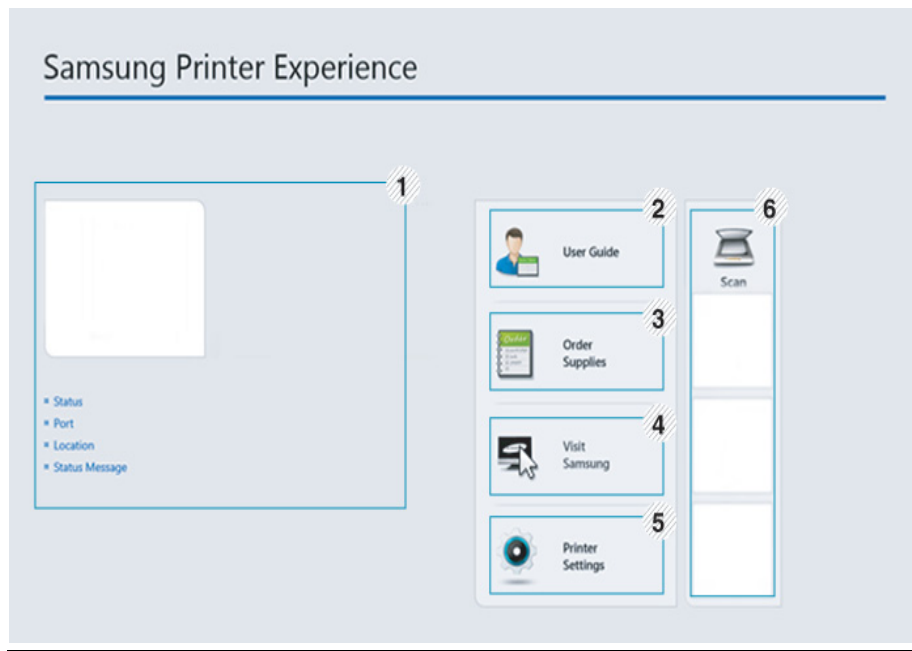

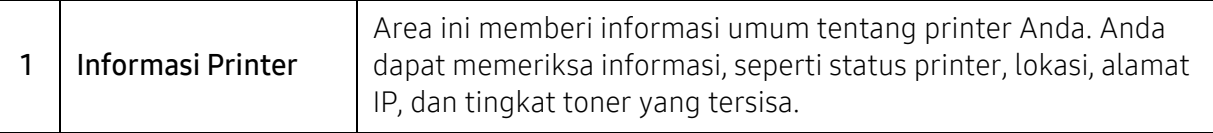

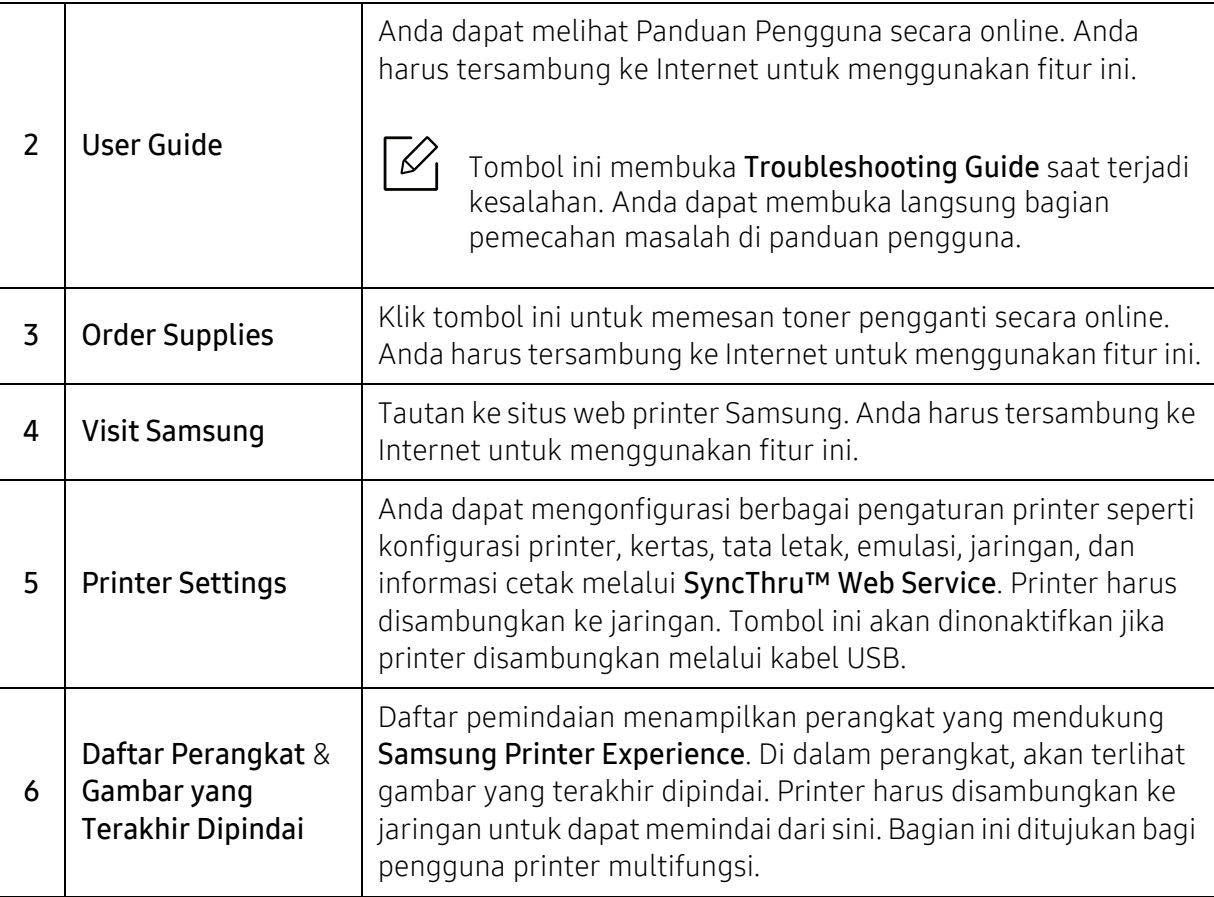

## Menambahkan/Menghapus Printer

Jika Anda tidak menambahkan printer ke Samsung Printer Experience, atau jika Anda ingin menambah/menghapus printer, ikuti petunjuk berikut.

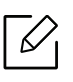

Anda hanya dapat menambah/menghapus printer yang terhubung ke jaringan.

## Menambahkan printer

- 1 Klik kanan halaman Samsung Printer Experience dan pilih Setelan.
- 2 Pilih Add Printer.
- $\bar{5}$  Pilih printer yang Anda ingin tambahkan.

Anda dapat melihat printer yang ditambahkan.

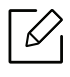

Jika Anda melihat tanda  $\left(\frac{1}{2}\right)$ , Anda juga dapat mencentang tanda  $\left(\frac{1}{2}\right)$  untuk menambahkan printer.

#### Menghapus printer

- $1$  Klik kanan halaman Samsung Printer Experience dan pilih Settings.
- 2 Pilih Remove Printer.
- $\bar{3}\;$  Klik kanan halaman Samsung Printer Experience, lalu klik Settings.
- 4 Klik Ya.

Anda dapat melihat printer yang dihapus disingkirkan dari layar.

#### Pencetakan

Bagian ini menjelaskan tugas-tugas pencetakan yang umum dari layar Mulai.

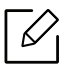

Gambar layar yang ditampilkan dapat berbeda tergantung pada sistem operasi, model, atau opsi.

#### Pencetakan dasar

- 1 Buka dokumen yang akan dicetak.
- 2 Pilih Cetak dari menu Berkas.
- $\overline{3}$  Pilih printer Anda dari daftar
- $4\,$  Pilih pengaturan printer, seperti jumlah salinan dan orientasi.
- 5 Klik tombol Cetak untuk memulai tugas cetak.

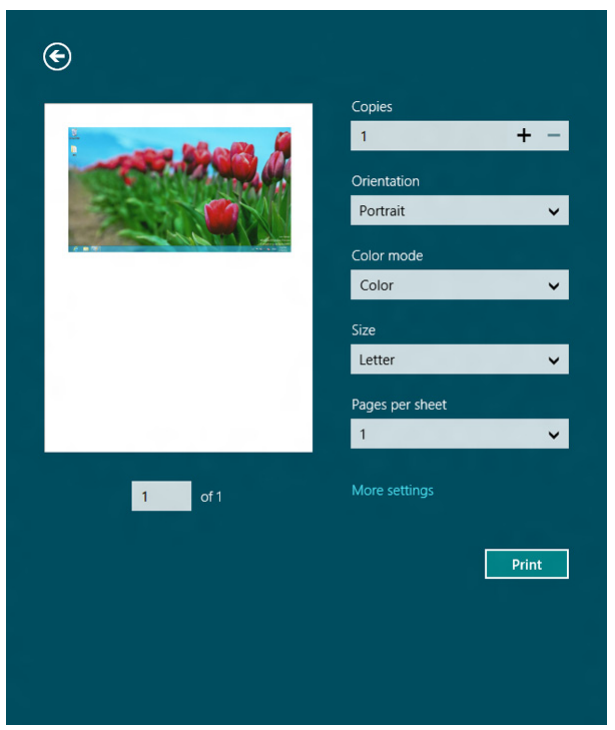

#### Membatalkan tugas cetak

Jika tugas cetak menunggu dalam antrean cetak atau spooler, batalkan tugas cetak sebagai berikut:

- Anda juga dapat mengakses jendela ini dengan mengklik dua kali ikon printer ( ) pada bilah tugas Windows.
- Anda juga dapat membatalkan tugas saat ini dengan menekan tombol  $\bigotimes$  (Cancel) pada panel kontrol.

#### Membuka pengaturan lainnya

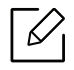

Layar mungkin tampak sedikit berbeda tergantung model atau opsi.

Anda dapat mengonfigurasikan parameter pencetakan lainnya.

- 1 Buka dokumen yang ingin Anda cetak.
- 2 Pilih Cetak dari menu Berkas.
- $\overline{3}$  Pilih printer Anda dari daftar
- 4 Klik Pengaturan lainnya.

## Menggunakan fitur berbagi

Dengan Samsung Printer Experience, Anda dapat mencetak dari aplikasi lain yang terinstal pada komputer menggunakan fitur berbagi.

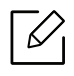

Fitur ini hanya tersedia untuk mencetak file berformat jpeg, bmp, tiff, gif, dan png.

- 1 Pilih konten yang Anda ingin cetak dari aplikasi lain.
- $2$  Klik menu **Share** atau tekan tombol Window + **H**.
- $\bar{\mathrm{3}}\;$  Pilih pengaturan printer, seperti jumlah salinan dan orientasi.
- $4$  Klik tombol Cetak untuk memulai tugas cetak.

## <span id="page-204-0"></span>Glosarium

Glosarium berikut berfungsi membantu Anda mengenal produk dengan memahami terminologi yang biasa digunakan dalam pencetakan dan yang digunakan dalam panduan pengguna ini.

#### 802.11

 $\mathscr{D}_{1}$ 

802.11 adalah seperangkat standar untuk komunikasi jaringan area lokal nirkabel (WLAN), yang dikembangkan oleh Komite Standar IEEE LAN/MAN (IEEE 802).

#### 802.11b/g/n

802.11b/g/n dapat berbagi perangkat keras yang sama dan menggunakan band 2.4 GHz. 802.11b mendukung bandwidth hingga 11 Mbps, 802.11n mendukung bandwidth hingga 150 Mbps. Printer 802.11b/g/n kadang-kadang mengalami gangguan dari oven microwave, telepon nirkabel, dan printer Bluetooth.

#### Titik akses

Access Point atau Wireless Access Point (AP atau WAP) adalah printer yang menghubungkan beberapa printer komunikasi nirkabel bersama-sama pada jaringan area lokal nirkabel (WLAN), dan bertindak sebagai transmiter pusat dan penerima sinyal radio WLAN.

#### ADF

Pengumpan Dokumen Otomatis (ADF) adalah unit pemindaian yang akan secara otomatis mengumpankan selembar kertas sumber (asli) agar printer dapat memindai sejumlah bidang kertas sekaligus.

#### AppleTalk

AppleTalk adalah serangkaian protokol proprietari yang dikembangkan oleh Apple, Inc untuk penggunaan komputer di jaringan. Awalnya disertakan dalam Mac asli (1984) dan sekarang dikurangi penggunaannya oleh Apple karena ada sistem jaringan TCP/IP.

#### Kedalaman BIT

Istilah grafis komputer yang menguraikan jumlah bit yang digunakan untuk menunjukkan warna sebuah piksel dalam gambar bitmap. Makin tinggi kedalaman warna, makin luas jangkauan warna berbeda yang ada. Dengan meningkatnya jumlah bit, jumlah warna yang mungkin menjadi terlalu besar untuk sebuah peta warna. Warna 1-bit biasanya disebut monokrom atau hitam putih.

#### BMP

Format grafis bitmap yang digunakan secara internal oleh subsistem grafis Microsoft Windows (GDI), dan umum digunakan sebagai format file grafis sederhana pada platform tersebut.

## **BOOTP**

Bootstrap Protocol. Protokol jaringan yang digunakan oleh klien jaringan untuk mendapatkan alamat IP secara otomatis. Biasanya dilakukan pada proses bootstrap komputer atau sistem operasi yang menjalankan komputer tersebut. Server BOOTP menetapkan alamat IP itu dari sekumpulan alamat untuk setiap klien. BOOTP memungkinkan komputer "stasiun kerja tanpa disk" untuk mendapatkan alamat IP sebelum memuatkan sistem operasi tingkat lanjut.

## **CCD**

CCD (Charge Coupled Device) adalah perangkat keras yang memungkinkan dilakukannya pekerjaan pindai. Mekanisme penguncian CCD juga digunakan untuk memegang modul CCDuntuk mencegah kerusakan apabila printer dipindahkan.

## Collation

Pengumpulan adalah proses mencetak pekerjaan yang memiliki banyak salinan dalam bentuk tersusun/terkumpul per set. Apabila pengumpulan dipilih, printer akan mencetak satu set sampai lengkap sebelum mencetak salinan lain.

#### Panel Kontrol

Panel kontrol adalah area datar yang biasanya vertikal, di mana terdapat instrumen kontrol atau pemantauan. Biasanya terdapat di bagian depan printer.

## Cakupan

Ini adalah istilah pencetakan yang digunakan untuk mengukur penggunaan toner dalam mencetak. Misalnya, cakupan 5% berarti dalam selembar kertas A4 terdapat 5% gambar atau teks. Jadi, jika kertas atau dokumen asli memiliki gambar yang rumit atau banyak teks, cakupannya akan lebih tinggi, dan penggunaan toner akan sebanyak cakupan tersebut.

#### **CSV**

Comma Separated Values (CSV). Sebagai suatu jenis format file, CSV digunakan untuk mempertukarkan data di antara aplikasi yang berbeda. Format file ini, sebagaimana digunakan dalam Microsoft Excel, telah menjadi standar de facto dalam industri ini, walaupun di antara platform non-Microsoft.

## DADF

DADF (Duplex Automatic Document Feeder) adalah unit pemindaian yang akan secara otomatis mengumpankan dan membalikkan selembar kertas asli sehingga printer dapat memindai kedua sisi kertas.

## Default

Nilai atau pengaturan (setelan) yang berlaku apabila mengeluarkan printer dari keadaan semula, disetel ulang, atau diinisialisasi.

## **DHCP**

DHCP (Dynamic Host Configuration Protocol) adalah protokol jaringan klien-server. Server DHCP menyediakan parameter konfigurasi khusus untuk host klien DHCP yang meminta (umumnya) informasi yang diperlukan untuk berpartisipasi pada suatu jaringan IP. DHCP juga menyediakan mekanisme untuk alokasi alamat IP ke host klien.

#### DIMM

DIMM (Dual Inline Memory Module), papan sirkuit kecil yang menyimpan memori. DIMM menyimpan semua data dalam printer seperti data pencetakan, data faks yang diterima.

#### DLNA

DLNA (Digital Living Network Alliance) adalah standari yang membolehkan printer di jaringan rumah untuk berbagi informasi dengan printer lain di jaringan.

#### **DNS**

DNS (Domain Name Server) adalah sistem yang menyimpan informasi yang terkait dengan nama domain dalam basis data terdistribusi pada jaringan, seperti Internet.

#### Printer Dot Matriks

Printer dot matriks mengacu ke printer komputer dengan print head yang berjalan bolak balik pada halaman dan mencetak dengan memberi ketukan pada pita kain yang berlapis tinta pada kertas, serupa dengan printer ketik.

#### DPI

DPI (Dots Per Inch) adalah ukuran resolusi yang digunakan untuk memindai dan mencetak. Umumnya, makin tinggi DPI makin tinggi resolusinya, makin tampak detail dalam gambar, dan makin besar ukuran file-nya.

#### DRPD

Deteksi Pola Dering Berbeda. Dering Berbeda adalah layanan perusahaan telepon yang memungkinkan pengguna untuk menggunakan satu saluran telepon untuk menjawab beberapa nomor telepon berbeda.

## Duplex

Mekanisme yang akan secara otomatis membalikkan selembar kertas agar printer dapat mencetak (atau memindai) pada kedua sisi kertas. Sebuah printer dengan Unit Duplex dapat mencetak pada kedua sisi kertas pada satu siklus pencetakan.

## Siklus Tugas

Siklus tugas adalah banyaknya kertas yang dapat dicetak tanpa mempengaruhi kinerja printer dalam waktu satu bulan. Secara umum, printer memiliki batasan rentang usia yang dirumuskan sebagai banyaknya halaman per tahun. Rentang usia di sini berarti rata-rata kapasitas cetak, biasanya selama masa garansi. Misalnya, jika siklus tugas adalah 48.000 halaman per bulan dengan asumsi 20 hari kerja per bulan, maka batasan printer adalah 2.400 halaman per hari.

## **FCM**

ECM (Error Correction Mode) adalah mode transmisi opsional yang dibuat di dalam printer faks atau modem faks Kelas 1. Mode ini secara otomatis mendeteksi dan mengoreksi eror dalam proses transmisi faks yang kadang-kadang disebabkan oleh gangguan saluran telepon.

#### Emulasi

Emulasi adalah teknik yang digunakan satu printer untuk mendapatkan hasil yang sama dengan printer lain. Emulator akan menduplikasi fungsi-fungsi suatu sistem dengan menggunakan sistem yang berbeda, agar sistem kedua ini berperilaku seperti sistem pertama. Emulasi berfokus pada reproduksi yang sama persis dari perilaku eksternal, dan ini bertolak belakang dengan simulasi, yang berkaitan dengan model abstrak dari sistem yang disimulasikan, sering kali berkaitan dengan keadaan internalnya.

#### Ethernet

Ethernet adalah teknologi jaringan komputer berbasis frame untuk jaringan area lokal (LAN). Ethernet menentukan pengkabelan dan sinyal untuk lapisan fisik, dan format serta protokol frame untuk lapisan kontrol akses media (MAC)/link data pada model OSI. Ethernet pada umumnya distandarisasikan sebagai IEEE 802.3. Ethernet telah menjadi teknologi LAN yang paling banyak digunakan selama tahun 1990-an hingga kini.

#### EtherTalk

Rangkaian protokol yang dikembangkan oleh Apple Computer untuk penggunaan komputer di jaringan. Awalnya disertakan dalam Mac asli (1984) dan sekarang dikurangi penggunaannya oleh Apple karena ada sistem jaringan TCP/IP.

#### FDI

FDI (Foreign Device Interface) adalah kartu yang dipasang di dalam printer untuk memungkinkan penggunaan printer pihak ketiga seperti printer yang dioperasikan dengan koin atau alat pembaca kartu. Printer tersebut berguna untuk membuat layanan bayar-untuk-mencetak pada printer Anda.

#### FTP

FTP (File Transfer Protocol) adalah protokol yang biasa digunakan untuk bertukar file di jaringan yang mendukung protokol TCP/IP (seperti Internet atau intranet).

#### Unit Peleburan

Bagian printer laser yang meleburkan toner ke media cetak. Terdiri dari roller panas dan roller tekanan. Setelah toner ditransfer ke atas kertas, unit pelebur memberikan panas dan tekanan untuk memastikan bahwa toner menempel permanen pada kertas, dan karena itulah kertas terasa hangat saat keluar dari printer laser.

#### Gateway

Hubungan antara jaringan komputer, atau antara jaringan komputer dan saluran telepon. Ini sangat populer, karena merupakan komputer atau jaringan yang menyediakan akses ke komputer atau jaringan lain.

## Grayscale

Nuansa abu-abu yang menunjukkan bagian terang dan gelap dari suatu gambar apabila gambar berwarna dikonversikan ke skala abu-abu; warna ditunjukkan dengan berbagai nuansa abu-abu.

#### Halftone

Suatu jenis gambar yang mensimulasikan grayscale dengan memvariasikan jumlah dot. Area yang sangat berwarna terdiri dari titik-titik yang sangat banyak jumlahnya, sedangkan area yang lebih cerah terdiri dari titik-titik yang lebih sedikit jumlahnya.

#### Perangkat penyimpan berkapasitas besar (HDD)

Perangkat penyimpan berkapasitas besar (HDD), yang biasa disebut hard drive atau hard disk, adalah sebuah perangkat penyimpanan permanen untuk menyimpan data yang dikode secara digital pada piringan yang berputar kencang dengan permukaan magnetik.

#### IEEE

IEEE (Institute of Electrical and Electronics Engineers) adalah organisasi internasional nirlaba dan profesional untuk kemajuan teknologi yang terkait dengan kelistrikan.

#### IEEE 1284

Standar port paralel 1284 dikembangkan oleh IEEE (Institute of Electrical and Electronics Engineers). Istilah "1284-B" mengacu ke jenis konektor tertentu di ujung kabel paralel yang dipasangkan ke printer lain (misalnya, ke printer).

#### Intranet

Jaringan pribadi yang menggunakan Protokol Internet, konektivitas jaringan, dan mungkin sistem telekomunikasi publik untuk secara aman berbagi informasi organisasi atau operasi dengan para karyawannya. Kadang-kadang istilah ini hanya merujuk pada layanan yang paling tampak, yaitu website internal.

#### Alamat IP

Alamat IP (Internet Protocol) adalah nomor unik yang digunakan printer untuk mengidentifikasi dan berkomunikasi satu sama lain pada jaringan yang menggunakan standar Protokol Internet.

#### IPM

IPM (Images Per Minute) adalah cara untuk mengukur kecepatan printer. Laju IPM menunjukkan jumlah lembar satu sisi yang dapat diselesaikan printer dalam satu menit.

#### IPP

IPP (Internet Printing Protocol) menentukan protokol standar untuk mencetak dan mengatur pekerjaan cetak, ukuran media, resolusi, dan seterusnya. IPP dapat digunakan secara lokal atau melalui Internet ke ratusan printer, dan juga mendukung kontrol akses, otentikasi, dan enkripsi, menjadikannya solusi cetak yang lebih mampu dan lebih aman daripada protokol yang lebih tua.

#### IPX/SPX

IPX/SPX adalah singkatan dari Internet Packet Exchange/Sequenced Packet Exchange. Ini adalah protokol jaringan yang digunakan oleh sistem operasi Novell NetWare. IPX dan SPX keduanya sama-sama menyediakan sambungan yang mirip dengan TCP/IP, di mana protokol IPX memiliki kesamaan dengan IP, dan SPX memiliki kesamaan dengan TCP. IPX/SPX utamanya dirancang untuk jaringan area terbatas (LAN), dan merupakan protokol yang sangat efisien untuk tujuan ini (biasanya kinerjanya melampaui kinerja TCP/IP pada LAN).

#### ISO

ISO (International Organization for Standardization) adalah lembaga internasional penentu standar yang terdiri dari para perwakilan dari lembaga standarisasi nasional. ISO menerbitkan standar industri dan komersial seluruh dunia.

## ITU-T

International Telecommunication Union adalah organisasi internasional yang didirikan untuk menstandardisasi dan mengatur radio dan telekomunikasi internasional. Tugas utamanya mencakup standardisasi, alokasi spektrum radio, dan mengorganisir pengaturan interkoneksi antara negara berbeda agar dapat menyelenggarakan panggilan telepon internasional. Huruf T pada ITU-T menunjukkan telekomunikasi.

#### Piagam ITU-T No. 1

Piagam standar yang diterbitkan ITU-T untuk transmisi dokumen melalui faksimile.

#### **JBIG**

Joint Bi-level Image Experts Group (JBIG) adalah standar kompresi gambar yang tidak disertai pengurangan akurasi atau kualitas, yang dirancang untuk mengkompresi gambar biner, terutama untuk faks, namun dapat juga digunakan untuk gambar lain.

#### **JPEG**

JPEG (Joint Photographic Experts Group) adalah metode standar yang paling banyak digunakan untuk kompresi gambar fotografis yang disertai pengurangan akurasi/kualitas. Ini adalah format yang digunakan untuk menyimpan dan mengirimkan foto di World Wide Web.

#### LDAP

LDAP (Lightweight Directory Access Protocol) adalah protokol jaringan untuk meminta informasi dan mengubah layanan direktori yang dijalankan pada TCP/IP.

#### LED

LED (Light-Emitting Diode) adalah printer semikonduktor yang menunjukkan status printer.

#### MAC address

MAC (Media Access Control) adalah pengenal unik yang berkaitan dengan adaptor jaringan. MAC address adalah pengenal unik 48-bit yang biasanya ditulis sebagai 12 karakter heksadesimal yang dikelompokkan secara berpasangan (misalnya 00-00-0c-34-11-4e). Address ini biasanya dikodekan secara keras (hard-coded) ke dalam Network Interface Card (NIC) oleh pembuatnya, dan digunakan sebagai alat bantu untuk router yang mencoba mencari printer pada jaringan yang besar.

#### MFP

MFP (Multi Function Peripheral) adalah printer kantor yang mencakup fungsionalitas berikut dalam satu bodi, yaitu printer, copier, faks, pemindai, dll.

#### MH

MH (Modified Huffman) adalah metode kompresi untuk mengurangi jumlah data yang harus ditransmisikan di antara mesin-mesin faks untuk mentransfer gambar yang disarankan oleh ITU-T T.4. MH adalah skema run-length encoding yang berbasis buku kode (codebook) yang dioptimalkan untuk mengompresi area putih secara efisien. Karena kebanyakan faks terdiri dari area putih, ini akan meminimasi waktu transmisi pada kebanyakan faks.

#### MMR

MMR (Modified Modified READ) adalah metode kompresi yang disarankan oleh ITU-T T.6.

#### Modem

Printer yang memodulasi sinyal carrier untuk mengkodekan informasi digital, dan juga mendemodulasi sinyal carrier tersebut untuk mengurai kode (decode) informasi yang dikirimkan tersebut.

#### MR

MR (Modified Read) adalah metode kompresi yang disarankan oleh ITU-T T.4. MR mengkodekan baris yang dipindai pertama kali dengan menggunakan MH. Baris berikutnya dibandingkan dengan yang pertama, perbedaannya ditentukan, kemudian perbedaan ini dikodekan dan dikirimkan.

#### NetWare

Sistem operasi jaringan yang dikembangkan oleh Novell, Inc. Awalnya menggunakan multitasking kooperatif untuk menjalankan berbagai layanan pada PC, selanjutnya protokol jaringan didasarkan pada archetypal Xerox XNS stack. Saat ini NetWare mendukung TCP/IP dan IPX/SPX.

#### OPC

OPC (Organic Photo Conductor) adalah mekanisme yang membuat gambar maya untuk dicetak menggunakan sinar laser yang dikeluarkan dari printer laser, dan biasanya berwarna hijau atau abu-abu dan berbentuk tabung. Unit penggambaran berisi sebuah tabung yang perlahan mengauskan permukaan tabung saat digunakan di dalam printer, tabung ini harus diganti dengan baik karena aus karena kontak dengan sikat pengembang katrid, mekanisme pembersih, dan kertas.

#### Dokumen asli

Contoh pertama dari suatu obyek, misalnya dokumen, foto atau teks, dll, yang disalin, direproduksi atau diterjemahkan untuk memproduksi obyek lain, namun sumber asli ini tidak disalin atau diturunkan dari objek lain.

#### OSI

OSI (Open Systems Interconnection) adalah model yang dikembangkan oleh ISO (International Organization for Standardization) untuk komunikasi. OSI menawarkan pendekatan standar modular untuk desain jaringan yang membagi berbagai fungsi kompleks yang diperlukan menjadi lapisan-lapisan yang mudah diatur, mandiri, dan fungsional. Lapisan-lapisan ini adalah, dari atas ke bawah, Application, Presentation, Session, Transport, Network, Data Link dan Physical.

#### PABX

PABX (Private automatic branch exchange) adalah sistem switching telepon otomatis dalam organisasi swasta.

#### **PCL**

PCL (Printer Command Language) adalah PDL (Page Description Language) yang dikembangkan oleh HP sebagai protokol printer dan telah menjadi standar industri. Awalnya dikembangkan untuk printer inkjet awal, PCL telah diterbitkan dalam berbagai level untuk printer termal, matrik dan printer halaman.

#### PDF

PDF (Portable Document Format) adalah format file proprietari yang dikembangkan oleh Adobe Systems untuk mewujudkan dokumen dua dimensi dalam format yang tidak tergantung pada printer atau pun resolusi.

#### PostScript

PostScript (PS) adalah bahasa deskripsi halaman dan bahasa pemrograman yang terutama digunakan di bidang elektronik dan desktop publishing. - yang dijalankan pada sebuah interpreter (alat penafisr) untuk menghasilkan gambar.

#### Printer Driver

Program yang digunakan untuk mengirimkan perintah dan mentransfer data dari komputer ke printer.

#### Media Cetak

Media seperti kertas, amplop, dan label yang dapat digunakan di printer, pemindai, faks, atau mesin fotokopi.

#### PPM

PPM (Pages Per Minute) adalah metode pengukuran untuk menentukan seberapa cepat printer bekerja, yaitu jumlah halaman yang dapat dihasilkan printer dalam satu menit.

#### File PRN

Antarmuka untuk driver printer, yang membuat perangkat lunak dapat berinteraksi dengan driver printer dengan menggunakan panggilan sistem input/output standar, yang menyederhanakan banyak tugas.

#### Protokol

Konvensi atau standar yang mengontrol atau memfungsikan sambungan, komunikasi, dan transfer data antara dua titik ujung yang berkomputasi.

#### PS

Lihat PostScript.

#### PSTN

PSTN (Public-Switched Telephone Network) adalah jaringan dari jaringan telepon circuit-switched publik dunia yang, di lokasi industri, biasanya disalurkan melalui switchboard.

## RADIUS

RADIUS (Remote Authentication Dial In User Service) adalah protokol untuk otentikasi pengguna jarak jauh dan akuntansi. RADIUS memungkinkan manajemen data otentikasi terpusat seperti nama pengguna dan sandi yang menggunakan konsep AAA (otentikasi, otorisasi, dan akuntansi — authentication, authorization, and accounting) untuk mengelola akses jaringan.

#### Resolusi

Ketajaman gambar, diukur dalam DPI (Dots Per Inch). Semakin tinggi dpi, semakin besar resolusinya.

#### SMB

SMB (Server Message Block) adalah protokol jaringan yang terutama diterapkan untuk berbagi file, printer, port serial, dan komunikasi lain-lain antara simpul-simpul pada jaringan. Juga menyediakan mekanisme komunikasi inter-proses yang diotentikasikan.

#### **SMTP**

SMTP (Simple Mail Transfer Protocol) adalah standar untuk pengiriman e-mail melalui Internet. SMTP adalah protokol berbasis teks yang relatif sederhana, di mana penerima email ditentukan, kemudian teks pesan tersebut dikirimkan. Ini adalah protokol klien-server, di mana klien mengirimkan pesan email ke server.

#### **SSID**

SSID (Service Set Identifier) adalah nama salah satu jaringan area lokal nirkabel (WLAN). Semua printer nirkabel dalam WLAN menggunakan SSID yang sama untuk berkomunikasi satu sama lain. SSID bersifat peka terhadap besar kecilnya huruf dan memiliki panjang maksimal 32 karakter.

#### Subnet Mask

Subnet masuk digunakan bersama alamat jaringan untuk menentukan bagian mana dari alamat tersebut yang merupakan alamat jaringan dan bagian mana yang merupakan alamat host.

## TCP/IP

TCP (Transmission Control Protocol) dan IP (Internet Protocol); kumpulan protokol komunikasi yang menyelenggarakan stack protokol tempat menjalankan Internet dan kebanyakan jaringan komersial.

#### **TCR**

TCR (Transmission Confirmation Report) menyediakan data detil setiap transmisi seperti status pekerjaan, hasil transmisi dan jumlah halaman yang dikirimkan. Laporan ini dapat disetel agar dicetak setelah setiap pekerjaan atau hanya setelah ada transmisi yang gagal.

#### TIFF

TIFF (Tagged Image File Format) adalah format gambar bitmap dengan resolusi variabel. TIFF menjabarkan data gambar yang biasanya berasal dari pemindai. Gambar TIFF dapat memanfaatkan tag, yaitu kata kunci yang mendefinisikan karakteristik gambar yang disertakan dalam file tersebut. Format yang fleksibel dan tidak tergantung platform ini dapat digunakan untuk gambar yang dibuat oleh berbagai aplikasi pemroses gambar.

#### Kartrid Toner

Sejenis botol di dalam printer seperti printer yang berisi toner. Toner adalah bubuk yang digunakan dalam printer laser dan printer fotokopi, yang membentuk teks dan gambar pada kertas hasil cetak. Toner dapat dilelehkan dengan panas dari pelebur, sehingga menempel pada serat kertas.

#### TWAIN

Standar industri untuk pemindai dan perangkat lunak. Dengan menggunakan pemindai yang sesuai TWAIN dengan program yang juga sesuai TWAIN, pemindaian dapat dimulai dari dalam program. Ini adalah API pengambilan gambar dari sistem operasi Microsoft Windows dan Apple Mac.

#### Jalur UNC

UNC (Uniform Naming Convention) adalah cara standar untuk mengakses jaringan yang dibagi-pakai dalam Window NT dan produk Microsoft lainnya. Format jalur UNC adalah: \\<namaserver>\<namabagipakai>\<Direktori tambahan>.

#### URL

URL (Uniform Resource Locator) adalah alamat global dokumen dan sumber daya di internet. Bagian pertama alamat ini menunjukkan protokol apa yang digunakan, bagian kedua menunjukkan alamat IP atau nama domain tempat sumber daya tersebut berada.

#### USB

USB (Universal Serial Bus) adalah standar yang dikembangkan oleh USB Implementers Forum, Inc., untuk menghubungkan komputer dan printer periferal. Tidak seperti port paralel, UBS dirancang untuk dapat menghubungkan satu port USB komputer ke beberapa periferal secara bersamaan.

#### Watermark

Watermark adalah gambar atau pola yang dapat dikenali pada kertas namun tampak lebih tipis apabila dilihat dengan cahaya. Watermark pertama kali diperkenalkan di Bologna, Italia pada tahun 1282; dan sudah digunakan oleh produsen kertas untuk mengidentifikasi produk, dan juga pada perangko, mata uang, dan dokumen pemerintah lain untuk menghindari pemalsuan.

#### **WFP**

WEP (Wired Equivalent Privacy) adalah protokol keamanan yang ditetapkan pada IEEE 802.11 untuk memberi tingkat keamanan yang sama sebagaimana keamanan LAN berkabel. WEP memberi keamanan dengan mengenkripsi data melalui gelombang radio sehingga data yang ditransmisikan dari satu titik akhir ke titik akhir lainnya terlindungi.

#### WIA

WIA (Windows Imaging Architecture) adalah arsitektur pencitraan (imaging) yang awalnya diperkenalkan dalam Windows Me dan Windows XP. Suatu pemindaian dapat dimulai dalam sistem operasi ini dengan menggunakan pemindai yang memenuhi standar WIA.

#### **WPA**

WPA (Wi-Fi Protected Access) adalah suatu kelas yang terdiri dari berbagai sistem untuk mengamankan jaringan komputer nirkabel (Wi-Fi), yang dibuat sebagai pengembangan fitur keamanan WEP.

#### WPA-PSK

WPA-PSK (WPA Pre-Shared Key) adalah mode khusus WPA untuk bisnis kecil atau pengguna rumah tangga. Kunci atau sandi yang dipakai bersama dikonfigurasi pada titik akses nirkabel (WAP) dan setiap printer laptop atau desktop. WPA-PSK menciptakan kunci unik untuk setiap sesi antara klien nirkabel dengan WAP yang terkait untuk memberi keamanan yang lebih baik.

#### **WPS**

WPS (Wi-Fi Protected Setup) adalah standar untuk membangun jaringan rumah nirkabel. Jika titik akses nirkabel Anda mendukung WPS, Anda dapat mengatur sambungan jaringan nirkabel dengan mudah tanpa komputer.

#### XPS

XPS (XML Paper Specification) adalah spesifikasi untuk PDL (Page Description Language) dan format dokumen baru yang dikembangkan oleh Microsoft, yang berguna untuk dokumen portabel dan dokumen elektronik. Ini adalah spesifikasi berbasis XML, berdasarkan jalur cetak baru dan format dokumen yang tidak-tergantung-pada-perangkat berbasis vektor.

## Indeks

## A

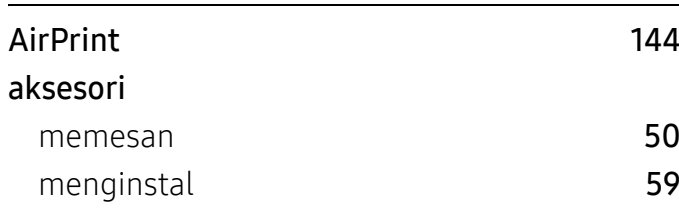

## B

## bahan pakai

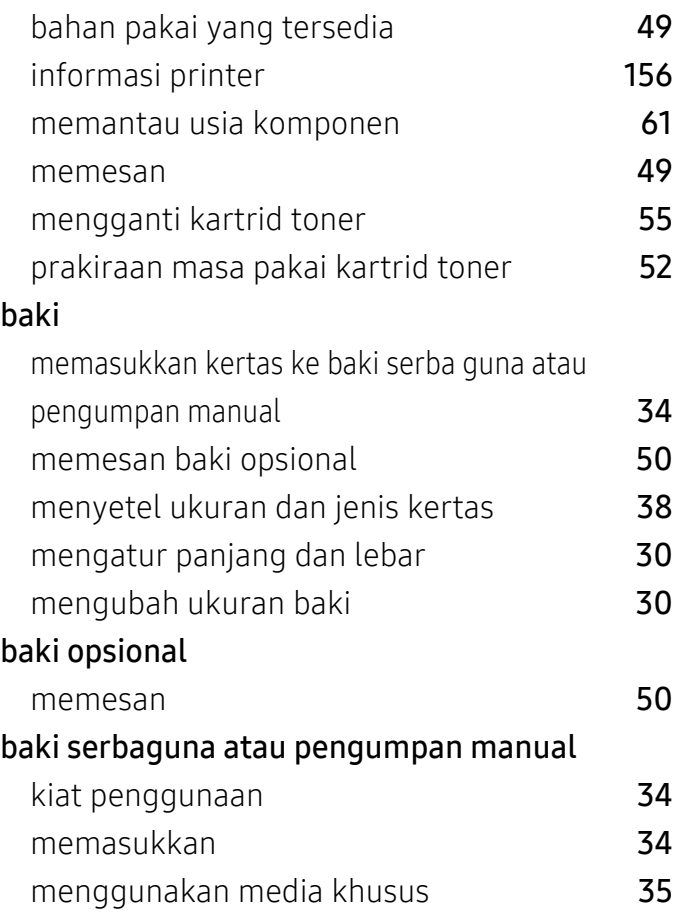

## C

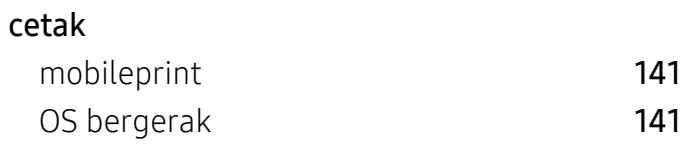

## D

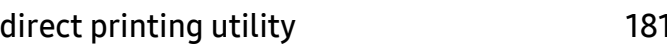

## F

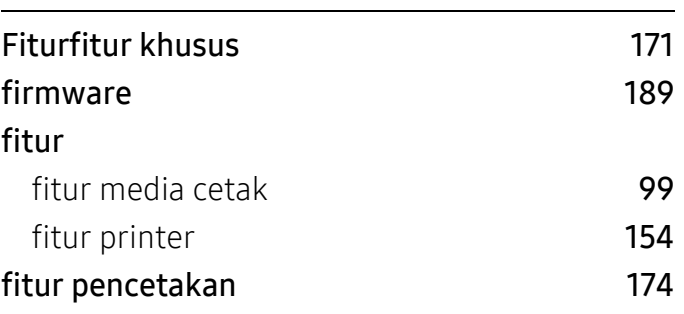

## G

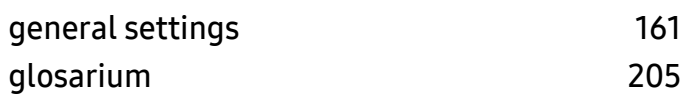

#### I $\mathbf{I}$

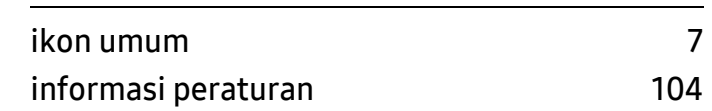
## J

## jaringan

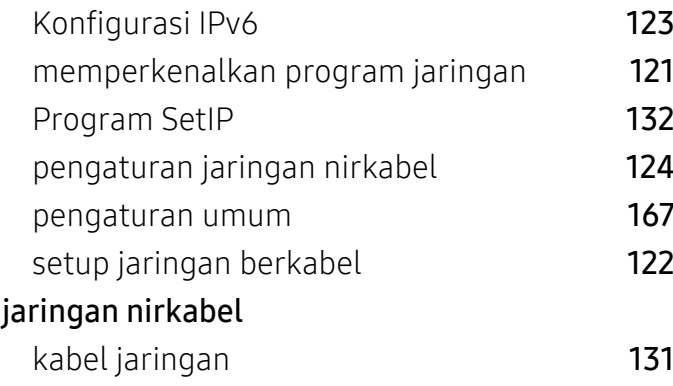

# K

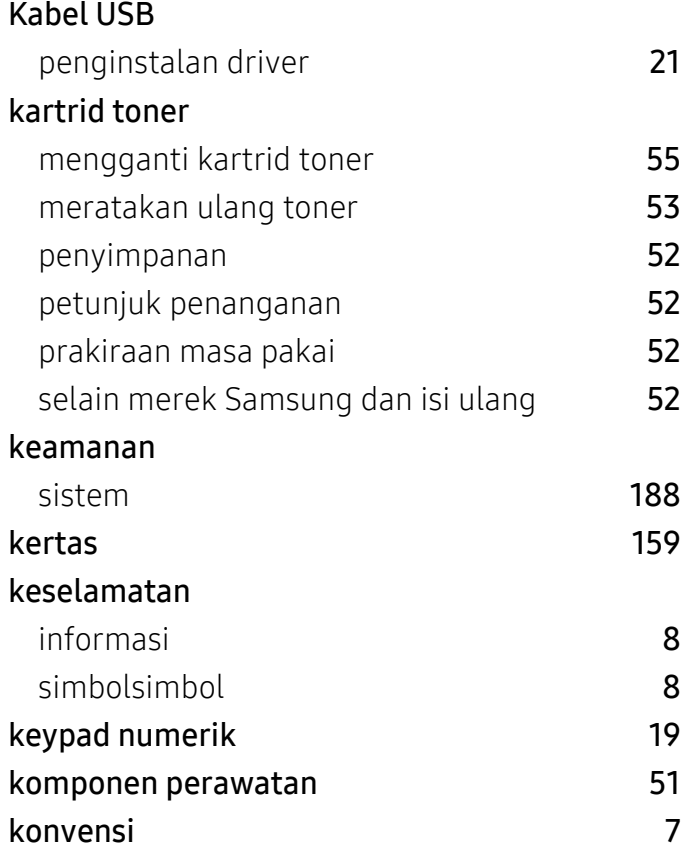

L

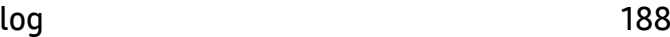

## M

[8](#page-7-0)

[8](#page-7-1)

[7](#page-6-0)

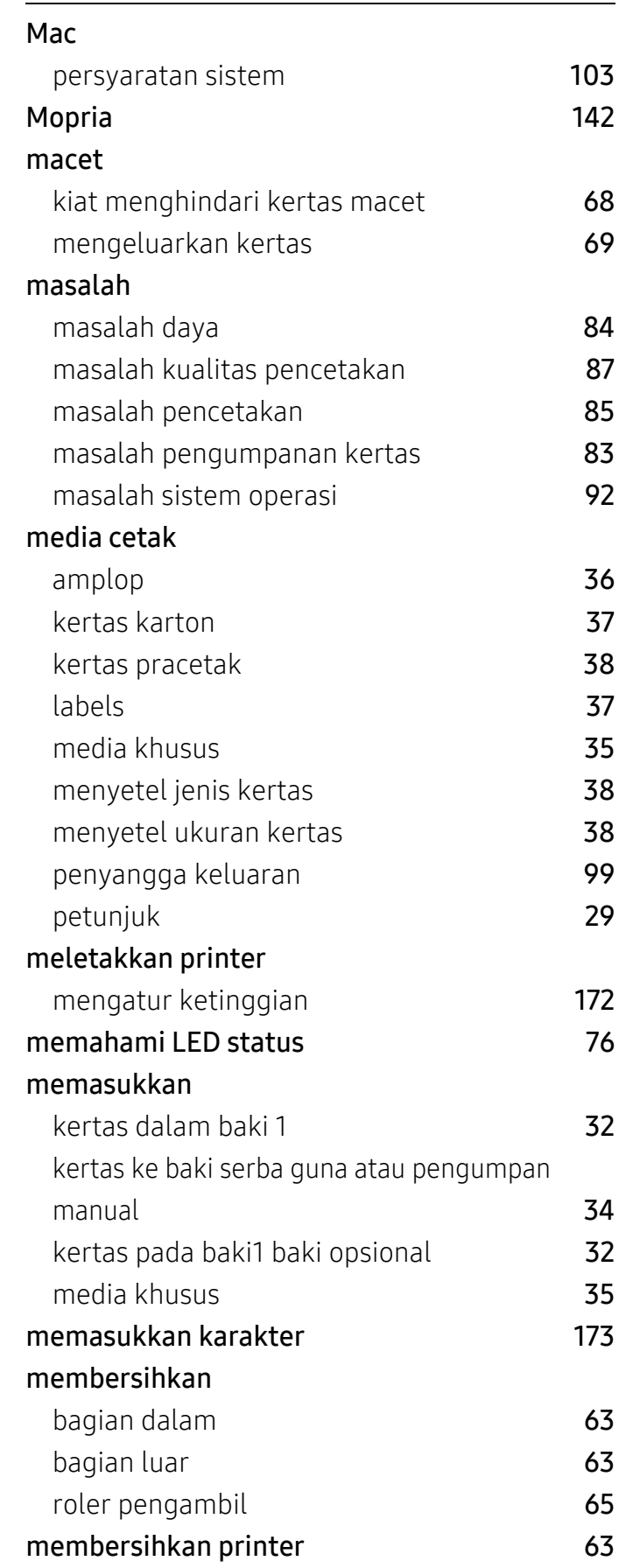

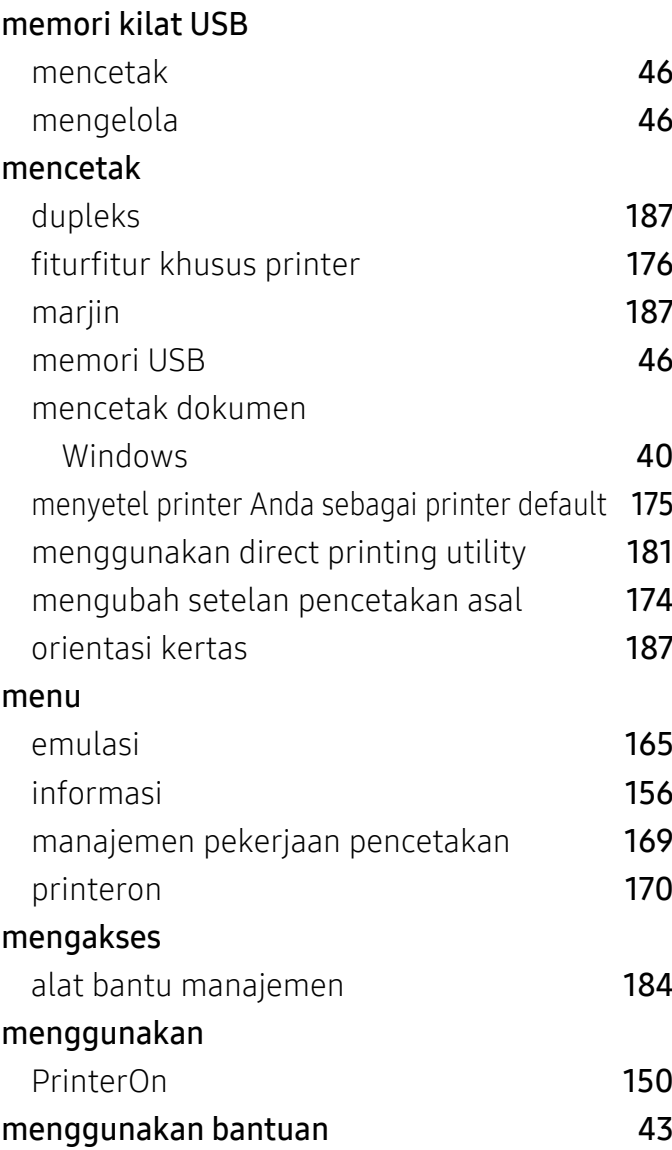

# N

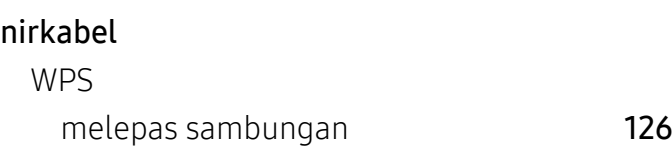

# O

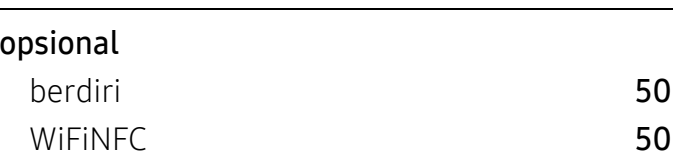

#### P

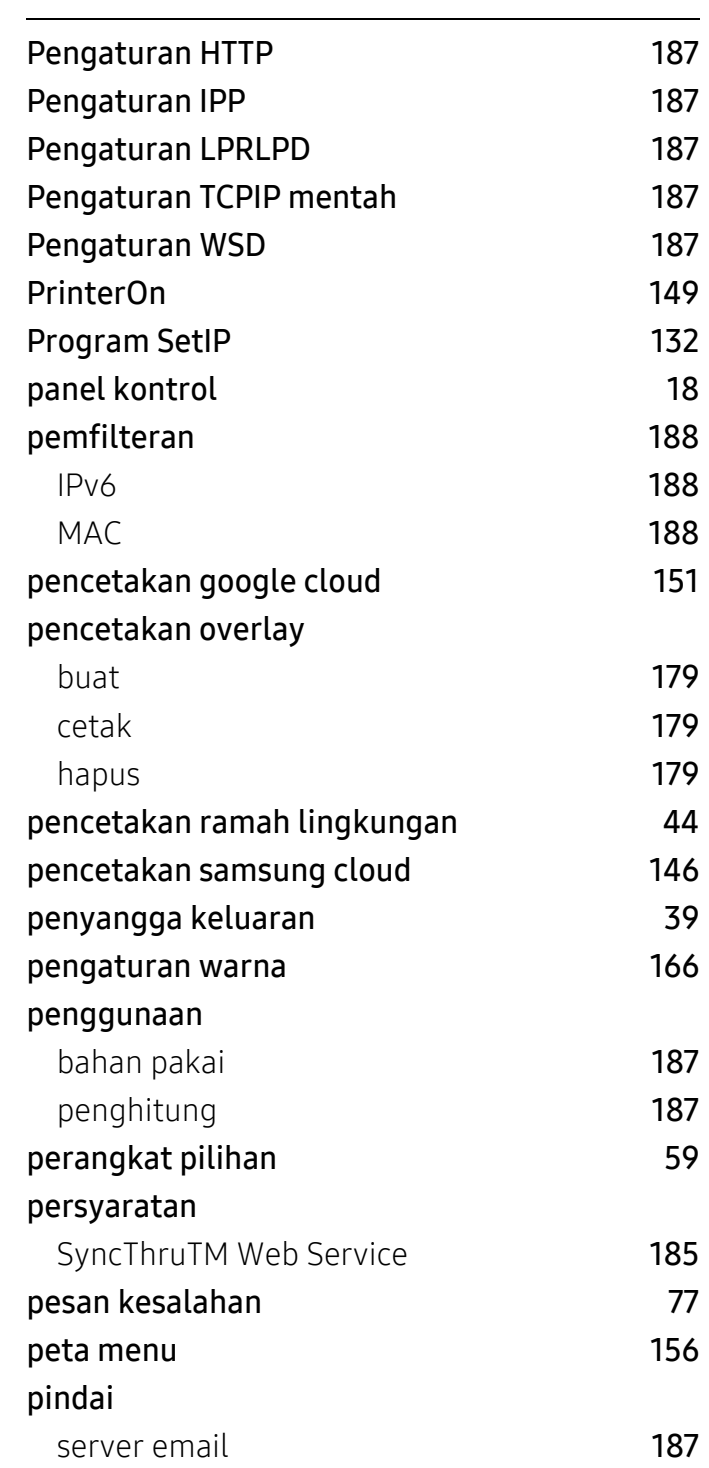

#### R

register PrinterOn

[149](#page-148-1)

## S

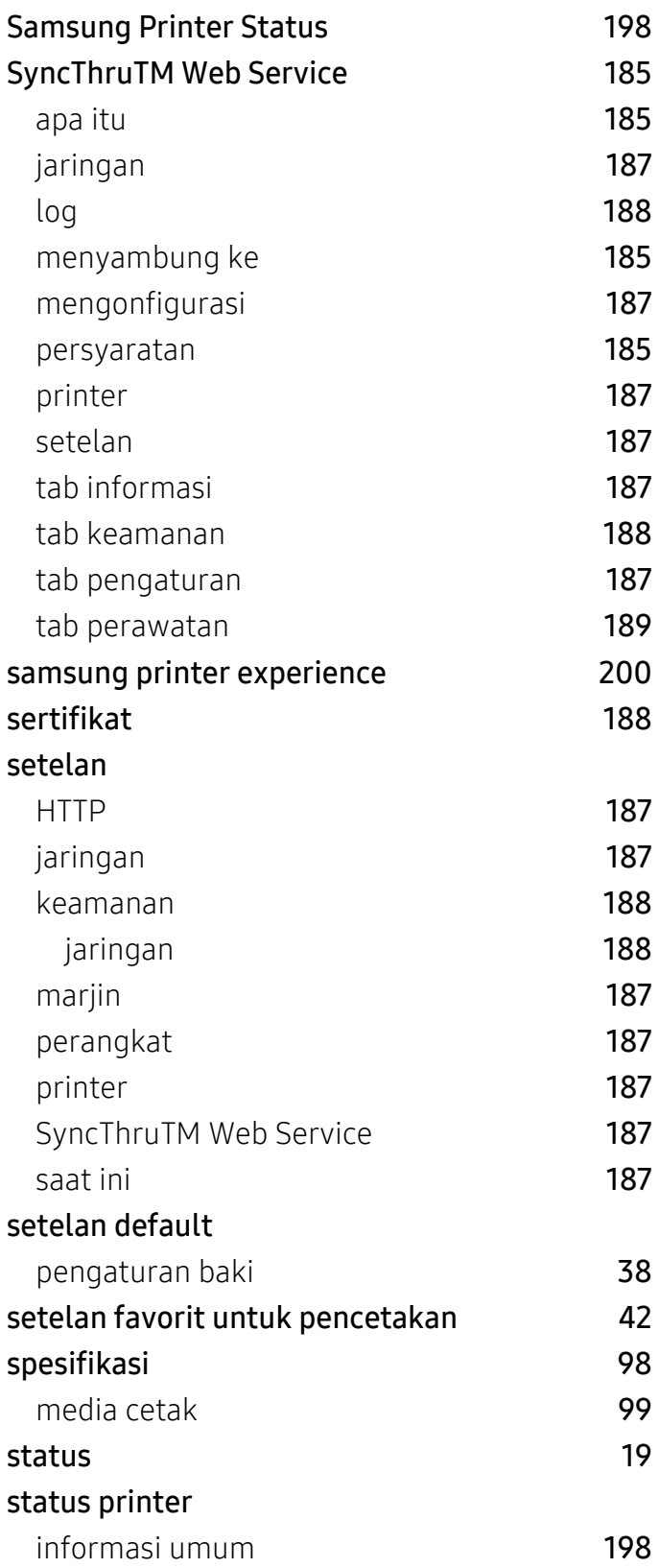

## T

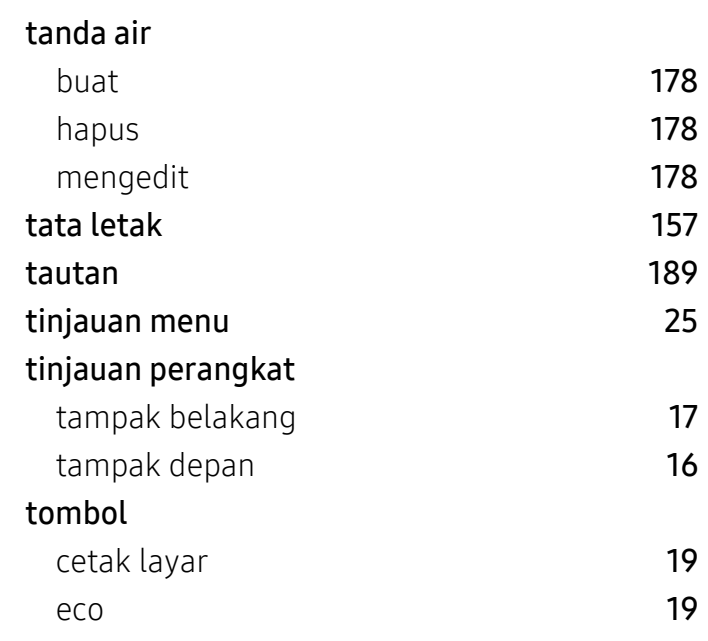

#### U

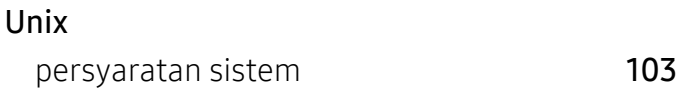

### W

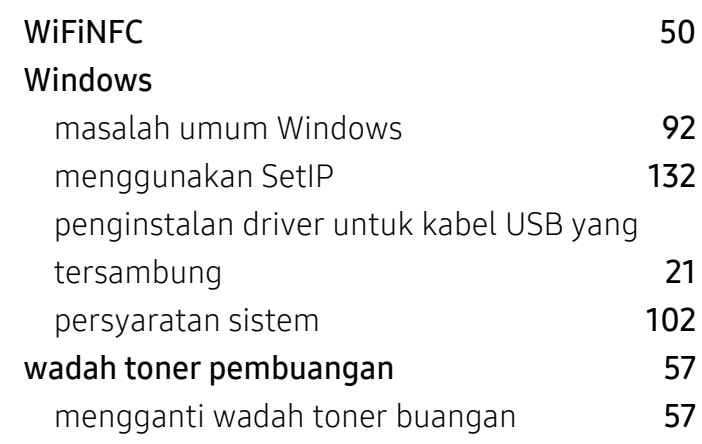